# **O** Unify OpenScape Desk Phone CP

# Atos Unify OpenScape Desk Phone CP710

**Benutzerhandbuch HFA**

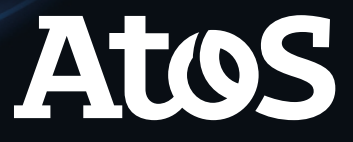

A31003-C1000-U145-01-0019

# <span id="page-1-0"></span>Wichtige Informationen

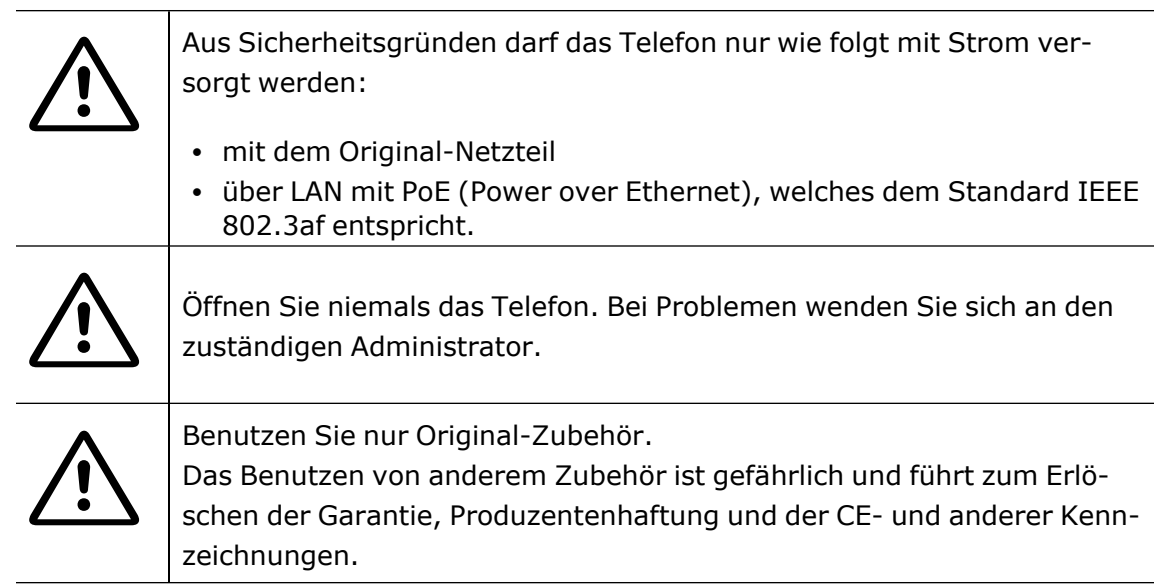

# <span id="page-1-1"></span>Warenzeichen

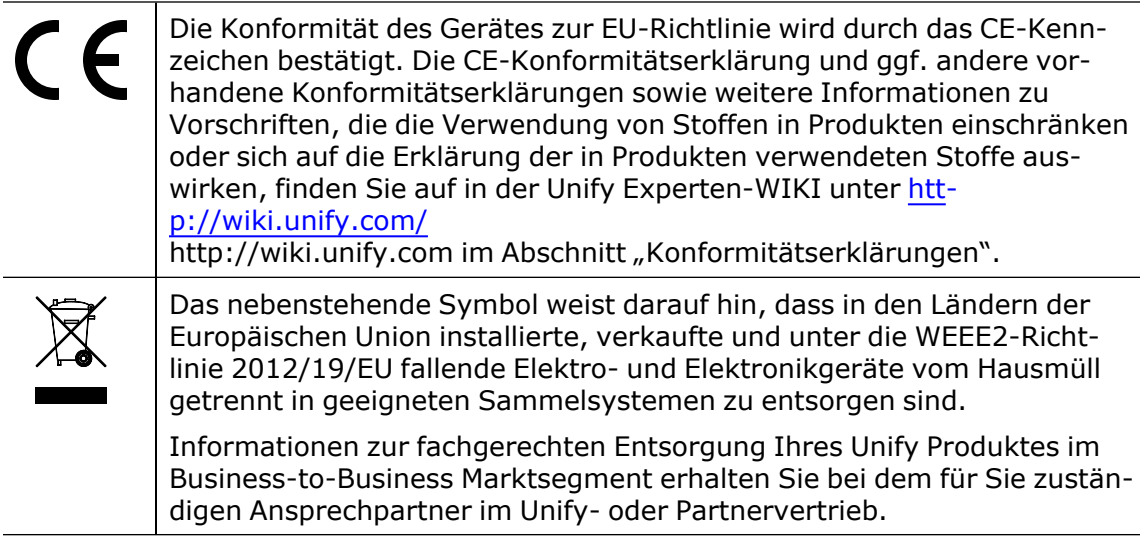

# <span id="page-1-2"></span>Softwareupdate

Während eines Software-Updates darf das Telefon nicht vom Netzgerät oder vom LAN getrennt werden. Der Update-Vorgang ist erkennbar durch entsprechende Displayanzeigen und durch blinkende Leuchtdioden.

### <span id="page-2-0"></span>Pflege- und Reinigungshinweise

- Sprühen Sie das Telefon niemals mit Flüssigkeiten ein, da die eindringenden Flüssigkeiten zu Funktionsstörungen oder zur Zerstörung des Gerätes führen können.
- Verwenden Sie auch keine Substanzen wie Alkohol, Chemikalien, Lösungsmittel oder Scheuermittel, da derartige Substanzen eine Beschädigung der Oberfläche verursachen können.
- Reinigen Sie das Telefon mit einem weichen und nur leicht mit Wasser angefeuchteten Tuch.

# <span id="page-2-1"></span>Online-Dokumentation

Dieses Dokument zusammen mit weiteren Informationen finden Sie online unter: [https://www.unify.com/](http://wiki.unify.com/) $\rightarrow$  Support.

Technische Hinweise, aktuelle Informationen über Firmwareupdates, häufig gestellte Fragen und vieles mehr finden Sie im Internet unter: https://wiki.unify.com/.

# <span id="page-2-2"></span>Standort des Telefons

- Der Betrieb des Telefons ist nur an einer gebäudeinternen LAN-Verkabelung erlaubt. Das Gerät sollte über ein abgeschirmtes LAN-Kabel mit der IP-Infrastruktur verbunden werden: CAT-5 für 100 Mbit/s oder Cat-6 für 1000 Mbit/s. Sorgen Sie bei der Gebäudeinstallation dafür, dass diese Kabelabschirmung geerdet ist.
- Wenn Sie beim Anschluss des Telefons an das Netzwerk einen zusätzlichen WLAN-Dongle verwenden, stellen Sie sicher, dass die Sicherheitsstandards des Netzwerks (z. B. Verschlüsselung) und die Verfügbarkeit erfüllt sind.
- Das Telefon ist für den Betrieb in geschützten Räumen mit einem Temperaturbereich von 5 °C bis 40 °C ausgelegt.
- Stellen Sie das Telefon nicht in einem Raum auf, in dem sich große Staubmengen ansammeln. Das kann die Lebensdauer des Telefons erheblich verkürzen.
- Setzen Sie das Telefon keinem direkten Sonnenlicht oder einer anderen Wärmequelle aus. Das kann zu Beschädigungen elektronischer Bauteile oder des Gehäuses führen.
- <span id="page-2-3"></span>• Stellen Sie das Telefon nicht in Bädern oder Duschräumen auf.

### Produktorientierter Umweltschutz

Unify verfolgt bei seiner Produktstrategie das Ziel, umweltfreundliche Produkte unter Berücksichtigung des gesamten Produktlebenszyklus auf den Markt zu bringen. Unify

ist bestrebt, die entsprechenden Umweltzeichen für seine Produkte zu erhalten, wenn die einschlägigen Programme eine Qualifizierung einzelner Produkte von Unify zulassen.

#### **Energy Star**

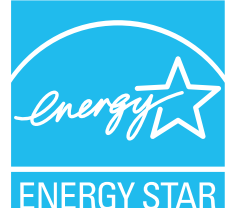

ENERGY STAR ist ein freiwilliges Programm der US-amerikanischen Umweltschutzbehörde (Environmental Protection Agency), das Unternehmen und Einzelpersonen dabei hilft, Geld zu sparen und unser Klima durch eine überlegene Energieeffizienz zu schützen.

**ENERGY STAR** 

Produkte, die mit dem ENERGY STAR ausgezeichnet werden, verhindern Treibhausgasemissionen, indem sie strenge Energieeffizienzkriterien oder Anforderungen der US-amerikanischen

Umweltschutzbehörde erfüllen.

Unify ist ein ENERGY STAR Partner, der am ENERGY STAR Programm für Enterprise Server und Telefonie teilnimmt.

Die Unify Produkte OpenScape Desk Phones wurden mit dem ENERGY STAR ausgezeichnet. Erfahren Sie mehr unter [energystar.gov](https://www.energystar.gov/)

# <span id="page-3-0"></span>Lizenzinformationen

Weitere Informationen zu EULA (Endbenutzer-Lizenzvereinbarung) und Open Source Lizenzen erhalten Sie bei Ihrem Administrator oder im Web-Based Management (WBM).

# Inhalt

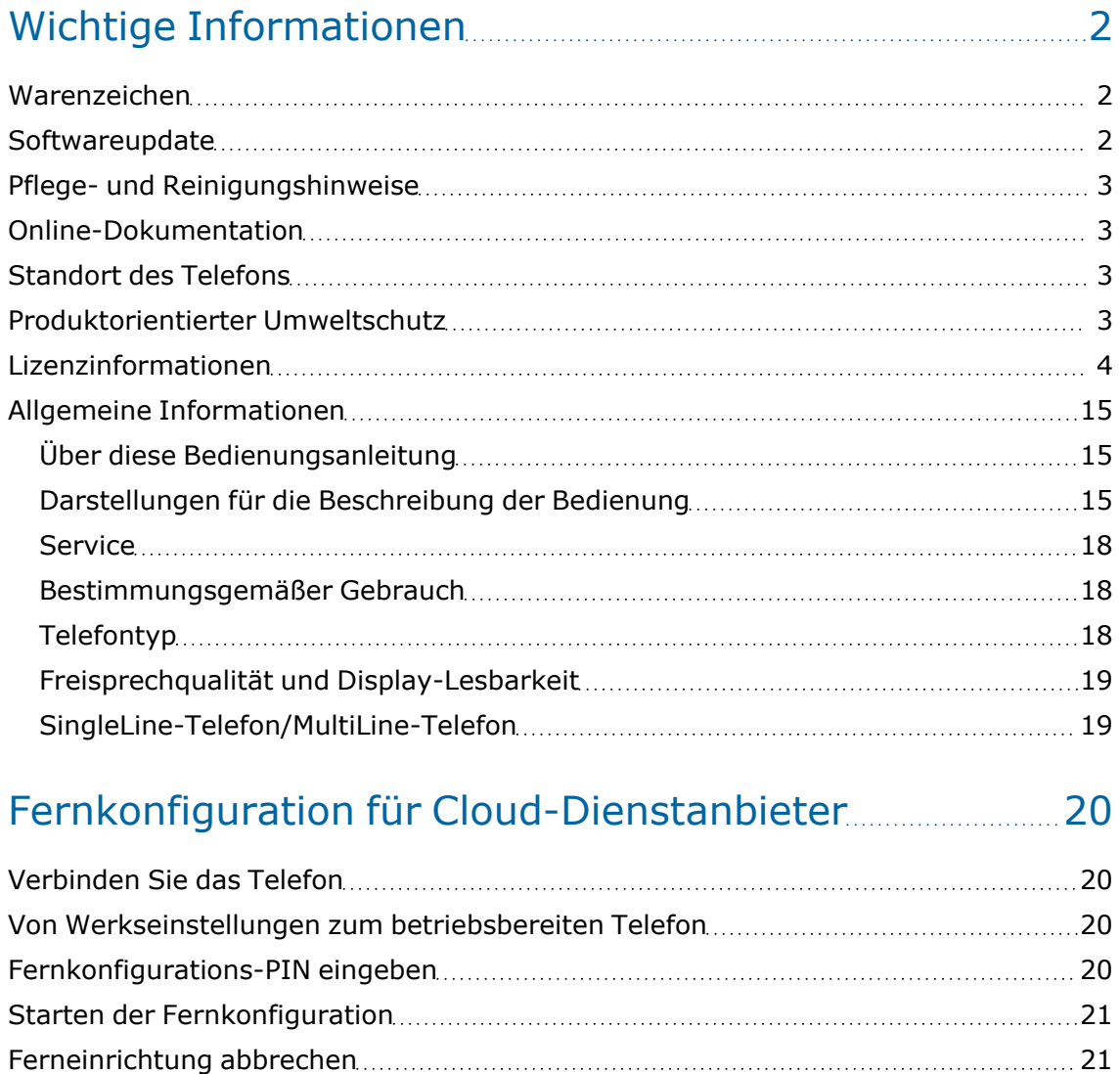

## Das OpenScape Desk Phone CP710 [kennenlernen](#page-22-0) [23](#page-22-0)

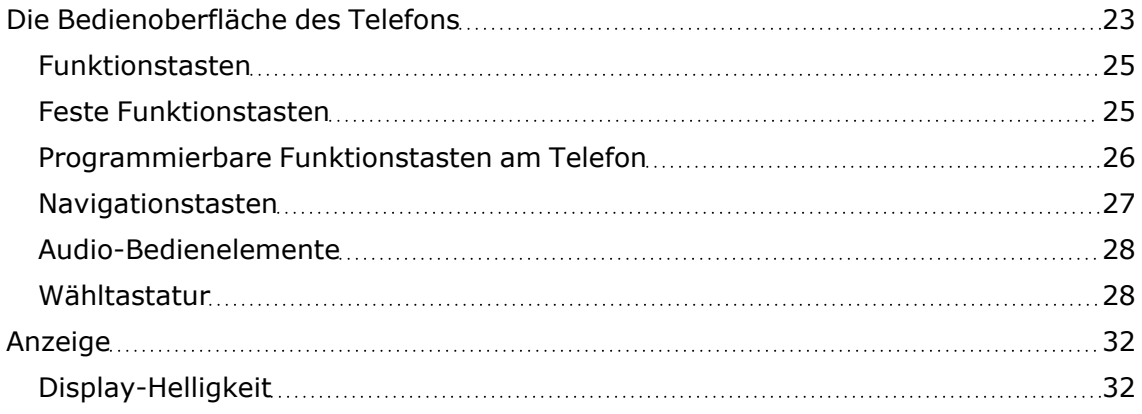

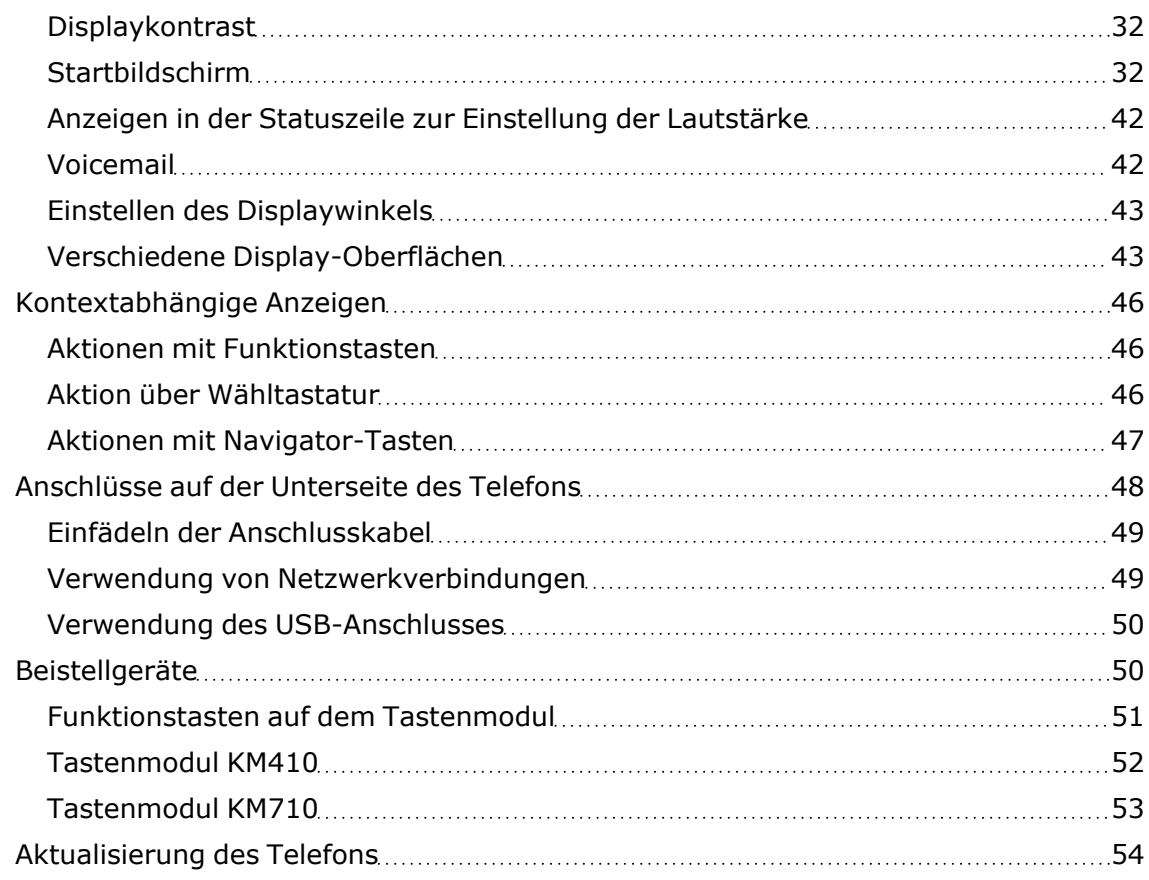

# Benutzung von [OpenScape](#page-54-0) Desk Phone CP710 [55](#page-54-0)

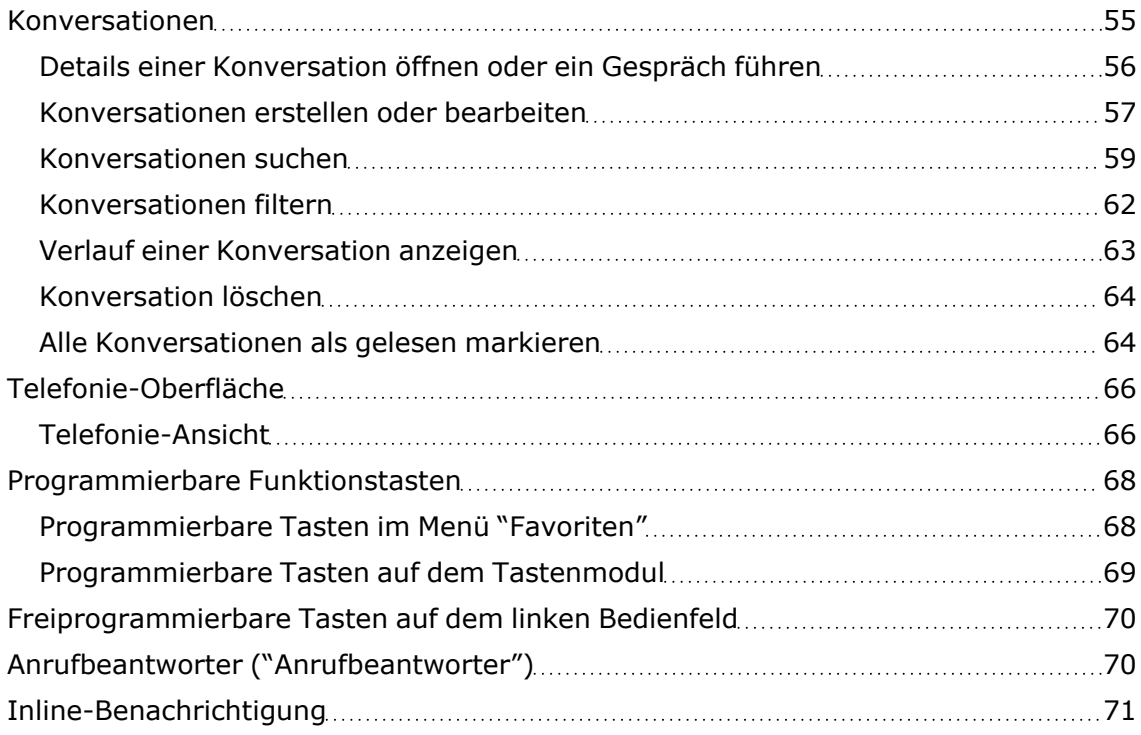

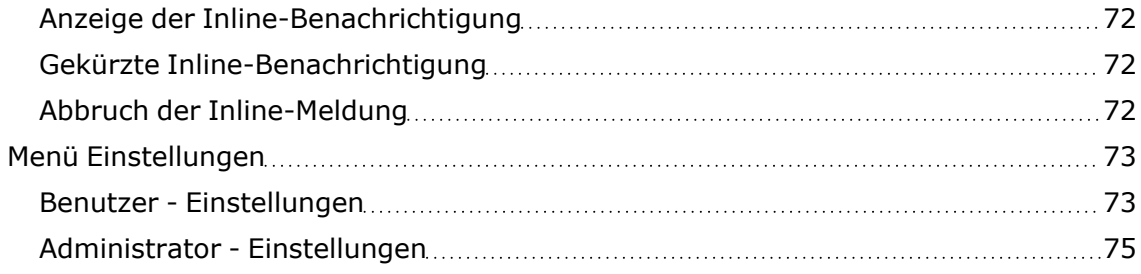

# Konfigurieren der [Standardeinstellungen](#page-75-0) des Telefons [76](#page-75-0)

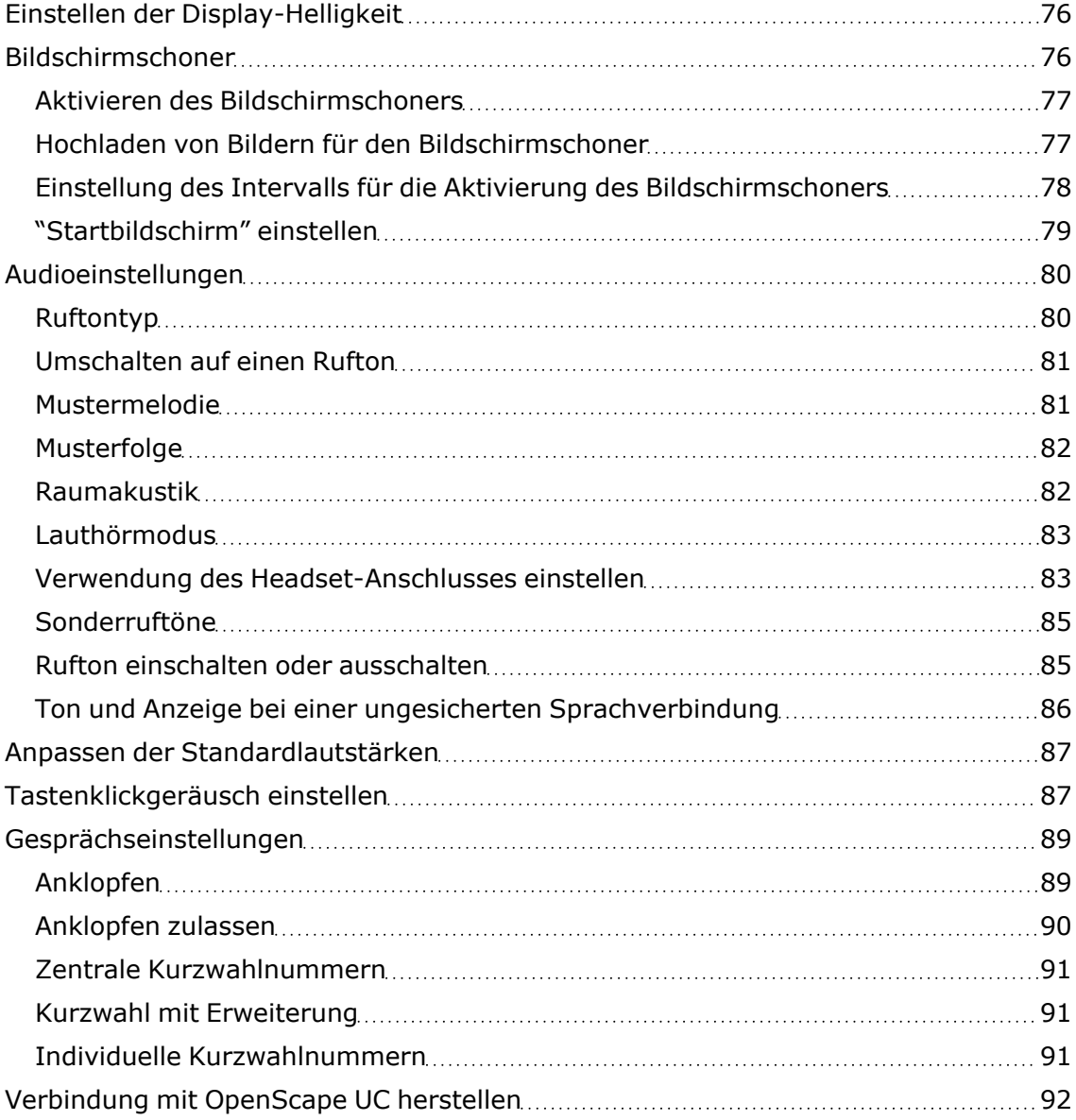

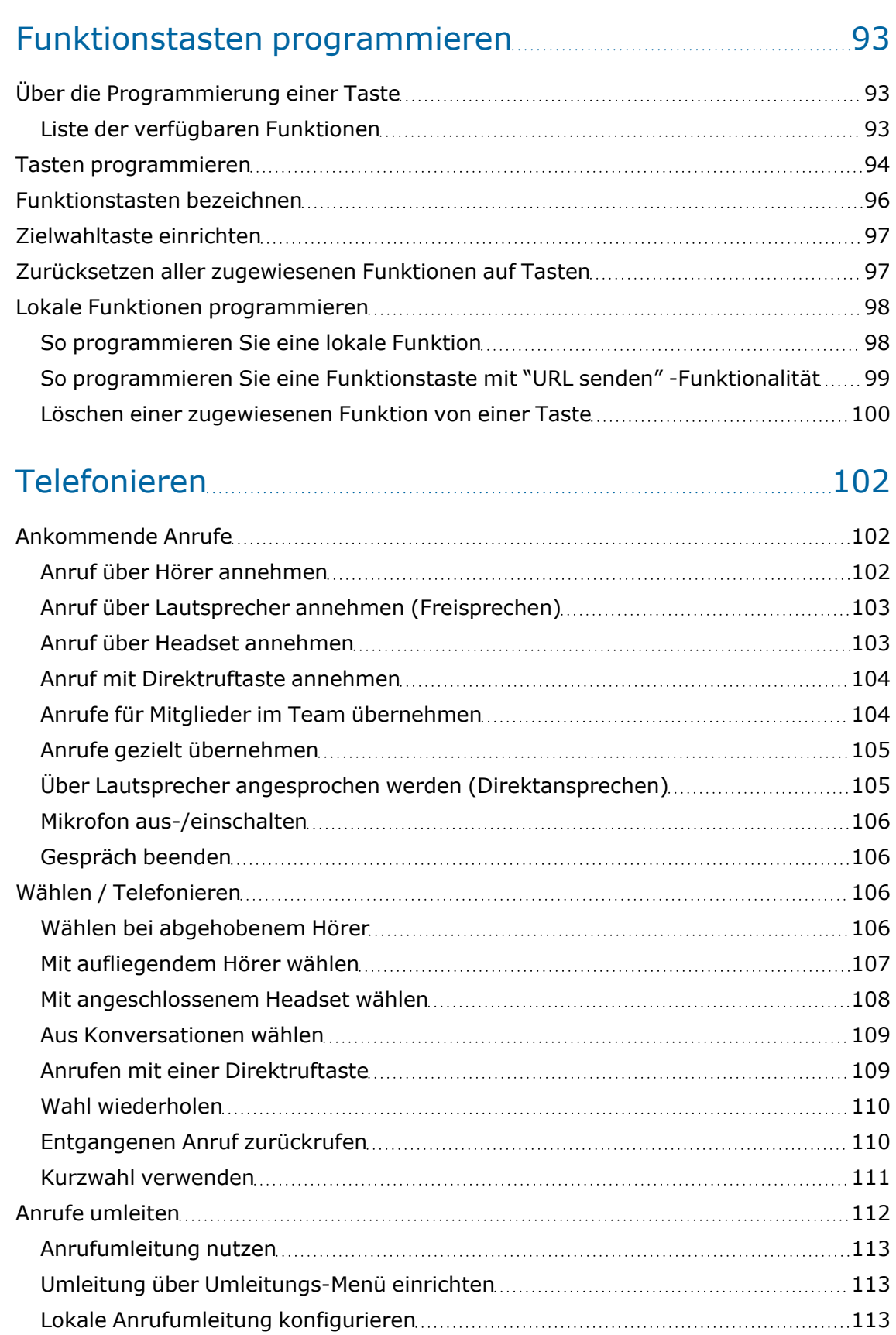

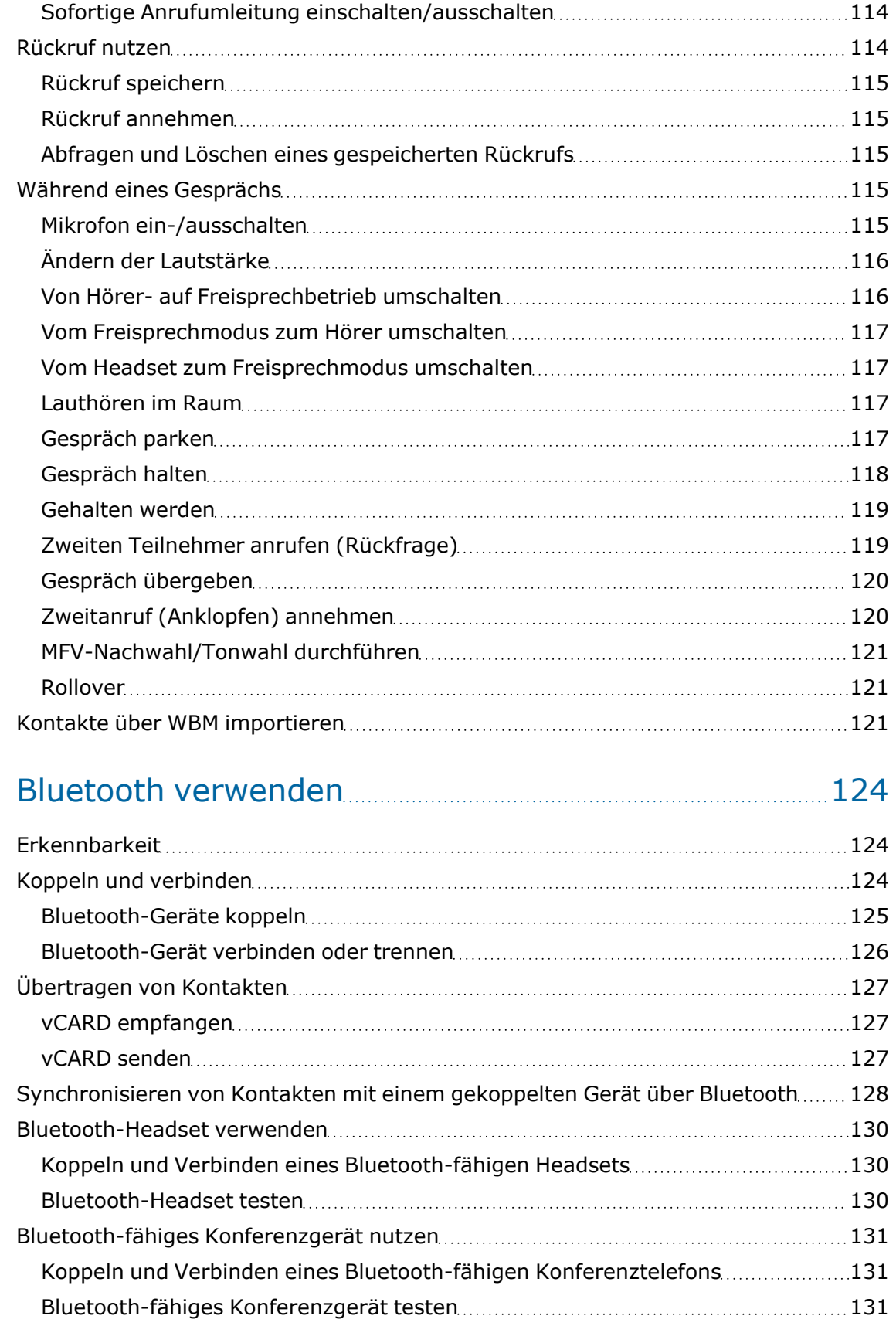

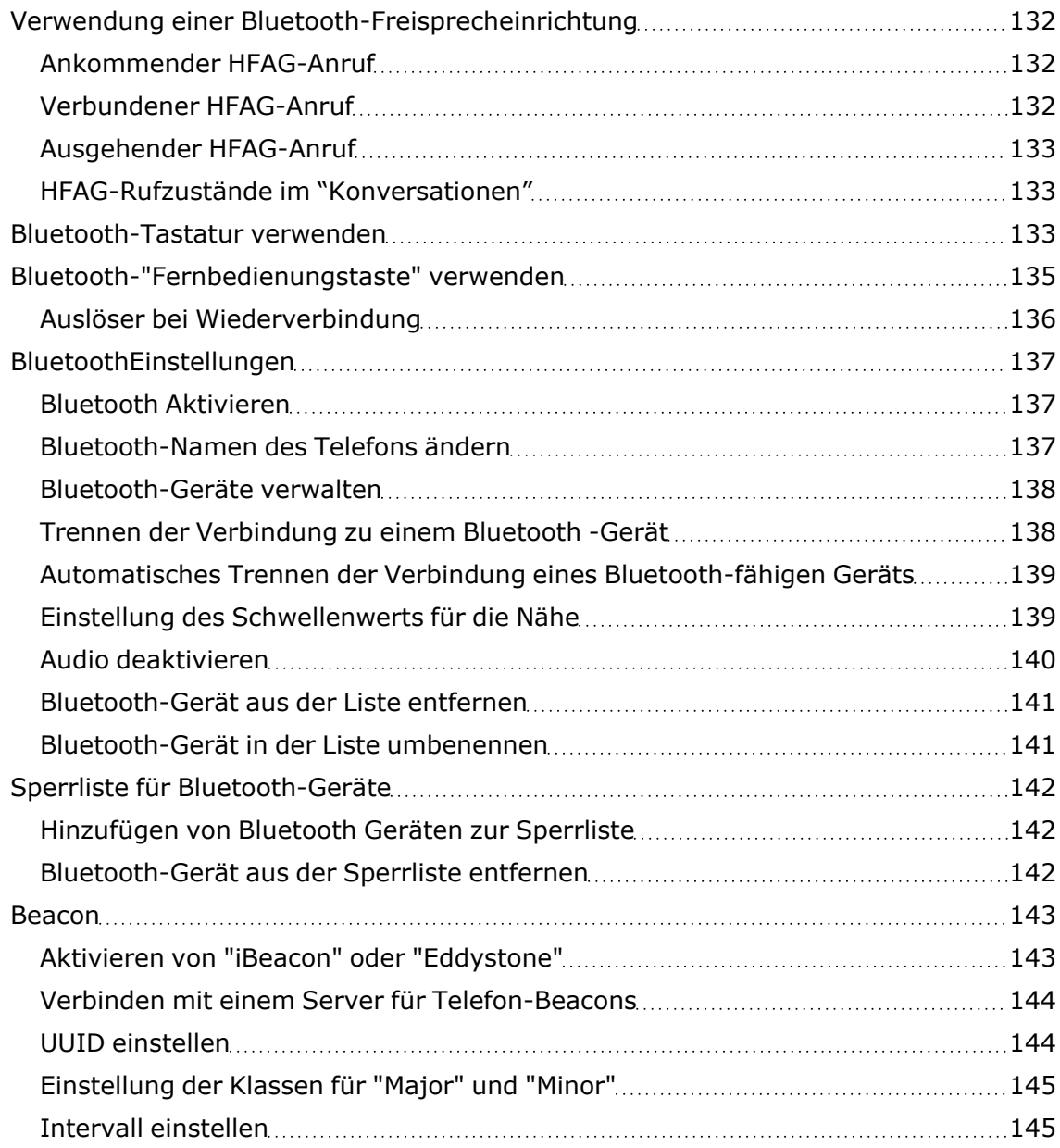

# [Gleichzeitige](#page-145-0) Verwendung mehrerer Leitungen ("Mul-

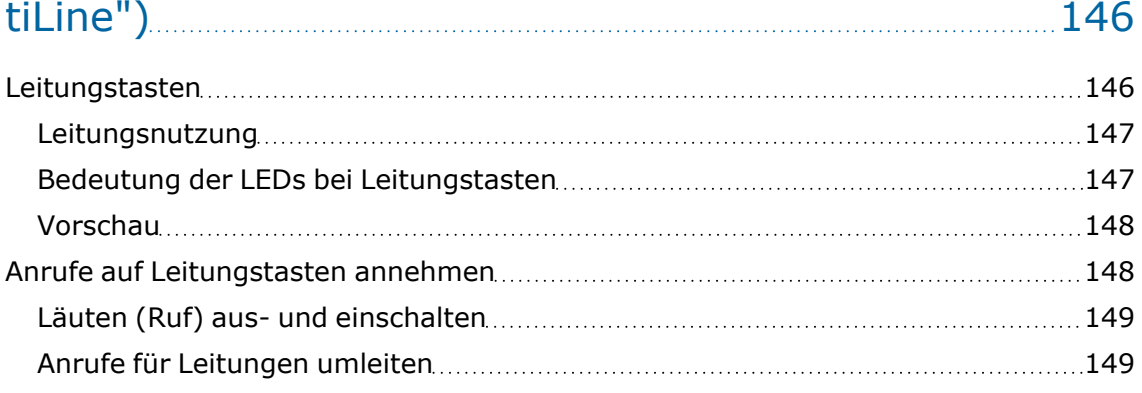

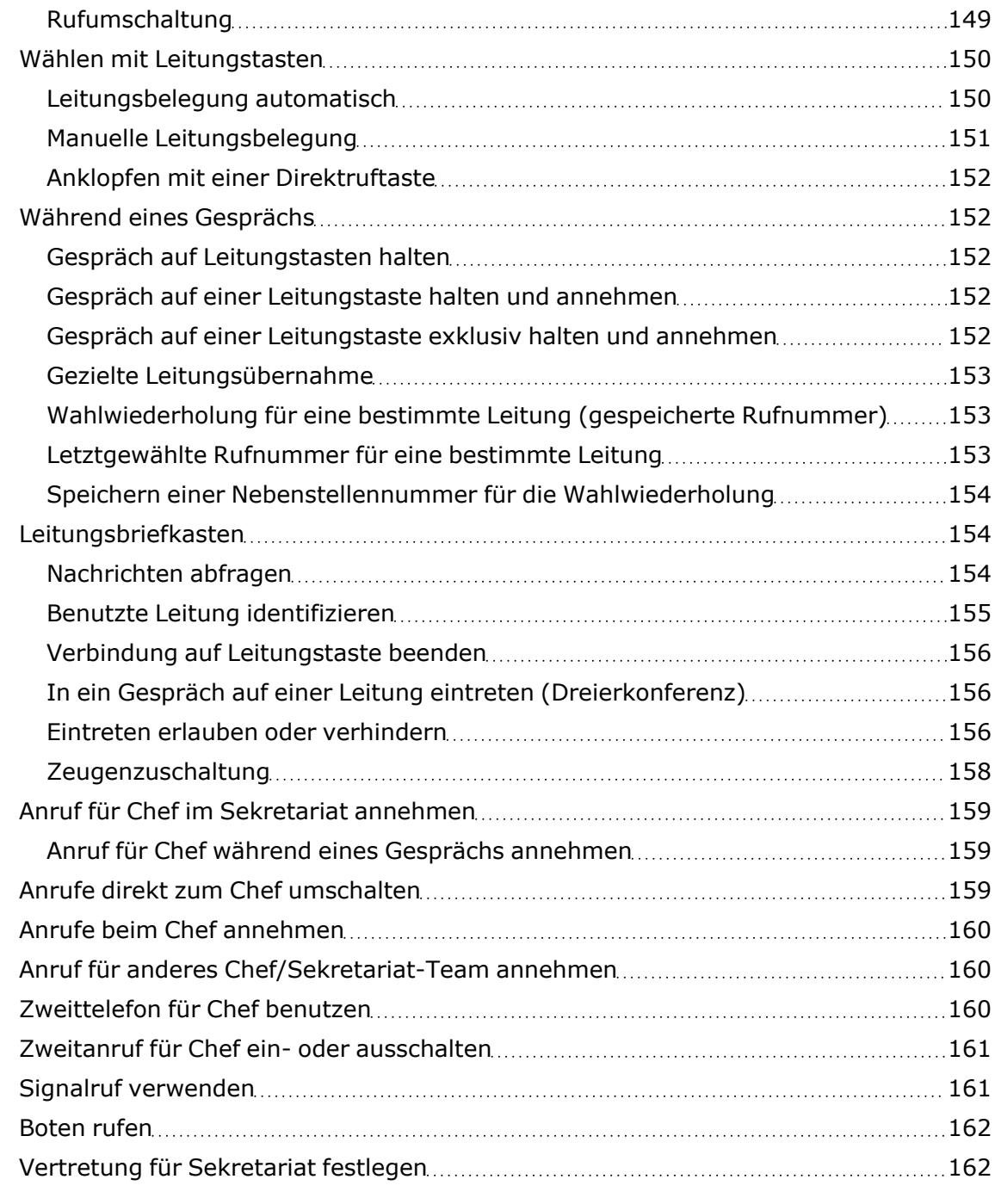

# Weitere [Einstellungen](#page-162-0) und Funktionen [163](#page-162-0)

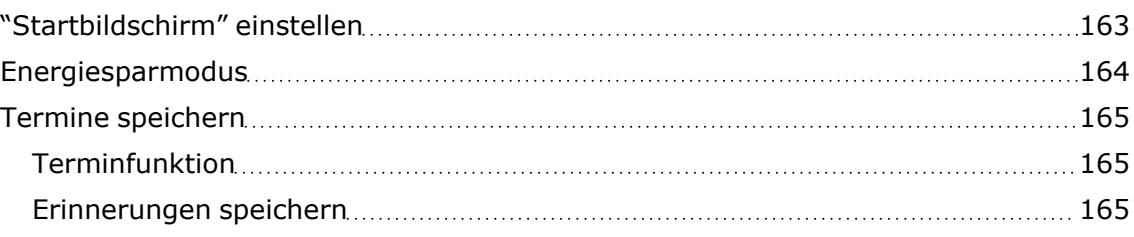

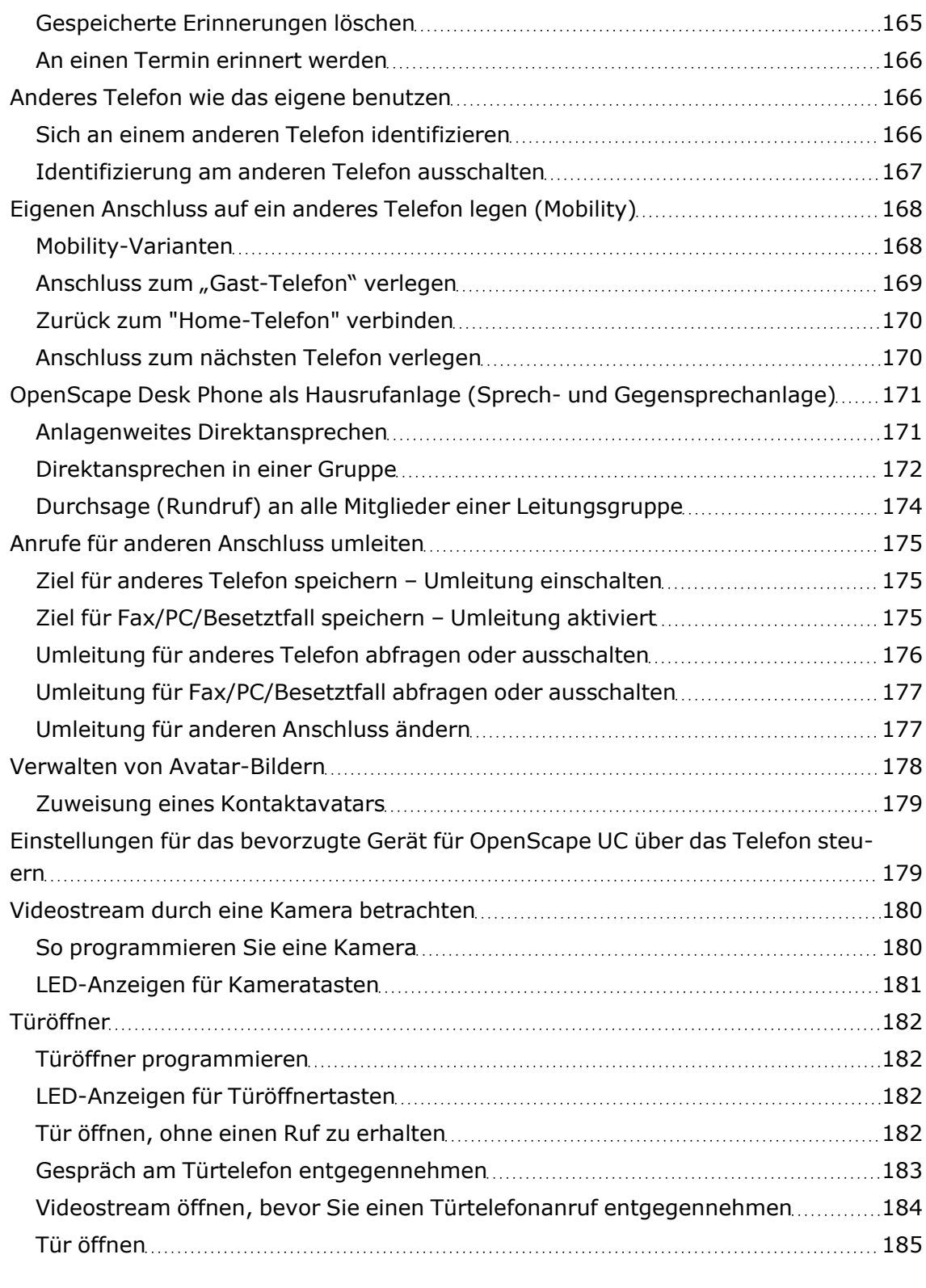

# Spezielle [Funktionen](#page-185-0) bei Parallelruf (ONS) [186](#page-185-0)

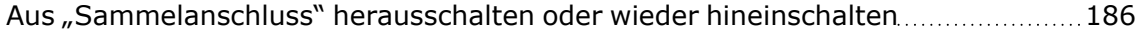

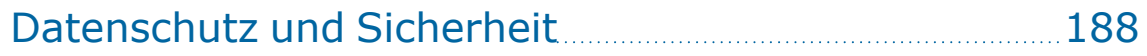

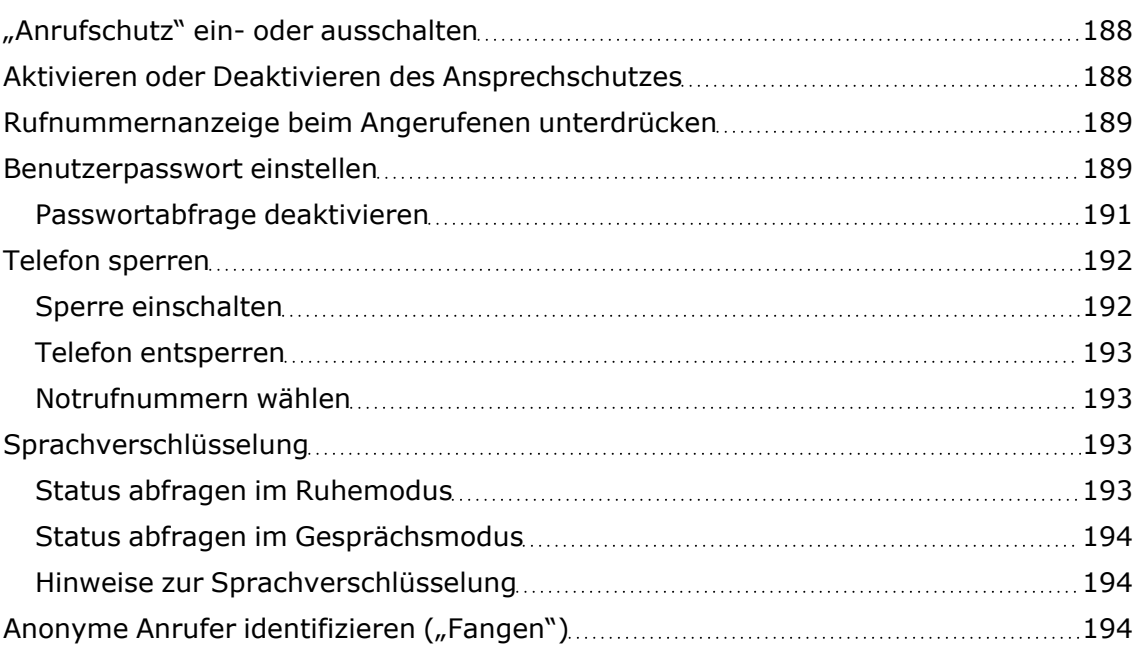

# Lokale [Telefon-Einstellungen](#page-195-0) [196](#page-195-0)

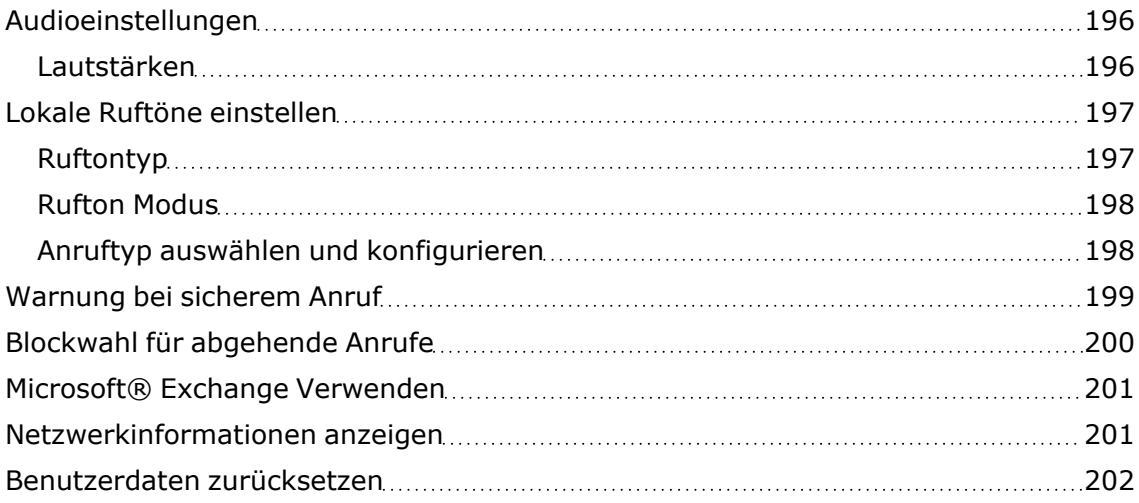

# [Web-Schnittstelle](#page-203-0) (WBM) [204](#page-203-0)

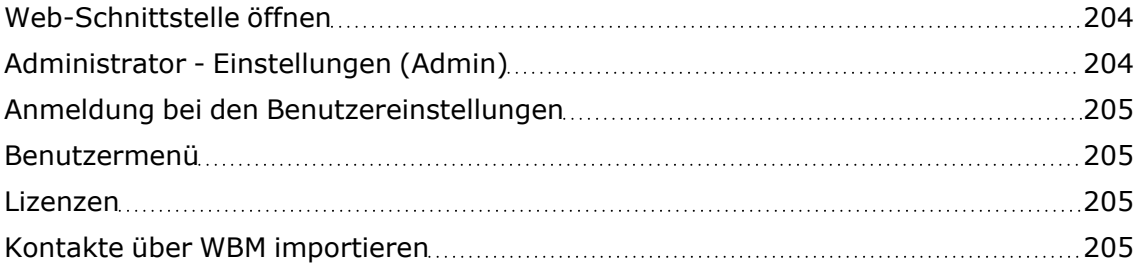

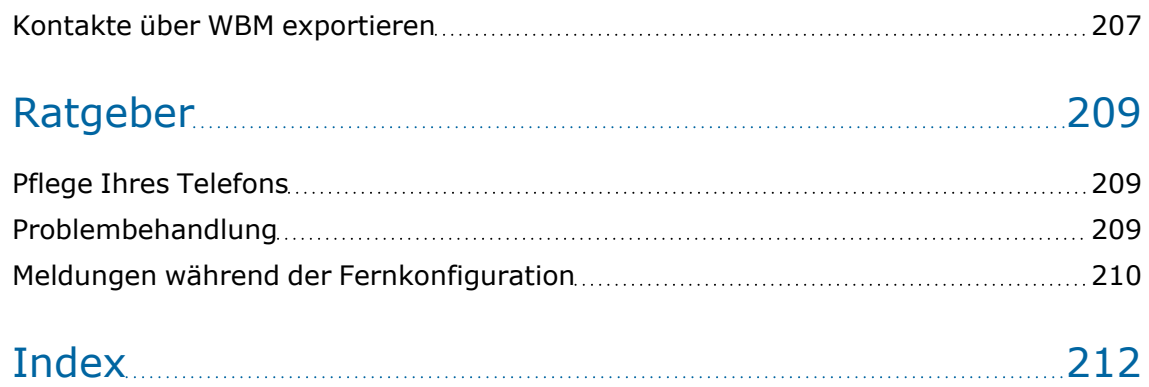

# <span id="page-14-1"></span><span id="page-14-0"></span>Allgemeine Informationen

### Über diese Bedienungsanleitung

Diese Bedienungsanleitung wird Ihnen helfen, das OpenScape Desk Phone und dessen Funktionen kennen zu lernen. Es enthält wichtige Informationen für den sicheren und ordnungsgemäßen Betrieb des OpenScape Desk Phone. Befolgen Sie bitte diese Anleitungen genau, damit Bedienungsfehler vermieden werden und Sie Ihr Telefon optimal nutzen können.

Die Informationen in diesem Dokument enthalten allgemeine Beschreibungen der technischen Möglichkeiten, welche im Einzelfall nicht immer vorliegen müssen. Wenn eine Funktion nicht wie auf Ihrem Telefon beschrieben verfügbar ist, wenden Sie sich bitte an Ihren Administrator.

#### Beschreibungs-Symbole in diesem Handbuch

Vorgänge und Einstellungen, die über das Telefon und die Webschnittstelle vorgenommen werden können, werden durch ein Symbol und einen Seitenverweis angegeben.

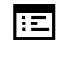

Dieses Symbol verweist auf einen Vorgang oder eine Einstellung, die über die Webschnittstelle vorgenommen wird.

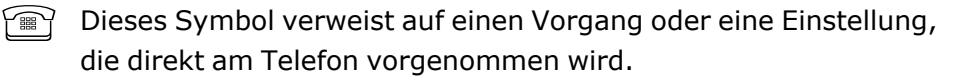

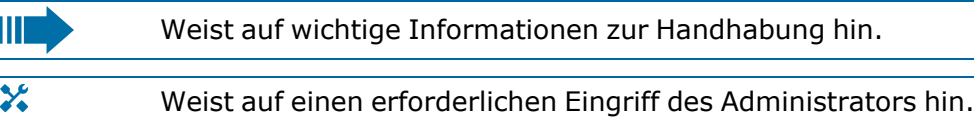

### <span id="page-14-2"></span>Darstellungen für die Beschreibung der Bedienung

Tasten, die für die Ausführung einer Aktion erforderlich sind, wie zum Beispiel  $\sum$  oder  $\sum$  und der zugehörige Anzeigetext, werden in der unterlegten Spalte links angezeigt. Die Aktion wird in der Hauptspalte auf der rechten Seite beschrieben.

Für eine bessere Lesbarkeit der Bedienungsanleitung werden die Bedienschritte nicht immer vollständig dargestellt.

Die Option "Kontrast" wird im folgenden Beispiel konfiguriert.

### Auswählen und Bestätigen von Aktionen

#### **Original-Darstellung im Display**

OK

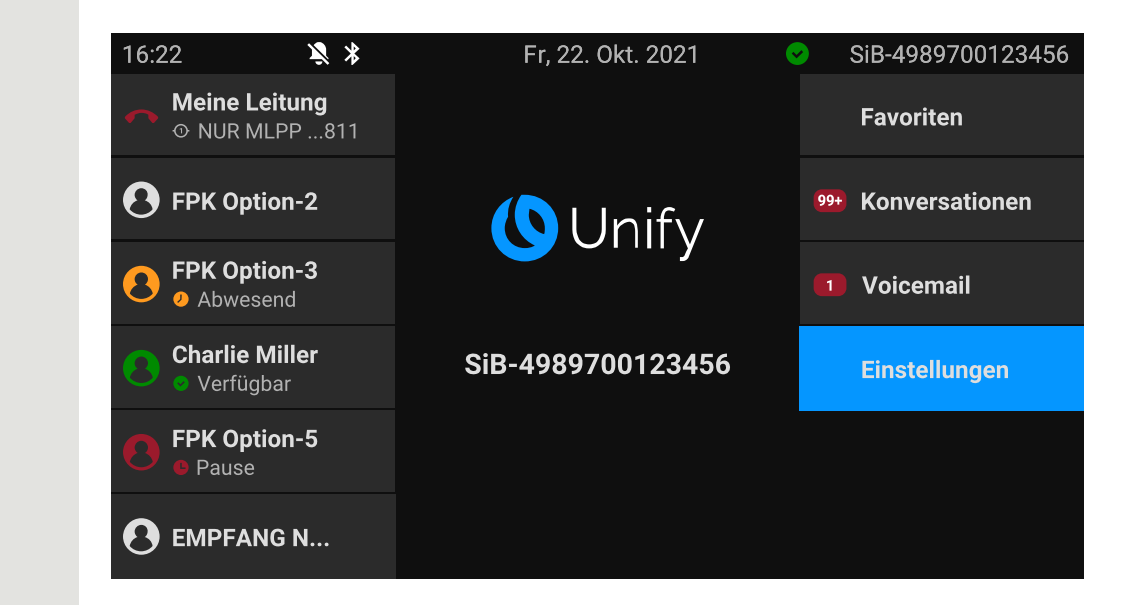

#### **Schritt-für-Schritt-Darstellung in der Bedienungsanleitung**

**C** Charlie Miller **Der Informationsbereich links auf dem Display wird in einem links**bündigen Feld dargestellt.

> Der Aktionsbereich auf der rechten Seite des Displays ändert seine Farbe je nach der erforderlichen Aktion oder dem Status.

**Einstellungen IST Ist eine Aktion ausgewählt, so wird sie rechtsbündig und blau dargestellt.** 

Die Aktion wird durch Auswahl der entsprechenden Funktionstaste ausgeführt.

Die gewählte Funktion kann auch mit der Taste "OK" bestätigt werden.

### Nicht ausgewählte Aktion

#### **Abbildungen anzeigen**

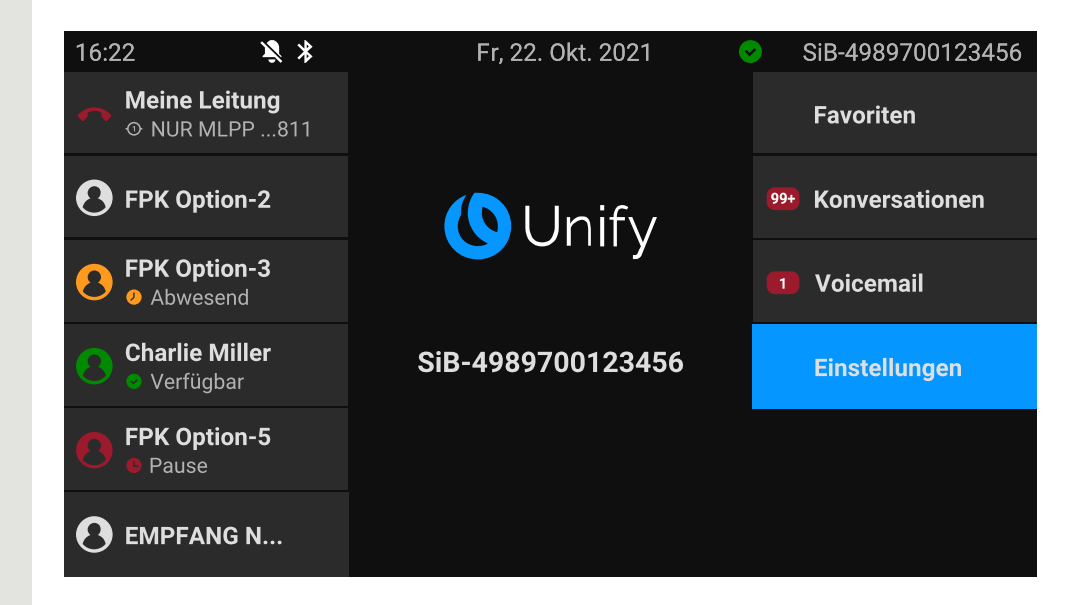

#### **Schritt-für-Schritt-Darstellung in der Bedienungsanleitung**

**Favoriten Ist eine Aktion nicht ausgewählt, wird sie rechtsbündig und dunkelgrau** dargestellt. Die entsprechende Taste wird ebenfalls angezeigt.

> Die Aktion kann mit Drücken der Taste ausgeführt werden, ohne dass sie ausgewählt wurde.

#### Konversationsdisplay

Im Ruhezustand des Telefons ist der erste Eintrag der Konversations-Liste markiert und ausgewählt.

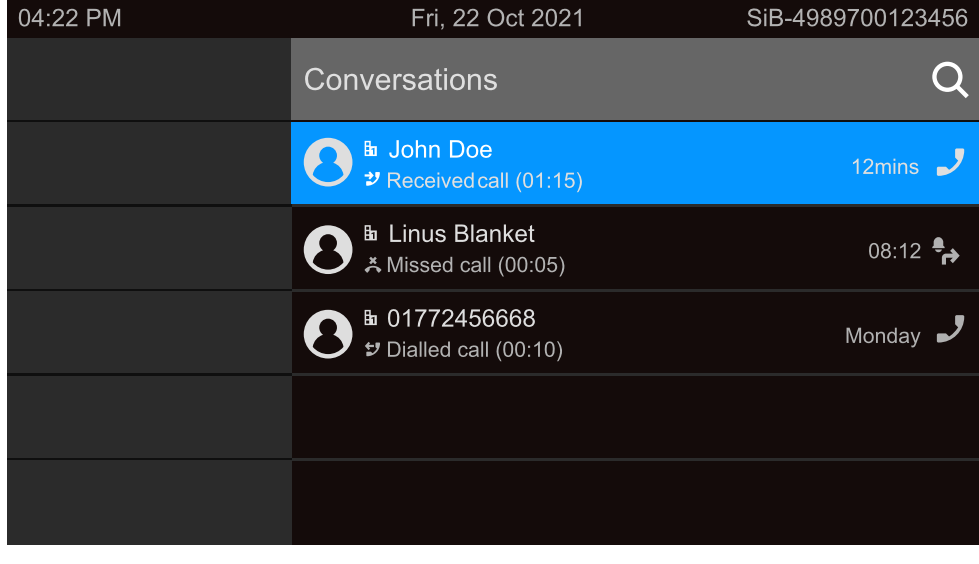

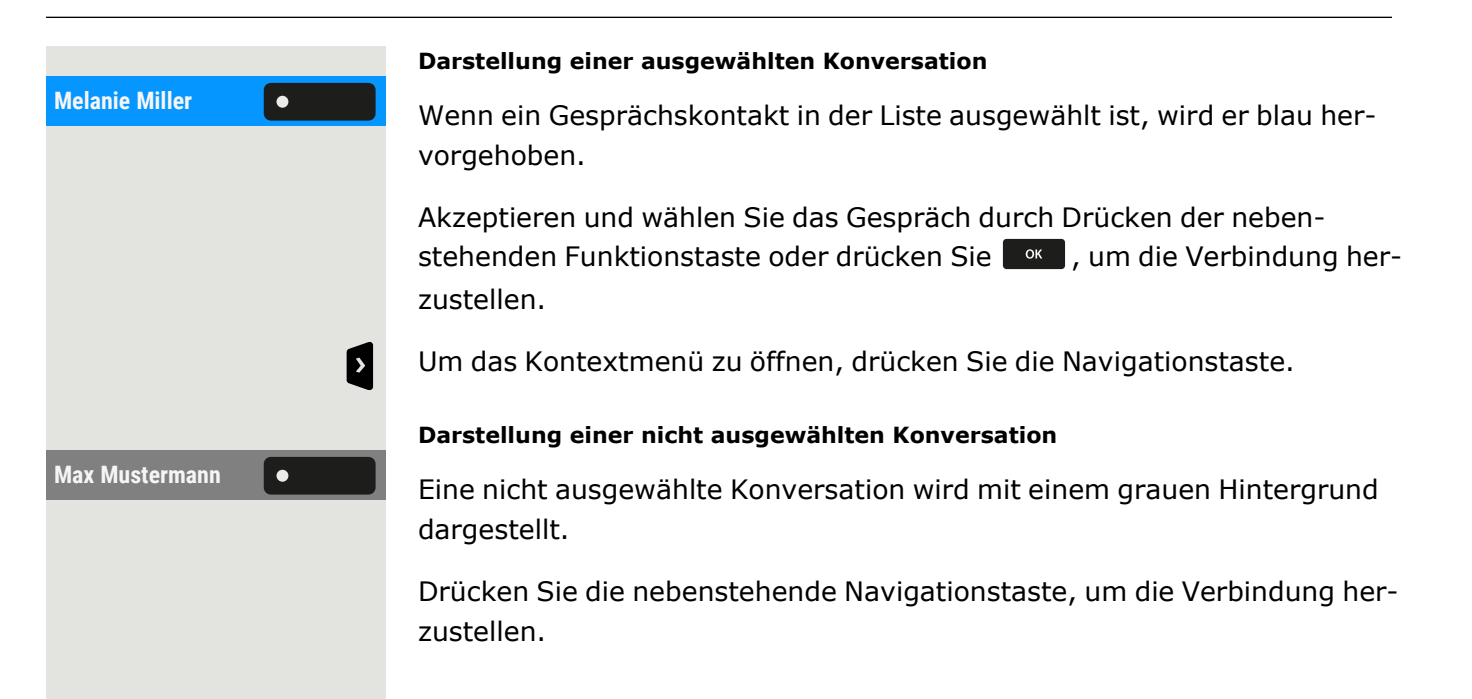

### <span id="page-17-0"></span>**Service**

Ш

Der Service kann nur bei Problemen oder Defekten am Gerät selbst Hilfestellung leisten.

Sollten Sie Fragen zum Betrieb haben, wird Ihnen Ihr Fachhändler oder Netzwerkein Administrator gerne weiterhelfen.

Sollten Sie Fragen zum Telefonanschluss haben, wenden Sie sich an Ihren Netzwerk Anbieter.

Wählen Sie bei Problemen oder Defekten am Gerät die Service-Rufnummer Ihres Landes.

### <span id="page-17-1"></span>Bestimmungsgemäßer Gebrauch

Das OpenScape Desk Phone CP710ist ein tischgestütztes Gerät zur Sprachübertragung und zur Verbindung mit einem LAN. Das Telefon kann auch als Arbeitsstation verwendet werden. OpenScape Desk Phone CP710 Kann auch mit dem zusätzlichen WLAN-Dongle CP10 mit WLAN verbunden werden.

<span id="page-17-2"></span>Jegliche sonstige Nutzung gilt als nicht bestimmungsgemäß.

### **Telefontyp**

Die Bezeichnungsdaten des Telefons finden Sie auf dem Typenschild auf der Unterseite des Geräts; darauf ist die genaue Produktbezeichnung und die Seriennummer angegeben. Eventuell erforderliche Angaben zur

Kommunikationsplattform erhalten Sie von Ihrem zuständigen Administrator.

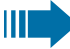

Diese Daten müssen Sie bei Kontakt mit unserer Service-Abteilung stets angeben, wenn Probleme oder Störungen auftreten.

### <span id="page-18-0"></span>Freisprechqualität und Display-Lesbarkeit

- Um eine gute Freisprechqualität zu gewährleisten, achten Sie darauf, den Bereich vor dem Mikrofon frei zu halten (vorne rechts auf der vorderen Abdeckung des Telefons). Die optimale Distanz beträgt ca. 50 cm.
- Um die bestmögliche Lesbarkeit am Display zu erreichen, gehen Sie wie folgt vor:
	- Richten Sie das Display durch Drehen des Telefons und Kippen des Displays so aus, dass Sie möglichst frontal auf das Display blicken und dabei Lichtreflexe im Display vermeiden.

### <span id="page-18-1"></span>SingleLine-Telefon/MultiLine-Telefon

Das OpenScape Desk Phone CP710 ist "multilinefähig", d. h. anstelle einer einzigen Leitung können auch mehrere Leitungen konfiguriert werden. Jede dieser Leitungen verfügt über eine eigene Rufnummer, über die Sie Anrufe tätigen, bzw. annehmen können.

Die freiprogrammierbaren Tasten auf MultiLine-Telefonen (["Funk](#page-92-0)tionstasten [programmieren"](#page-92-0)  $\rightarrow$  Seite 93) sind als Leitungstasten konfiguriert.

Alle Leitungen und ihr Status werden in der Favoriten-Ansicht angezeigt, die über die 12 verfügbaren freiprogrammierbaren Tasten konfiguriert werden kann. Sie können weitere Leitungen hinzufügen, indem Sie eines oder mehrere Tastenmodule an Ihr Telefon anschließen.

Bei der Nutzung eines MultiLine-Telefons zum Tätigen und Empfangen von Anrufen müssen bestimmte Details berücksichtigt werden (siehe "Making calls via multiple lines [\(MultiLine\)"](../../../../../../Content/CP-general/making-calls/making-calls-multiple-lines-intro.htm)  $\rightarrow$  page 1).

# <span id="page-19-0"></span>Fernkonfiguration für Cloud-Dienstanbieter

# <span id="page-19-1"></span>Verbinden Sie das Telefon

Verbinden Sie das Telefon mit dem LAN. Wenn die Stromversorgung nicht über das LAN-Kabel erfolgt, schließen Sie ggf. ein Netzteil an (bei PoE wird kein Netzteil benötigt). Das Telefon sollte jetzt starten.

Das Telefon erkennt anhand der angegebenen Bedingungen, dass eine Fernkonfiguration durchgeführt werden soll und beginnt mit diesem Vorgang.

Die Inbetriebnahme ist beendet, wenn alle LEDs erloschen sind und die Taste "Einstellungen"  $\blacksquare$  blinkt.

# <span id="page-19-2"></span>Von Werkseinstellungen zum betriebsbereiten Telefon

Dieser Abschnitt beschreibt den Vorgang der Fern-Administrierung von den anfänglichen Werkseinstellungen bis zum betriebsbereiten Telefon.

*Wenn Ihr Telefon bereits betriebsbereit ist, lesen Sie bitte weiter im Abschnitt "Das OpenScape Desk Phone CP710 [kennenlernen"](#page-22-0)* à *Seite 23.*

Sie können Ihr neues OpenScape Desk Phone mit einer Fernwartungsfunktion selbst in Betrieb nehmen. Die Voraussetzungen dafür sind:

- Der Administrator hat Ihnen eine Ihnen eine Bereitstellungs-PIN für die Erstinbetriebnahme gegeben.
- Sie haben eine LAN-Verbindung mit Internetzugang
- Sie haben ein neues CP710-Telefon, das Sie mit der Fernwartungsfunktion in Betrieb nehmen möchten

# <span id="page-19-3"></span>Fernkonfigurations-PIN eingeben

Wenn Sie das Telefon zum ersten Mal in Betrieb nehmen, werden automatisch die Anforderungen zur Ferneinrichtung überprüft. Wenn die

Voraussetzungen erfüllt sind, werden Sie aufgefordert, die Fernkonfigurations-PIN (Cloud-PIN) einzugeben.

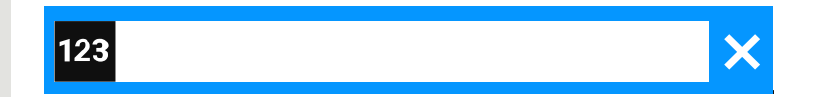

Geben Sie die PIN ein, die Sie vom Administrator erhalten haben. Nur numerische Zeichen sind zulässig.

<span id="page-20-0"></span>Eingabe bestätigen.

### Starten der Fernkonfiguration

Nach Eingabe einer gültigen PIN beginnt die Fernkonfiguration Ihres Telefons automatisch.

Wenn die Konfiguration abgeschlossen ist, ist das Telefon mit den erforderlichen Einstellungen betriebsbereit. Sie können jetzt telefonieren.

Während der Fernkonfiguration wird ggf. neue Betriebssystemsoftware heruntergeladen und installiert. Starten Sie in diesem Fall das Telefon nach der Ferneinrichtung neu.

# <span id="page-20-1"></span>Ferneinrichtung abbrechen

Sie können den Vorgang vor Eingabe der PIN oder nach Eingabe einer ungültigen PIN beenden, um die Einrichtung manuell vorzunehmen.

- Die Ferneinrichtung wird abgeschlossen, sobald Sie eine gültige PIN eingeben. In dieser Phase kann der Vorgang nicht mehr abgebrochen werden.
- Wenn trotz Eingabe einer richtigen PIN immer noch ein Fehler auftritt, wiederholen Sie die Einrichtung durch einen Neustart des Telefons.
- Sie können den Vorgang ebenso nach einem Abbruch durch einen Neustart des Telefons wiederholen, wenn Sie noch nicht mit der manuellen Einrichtung begonnen haben.

Taste drücken Die folgende Meldung wird angezeigt:

Drücken Sie den Softkey, um zu bestätigen, dass der Vorgang abgebrochen werden soll. Die folgende Meldung wird angezeigt:

Das Telefon ist auf die Werkseinstellungen zurückgesetzt und muss von Ihnen oder dem Administrator manuell konfiguriert werden. Wiederholen

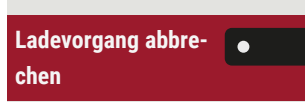

**Ladevorgang abgebrochen**

Sie gegebenenfalls die Ferneinrichtung, indem Sie das Telefon neu starten.

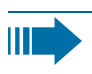

Bitte beachten Sie, dass alle Fehler "Keine Telefonie möglich" während der Cloud-Bereitstellung ausgeblendet werden. Wenn die Cloud-Bereitstellung abgeschlossen ist, werden alle noch relevanten Fehlercodes als Fehlermeldungen angezeigt.

# <span id="page-22-0"></span>Das OpenScape Desk Phone CP710 kennenlernen

Die nachfolgenden Informationen dienen zum Kennenlernen häufig genutzter Bedienelemente und Anzeigen im Display.

# <span id="page-22-1"></span>Die Bedienoberfläche des Telefons

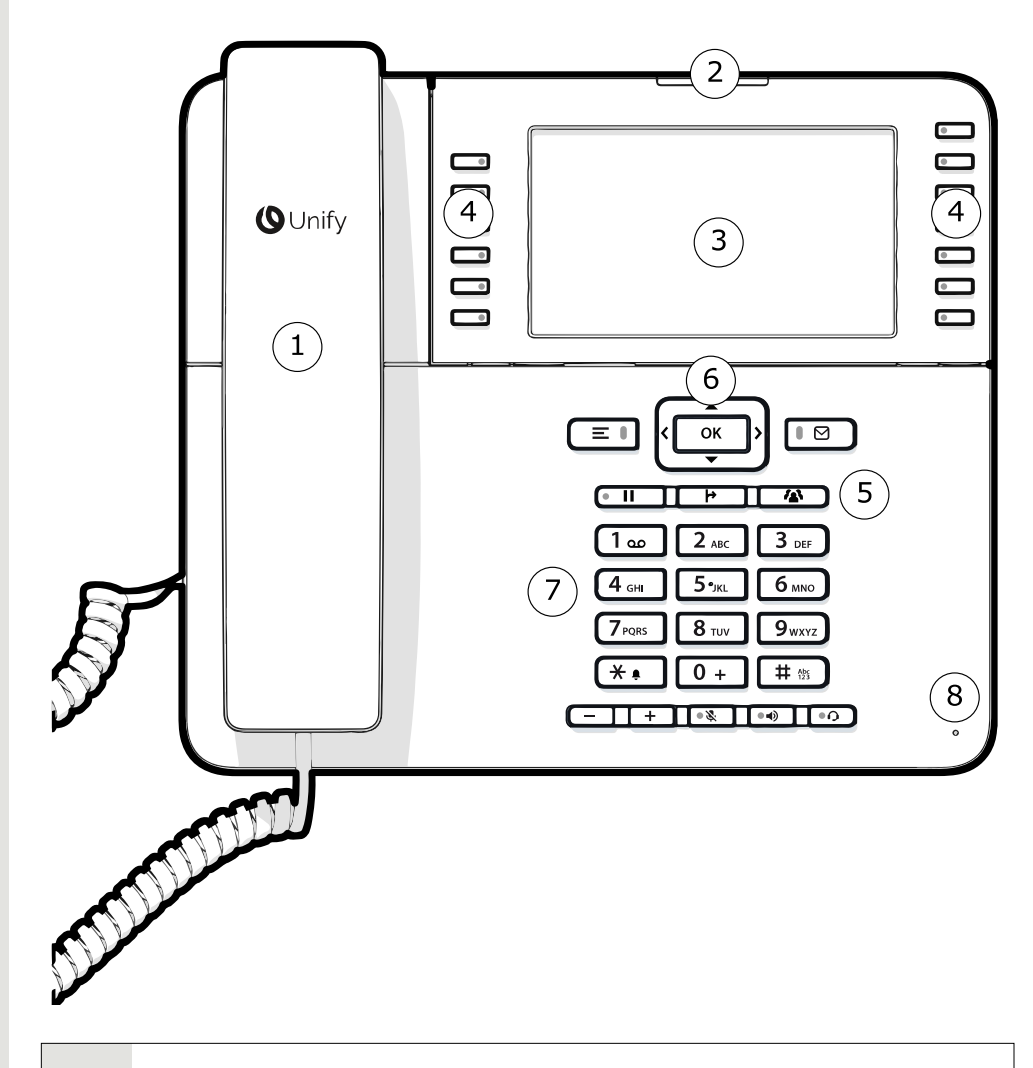

- **1** Sie können Anrufe wie gewohnt über den **Hörer** tätigen und entgegennehmen.
- **2** Die **Status-LED** zeigt den Verbindungsstatus des Telefons an. Eingehende Anrufe und neue Sprachnachrichten werden über die Benachrichtigungs-LED optisch signalisiert.

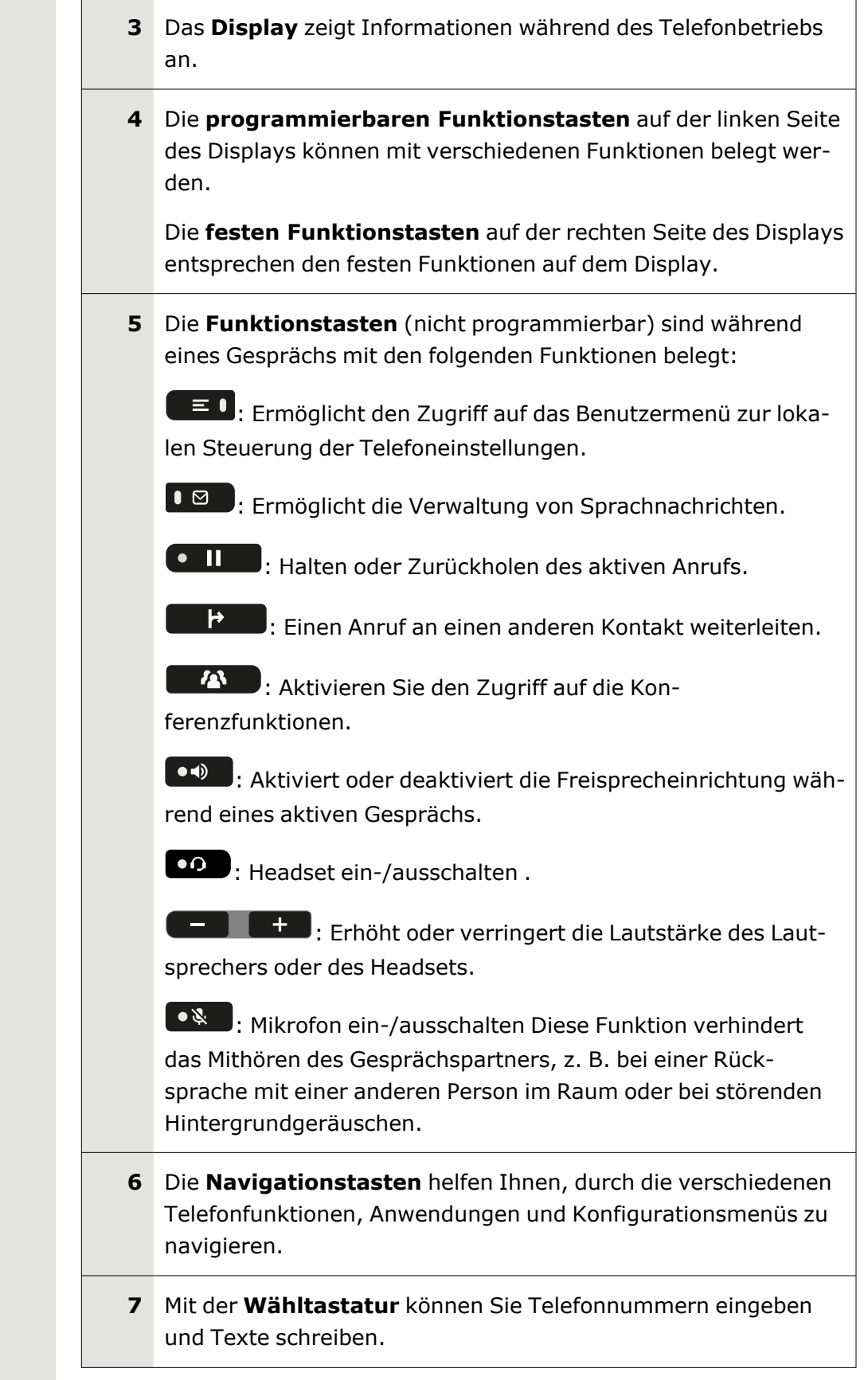

**8** Sie können mit Anrufen über das **Mikrofon** interagieren, auch wenn der Hörer aufgelegt ist.

### <span id="page-24-0"></span>Funktionstasten

Die Funktionstasten des Telefons können mit den folgenden Optionen belegt werden:

- <sup>l</sup> "Softkeys" oder mit einer Funktion, die über die Einstellungen zuge-wiesen wird (siehe ["Funktionstasten](#page-92-0) programmieren"  $\rightarrow$  Seite 93)
- Funktionstasten mit vordefinierten Funktionen, die nicht geändert werden können, z. B. für "Favoriten".

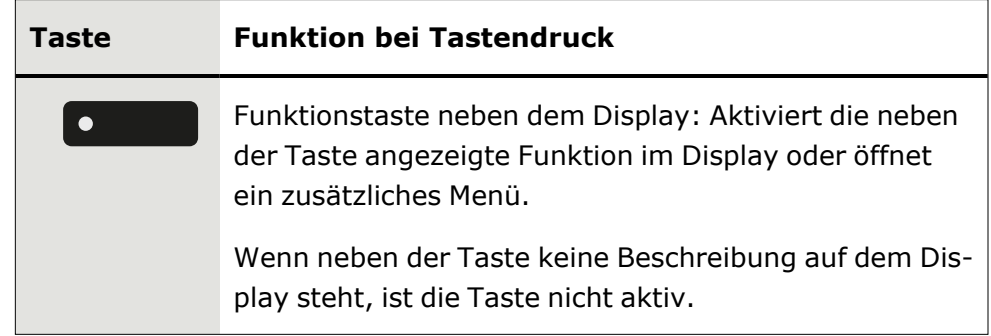

### <span id="page-24-1"></span>Feste Funktionstasten

Sie können zu der diesen Tasten zugeordnete Funktionalität wechseln.

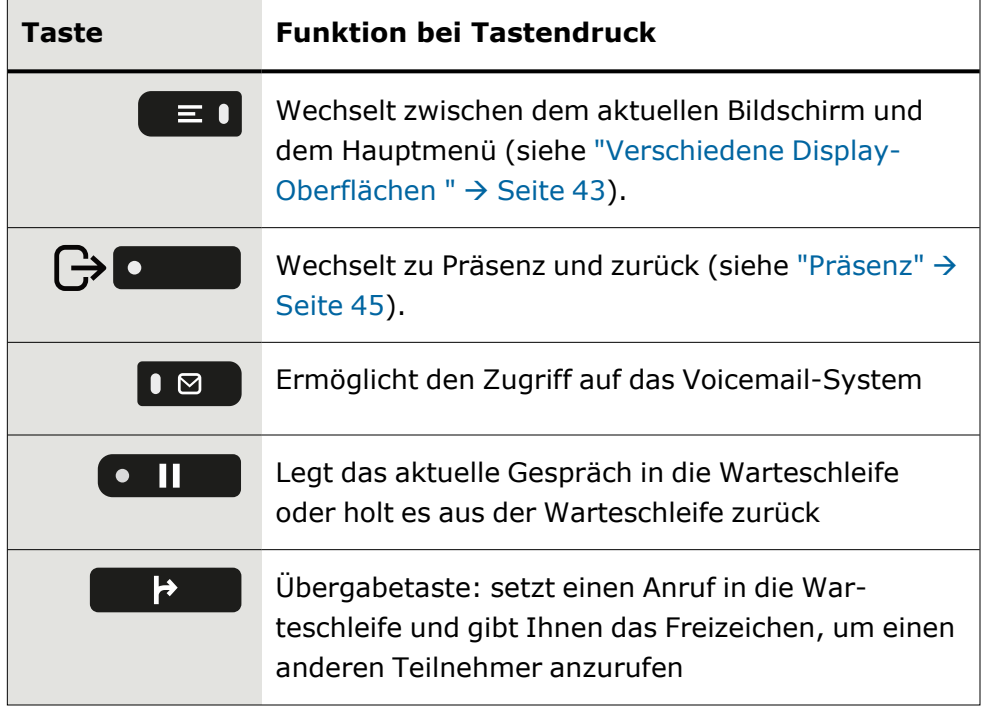

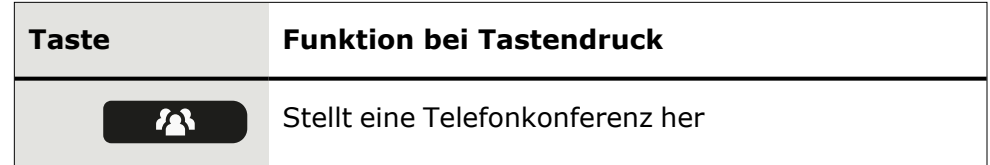

### <span id="page-25-0"></span>Programmierbare Funktionstasten am Telefon

Ihr OpenScape Desk Phone hat zwölf programmierbare Funktionstasten (mit LED) auf beiden Seiten des Displays, die Sie mit verschiedenen Funktionen oder Telefonnummern belegen können.

Jede programmierbare Funktionstaste hat zwei Ebenen, und auf jeder Ebene können Funktionen programmiert werden.

Den Status einer Funktion erkennen Sie an der LED-Anzeige der entsprechenden Funktionstaste. Je nach Programmierung nutzen Sie die Tasten wie folgt:

- Funktionstasten, siehe ["Funktionstasten](#page-92-0) programmieren"  $\rightarrow$  Seite [93](#page-92-0)
- $\mathbf{y}$ Leitungs- und Direktruftasten können nur vom Administrator über das Servicemenü programmiert werden.

### Bedeutung der LEDs bei Funktionstasten

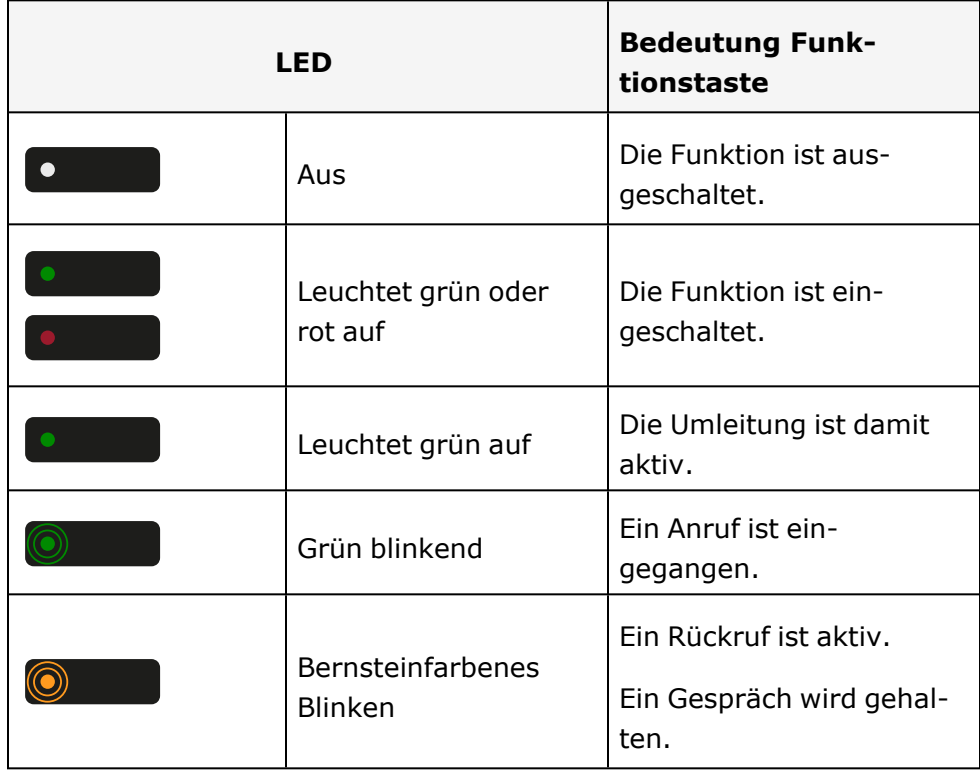

### <span id="page-26-0"></span>Navigationstasten

Mit diesem Bedienelement wechseln Sie zwischen Eingabefeldern und navigieren in Listen und Menüs.

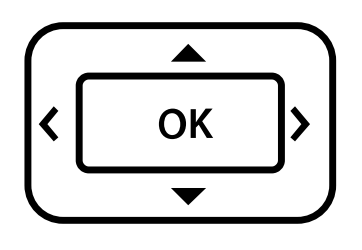

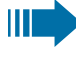

Die Piktogramme für die Navigationstasten in diesem Handbuch sehen nicht identisch aus mit den Navigationstasten auf der Hardware.

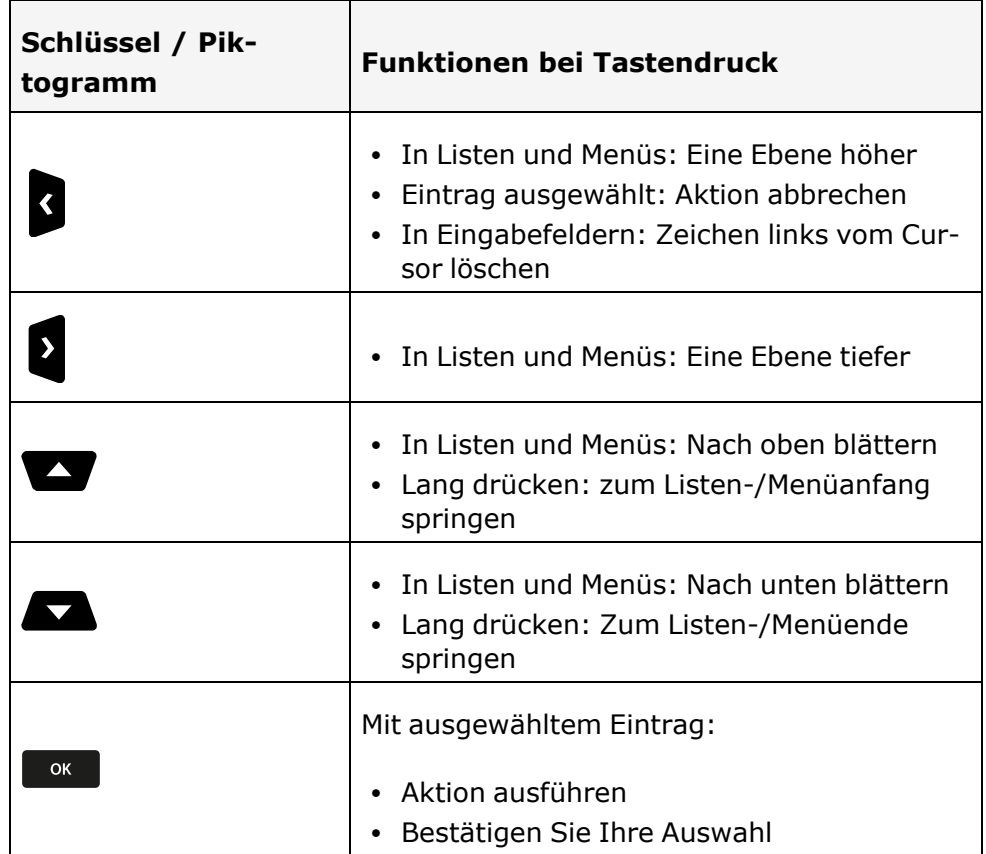

### <span id="page-27-0"></span>Audio-Bedienelemente

#### Audiotasten

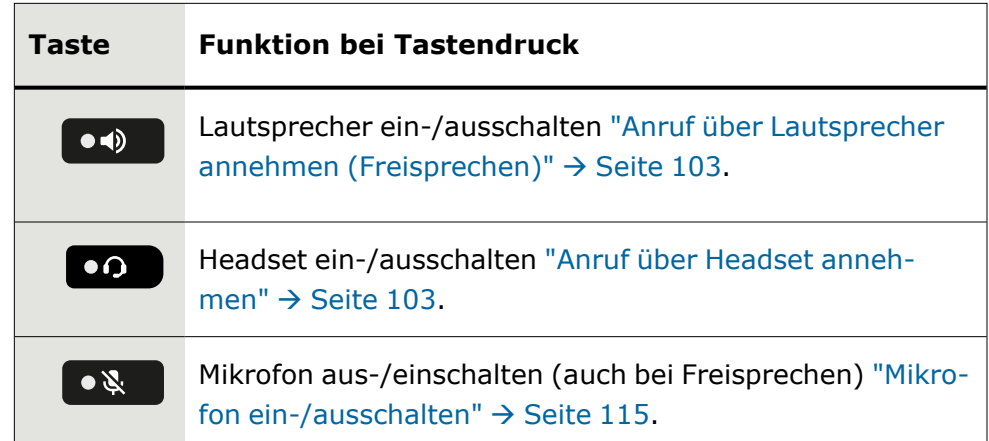

#### Lautstärke

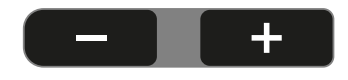

Mit Drücken stellen Sie über den Regler die Eigenschaften, z. B. die Lautstärke Ihres Telefons, ein.

### <span id="page-27-1"></span>Wähltastatur

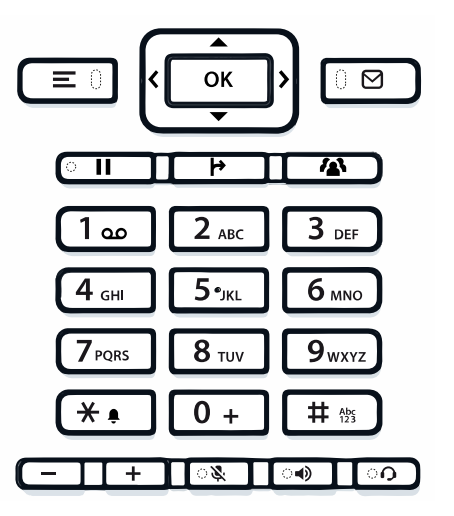

Beim Wählen einer Nummer können Sie nur die Ziffern 1 bis 9 und 0 sowie die Zeichen \* und # verwenden.

Um Ziffern zu löschen, drücken Sie .

In Situationen, in denen eine Texteingabe möglich ist, wie z. B. bei der Eingabe des Benutzer-Passworts, können Sie mit den Wähltasten neben den erwähnten Ziffern und Sonderzeichen auch Text eingeben. Drücken Sie dazu die Zifferntasten mehrfach.

Um z. B. den Buchstaben "h" einzugeben, drücken Sie zweimal auf der Tastatur  $4$ <sub>GH</sub> $)$ .

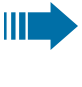

Bei der Texteingabe werden alle für die gedrückte Taste verfügbaren Zeichen und das ausgewählte Zeichen kurz angezeigt.

### Zeichenübersicht

Die Zeichenübersicht ist abhängig von der aktuellen Spracheinstellung.

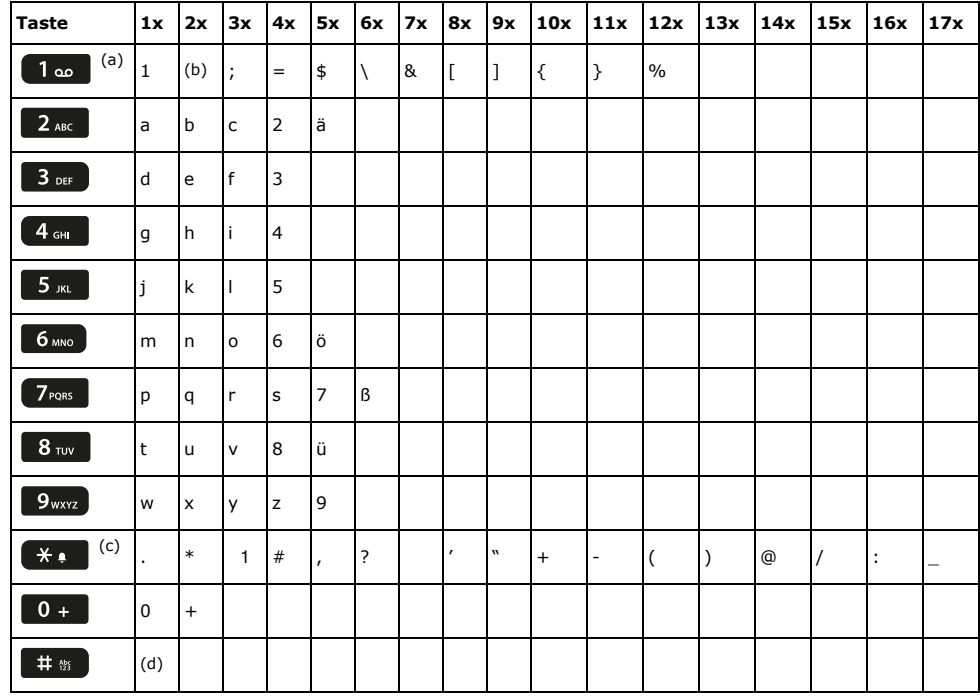

(a)Sonderzeichen schreiben (nicht im 123-Modus)

(b) Leerzeichen

- (c) Erweitertes Zeichen
- (d) Zwischen Groß- und Kleinschreibung und Zifferneingabe umschalten

#### Tasten mit Mehrfachfunktion

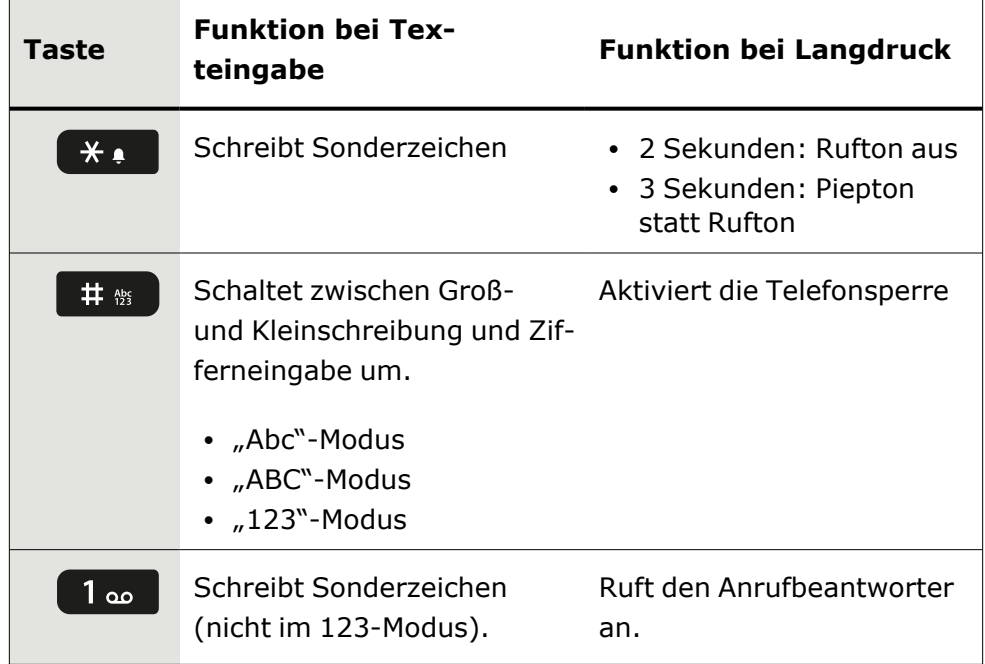

#### Eingabeeditor

Weitere Optionen sind im Texteditor verfügbar. Dies wird z. B. bei der Programmierung eines Weiterleitungsziels verwendet. So können Sie z. B. den Cursor frei bewegen und Text kopieren oder einfügen.

Über die Navigationstasten können Sie weitere Editorfunktionen auswählen und mit der  $\Box$ <sup>ok</sup> bestätigen:

- OK: Übernehmen der Änderungen und Schließen des Editors
- Löschen: Löscht Zeichen von rechts nach links
- Abbrechen: Verwirft Änderungen und verlässt den Editor
- Modus (# kann hier auch zum Umschalten verwendet werden):
	- 123: Nur Ziffern
	- ABC: Nur Großbuchstaben
	- Abc: Erster Buchstabe in Großbuchstaben, folgende Buchstaben in Kleinbuchstaben
	- abc: Nur Kleinbuchstaben
- Cursor nach links bewegen: Bewegt den Cursor nach links
- Cursor nach rechts bewegen: Bewegt den Cursor nach rechts
- Kopieren: Kopiert den gesamten Inhalt in die Zwischenablage
- Einfügen: Fügt den gesamten Inhalt aus der Zwischenablage an der Cursorposition ein

#### **Texteingabe**

Wenn eine Texteingabe möglich ist, können Sie neben den einstelligen Ziffern 0 bis 9, dem Raute- (#) und dem Asterisk-Zeichen (\*) mit den Wahltasten auch Text, Interpunktions- und Sonderzeichen eingeben. Drücken Sie dazu die Zifferntasten mehrfach.

#### **Beispiel**

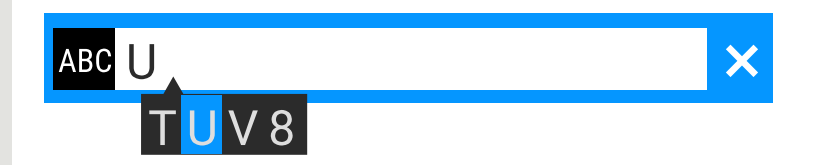

Um ein "U" im Feld "Firma" zu schreiben, drücken Sie 2x die Taste 8 auf dem Wahlblock. Während der Eingabe werden alle möglichen Zeichen dieser Taste angezeigt. Das fokussierte Zeichen wird nach kurzer Zeit in das Eingabefeld übernommen.

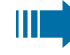

喌

 $\overline{\phantom{a}}$ 

Um eine Ziffer in ein alphanumerisches Eingabefeld einzugeben, drücken Sie die entsprechende Taste und halten Sie sie gedrückt.

Schließen Sie Ihre Eingabe durch Drücken der entsprechenden Funktionstaste ab.

#### Nummerneingabe

Wenn Sie im Ruhezustand des Telefons einen Wahlblock drücken, wird auf dem Bildschirm automatisch ein Eingabefeld zur Eingabe einstelliger Nummern angezeigt.

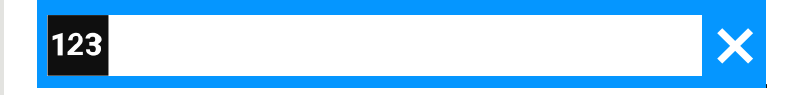

Über den Wahlblock können Sie im "123-Modus" (am linken Rand des Eingabefeldes gekennzeichnet) nur die Ziffern 0 bis 9 sowie die Zeichen \* und # eingeben.

喌

Die alphabetische Beschriftung der Wahltasten hilft Ihnen auch bei der Eingabe von Vanity-Nummern (Rufnummer in Form eines Namens; z. B. 0700 - MUSTER = 0700 - 687837).

Schließen Sie Ihre Eingabe durch Drücken der entsprechenden Funktionstaste ab.

 $\checkmark$ 

Ш

# <span id="page-31-1"></span><span id="page-31-0"></span>Anzeige

### Display-Helligkeit

Sie können die Helligkeit des Displays an Ihre Umgebungsbeleuchtung anpassen.

Drücken Sie die Taste zum Öffnen des Hauptmenüs.

Öffnen Sie "Benutzer - Einstellungen".

Ggf. Benutzerpasswort eingeben und bestätigen.

Helligkeit **1986 of Telligkeit** "Helligkeit" auswählen. Die aktuelle Einstellung wird angezeigt.

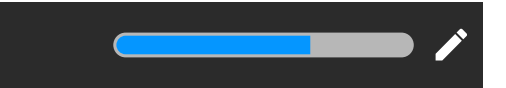

"Bearbeiten" auswählen.

Verwenden Sie die Funktionstaste, um den Wert zu erhöhen.

Verwenden Sie die Funktionstaste, um den Wert zu verringern.

• Sie können auch die Tasten auf dem Ziffernblock verwenden.

<span id="page-31-2"></span>Einstellung speichern.

### Displaykontrast

Das OpenScape Desk Phone OpenScape Desk Phone CP710 ist mit einemSchwarz-Weiß-Farb-LCD-Display ausgestattet.

<span id="page-31-3"></span>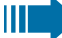

Die Kontrasteinstellungen können nicht geändert werden.

### Startbildschirm

Wenn keine Anrufe getätigt oder Einstellungen vorgenommen werden, befindet sich das Telefon im Ruhezustand.

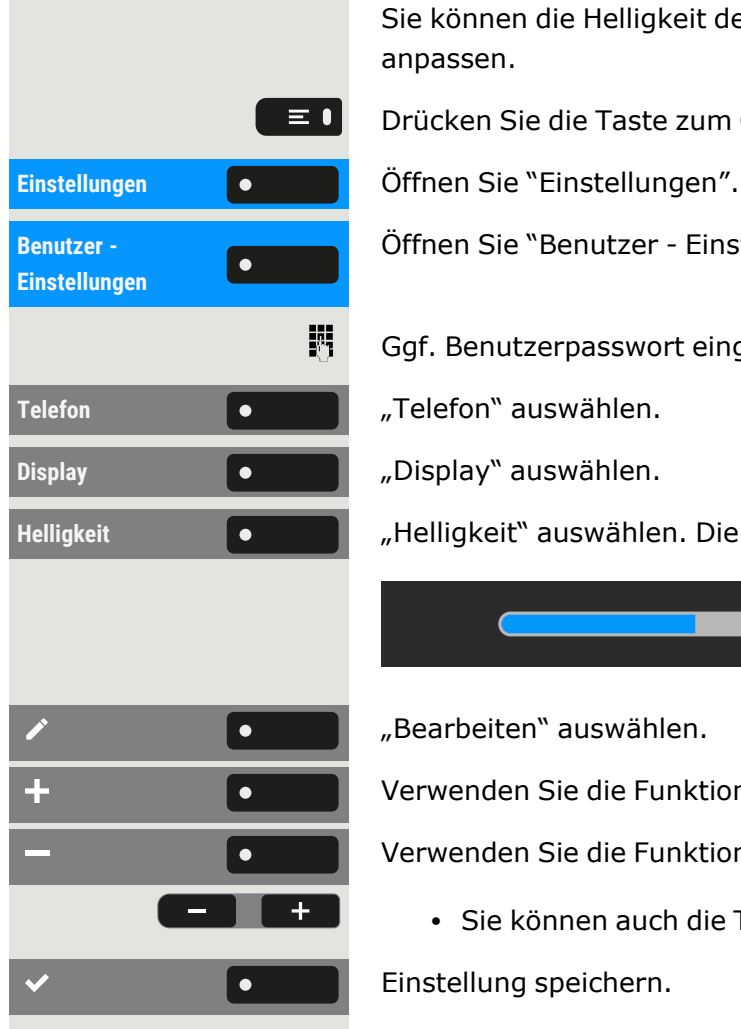

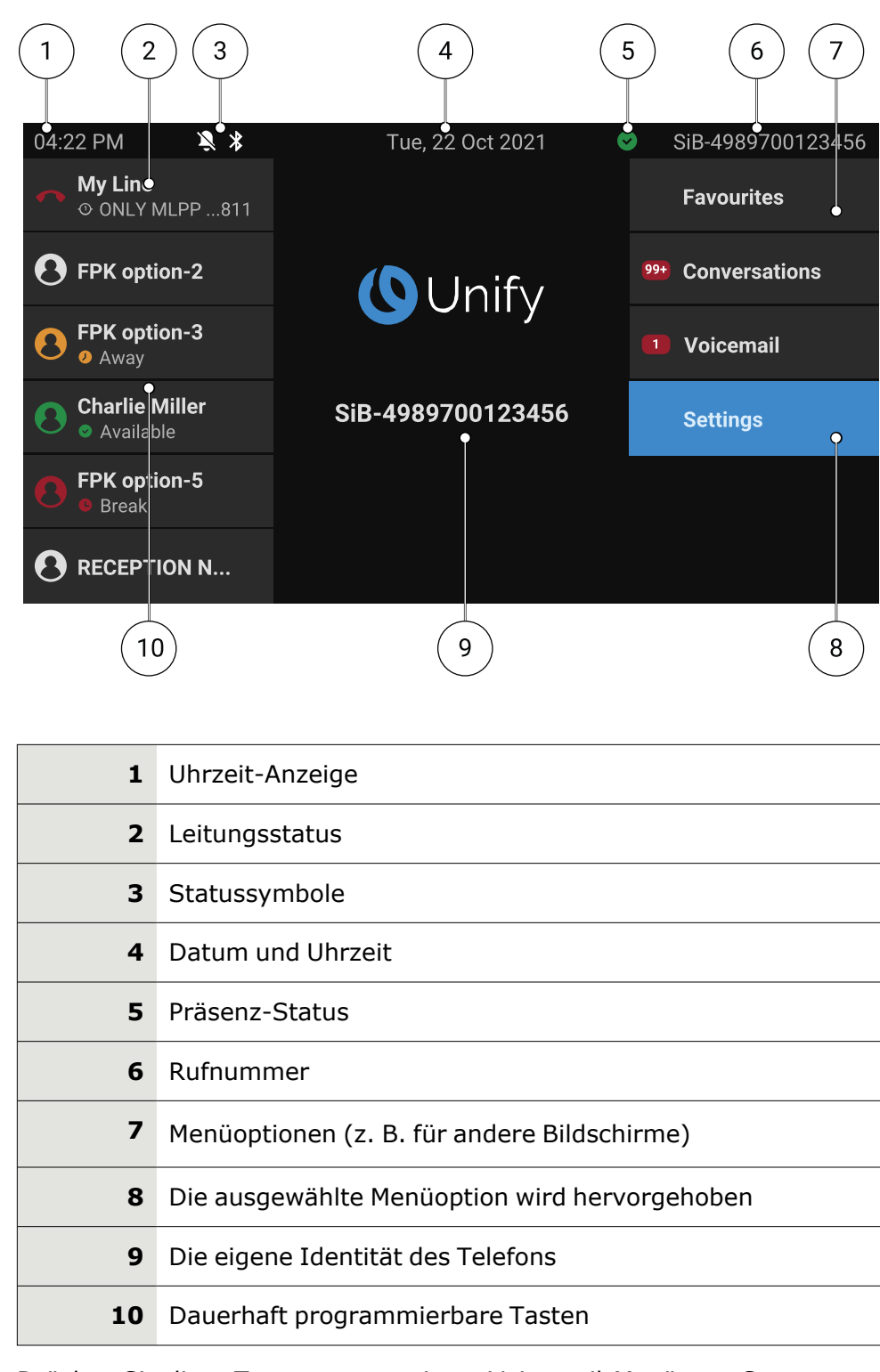

 $\boxed{\bullet\thickapprox}$ 

Drücken Sie diese Taste, um von einem Voicemail-Menü zum Start-bildschirm zurückzukehren (siehe ["Voicemail"](#page-41-1)  $\rightarrow$  Seite 42).

 $\equiv$  0

Drücken Sie diese Taste, um aus dem **Programm** oder dem Menü **Service** zum Startbildschirm zurückzukehren.

#### Symbolübersicht

Auf dem Telefondisplay werden Symbole für verschiedene Situationen und Optionen angezeigt.

#### **Statusleiste**

Die Statusleiste am oberen Bildschirmrand zeigt die aktuelle Uhrzeit, den Telefonstatus, den Anwesenheitsstatus und die Rufnummer oder den Namen an. Verschiedene Symbole zeigen unterschiedliche Situationen und Zustände an:

Wenn sich das Telefon im Ruhezustand befindet, wird in der Statusleiste auch das aktuelle Datum angezeigt. Das aktuelle Datum wird abwechselnd mit den Messdaten des Bluetooth-Sensors angezeigt, wenn ein Bluetooth-Temperatursensor mit dem Telefon gekoppelt wurde.

Wenn das Telefon einen Anruf hat, werden in der Statusleiste auch Informationen über den aktuellen Anruf angezeigt.

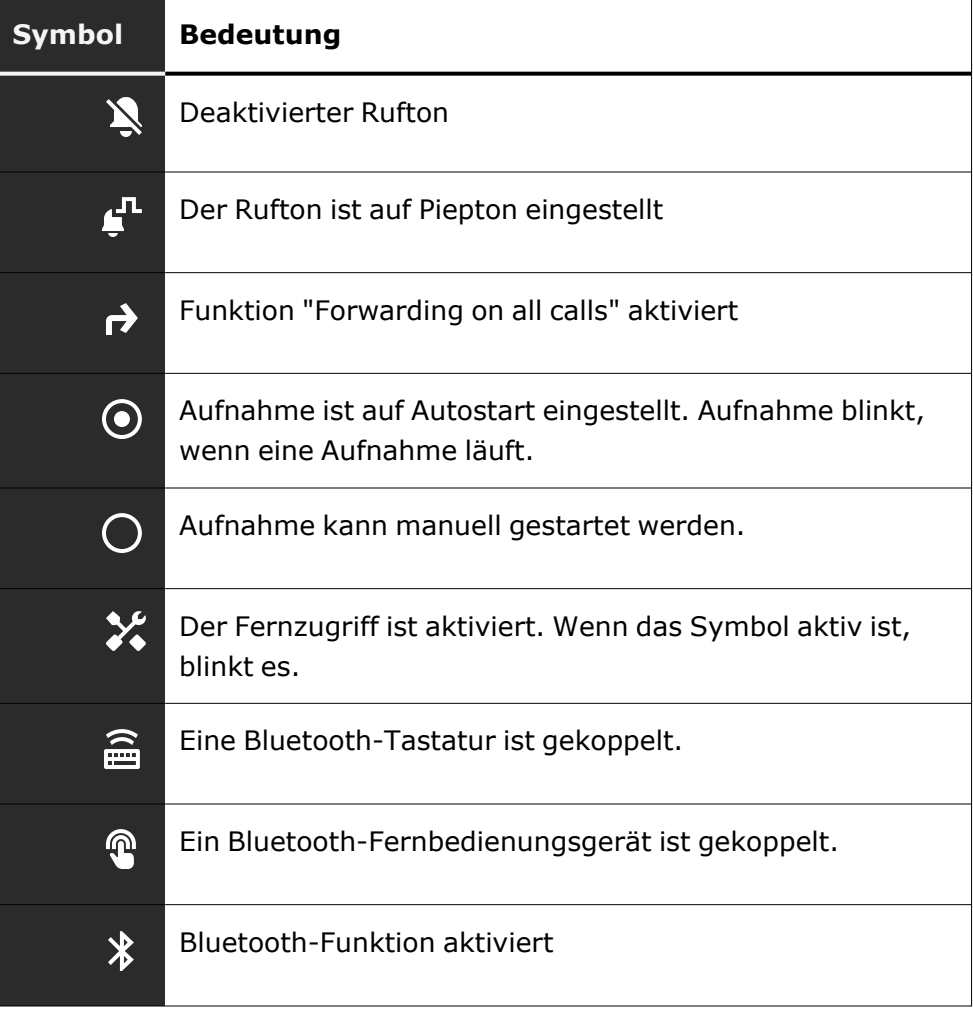

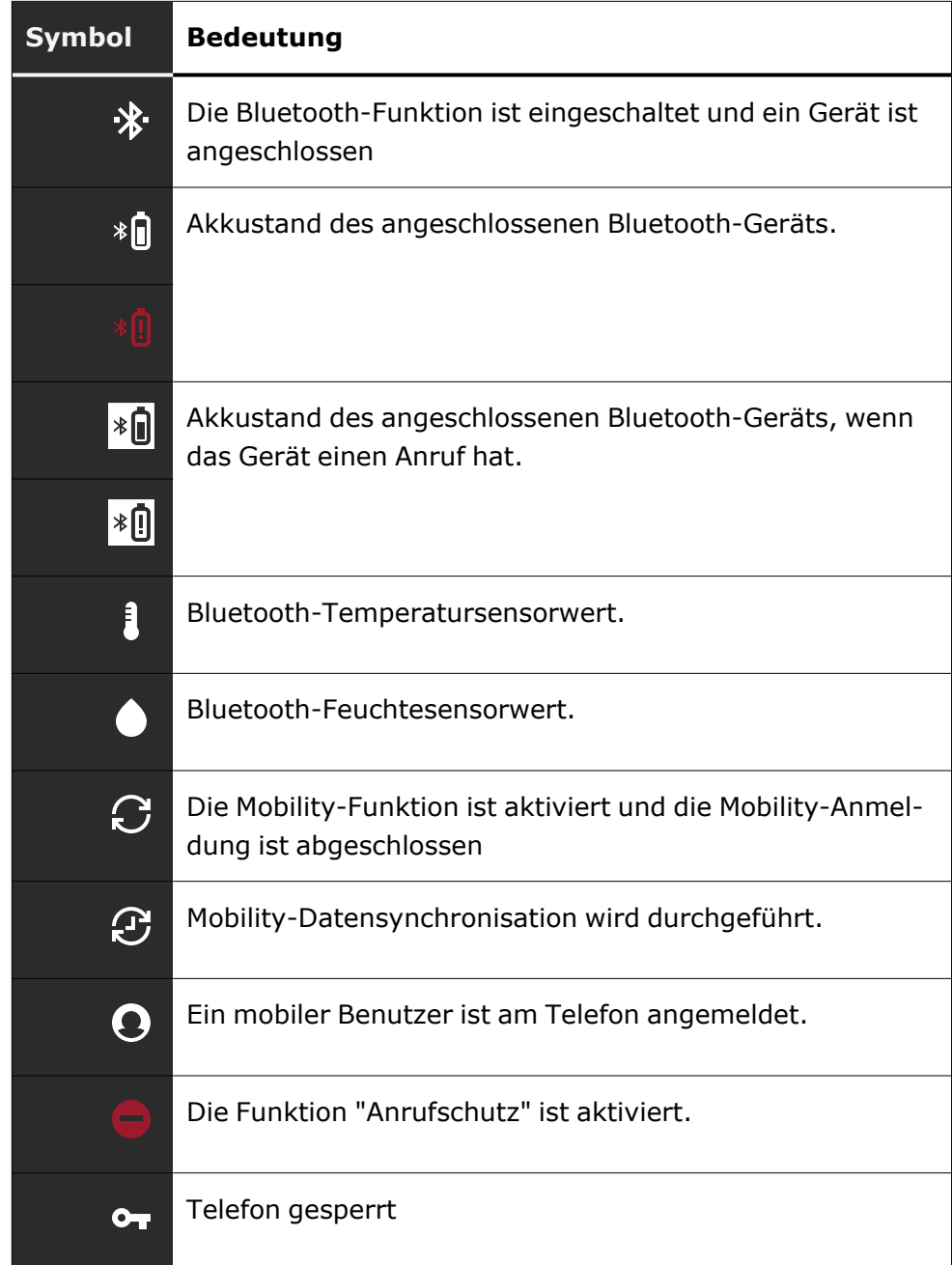

### **Präsenz-Status**

Es werden verschiedene Symbole angezeigt, die den Anwesenheitsstatus angeben.

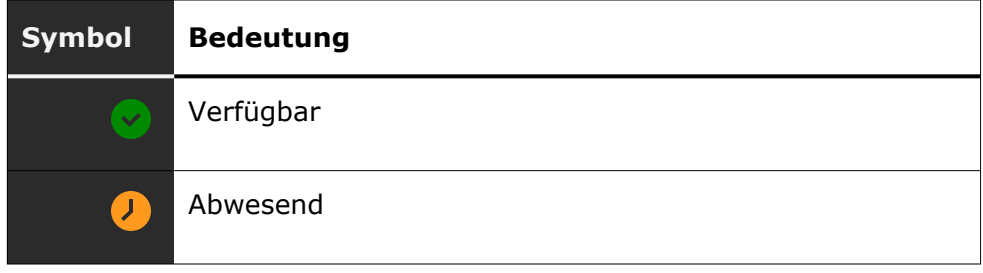

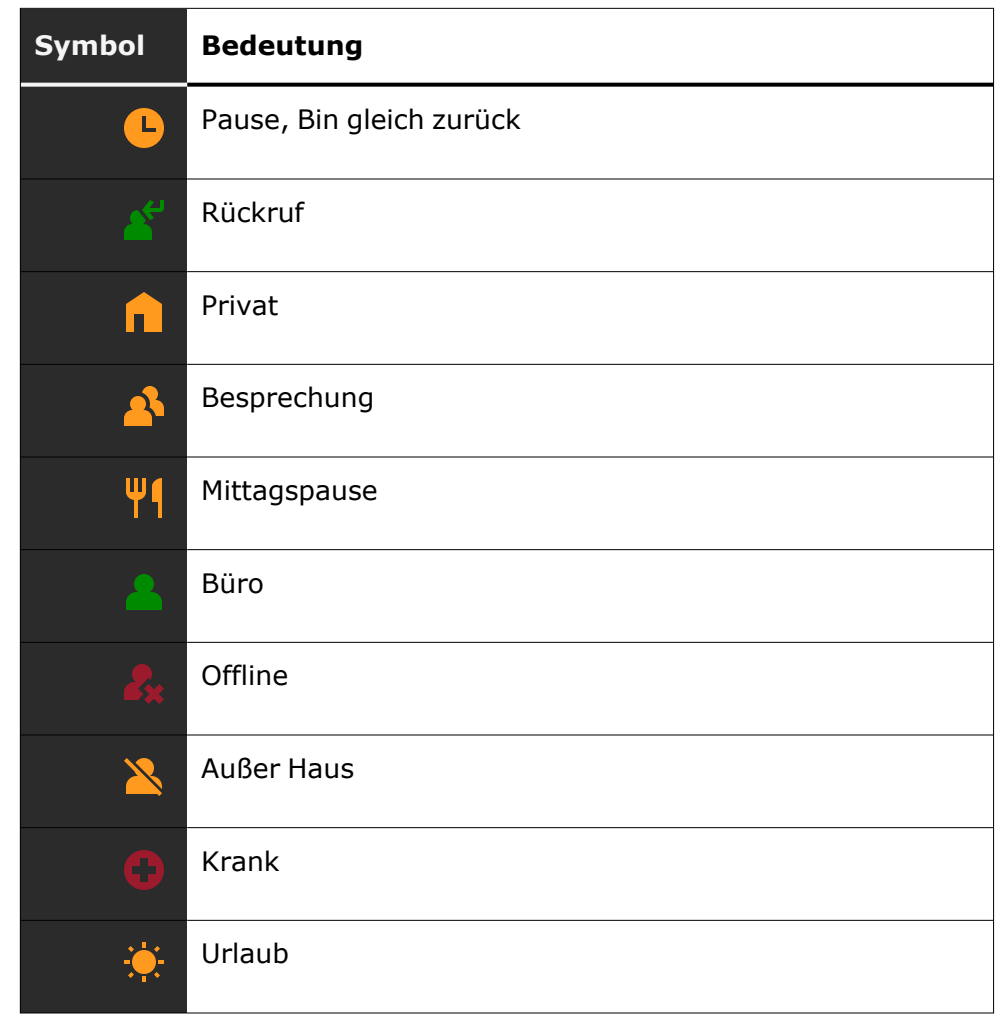

### **Verbindungsstatus**

Es werden verschiedene Symbole angezeigt, die den Anrufstatus angeben.

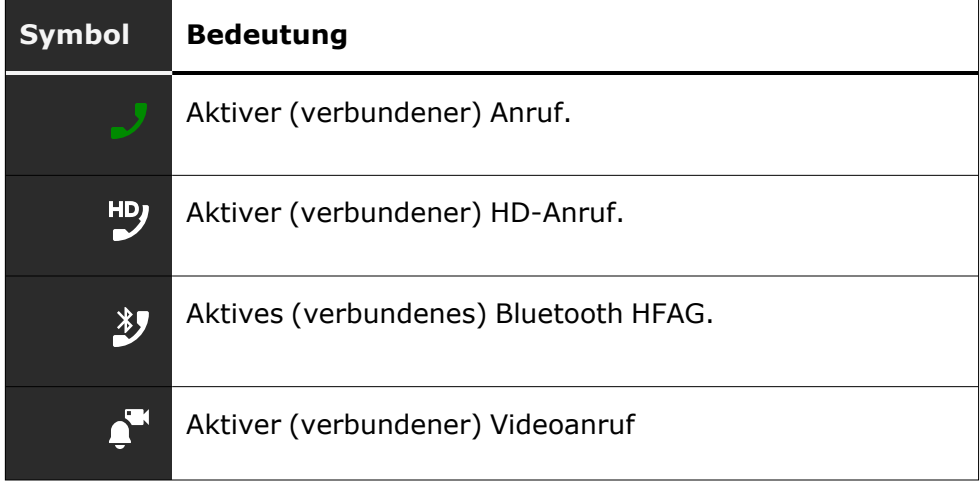
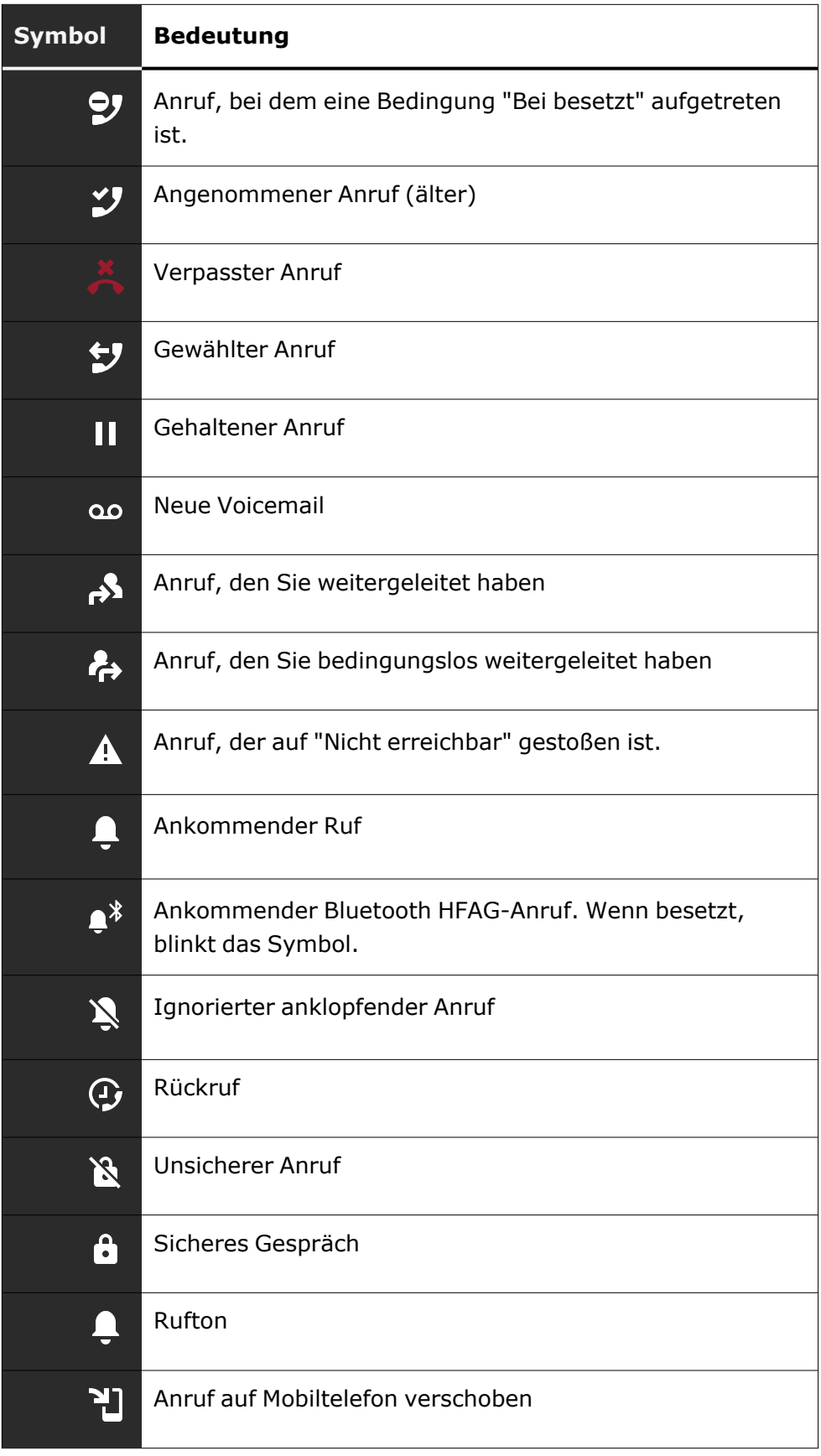

#### **WLAN-Status**

Es werden verschiedene Symbole angezeigt, die den WLAN-Status angeben.

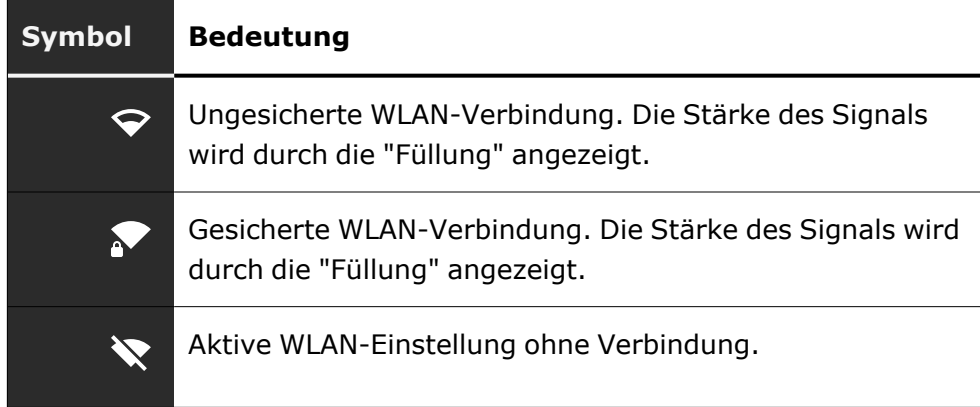

### **Navigation**

Es werden verschiedene Symbole angezeigt, die auf die Navigationsmöglichkeiten hinweisen.

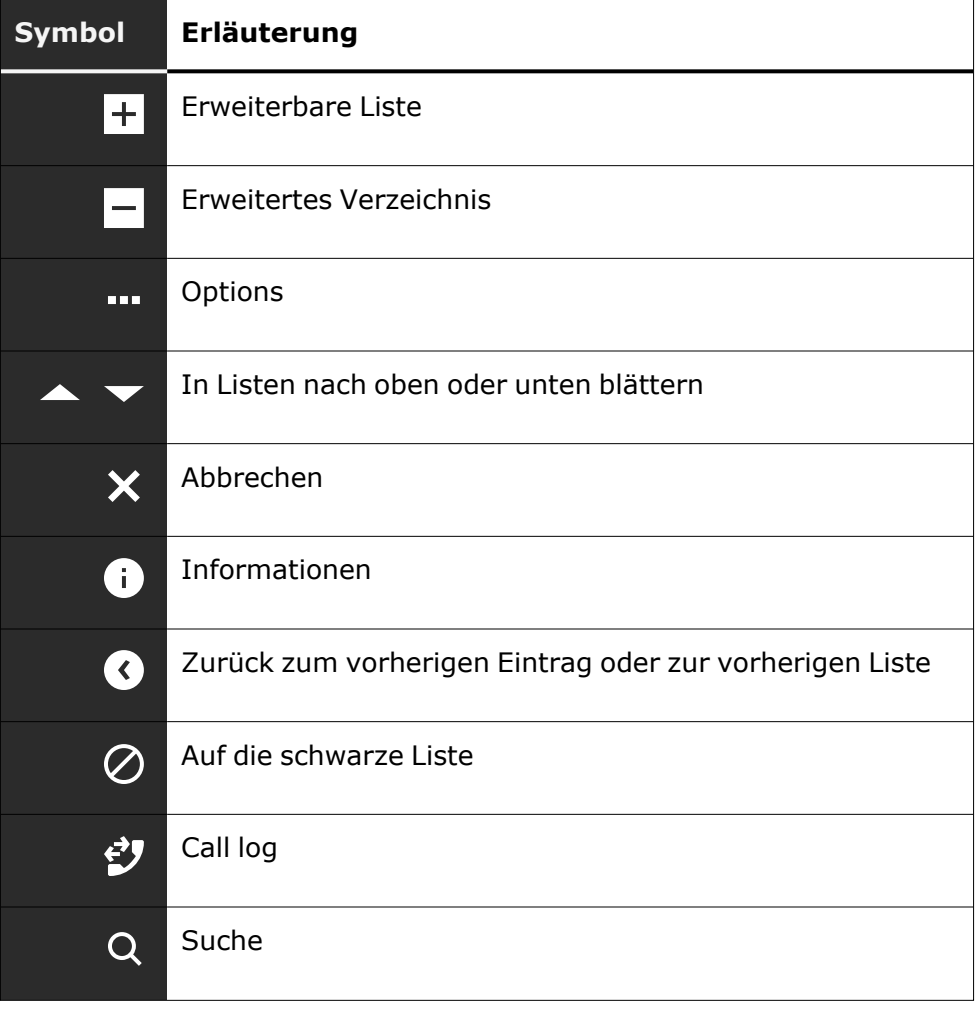

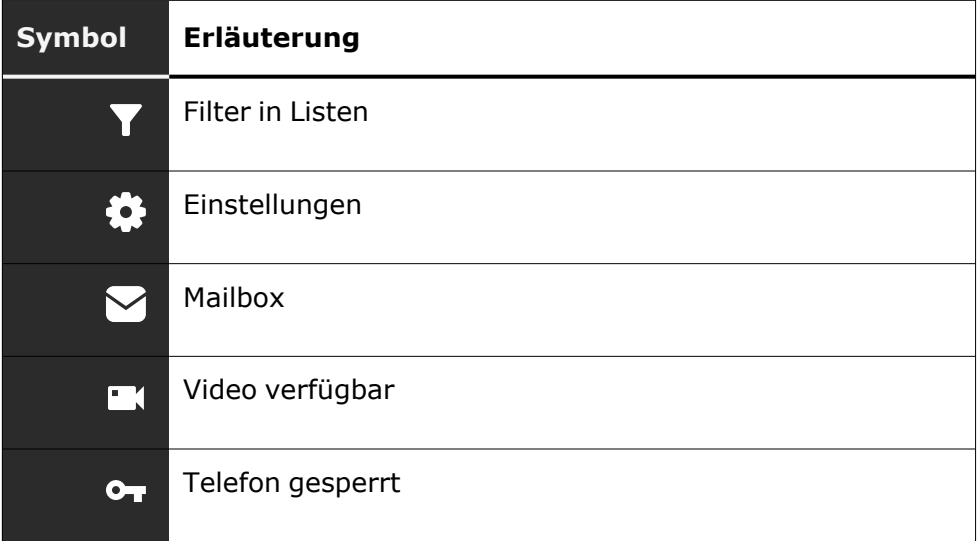

#### **Kommunikation**

Es werden verschiedene Symbole angezeigt, die die Kommunikationsoptionen angeben, z. B. wie man einen eingehenden Anruf behandelt.

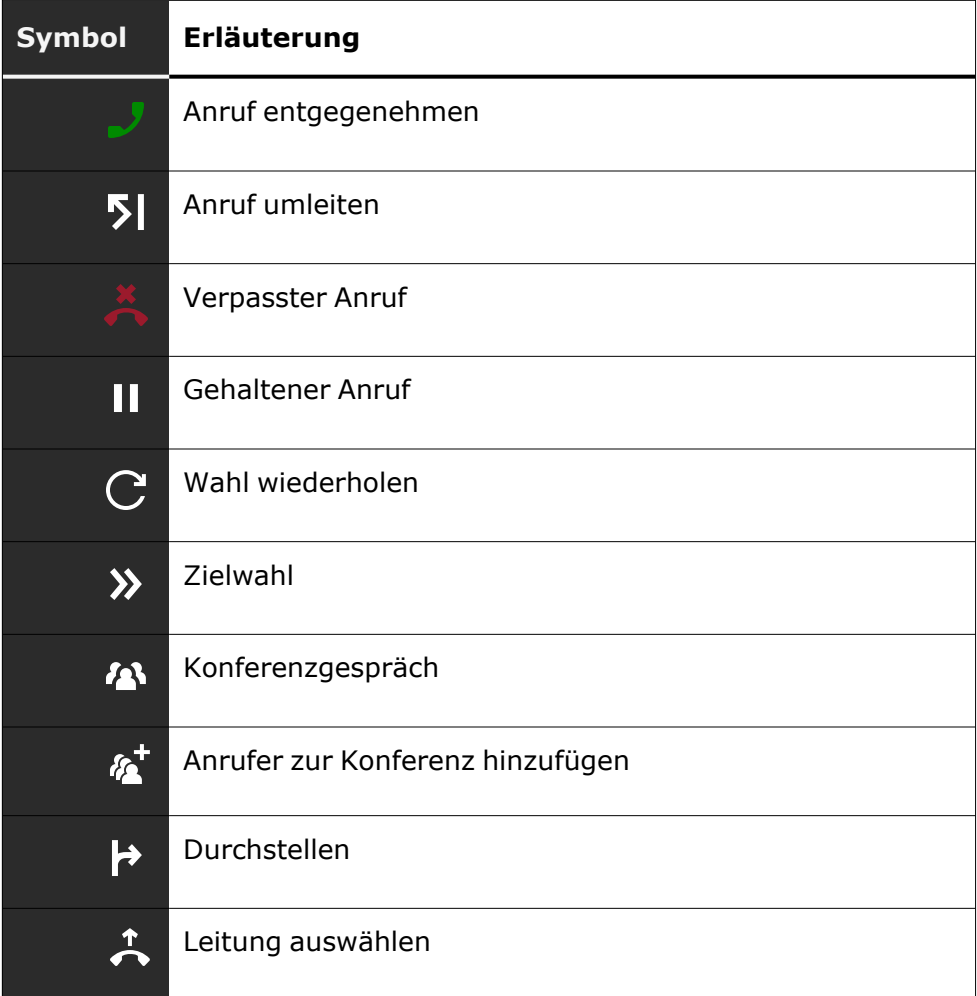

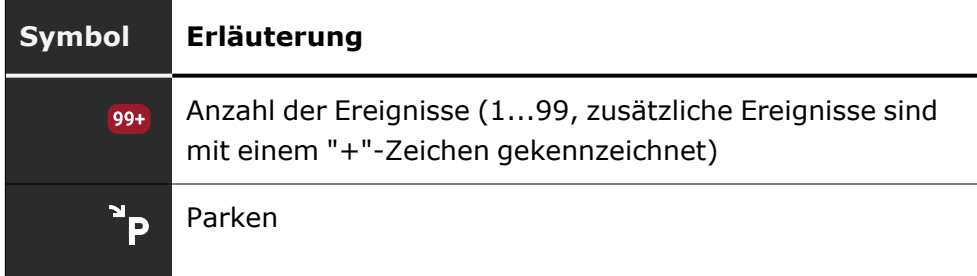

### **Leitungsstatus**

Es werden verschiedene Symbole angezeigt, die den Leitungsstatus angeben.

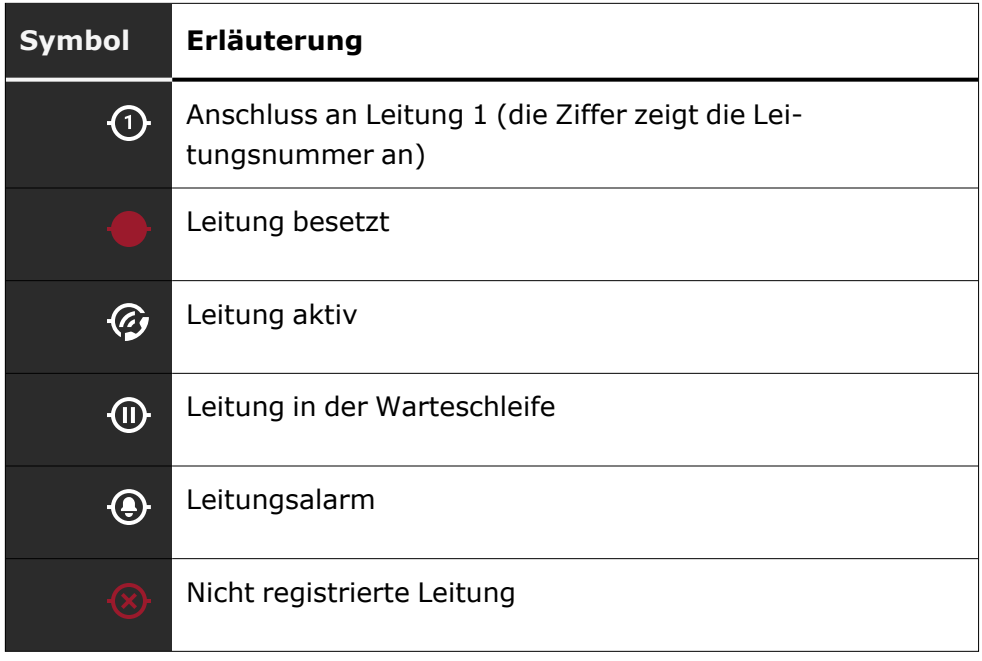

### **Status der Verfügbarkeit**

Es werden verschiedene Symbole angezeigt, die den Verfügbarkeitsstatus angeben.

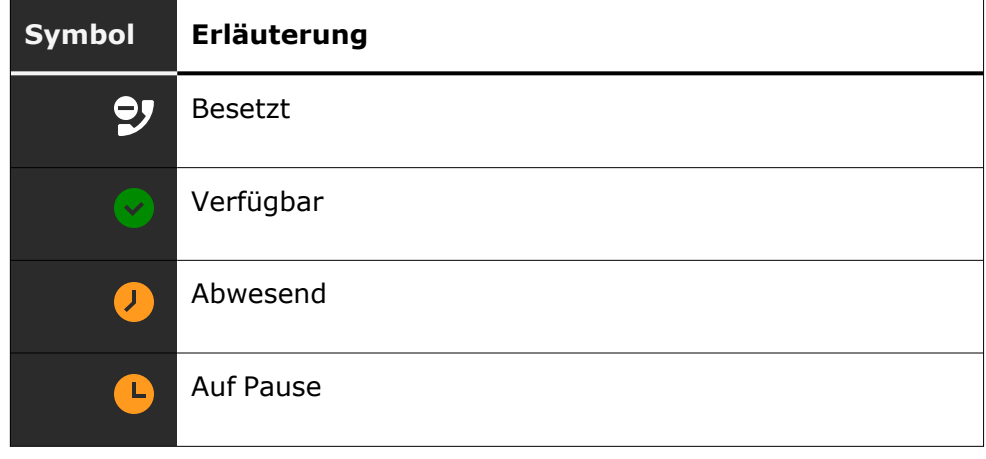

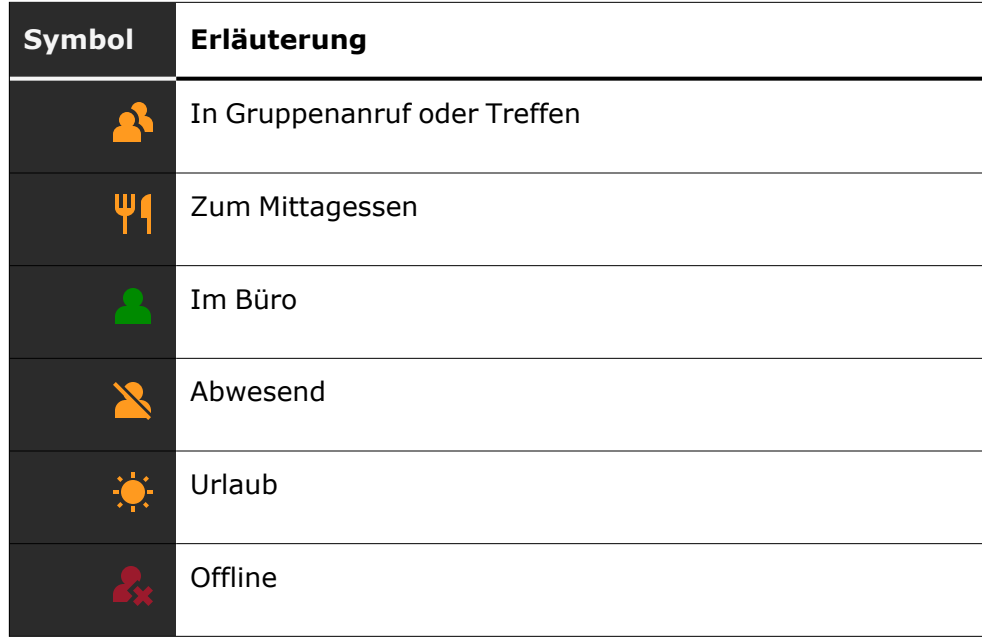

### **Verbindungsstatus**

Es werden verschiedene Symbole angezeigt, die den Konnektivitätsstatus angeben.

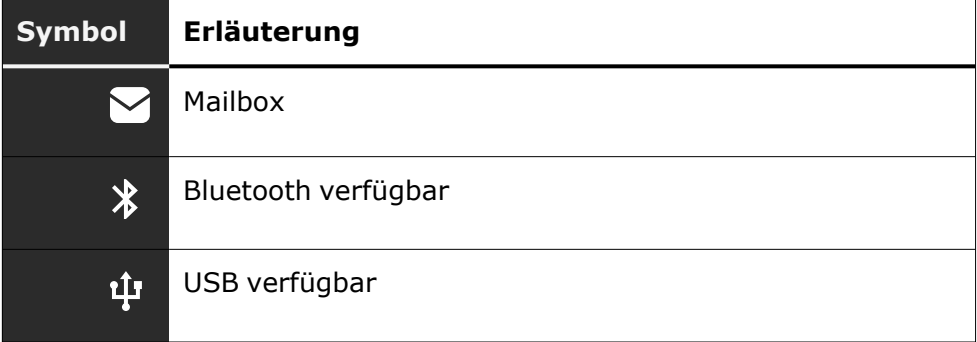

#### **Kontaktinformationen**

Es werden verschiedene Symbole angezeigt, die die Art der Kontaktinformationen angeben.

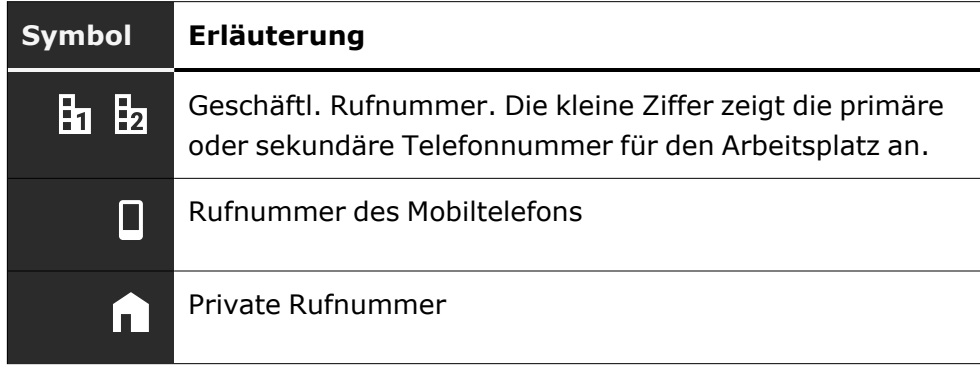

Lautstärke Verwenden Sie die Tasten, um die Rufton-, Hörer- und Laut-

Anzeigen in der Statuszeile zur Einstellung der

sprecherlautstärke einzustellen. Die folgenden Statusmeldungen werden angezeigt:

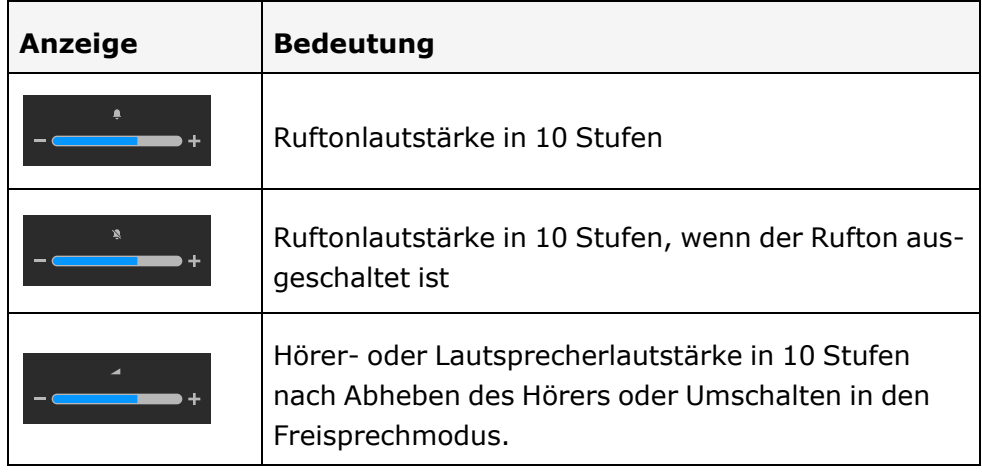

### Voicemail

Drücken Sie die angezeigte Taste.

Wenn Ihr Telefon an ein Voicemail-System (z. B. Smart Voicemail) angeschlossen ist, leuchtet die Taste  $\bullet$  gemeinsam mit der Benachrichtigungs-LED auf und weist damit auf empfangene Nachrichten hin.

Es wird eine entsprechende Meldung angezeigt.

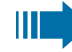

Sie können (neue) Sprachnachrichten nicht löschen, bevor Sie sie nicht vollständig gehört haben. Um eine Nachricht als "abgehört" zu kennzeichnen, drücken Sie 6.800 (6.000), um zum Ende der Nachricht zu springen.

### Einstellen des Displaywinkels

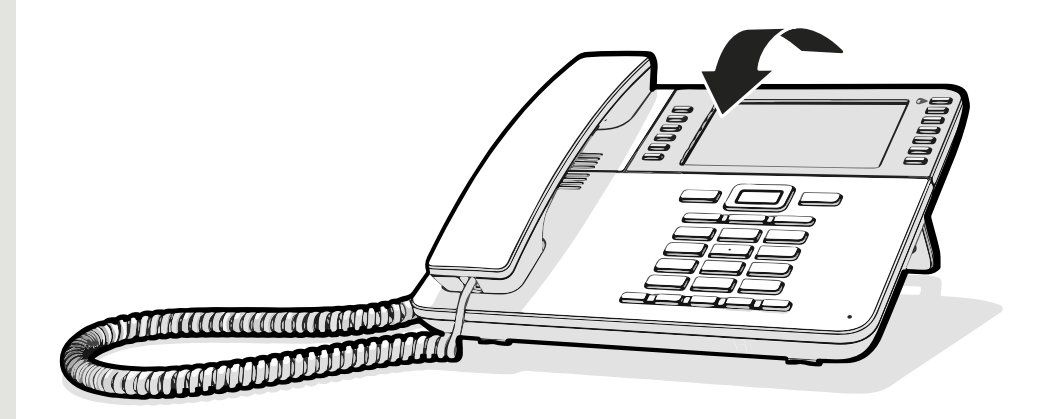

Sie können das Display kippen. Stellen Sie die Displayeinheit so ein, dass sie gut lesbar ist. Das Display rastet in seiner Position ein.

# Verschiedene Display-Oberflächen

Ihr OpenScape Desk Phone ist mit einem Farbgrafik-Display ausgestattet, in dem situationsabhängig verschiedene Inhalte angezeigt werden.

#### **Startbildschirm**

Der Startbildschirm zeigt den Inhalt des Bildschirms an, der standardmäßig angezeigt wird. Zum Ändern des Startbildschirms siehe [""Startbildschirm"](#page-162-0) einstellen"  $\rightarrow$  Seite 163.

### Konversationen

Falls eingestellt, wird die Konversationsliste auf dem Landebildschirm angezeigt und ist eine Sammlung von Kontaktdaten und Daten aus dem Rufjournal.

### Hauptmenü

Sie können jederzeit mit der Taste  $\Box$  auf das Hauptmenü zugreifen. Es werden Uhrzeit, Wochentag und Datum sowie Ihr Name und Ihre Rufnummer angezeigt.

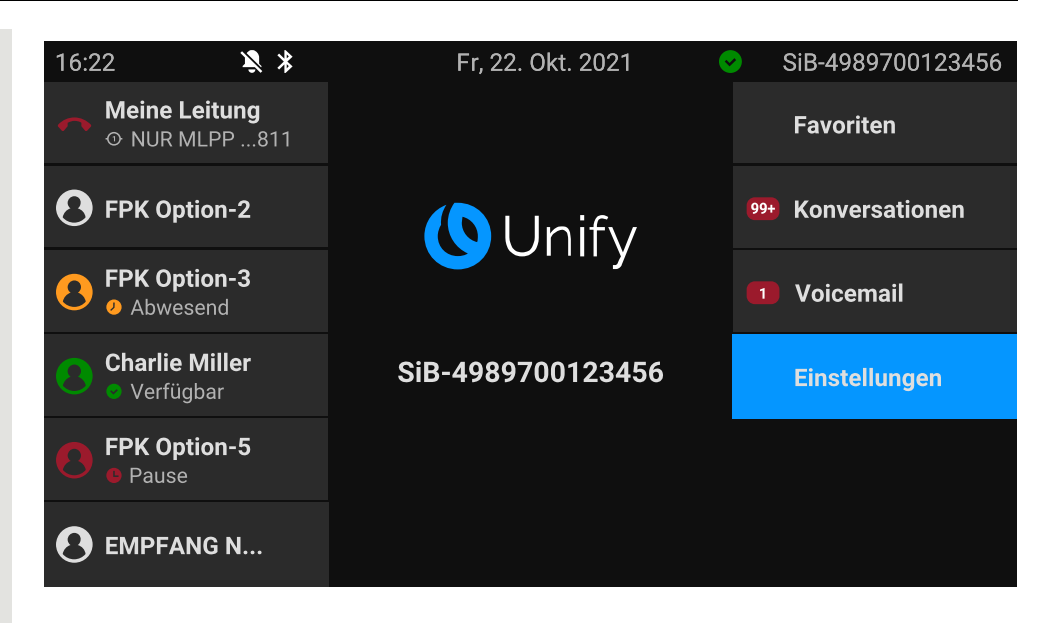

Das Hauptmenü bietet zusätzliche Funktionen und ist der Ausgangspunkt für den Menübaum. Da die Telefonie-Funktionen an einem Telefon jedoch Vorrang haben, ist der Landebildschirm möglicherweise die Konversationsliste oder die Anzeige, die Sie konfiguriert haben.

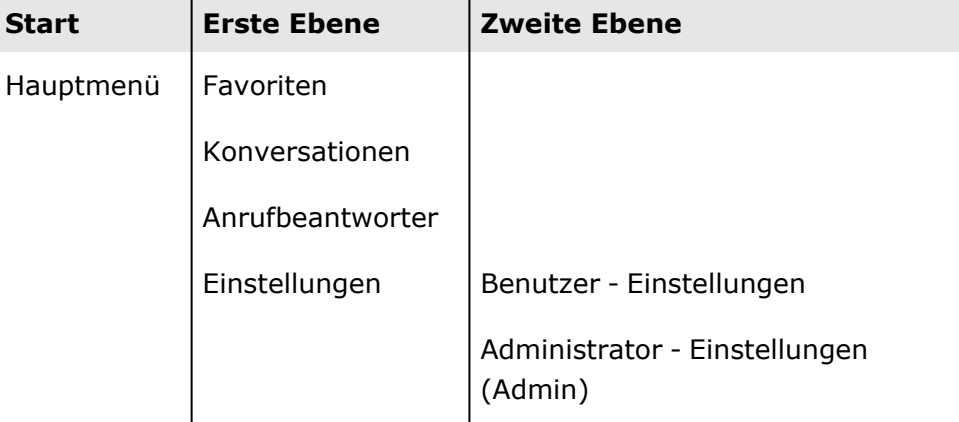

#### Präsenz

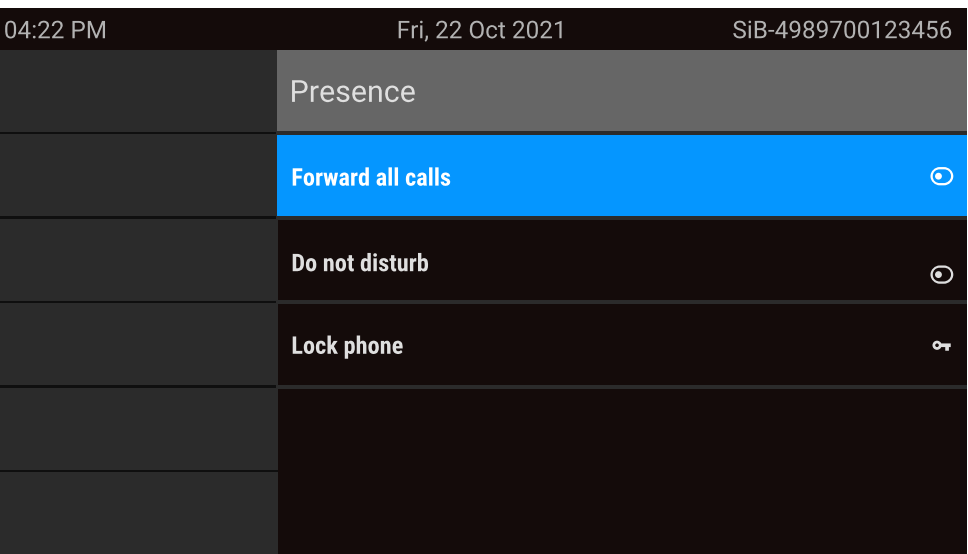

### $\Theta$  or

Um das Menü "Präsenz" aufzurufen, drücken Sie die Taste über den Funktionstasten rechts neben dem Display. "Präsenz" kann für die folgenden Funktionen verwendet werden:

- Anrufweiterleitung steuern
- "Anrufschutz" steuern
- Aktivieren oder Deaktivieren der Telefonsperre
- Zugriff auf das UC-Anwesenheitsmenü (falls konfiguriert, siehe "OpenScape [UC-Anwesenheitsstatus](#page-44-0) einrichten"  $\rightarrow$  Seite 45)

#### <span id="page-44-0"></span>**OpenScape UC-Anwesenheitsstatus einrichten**

**Voraussetzung**: Sie sind mit dem OpenScape UC-Dienst verbunden. Ihr aktueller UC-Anwesenheitsstatus wird durch ein Symbol in der Statusleiste am oberen Bildschirmrand angezeigt.

Wenn konfiguriert, enthält der Bildschirm UC-Anwesenheit die folgenden zwei optionalen Zeilen:

- **· UC-Anwesenheit** zeigt den aktuellen Telefonstatus an und zeigt, wenn ausgewählt, einen Bildschirm an, in dem ein einziger UC-Anwesenheitsstatus für das Telefon festgelegt werden kann, der von anderen UC-Benutzern gesehen wird:
	- <sup>n</sup> Verfügbar
	- Besetzt
	- Anrufschutz
	- $\blacksquare$  Gleich zurück
	- In einer Besprechung
	- **n** Offline
	- **n** Abwesend

**THE R** 

**· UC-bevorzugtes Gerät** zeigt das aktuelle Gerät an und zeigt, wenn es ausgewählt wird, einen Bildschirm zur Auswahl eines Geräts an, das in der UC-Anwendung definiert wurde.

Der OpenScape UC-Anwesenheitsstatus kann auch über den OpenS-區 cape UC Web Client geändert werden.

Persönliche UC-Anwesenheit über das Telefon wird mittels Rufumleitung oder "Anrufschutz" vorübergehend ausgesetzt.

# Kontextabhängige Anzeigen

Je nach aktueller Situation zeigt das Display des Telefons unterschiedliche Inhalte an.

### Aktionen mit Funktionstasten

#### **Starten der Suchfunktion**

Wählen Sie "Search", um eine alphanumerische Suche zu starten (siehe ["Konversationen](#page-58-0) suchen"  $\rightarrow$  Seite 59).

Verwenden Sie die Funktionstaste neben dem Gesprächseintrag, um den entsprechenden Kontakt zu wählen.

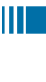

瞬

 $\vert \bullet \vert$ 

 $\overline{Q}$ 

Sie können mit den Navigator-Tasten eine Konversation auswählen und mit die Details zur Konversation mit der Taste öffnen (siehe"Details einer [Konversation](#page-55-0) öffnen oder ein [Gespräch](#page-55-0) führen"  $\rightarrow$  Seite 56).

### Aktion über Wähltastatur

Mit Drücken einer Taste der Wähltastatur beginnen Sie die Rufnummernwahl mit automatischer Rufnummernsuche.

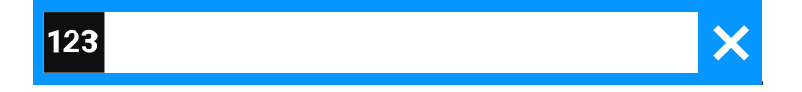

Nach Eingabe der ersten Ziffer öffnet sich ein Eingabefeld für die Rufnummernwahl und es werden Ihnen Konversationen angeboten, die mit der bisherigen Eingabe in den entsprechenden Stellen übereinstimmen.

Ist die Konversation vor der vollständigen Eingabe bereits in der Liste aufgeführt, so können Sie sie sofort mit der dazugehörenden Funktionstaste anwählen oder einen Anruf mit einer neuen Nummer starten (siehe

"Details einer [Konversation](#page-55-0) öffnen oder ein Gespräch führen"  $\rightarrow$  Seite [56](#page-55-0)).

### Aktionen mit Navigator-Tasten

#### **Details anzeigen**

Durch Drücken der Navigationstaste <sup>D</sup> können Sie einen ausgewählten Gesprächseintrag öffnen, der ein "Pfeil nach rechts"-Symbol **&** anzeigt, um die zugehörigen Details anzuzeigen.

### **Anwendung aufrufen**

Mithilfe der Taste "Einstellungen"  $\blacksquare$  können Sie z. B. zwischen Hauptmenü und und Einstellungsbildschirm wechseln.

#### **Bewegen in Listen**

Mit den Navigator-Tasten blättern Sie durch Einträge und bestätigen die Funktionen .

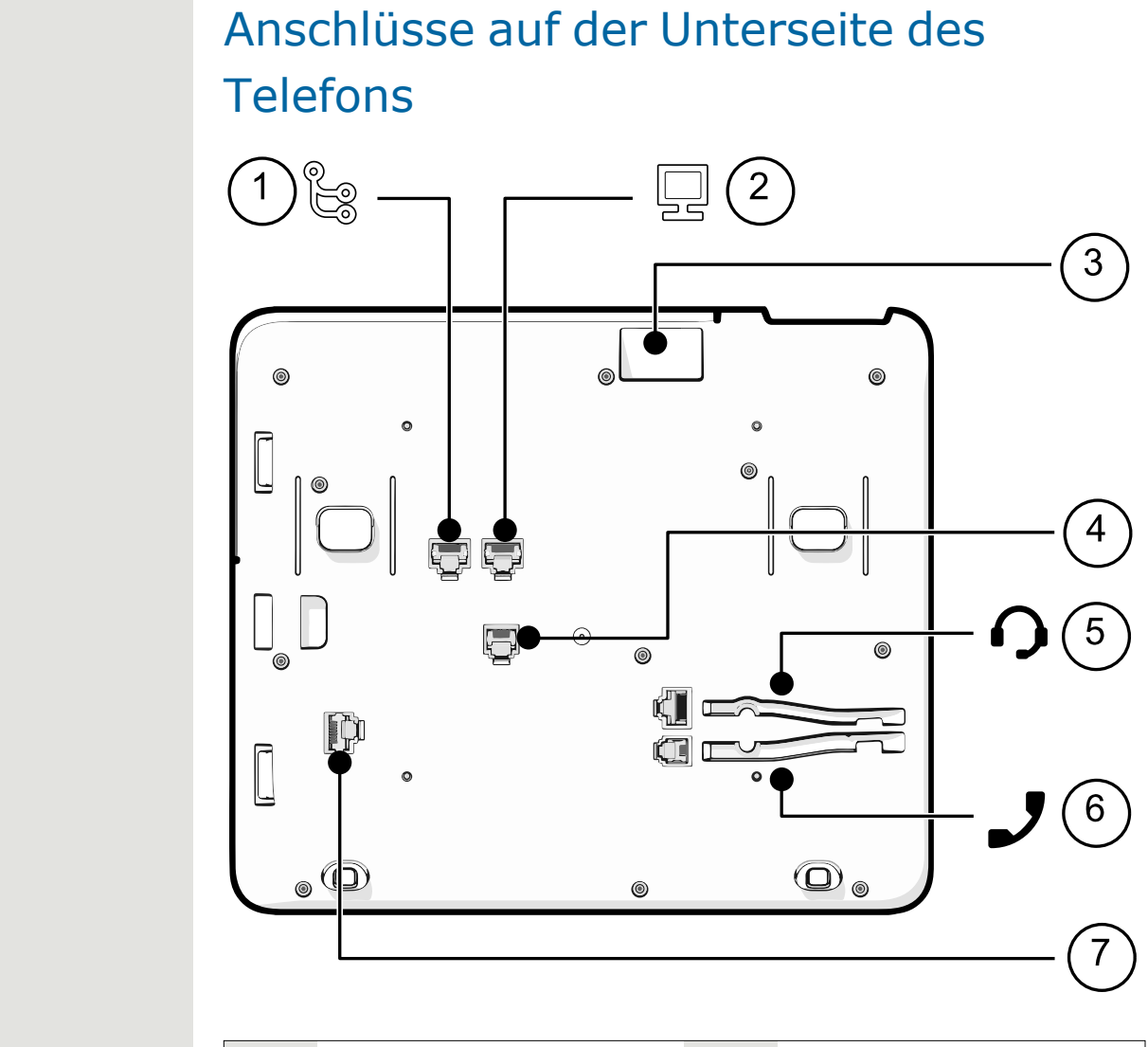

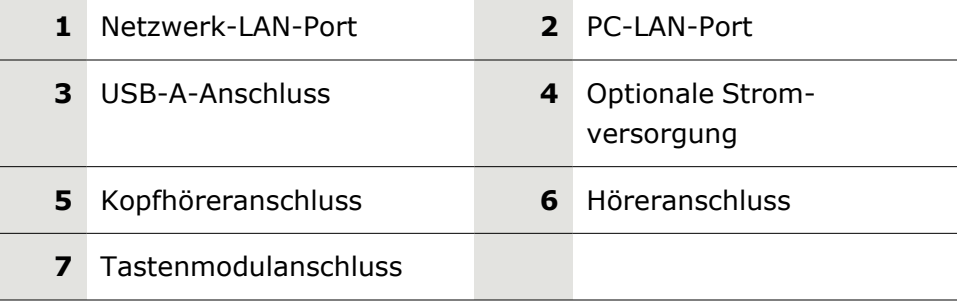

### Einfädeln der Anschlusskabel

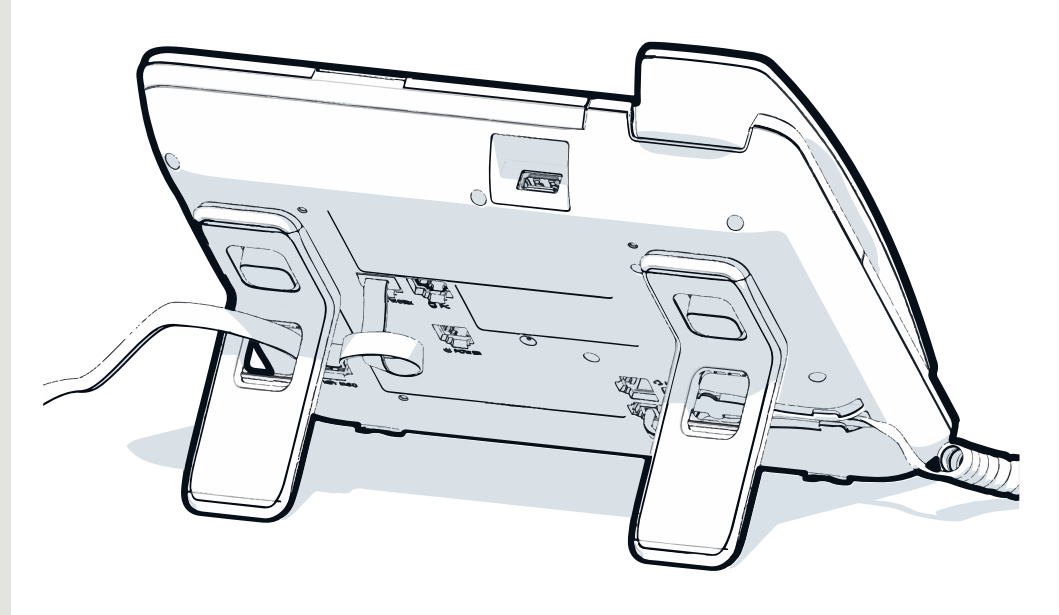

*Die Abbildung zeigt ein Beispiel für die OpenScape Desk Phone-Serie. Ihr tatsächliches Telefon kann anders aussehen.*

Führen Sie die Anschlusskabel auf der Rückseite des Telefons durch die Löcher im Ständer. Auf diese Weise hat Ihr Gerät immer einen sicheren Stand.

# Verwendung von Netzwerkverbindungen

Das OpenScape Desk Phone verfügt über einen 1 Gb/s-Ethernet-Switch und einen USB-Anschluss. Ein interner Ethernet-Switch verbindet den PC-LAN-Anschluss des Telefons mit dem Netzwerk-LAN-Anschluss des PCs.

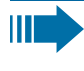

Diese Verbindungsmöglichkeit von Telefon zu PC muss vom Administrator am Telefon erst aktiviert werden.

Durch diese Anschlussart sparen Sie einen Netzwerkanschluss für jeden verwendeten Switch und benötigen bei korrekter Anordnung weniger Netzwerkkabel.

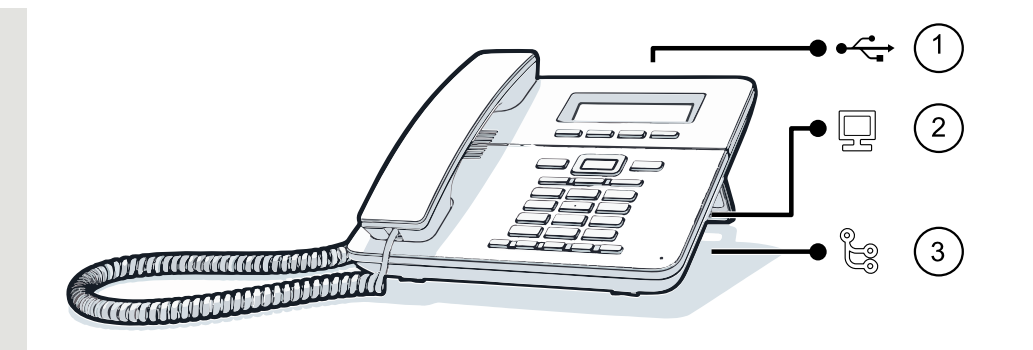

*Die Abbildung zeigt ein Beispiel für die OpenScape Desk Phone-Serie. Ihr tatsächliches Telefon kann anders aussehen.*

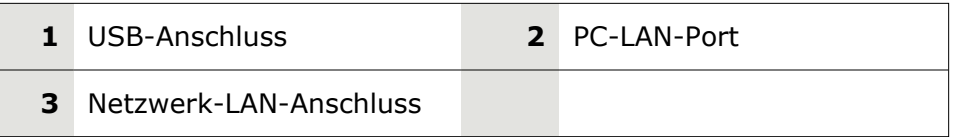

# Verwendung des USB-Anschlusses

Der USB-Anschluss Typ A oberhalb des Displays kann zum Anschließen der folgenden Geräte verwendet werden:

- Ein USB-Headset (kompatible Headsets finden Sie unter [htt](https://wiki.unify.com/wiki/Headsets_for_OpenScape_Desk_Phone_CP)[ps://wiki.unify.com/wiki/Headsets\\_for\\_OpenScape\\_Desk\\_Phone\\_](https://wiki.unify.com/wiki/Headsets_for_OpenScape_Desk_Phone_CP) [CP\)](https://wiki.unify.com/wiki/Headsets_for_OpenScape_Desk_Phone_CP), nicht im Lieferumfang enthalten
- Ein mobiles ION-Mobilteil (DECT), nicht im Lieferumfang enthalten
- Der WLAN-USB-Dongle CP10 als Ersatz für das LAN-Verbindungskabel. Ein WLAN-Netzwerk ist erforderlich (weitere Informationen zum Einrichten der WLAN-Verbindung finden Sie im Admin Guide).

### **III**

Ziehen Sie den USB-Dongle nicht während eines Gesprächs ab, da sonst die Netzwerkverbindung unterbrochen wird.

# Beistellgeräte

Ein Tastenmodul bietet zusätzliche Programmtasten. Die folgende Tabelle zeigt, welche Tastenmodule an die einzelnen Telefontypen angeschlossen werden können.

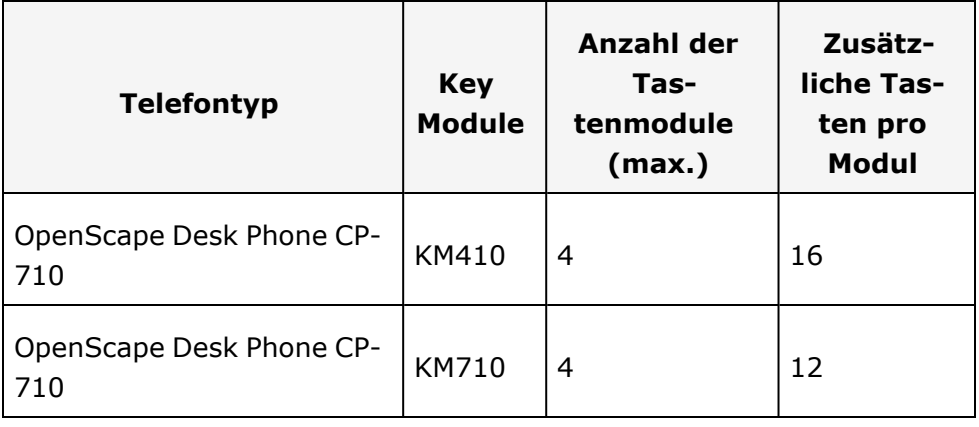

*Die Konfiguration einer Taste auf dem Tastenmodul ist identisch mit der Konfiguration einer Telefontaste.*

# <span id="page-50-0"></span>Funktionstasten auf dem Tastenmodul

Wenn Sie die entsprechende Funktionstaste auf dem Tastenmodul gedrückt haben, ändert sich das Statussymbol auf der Taste und eventuell auch die auf dem Display angezeigte Information.

Eine Funktion oder eine gewählte Wahl kann auf zwei Ebenen programmiert werden ("normal" und "verschoben"), die durch Drücken der Taste <->
Unterhalb der Funktionstasten aufgerufen werden können, wodurch sich die Funktionen, die dem Tastenmodul zugewiesen wer-den können, verdoppeln (siehe ["Funktionstasten](#page-92-0) programmieren"  $\rightarrow$ [Seite](#page-92-0) 93).

Ein Symbol am unteren Rand der unteren Anzeige zeigt die aktuellen Ebene durch einen durchgehenden linken Balken für normale Ebene oder einen durchgehenden rechten Balken für verschobene Ebene an.

Mit dieser Taste auf dem Tastenmodul können Sie zwischen den Ebenen wechseln.

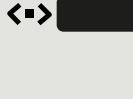

### Tastenmodul KM410

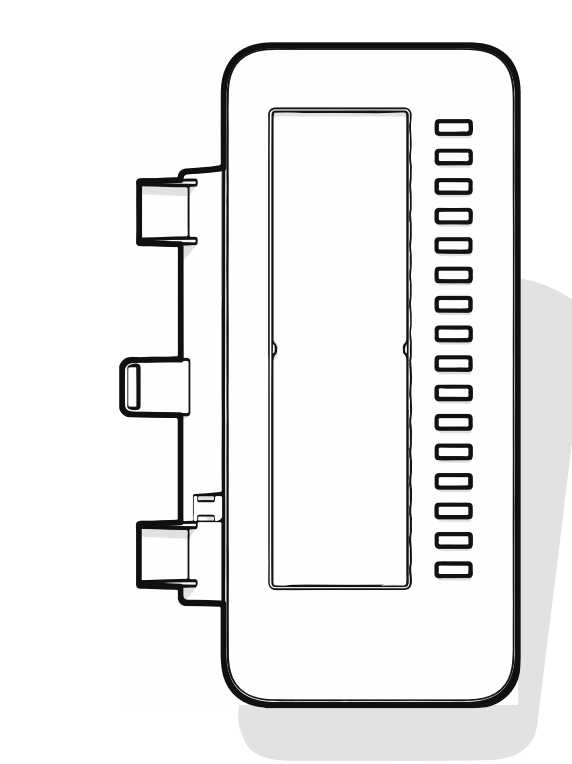

Das KM410 ist ein optionales Tastenmodul, das an der rechten Seite des Telefons angebracht und angeschlossen wird und zusätzliche 16 beleuchtete und programmierbare Funktionstasten bietet (siehe ["Pro-](#page-67-0)grammierbare [Funktionstasten"](#page-67-0)  $\rightarrow$  Seite 68).

Das Tastenmodul verfügt über ein Bedienfeld, auf dem ein Papieretikett mit den entsprechenden Tastenbelegungen angebracht werden kann.

Den Status einer Funktion erkennen Sie auch an der LED-Anzeige der entsprechenden Taste.

### Tastenmodul KM710

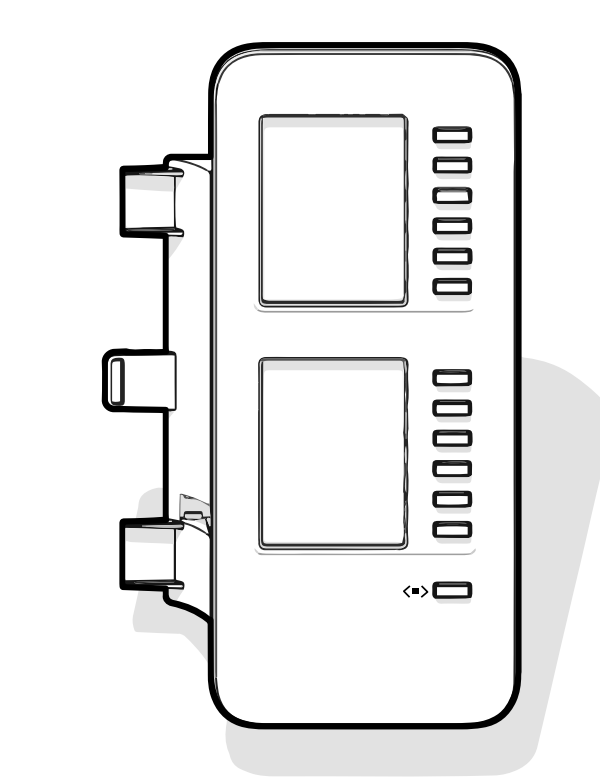

Das KM710 ist ein optionales Tastenmodul, das an der rechten Seite des Telefons angebracht und angeschlossen wird. Es bietet zusätzliche 12 beleuchtete und programmierbare Funktionstasten auf zwei Ebenen, d.h. weitere 24 Funktionen (siehe ["Programmierbare](#page-67-0) Funktionstasten" > [Seite](#page-67-0) 68).

Das Tastenmodul verfügt über Displayzeilen die jeweils einer Taste zugeordnet sind. Dargestellt werden die Bezeichnung der Funktion oder eines Ziels und ein Aktions-Symbol.

Den Status einer Funktion erkennen Sie auch an der LED-Anzeige der entsprechenden Taste.

### Helligkeit Tastenmodul

Wenn Sie ein Tastenmodul angeschlossen haben, können Sie die Helligkeit für die Tastenbeschriftung den Lichtverhältnissen Ihrer Umgebung anpassen.

Drücken Sie die Taste zum Öffnen des Hauptmenüs.

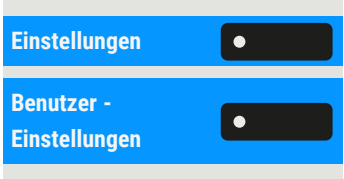

 $\equiv \bullet$ 

**Einstellungen** Öffnen Sie "Einstellungen".

Öffnen Sie "Benutzer - Einstellungen".

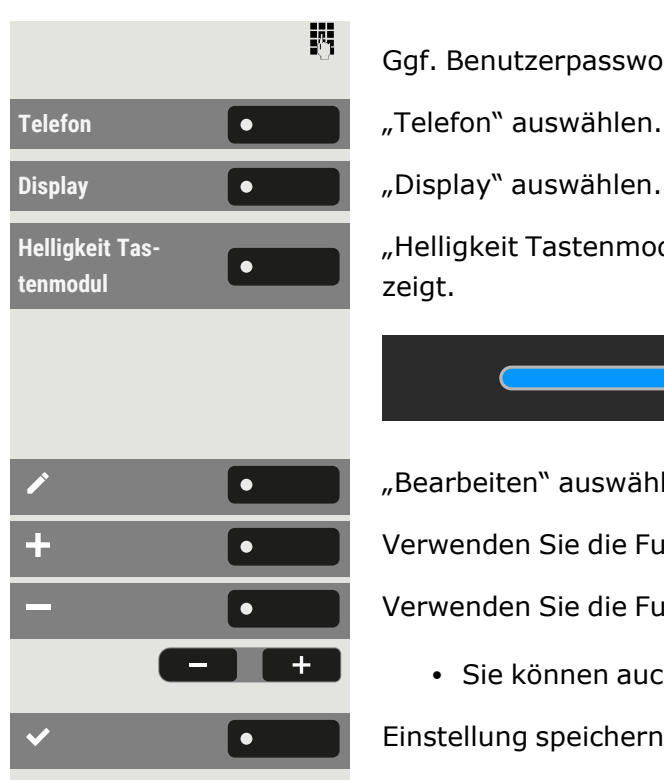

Ggf. Benutzerpasswort eingeben und bestätigen.

"Helligkeit Tastenmodul" auswählen. Die aktuelle Einstellung wird angezeigt.

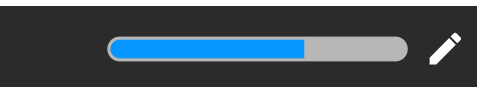

"Bearbeiten" auswählen.

Verwenden Sie die Funktionstaste, um den Wert zu erhöhen.

Verwenden Sie die Funktionstaste, um den Wert zu verringern.

• Sie können auch die Tasten auf dem Ziffernblock verwenden.

Einstellung speichern.

# Aktualisierung des Telefons

Die Telefonanwendung ("Software" oder "Firmware") wird vom Administrator regelmäßig aktualisiert, um die Sicherheit und Funktion der Software auf dem aktuellen Stand zu halten.

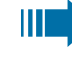

Während eines Software-Updates darf das Telefon nicht vom Netzgerät, von der LAN- oder der Telefon-Leitung getrennt werden.

Der Update-Vorgang ist erkennbar durch entsprechende Displayanzeigen und durch blinkende Leuchtdioden.

# Benutzung von OpenScape Desk Phone CP710

Durch die nachfolgenden Beschreibungen erhalten Sie einen Überblick über die Bedienung des Telefons.

Vor der Inbetriebnahme sollten Sie das Benutzerkennwort einrichten, um das Telefon vor unbefugter Benutzung zu schützen (siehe ["Datenschutz](#page-187-0) und Sicherheit"  $\rightarrow$  Seite 188).

# Konversationen

IIIT

Eine Konversation repräsentiert einen Kontakt und Ihren Anrufverlauf mit diesem Kontakt. Wenn ein Kontakt nicht an einem Anruf beteiligt war, hat er keinen Anrufverlauf.

Für die folgenden Konversationstypen werden neue Konversationen erstellt oder importiert:

- Ein zuvor angenommener Anruf
- Ein ausgehender Anruf
- Ein gewählter Anruf
- Ein verpasster Anruf
- Ein Exchange-Eintrag nach automatischer Synchronisierung
- Ein Eintrag aus einem Unternehmensverzeichnis, wenn eine neue Nummer verwendet wurde (LDAP)
- Erhaltene Kontaktinformationen über Bluetooth

Der Anrufverlauf einer Konversation wird aktualisiert, wenn das Telefon an einem Anruf mit dem Kontakt beteiligt war. Die Kontaktdaten können aktualisiert werden, damit sie mit ihrem LDAP-Verzeichniseintrag übereinstimmen (falls vom Administrator konfiguriert).

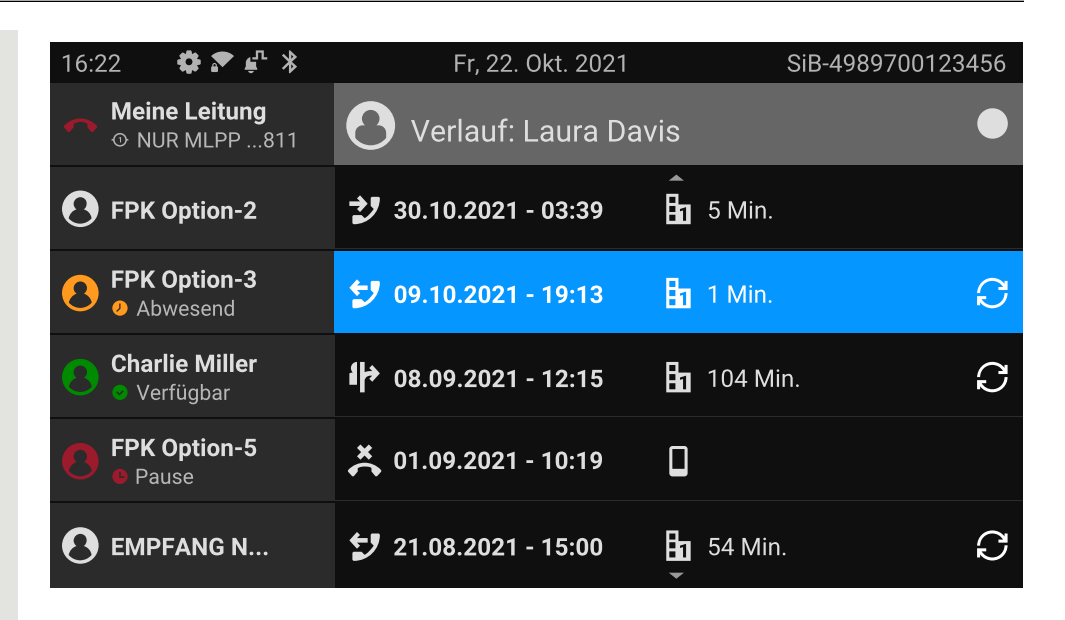

Der Status einer Konversation wird mit einem Symbol und Text angezeigt.

Die Liste ist chronologisch nach dem letzten Ereignis geordnet. Das neueste Ereignis ist oben in der Liste. Aktive Gespräche werden vor den historischen Konversationen angezeigt.

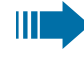

Die Bedeutung der verschiedenen Symbole, die auf dem Bildschirm angezeigt werden, finden Sie unter ["Ver](#page-35-0)[bindungsstatus"](#page-35-0)  $\rightarrow$  Seite 36.

# <span id="page-55-0"></span>Details einer Konversation öffnen oder ein Gespräch führen

Sie können eine ausgewählte Konversation auf eine der folgenden Arten öffnen:

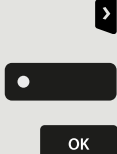

- Mit einer Navigationstaste
- Mit der entsprechenden Funktionstaste
- Mit der Navigationstaste für eine ausgewählte Konversation

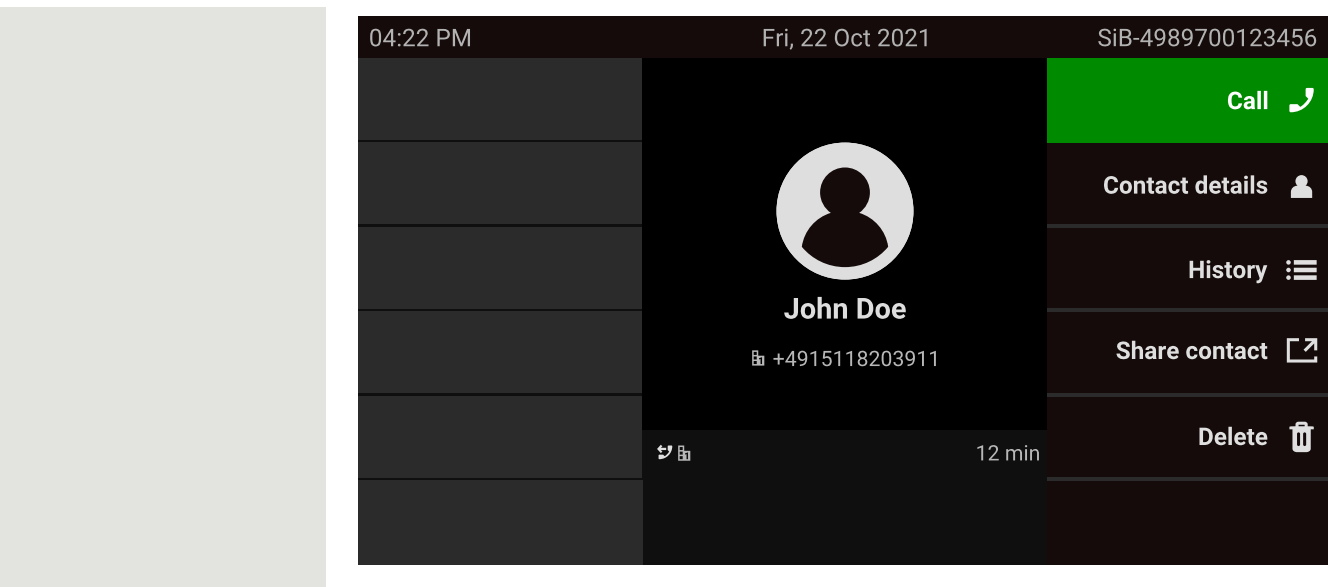

Kontaktdaten **1988** "Kontaktdaten" auswählen. Hier werden die Kontaktdetails für eine Konversation angezeigt.

# <span id="page-56-0"></span>Konversationen erstellen oder bearbeiten

Konversationen werden auf der Grundlage von gewählten oder empfangenen Anrufen erstellt. Neue Kontakte werden mit dem Telefon synchronisiert, wenn es mit dem Microsoft® Exchange-Server verbunden ist.

Wenn das LDAP einen Kontakt gefunden hat und Sie diesen Kontakt anrufen, wird dieser Kontakt in die Konversationen übernommen.

### **Beispiel**

Sie erhalten einen Anruf von einem Kontakt, für den noch keine Konversation in der Liste vorhanden ist. Wenn Sie wieder aufgelegt haben, erscheint dieser Kontakt nur mit Rufnummer in Ihrer Konversationsliste.

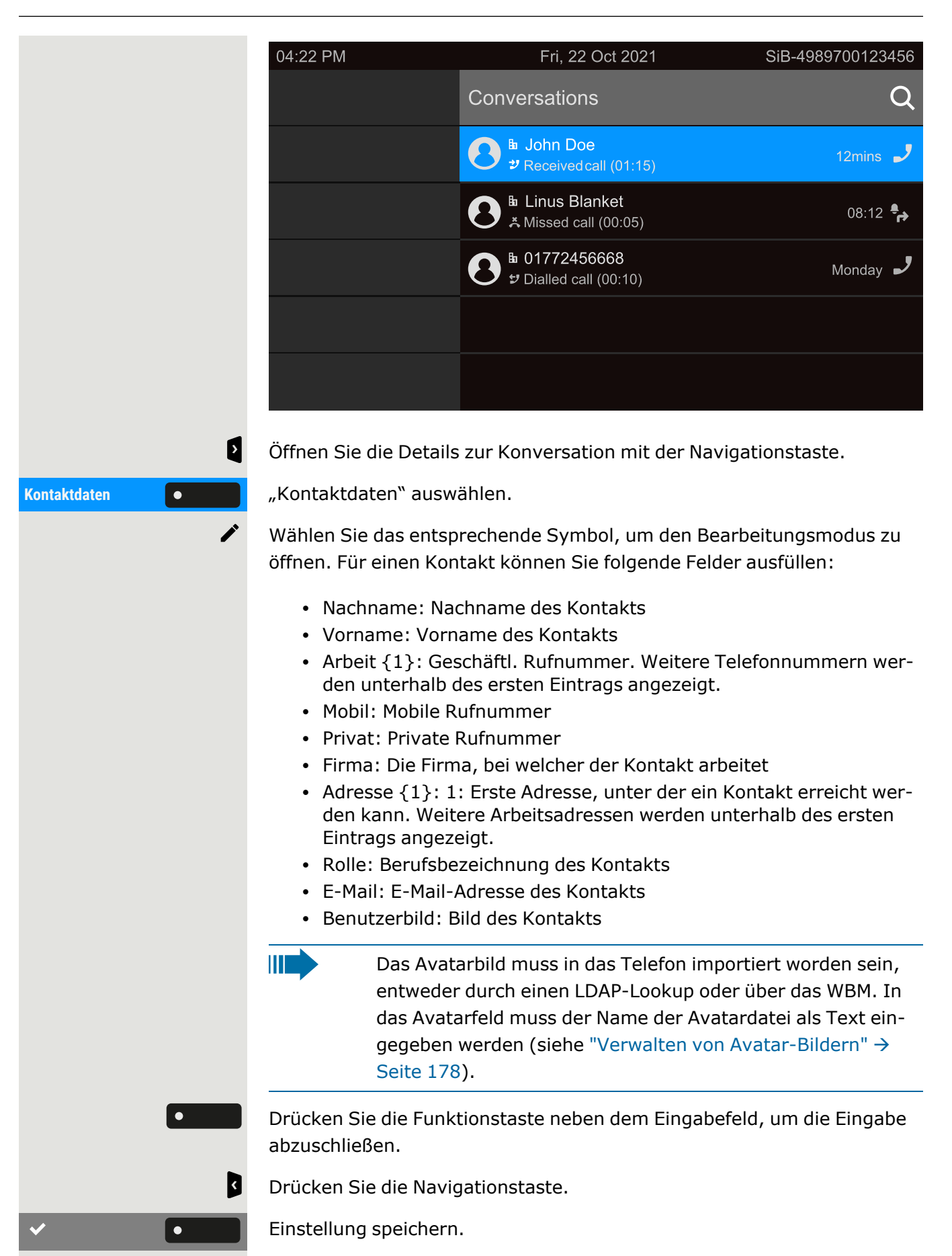

Sie können fehlende Feldwerte auch zu einem späteren Zeitpunkt hinzufügen. Die Informationen werden auf dem Display angezeigt, wenn Sie diesen Kontakt das nächste Mal anrufen.

### Erstellen eines neuen Kontakts aus der Konversationsliste

Sie können einen neuen Kontakt aus der Konversationsliste ohne vorherigen Verlauf erstellen.

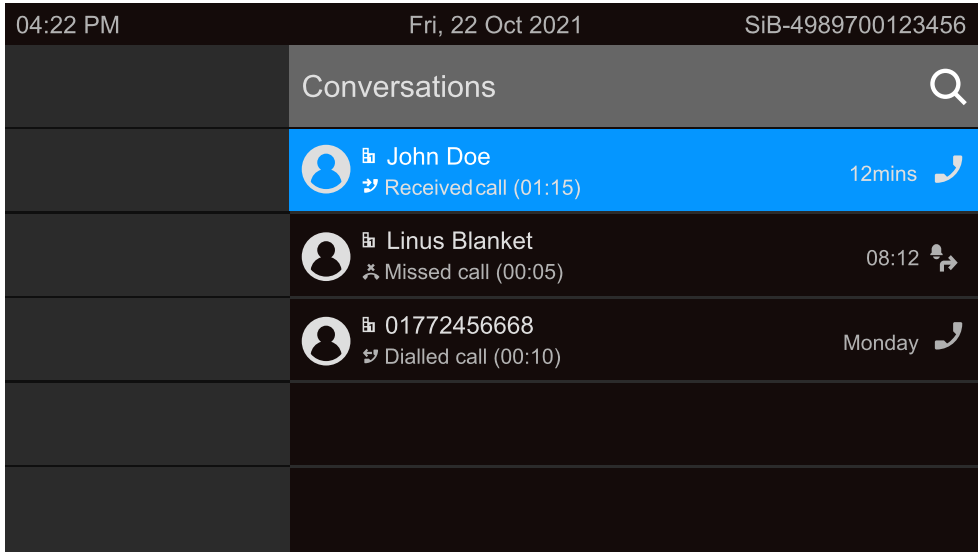

Blättern Sie mit der Navigationstaste zur Kopfzeile der Liste "Konversationen".

Drücken Sie die Navigationstaste, um die Liste der Gesprächsoptionen aufzurufen.

**Neue Konversation**  $\bullet$  Wählen Sie auf der Seite "Listenoptionen" die angezeigte Option. Der neue Kontakt kann nun angelegt werden (siehe ["Konversationen](#page-56-0) erstellen oder [bearbeiten"](#page-56-0)  $\rightarrow$  Seite 57).

<span id="page-58-0"></span>Einstellung speichern.

### Konversationen suchen

Es stehen Ihnen mehrere Möglichkeiten zur Verfügung, um eine Suche nach Konversationen einzuleiten. Um den Kontakt für die Konversation sofort anzurufen und wenn Sie die Telefonnummer kennen, können Sie einen der folgenden Schritte ausführen:

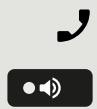

 $\bullet$ 

 $\blacktriangle$ 

 $\mathbf{a}$ 

Hörer abheben.

• Optional können Sie die Lautsprechertaste drücken.

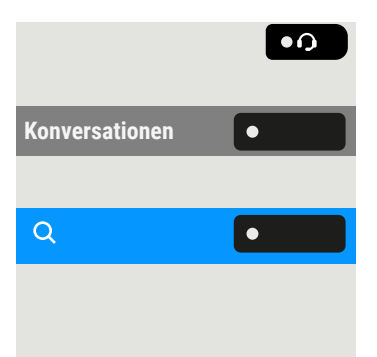

• Optional können Sie die Headsettaste drücken

**Konversationen** Wählen Sie "Konversationen" aus dem Hauptmenü, um in der Liste der letzten Konversationen zu suchen.

> Um in der Konversationsliste zu suchen, öffnen Sie ein numerisches Eingabefeld, indem Sie die Funktionstaste drücken.

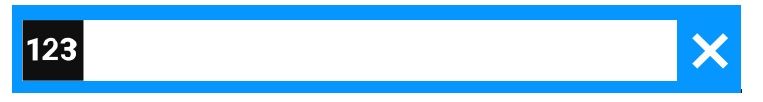

Geben Sie die ersten Ziffern der Telefonnummer ein, um alle Telefonnummern anzuzeigen, die mit den Ziffern im Suchfeld beginnen.

Verwenden Sie die Taste | # \$ , um von der numerischen zur alphanumerischen Eingabe zu wechseln.

Drücken Sie die Funktionstaste neben einem Suchergebnis, um den Kontakt anzurufen.

### Suche nach Namen (alphanumerische Suchzeichenfolge)

Die Suche nach Textzeichenfolgen (alphanumerische Suche) hängt von der Konfiguration des LDAP ab. Das LDAP wird vom Administrator so konfiguriert, dass allgemeine Verzeichnisse im Netzwerk verwendet werden.

#### **LDAP ist nicht konfiguriert**

Das Telefon sucht in der lokalen Konversationsliste z. B. nach "Am" und listet alle Konversationen, die das Buchstabenpaar "am" enthalten, wie "Ampere" oder "Samara" chronologisch auf.

#### **LDAP ist konfiguriert**

Wenn LDAP konfiguriert ist, sucht die Suche standardmäßig nach LDAP-Einträgen mit "Am" im Nachnamen, z. B. "Ampere", "Ambos", aber nicht "Samara".

Die Ergebnisse werden nach den lokalen Konversationsübereinstimmungen angezeigt und sind in der Liste nach Namen sortiert.

### Verwendung von Sonderzeichen zur Steuerung der Suche

Außer normalen Buchstaben können Sie Komma (,) und eine Raute (#) verwenden, um die Suche zu steuern.

Ein einzelnes Komma (,) wird verwendet, um den Nachnamen vom Vornamen zu trennen. Eine Raute (#) wird für die Suche nach einer genauen Übereinstimmung verwendet.

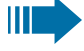

Um ein Komma (,) oder eine Raute (#) als Teil des Sucheingabetextes zu verwenden, müssen Sie ein Doppelkomma (,,) oder eine Doppelraute (##) verwenden.

#### **Beispiele**

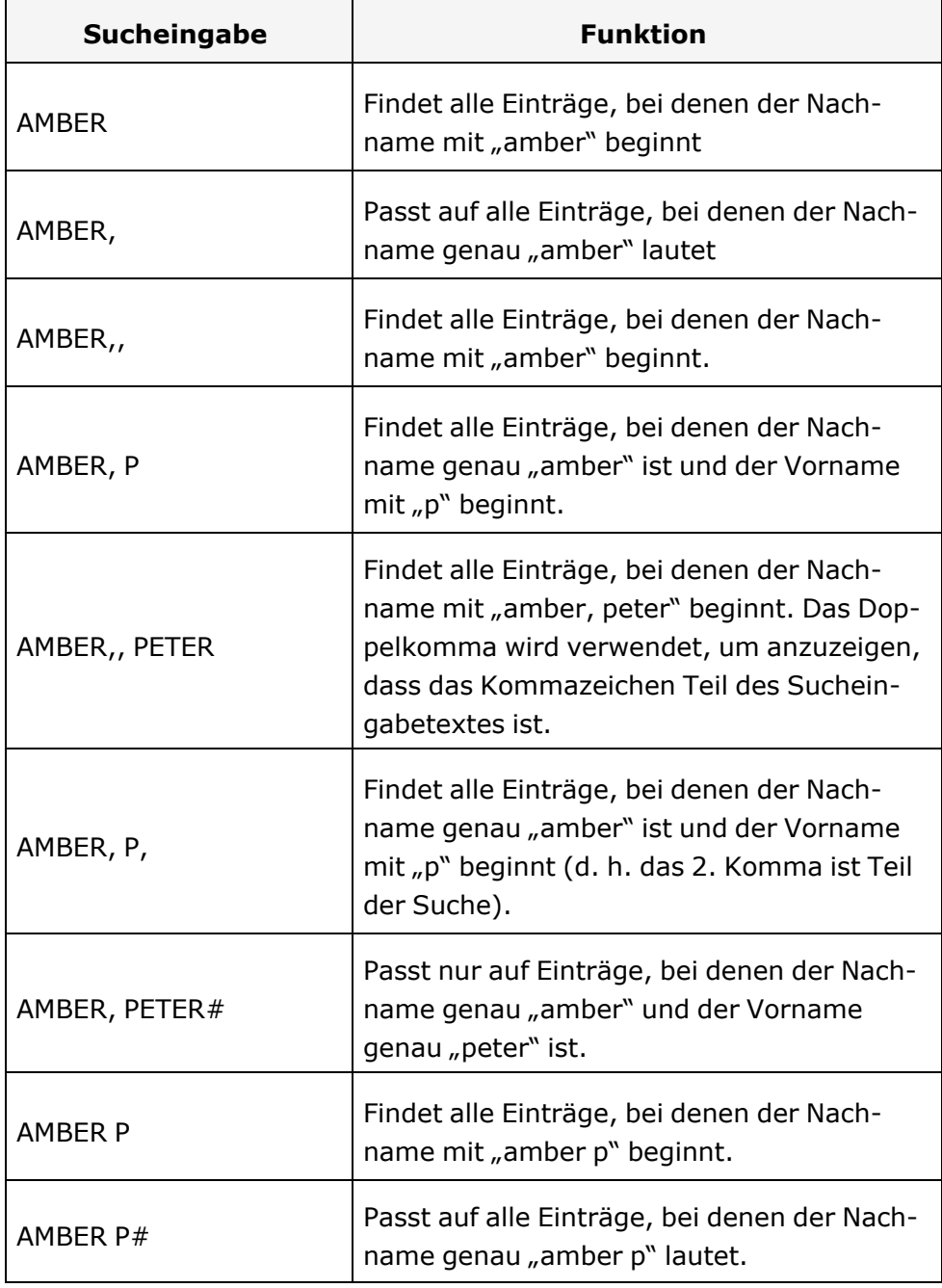

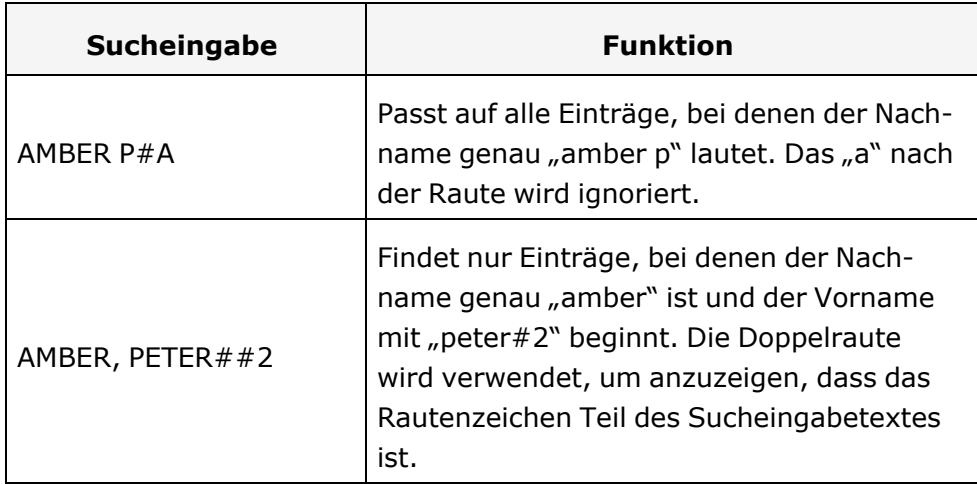

### Reihenfolge der Konversationen

Bei Eingabe eines Suchkriteriums werden ganz oben die lokalen Konversationen aufgelistet und nach ihrem Zeitstempel geordnet, die neuesten werden oben angezeigt.

Die LDAP-Ergebnisse werden nach den lokalen Konversationen aufgelistet und sind alphabetisch von A bis Z nach dem Konversationsnamen geordnet.

"Alphabetische Reihenfolge" bedeutet eine Reihenfolge von A bis Z, basierend auf dem ersten Zeichen in Name/Namen/Thema der Konversation oder des Kontakts. Bei Namen von Personen richtet sich die Reihenfolge nach dem ersten Zeichen des Vornamens oder Nachnamens, wie sie in der Konversationsliste angezeigt werden.

### Konversationen filtern

Wenn Sie Konversationen filtern möchten, können Sie dies auf dem Bildschirm "Listenoptionen" tun.

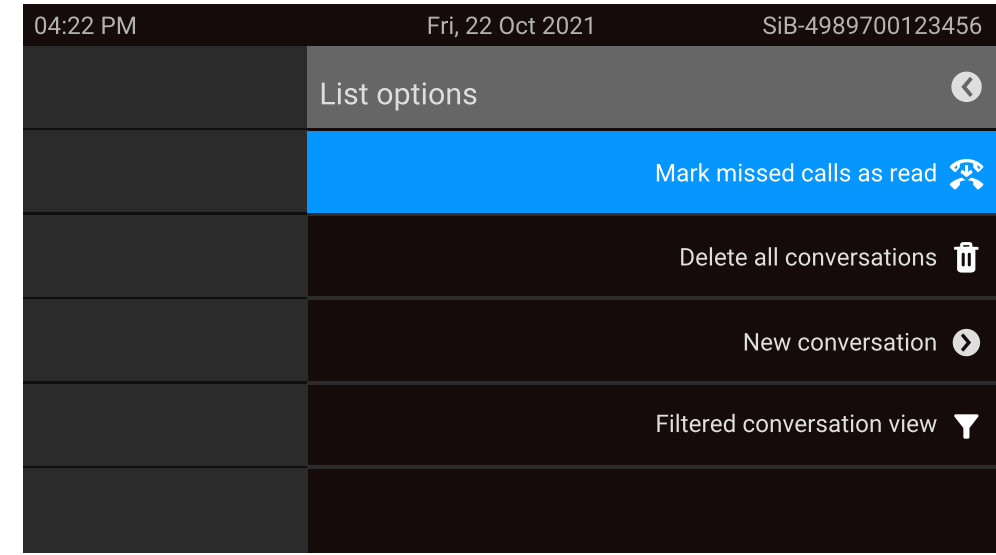

Drücken Sie die Funktionstaste. Zu Beginn wird kein spezifischer Filter angewendet, so dass alle Einträge der Konversationsliste für jeden Anruftyp angezeigt werden.

Durch Drücken der Funktionstaste wird eine Liste mit den folgenden Filteroptionen angezeigt:

- Alle alle Konversationslisteneinträge eines beliebigen Anruftyps
- Entgangene Liste aller verpassten Anrufe
- Empfangene Liste aller angenommenen und weitergeleiteten Anrufe
- Gewählt Liste aller gewählten Anrufe
- Kontakte Kontakte ohne zugehörige Anrufdatensätze
- Sonstige Anrufe aktiver Anruf, Sprachnachrichten und ignorierte Übernahme

Halten Sie die Funktionstaste gedrückt, um die Optionen zu durchlaufen, und hören Sie auf zu drücken, um einen Filter auszuwählen.

Um den Filter zu löschen, drücken Sie die Navigationstaste.

### Verlauf einer Konversation anzeigen

Der letzte Anruf einer Konversation steht direkt in der Konversations-Liste. Der Verlauf anderer Anrufe kann während eines Anrufs in den Details oder auch direkt in der Verlaufsoption angezeigt werden.

 $\overline{\mathbf{Y}}$ 

 $\bullet$ 

k

A L

這

面

 $\mathbf{p}$ 

E

 $\bullet$ 

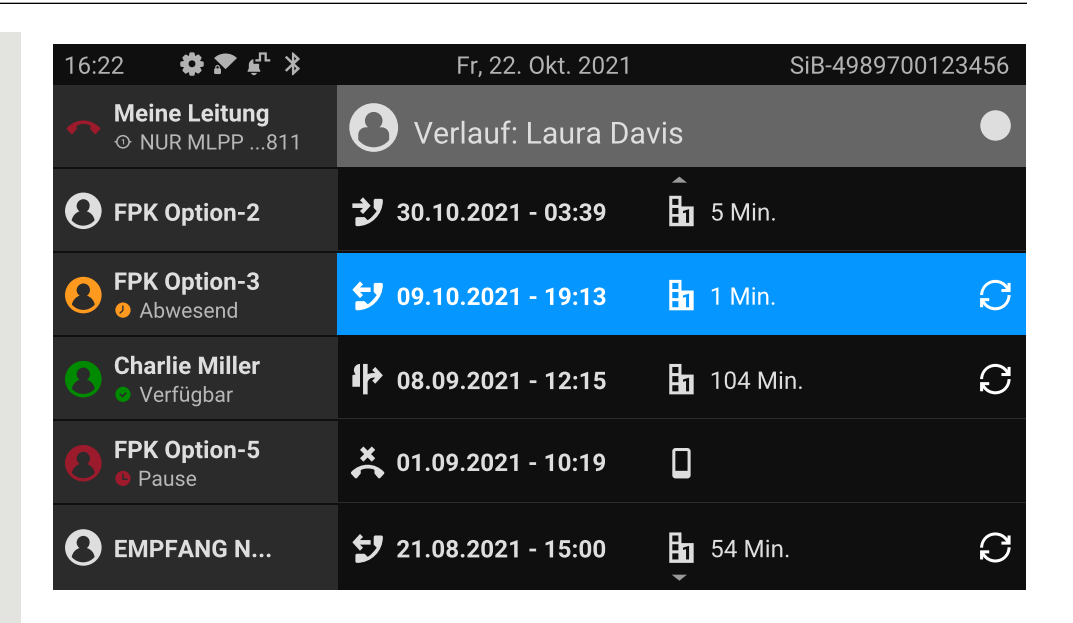

Wählen Sie die Konversation aus, indem Sie mit den Navigationstasten durch die Liste blättern.

Öffnen Sie die Details zur Konversation mit der Navigationstaste.

Die neuesten Einträge werden unter dem Namen und der Nummer des Kontakts angezeigt.

Drücken Sie die Funktionstaste, um eine Liste der letzten zehn Konversationen anzuzeigen.

Ein Verlaufseintrag kann zusätzliche Informationen enthalten. Um zwischen den normalen und den zusätzlichen Informationen umzuschalten, drücken Sie die nebenstehende Funktionstaste.

### Konversation löschen

Haben Sie sich verwählt oder den Wählvorgang vorzeitig abgebrochen, wird trotzdem ein Eintrag in der Konversationsliste generiert. Sie können diesen Eintrag löschen. Auch Einträge von eingegangen Anrufen, die nicht mehr benötigt werden können Sie aus der Liste nehmen.

Öffnen Sie den betreffenden Eintrag mit der Navigationstaste.

Drücken Sie die Funktionstaste, um den Eintrag zu löschen. Der Eintrag wird sofort gelöscht.

### Alle Konversationen als gelesen markieren

Sie können alle neuen verpassten Anrufe in der Konversationsliste in einer einzigen Aktion als gelesen markieren.

Dadurch werden alle Konversationen mit neuen Ereignissen für verpasste Anrufe zu normalen Ereignissen für verpasste Anrufe und der Zähler für verpasste Anrufe wird auf Null zurückgesetzt.

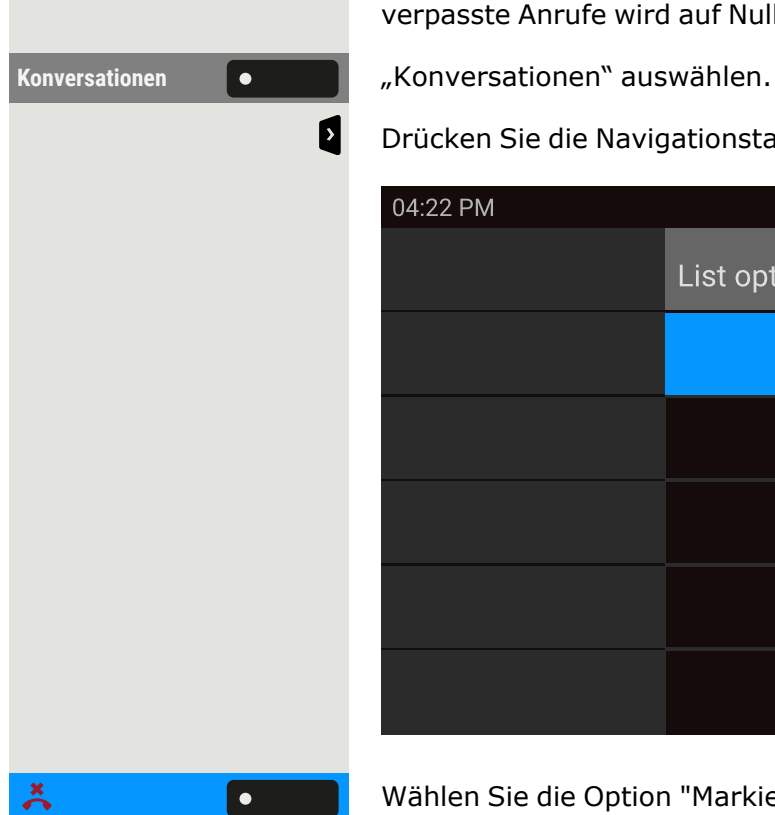

Drücken Sie die Navigationstaste, um die Listenoptionen aufzurufen.

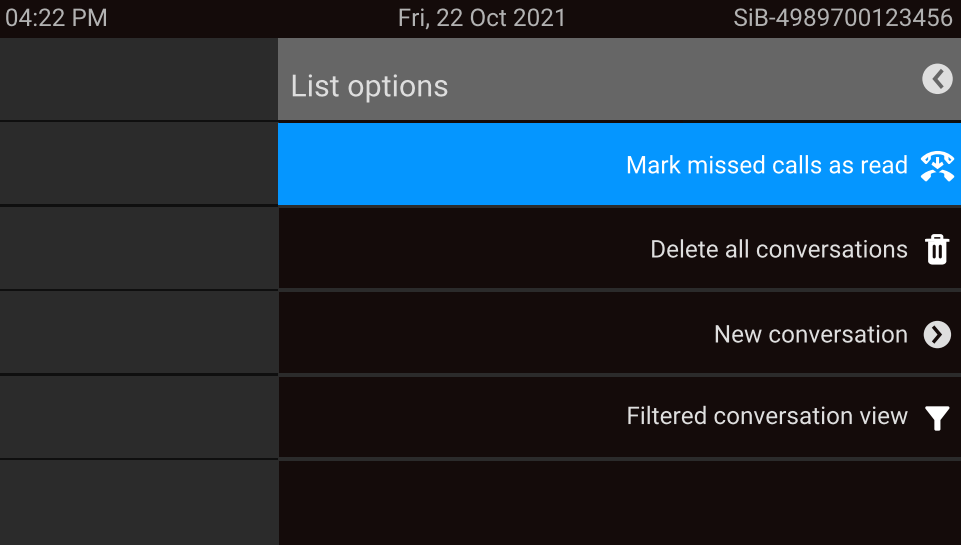

Wählen Sie die Option "Markiere entgangene Anrufe als gelesen". Alle verpassten Anrufe werden nun als gelesen markiert.

# Telefonie-Oberfläche

# Telefonie-Ansicht

### Ankommender Ruf

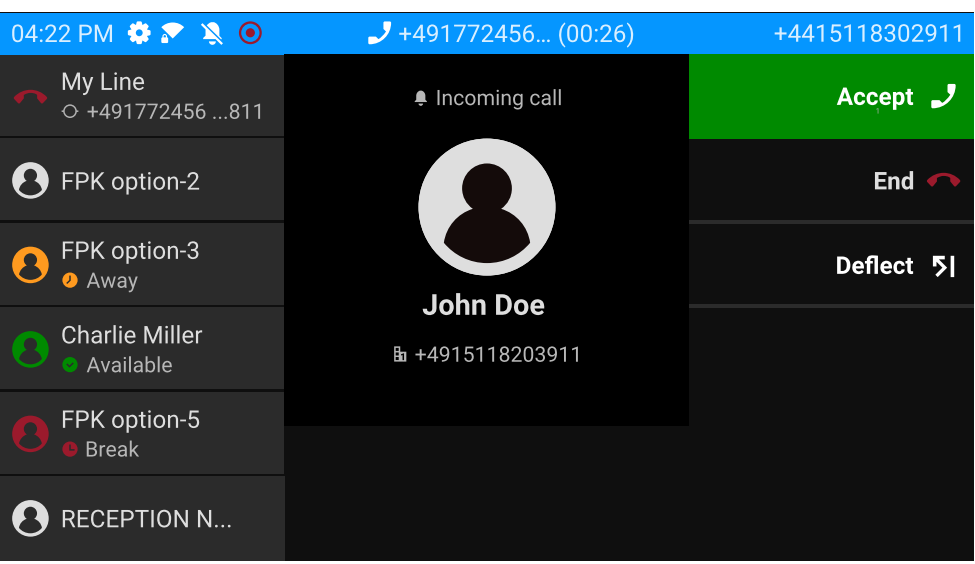

Ihr Telefon läutet und die Benachrichtigungs-LED blinkt. Zusätzlich zu den üblichen Telefonfunktionen, wie z. B. "Übernehmen", können weitere Informationen und Funktionen angezeigt werden.

### Eingehender Anruf in Multi-Call-Szenarien

Es ist möglich, viele eingehende Anrufe gleichzeitig zu haben. Die Benachrichtigungs-LED blinkt und für jeden Anruf wird eine Warnung angezeigt, basierend auf der signalisierten Priorität. Die Warnung wird innerhalb von 15 Sekunden selbsttätig beendet, es sei denn, ein weiterer Anruf erscheint; in diesem Fall wird die aktuelle Warnung beendet und durch die Warnung des neuen Anrufs ersetzt.

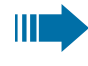

Die Warnung wird nie zweimal für denselben Anruf oder während Sie sich im Menü "Konversationen" befinden, angezeigt.

Wird der Anruf angenommen, wird er als "Verbunden" angezeigt.

Alle anderen eingehenden Anrufe, einschließlich der als "Eingehender Anruf" angezeigten, sind nur in "Konversationen" verfügbar.

Wenn die Warnung ignoriert wird, kehrt das Telefon zum aktuell aktiven Anruf zurück oder zeigt ggf. einen anderen eingehenden Anruf an. Sie können einen ignorierten oder anklopfenden Anruf immer noch annehmen, entweder wenn das laufende Gespräch endet oder indem Sie den Anruf in der Liste auswählen.

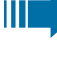

3

Die Rufbearbeitung ist sehr eingeschränkt, wenn das Telefon gesperrt ist. Das Menü "Konversationen" ist nicht zugänglich und es gibt keine Warnung. Es werden nur eingehende Anrufe mit hoher Priorität angezeigt.

Wenn ein anderer Anruf signalisiert wird und die Prioritätsanzeige wechselt, schaltet der eingehende Anruf auf den aktuellen Anruf mit hoher Priorität um.

### Im Gespräch

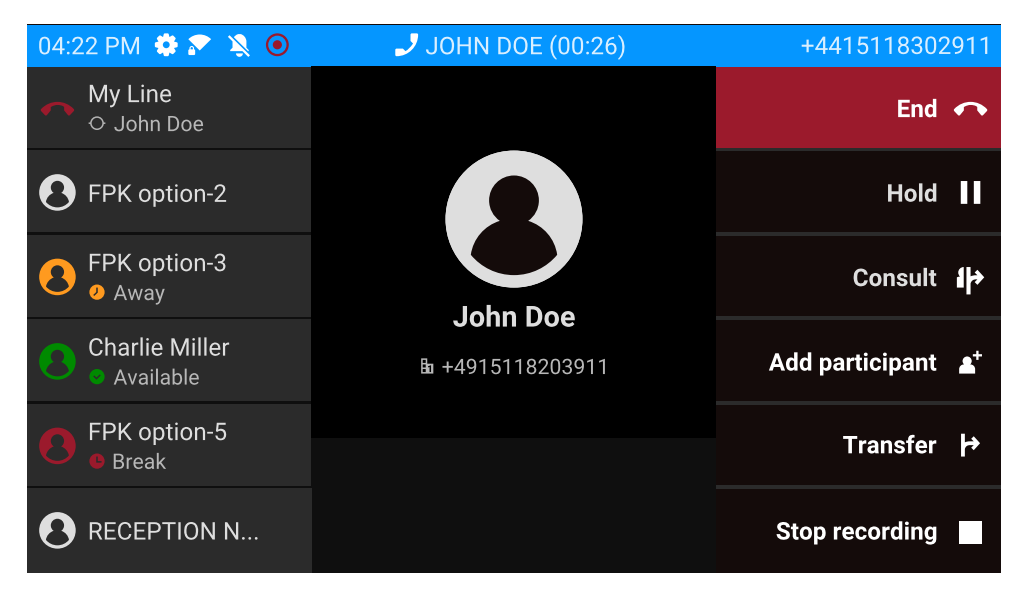

Wählen Sie während eines Anrufs eine beliebige Funktionstaste, um die entsprechende Aktion auszuführen, z. B. den Anruf weiterzuleiten.

#### **Menü während einer Verbindung wechseln**

Verwenden Sie die Taste während eines Gesprächs, um zu "Konversationen" zu wechseln.

# <span id="page-67-0"></span>Programmierbare Funktionstasten

Programmierbare Funktionstasten befinden sich links neben dem Display und in der "Favoriten" oder auf einem optional angeschlossenen Tas-tenmodul (siehe ["Programmierbare](#page-68-0) Tasten auf dem Tastenmodul"  $\rightarrow$ [Seite](#page-68-0) 69).

Informationen zur Einrichtung von "Favoriten" als Startbildschirm finden Sie unter [""Startbildschirm"](#page-162-0) einstellen"  $\rightarrow$  Seite 163).

# <span id="page-67-2"></span>Programmierbare Tasten im Menü "Favoriten"

Das Menü "Favoriten" umfasst 12 programmierbare Tasten, die mit Funktionen und Rufnummern belegt werden können. Die ersten 6 programmierbaren Tasten werden permanent auf dem linken Bedienfeld angezeigt. Die anderen 6 programmierbaren Tasten sind verfügbar, wenn der Bildschirm "Favoriten" angezeigt wird. Jede programmierbare Taste kann 2 verschiedene Funktionen haben.

Mit "Favoriten" können Sie bevorzugte Funktionen programmieren, die nicht in Menüs angeboten werden.

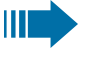

Leitungs- oder Direktruftasten können bereits vom Administrator konfiguriert sein .

#### <span id="page-67-1"></span>**Programmierung einer Funktionstaste in der ersten Ebene**

**Einstellungen** Öffnen Sie die Seite "Einstellungen" mit der entsprechenden Funktionstaste.

> Öffnen Sie die Seite "Benutzer - Einstellungen" mit der entsprechenden Funktionstaste.

Telefon **Telefon Communist Communist Communist Communist Communist Communist Communist Communist Communist Communist Communist Communist Communist Communist Communist Communist Communist Communist Communist Communist Com** 

Wählen Sie "Tastenprogrammierung" mit der entsprechenden Funktionstaste.

Die Funktionstasten sind von 1 bis 6 nummeriert, beginnend am oberen Rand des linken Feldes, und von 7 bis 12, beginnend am oberen Rand des rechten Feldes im Bildschirm Favoriten.

Wählen Sie die Taste, die Sie programmieren möchten, indem Sie die benachbarte Funktionstaste drücken.

Wählen Sie den Eintrag aus.

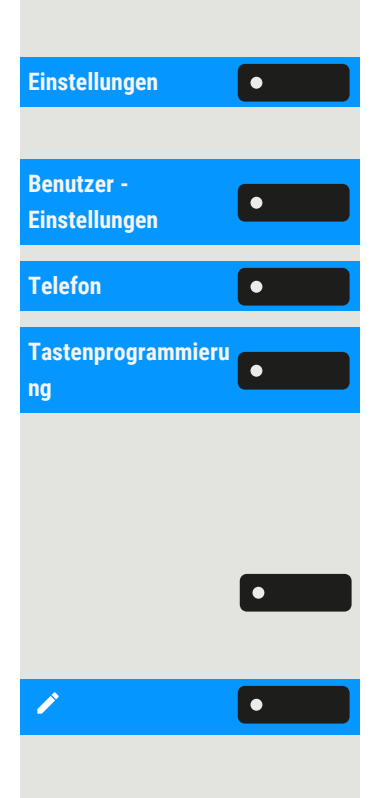

 $\mathbf{\nabla}$ 

 $\bullet$ 

3

Verwenden Sie die Navigationstaste, um eine verfügbare Funktion auszuwählen, z. B. "Anklopfen".

Bestätigen Sie die Auswahl.

**Bezeichnung** Um die auf dem Bildschirm angezeigte Bezeichnung zu ändern, wählen Sie "Bezeichnung" und ändern Sie den Namen durch alphanumerische Eingabe mit dem Wahlblock.

Einstellung speichern.

### **Programmierung einer Funktionstaste auf der zweiten Ebene**

Eine Taste muss als "Ebene 2"-Funktion programmiert sein (oder die Tasten eines Tastenmoduls wurden vom Administrator so konfiguriert, dass sie die Tasten des Telefons beeinflussen).

**Ebene 2** Wählen Sie mit der nebenstehenden Funktionstaste "Ebene 2". Fahren Sie fort, indem Sie eine Funktion und eine Bezeichnung zuweisen, die mit der Konfiguration der Tasten auf der ersten Ebene identisch sind (siehe ["Programmierung](#page-67-1) einer Funktionstaste in der ersten Ebene"  $\rightarrow$  Seite 68).

Einstellung speichern.

Beenden Sie den Vorgang durch Drücken der Navigationstaste. Die Funktion ist nun konfiguriert und kann durch Drücken der Funktionstaste neben der Bezeichnung verwendet werden.

# <span id="page-68-0"></span>Programmierbare Tasten auf dem Tastenmodul

Das Tastenmodul verfügt über zusätzliche Tasten, die Sie mit Funktionen oder Rufnummern in zwei Ebenen belegen können.

Mit der Taste am Tastenmodul können Sie zwischen der ersten und zweiten Ebene der jeweiligen Funktion wechseln.

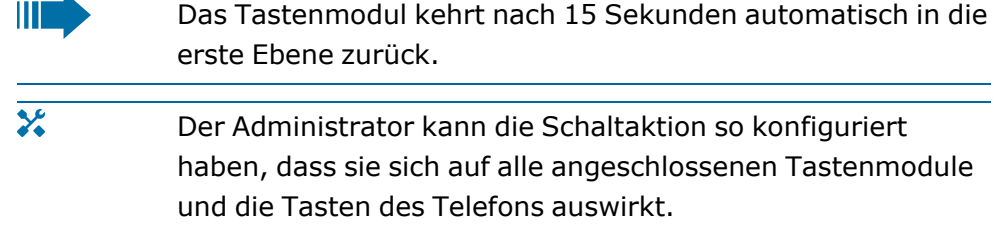

Sie können die Anzahl der programmierbaren Funktions- bzw. Zielwahltasten durch den Anschluss eines weiteren Tastenmoduls erhöhen.

Je nach Programmierung nutzen Sie die Tasten als:

- Funktionstasten (siehe ["Funktionstasten](#page-50-0) auf dem Tastenmodul"  $\rightarrow$ [Seite](#page-50-0) 51)
- Zielwahltasten (siehe "Editing [repertory](../../../../../../Content/CP-general/programmable-keys/program-keys-repertory-dial.htm) dialling"  $\rightarrow$  page 1)
- "Multiline"-Taste (siehe "Making calls via multiple lines [\(MultiLine\)"](../../../../../../Content/CP-general/making-calls/making-calls-multiple-lines-intro.htm)  $\rightarrow$  [page](../../../../../../Content/CP-general/making-calls/making-calls-multiple-lines-intro.htm) 1)
- "DSS"-Taste (siehe "Direct station [selection](../../../../../../Content/CP-general/team-calls/team-calls-direct-station-selection.htm) keys"  $\rightarrow$  page 1)
- $\chi$ Leitungs- und Direktruftasten können nur vom Administrator über das Servicemenü programmiert werden (siehe ["Admi-](#page-74-0)nistrator - [Einstellungen"](#page-74-0)  $\rightarrow$  Seite 75).

# Freiprogrammierbare Tasten auf dem linken Bedienfeld

Das OpenScape Desk Phone CP710 verfügt über 6 beleuchtete, freiprogrammierbare Tasten, die permanent auf dem linken Bedienfeld angezeigt werden und direkt mit den Tasten auf der linken Geräteseite programmiert werden können.

#### **Programmieren der Funktionstasten auf dem linken Bedienfeld**

**Drücken Sie kurz** die benachbarte Funktionstaste.

**Drücken Sie** die Taste erneut lang

"OK" auswählen.

Wählen Sie "Normal" und wählen Sie die gewünschte Funktion (siehe ["Programmierbare](#page-67-2) Tasten im Menü "Favoriten"  $\rightarrow$  Seite 68).

- 
- Bestätigen Sie die Auswahl.

**Bezeichnung** Um die auf dem Bildschirm angezeigte Bezeichnung zu ändern, wählen Sie "Bezeichnung" und ändern Sie den Namen durch alphanumerische Eingabe mit dem Wahlblock.

> Bestätigen Sie die Auswahl. Die Funktion ist nun konfiguriert und kann durch Drücken der Funktionstaste neben der Bezeichnung verwendet werden.

# Anrufbeantworter ("Anrufbeantworter")

Bei entsprechender Konfiguration können Sie über die Option "Anrufbeantworter" im Hauptmenü eine Verbindung zu Ihrem Briefkastensystem herstellen. Die **MWI-Taste**  $\Box$  ermöglicht auch den Zugriff auf Ihr Briefkastensystem.

Je nach Art und Konfiguration Ihrer Kommunikationsplattform werden Meldungen von konfigurierten Diensten angezeigt.

Sind neue Nachrichten vorhanden, werden diese in der Konversationsliste an erster Stelle angezeigt und hervorgehoben. Die **MWI-Taste** blinkt **100**.

# Inline-Benachrichtigung

#### **Voraussetzungen**

- Der Administrator hat visuelle Rollover-Warnungen aktiviert und festgelegt, wie Rollover-Rufe signalisiert werden sollen.
- Das Telefon befindet sich in einem aktiven (oder gehaltenen) Gespräch auf einer anderen Leitung.

Die Inline-Benachrichtigung kann in den folgenden Situationen aktiviert werden:

- **· Direktrufe**: Wird für einen Direktruf mit Warnung angezeigt (d. h. Warnung am Telefon mit Direktrufüberwachung), auch wenn ein Tastenmodul eingesteckt ist, nur wenn das Ereignis für das versteckte Favoritenmenü ist.
- **· MultiLine-Anrufe**: Bedingungen für Anrufe wie oben angegeben. Auch für Leitungen, die als nicht klingelnd gekennzeichnet sind (das Telefon muss nicht besetzt sein). Wird auch dann angezeigt, wenn ein Tastenmodul eingesteckt ist, nur wenn das Ereignis für das verborgene Favoritenmenü ist.
- <sup>l</sup> **BLF und Gruppenübernahme**: Die Benachrichtigung wird nicht angezeigt, wenn ein Tastenmodul eingesteckt ist oder wenn ein Warnbildschirm für "Anruf übernehmen" angezeigt wird.

Um weitere Informationen über den eingehenden Anruf zu erhalten, drücken Sie die Funktionstaste neben der Benachrichtigung, um zu den Favoriten zu wechseln.

Wenn die Benachrichtigung auch bei angeschlossenem Tastenmodul angezeigt wird, erscheint kein Bildschirm "Favoriten". In diesem Fall können Sie die Benachrichtigung mit der Funktionstaste abschalten.

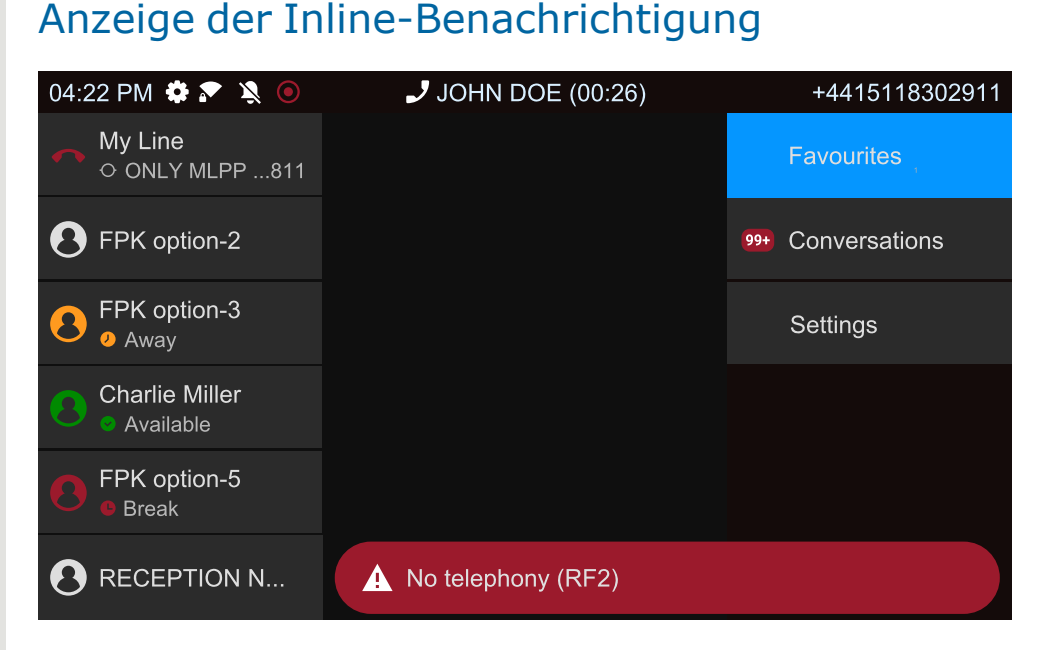

Eine Inline-Benachrichtigung wird in den folgenden Situationen angezeigt:

- Bei Direkt- und "MultiLine"-Anrufen wird die Benachrichtigung unabhängig von einem angeschlossenen Tastenmodul angezeigt.
- Auf jedem Bildschirm außer "Favoriten" und den Bearbeitungsbildschirmen. Sie wird nicht angezeigt, wenn sich das Telefon im Energiesparmodus befindet und gesperrt ist.
- Immer, wenn ein "Anruf übernehmen" oder BLF-Anruf zur Entgegennahme bereitsteht, sofern das Telefon nicht für eine Bildschirmmeldung konfiguriert wurde.
- Wann immer eine Taste Direktruf Alarm schlägt.

# Gekürzte Inline-Benachrichtigung

Bei einem Bildschirm mit Menüs (z. B. Hauptmenü, Anrufbildschirm) wird eine gekürzte Benachrichtigung angezeigt, d. h. wenn die Benachrichtigung in voller Länge eine hervorgehobene Menüoption überlagern würde.

# Abbruch der Inline-Meldung

Die Inline-Benachrichtigung kann durch Folgendes abgebrochen werden:

• Besuch des Bildschirms "Favoriten": Wenn Sie den Bildschirm besuchen, während eine Inline-Meldung angezeigt wird, wird die Meldung abgebrochen, d.h. entfernt und bis zum nächsten neuen Benachrichtigungsereignis nicht mehr angezeigt.
• Drücken der Funktionstaste "Abbrechen": Wenn die Benachrichtigung angezeigt wird, wenn der Bildschirm "Favoriten" nicht verfügbar ist oder die Taste nicht in "Favoriten" angezeigt wird, kann die Benachrichtigung durch Drücken der entsprechenden Funktionstaste abgebrochen werden.

## Menü Einstellungen

Mit der Funktionstaste rufen Sie das Hauptmenü auf und wechseln dann zu den Einstellungen.

Das Menü besteht sowohl aus einem Konfigurationsbereich für Benutzereinstellungen als auch Administratoreinstellungen.

#### **Eingabe eines Benutzerkennworts**

In der Standardeinstellung ist kein Benutzerkennwort festgelegt und für den Zugriff auf die Benutzereinstellungen des Telefons nicht erforderlich. Für den Zugriff auf die Webschnittstelle (WBM) oder das Sperren des Telefons ist jedoch ein Benutzerkennwort erforderlich (siehe ["Datenschutz](#page-187-0) und [Sicherheit"](#page-187-0)  $\rightarrow$  Seite 188).

### Benutzer - Einstellungen

#### Menü

 $\equiv$   $\bullet$ 

Über das Menü "Benutzer - Einstellungen" haben Sie die Möglichkeit, lokale Einstellungen vorzunehmen.

Die Menüstruktur umfasst mehrere Ebenen.

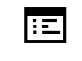

Diese Einstellung können Sie auch über die Weboberfläche vornehmen (siehe ["Web-Schnittstelle](#page-203-0) (WBM)" → Seite 204).

#### Schalter steuern

Die Menüs können Schalter (⊙/⊙) zum Deaktivieren / Aktivieren von Funktionen enthalten.

#### **Beispiel**

Allow call waiting **Commonly Die Funktionstaste** "Allow call waiting" drücken, um die Funktion einzuschalten. Der "Schalter"  $\bullet$  wird nach rechts geschoben.

> • Alternativ können Sie die Option auch mit den Navigationstasten auswählen und mit <sup>ok</sup> bestätigen.

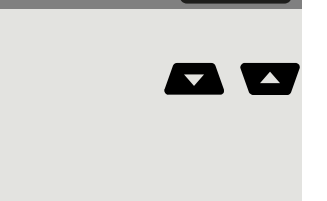

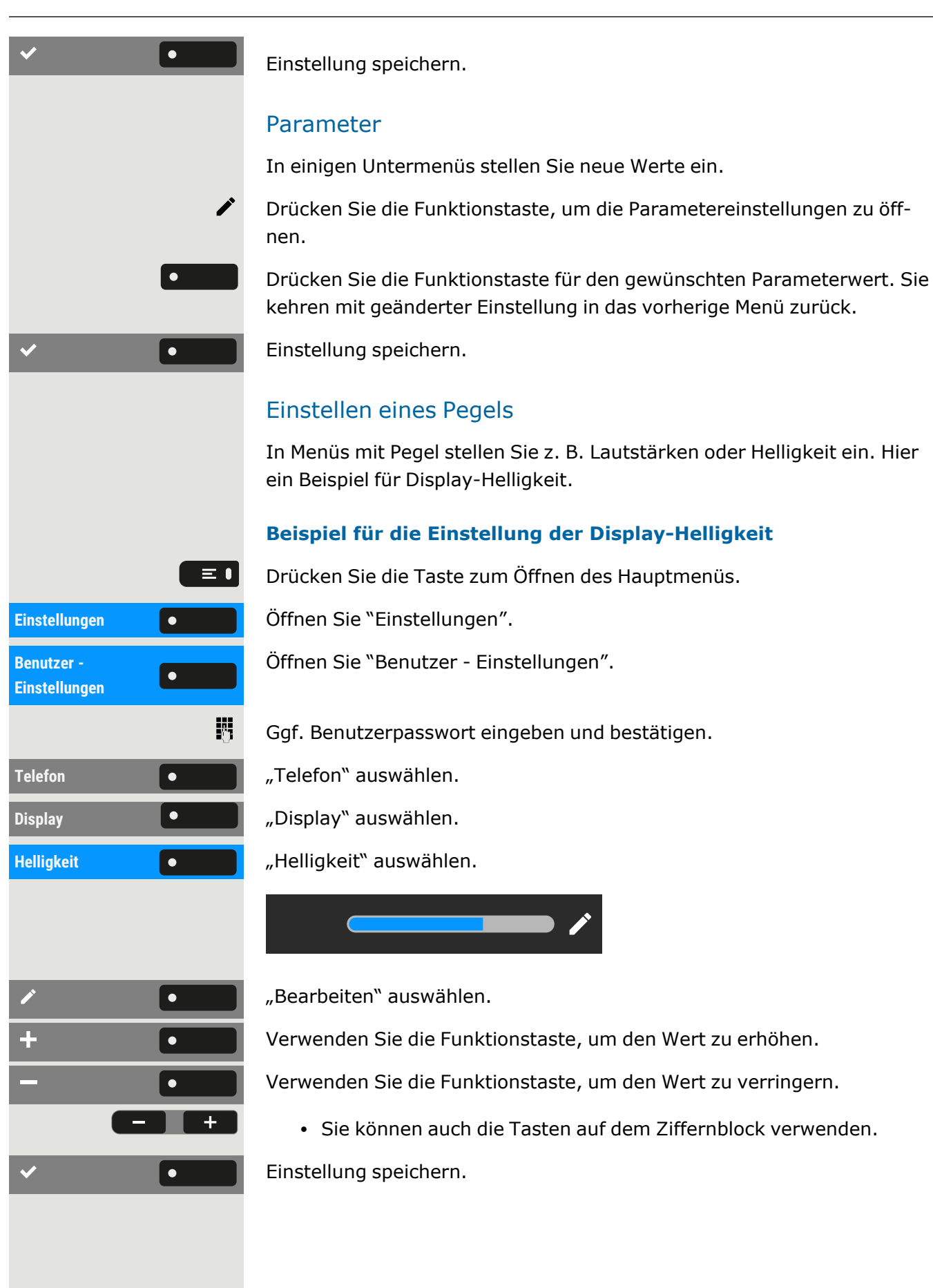

### Administrator - Einstellungen

Eine Beschreibung dazu finden Sie in der Administrationsanleitung zu Ihrem Telefon.

#### DLS-Sicherheits-PIN

Wenn der Administrator eine DLS-Sicherheits-PIN konfiguriert hat, erscheint auf Ihrem Gerät der folgende Popup-Bildschirm.

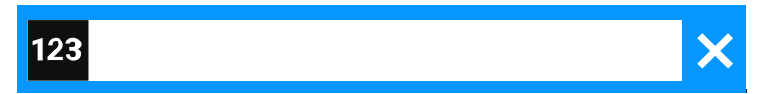

PIN eingeben.

閼

 $\vert \bullet$ 

Einstellung speichern.

# Konfigurieren der Standardeinstellungen des Telefons

## Einstellen der Display-Helligkeit

Sie können die Helligkeit des Displays an die Umgebungsbeleuchtung anpassen.

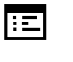

Diese Einstellung können Sie auch über die Weboberfläche vornehmen (siehe ["Web-Schnittstelle](#page-203-0) (WBM)"  $\rightarrow$  Seite 204).

Drücken Sie die Taste zum Öffnen des Hauptmenüs.

Öffnen Sie "Einstellungen".

Öffnen Sie "Benutzer - Einstellungen".

Ggf. Benutzerpasswort eingeben und bestätigen.

**Telefon** "Telefon" auswählen.

**Display** "Display" auswählen.

**Helligkeit** "Helligkeit" auswählen.

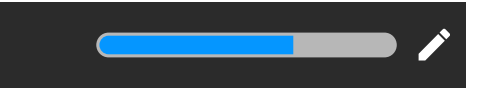

"Bearbeiten" auswählen.

Verwenden Sie die Funktionstaste, um den Wert zu erhöhen.

Verwenden Sie die Funktionstaste, um den Wert zu verringern.

• Sie können auch die Tasten auf dem Ziffernblock verwenden.

Einstellung speichern.

## Bildschirmschoner

Aktivieren Sie einen Bildschirmschoner für den Ruhezustand des Telefons.

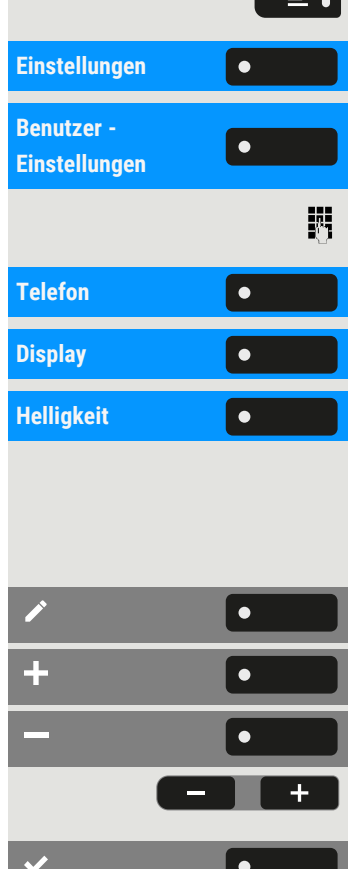

 $\boldsymbol{\varkappa}$ Der Administrator kann eine Zeit zwischen zwei und acht Stunden einstellen, die definiert, wie lange das Telefon im Ruhezustand sein soll, bevor die Hintergrundbeleuchtung des Displays deaktiviert wird.

肩 Diese Einstellung können Sie auch über die Weboberfläche vornehmen (siehe ["Web-Schnittstelle](#page-203-0) (WBM)"  $\rightarrow$  Seite 204).

## <span id="page-76-0"></span>Aktivieren des Bildschirmschoners

**Voraussetzung:** Der Administrator hat Bilder auf das Telefon hochgeladen oder Sie haben Ihre eigenen Bilder hochgeladen.

Drücken Sie die Taste zum Öffnen des Hauptmenüs.

Öffnen Sie "Einstellungen".

Öffnen Sie "Benutzer - Einstellungen".

Ggf. Benutzerpasswort eingeben und bestätigen.

**Telefon** "Telefon" auswählen.

**Inaktivität** "Inaktivität" auswählen.

**Bildschirm Typ** "Bildschirm Typ" auswählen. Die aktuelle Einstellung wird angezeigt. Die folgenden Optionen sind verfügbar:

- Hauptmenü: Mit dieser Option wird das Standard-Hauptmenü nach einer Ruhezeit angezeigt.
- Diaschau: Mit dieser Option werden die hochgeladenen Bilder in einer fortlaufenden Diashow angezeigt. Dies ist die Standardoption.
- Uhrzeit-Anzeige: Bei dieser Option wird ein leerer Bildschirm angezeigt, auf dem nur das aktuelle Datum und die Uhrzeit des Telefons zu sehen sind.

Wählen Sie die Art des Bildschirmschoners.

Einstellung speichern.

## Hochladen von Bildern für den Bildschirmschoner

Wenn Sie eigene Bilder für den Bildschirmschoner installieren möchten, müssen Sie die Übertragung der Bilder über die Web-Schnittstelle vor-nehmen (siehe["Web-Schnittstelle](#page-203-0) (WBM)" → Seite 204).

1. Öffnen Sie die WEB-Schnittstelle und wählen Sie "Diaschau Bilder > Wählen Sie die gewünschte Bilddatei".

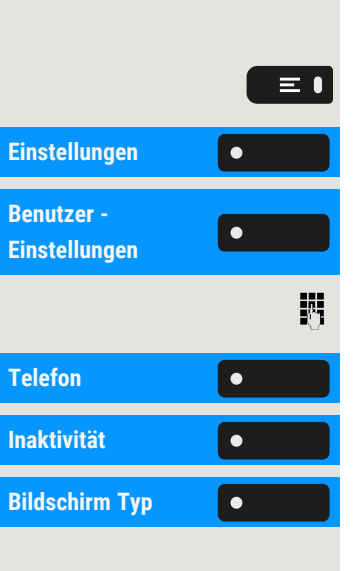

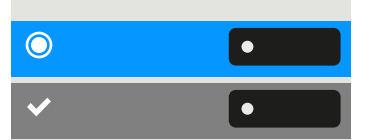

2. Suchen Sie auf Ihrem Rechner oder im Netz nach geeigneten Bildern und speichern Sie das Suchergebnis ab. Sie können mehrere Bilder hintereinander hochladen.

Wenn Sie den Bildschirmschoner das nächste Mal starten, werden Ihre neuen Bilder angezeigt.

## Einstellung des Intervalls für die Aktivierung des Bildschirmschoners

Legen Sie fest, wie lange der Bildschirm inaktiv sein soll, bevor der Bildschirmschoner automatisch aktiviert wird.

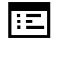

Diese Einstellung können Sie auch über die Weboberfläche vornehmen (siehe ["Web-Schnittstelle](#page-203-0) (WBM)" → Seite 204).

Drücken Sie die Taste zum Öffnen des Hauptmenüs.

Öffnen Sie "Benutzer - Einstellungen".

Ggf. Benutzerpasswort eingeben und bestätigen.

#### **Einstellung der Ruhezeit**

Wartezeit (Minuten) **o Wartezeit (Minuten)** " auswählen. Die aktuelle Ruhezeit wird angezeigt.

Wählen Sie ein Intervall für die Ruhezeit. Die folgenden Funktionen stehen zur Verfügung (in Minuten):

- 0 (d. h. deaktiviert)
- $\cdot$  1 (Standard)
- $\cdot$  5
- $\cdot$  10
- $\cdot$  20
- $.30$
- $\cdot$  60
- $120$

#### **Einstellung der Zeit pro Dia für die Option "Slideshow"**

"Anzeigezeit für Bilder (Sek.)" auswählen. Das aktuelle Intervall für jedes Dia wird angezeigt.

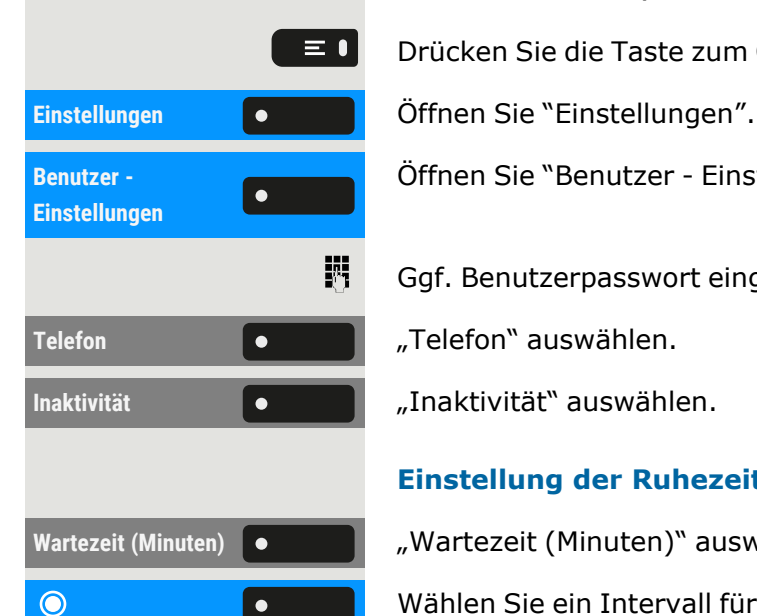

**Anzeigezeit für Bil-**

**der (Sek.)**

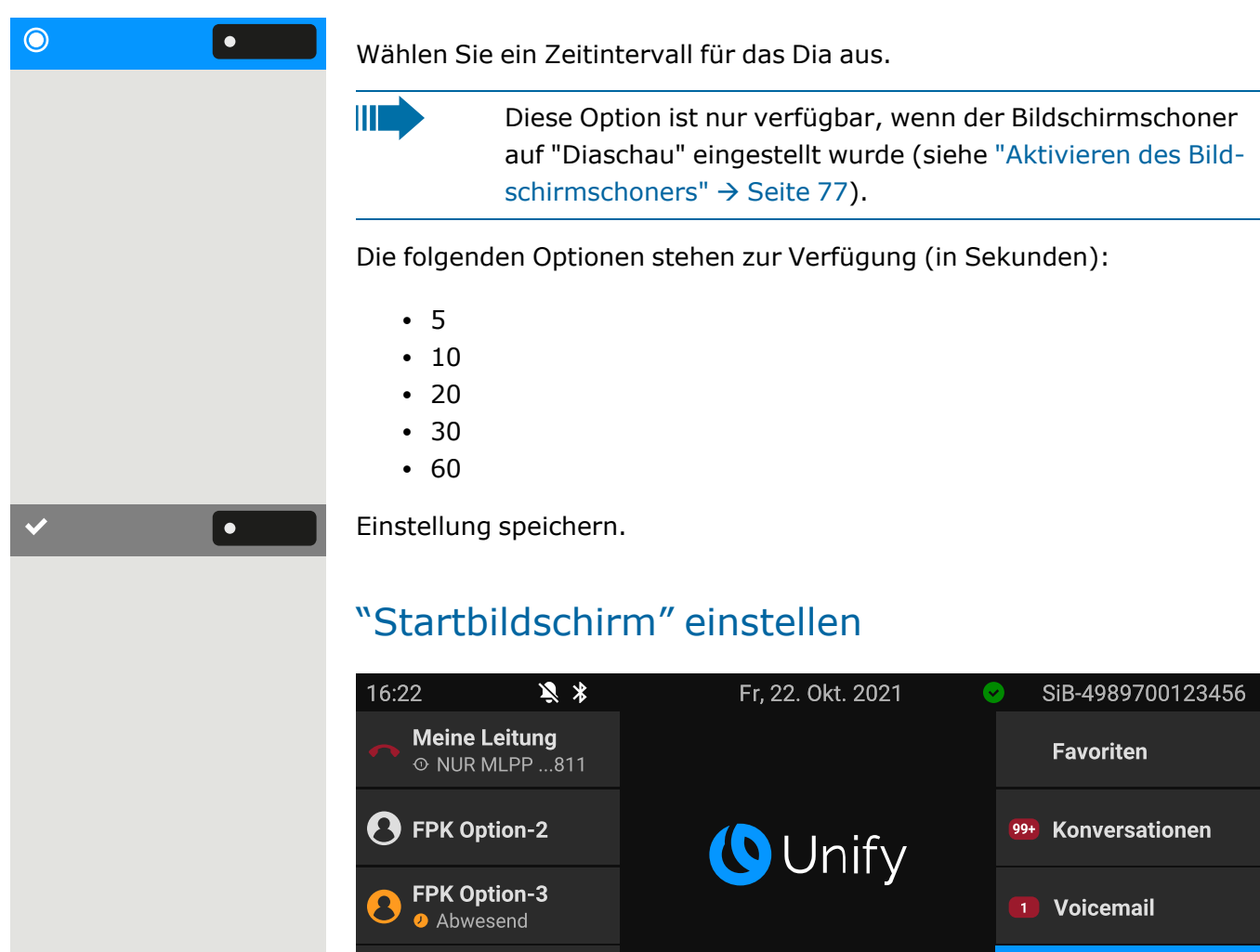

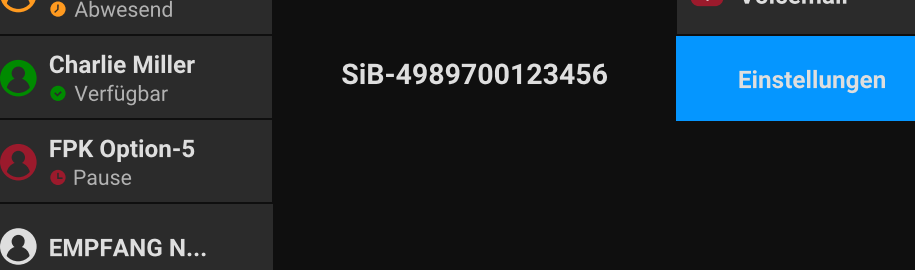

Sie können die "Startbildschirm" in den folgenden Situationen sehen:

- Wenn der Startvorgang abgeschlossen ist (z. B. nach einem Neustart oder einem Upgrade).
- Rückkehr zum Standardbildschirm durch wiederholtes Betätigen der "Zurück"-Taste
- "Aufwachen" aus einer Diashow oder aus dem Energiesparmodus
- Nach Beenden eines lokal verbundenen Anrufs (oder Abheben und Wiederauflegen des Hörers)

#### **Definition des Startbildschirms**

Drücken Sie die Taste zum Öffnen des Hauptmenüs.

 $\equiv$   $\bullet$ 

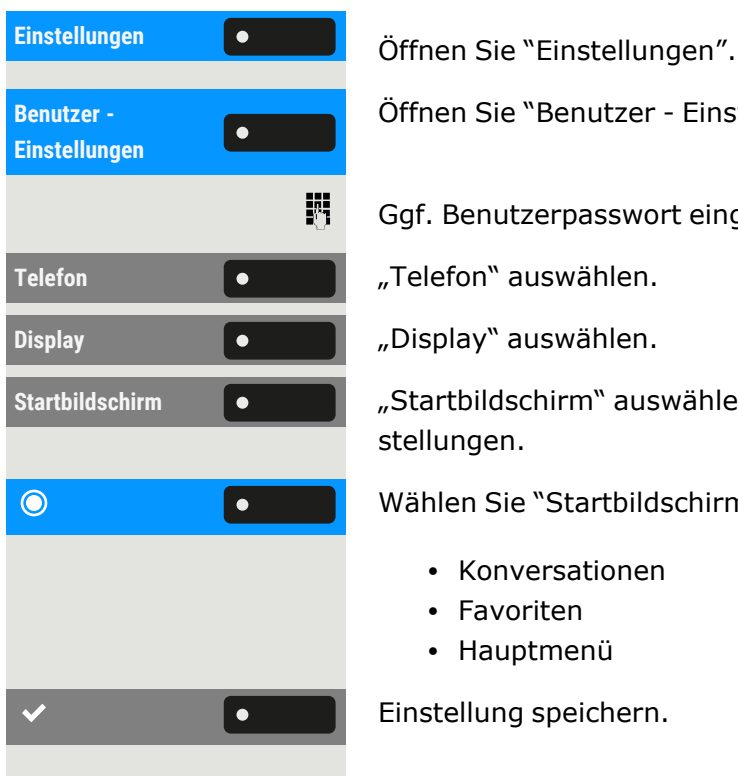

Öffnen Sie "Benutzer - Einstellungen".

Ggf. Benutzerpasswort eingeben und bestätigen.

**Startbildschirm** "Startbildschirm" auswählen. Die Displayanzeige zeigt die aktuellen Einstellungen.

Wählen Sie "Startbildschirm". Die folgenden Optionen sind verfügbar:

- Konversationen
- Favoriten
- Hauptmenü

Einstellung speichern.

## Audioeinstellungen

Sie können die Audioeinstellungen auf dem Telefon für Ihre Arbeitsumgebung und entsprechend Ihren persönlichen Wünschen optimieren.

## Ruftontyp

 $\mathbf{y}$ 

Wählen Sie aus den vorhandenen Audiodateien Ihren bevorzugten Rufton. Falls keine individuellen Audiodateien zur Verfügung stehen, ist der Rufton "Muster" eingestellt.

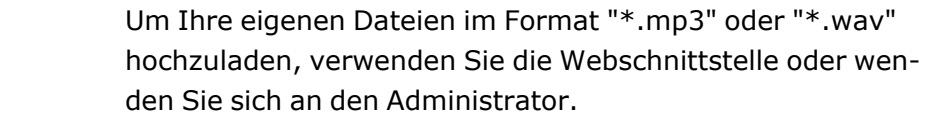

国 Diese Einstellung können Sie auch über die Weboberfläche vornehmen (siehe ["Web-Schnittstelle](#page-203-0) (WBM)"  $\rightarrow$  Seite 204).

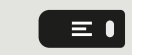

Drücken Sie die Taste zum Öffnen des Hauptmenüs.

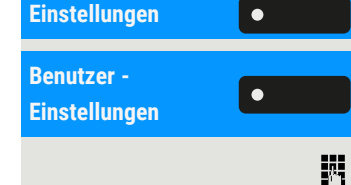

Einstellungen **Gründer Beiter Sie "Einstellungen".** 

Öffnen Sie "Benutzer - Einstellungen".

Ggf. Benutzerpasswort eingeben und bestätigen.

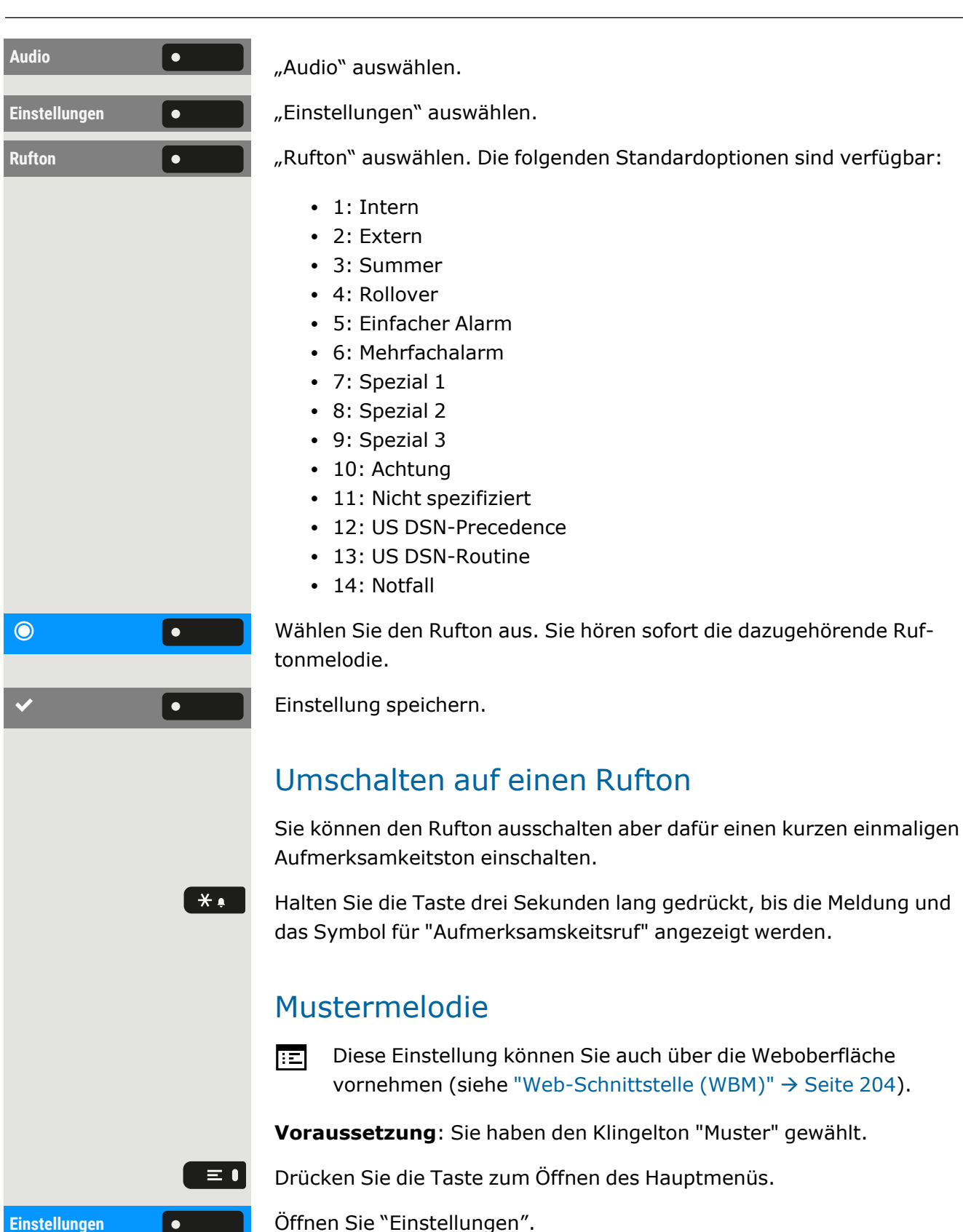

Öffnen Sie "Benutzer - Einstellungen".

Ggf. Benutzerpasswort eingeben und bestätigen.

**Benutzer - Einstellungen**

 $\overline{\bullet}$ 

喌

 $\equiv \bullet$ 

瞬

 $\overline{\phantom{a}}$ 

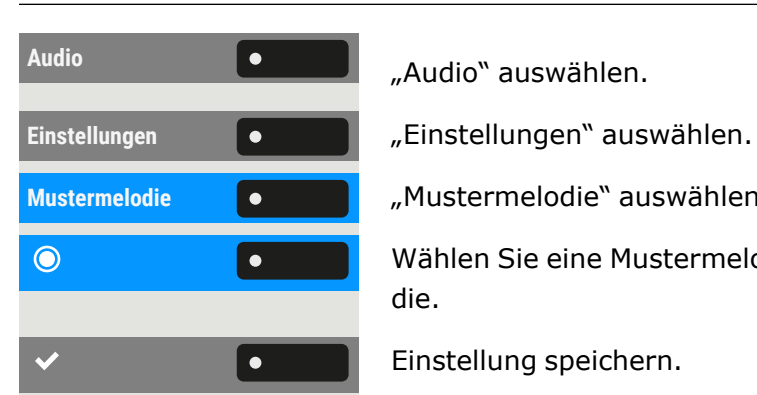

**Benutzer - Einstellungen**

 $\odot$ 

"Audio" auswählen.

**Mustermelodie Communistier Mustermelodie** "Mustermelodie" auswählen. Der aktuelle Melodie wird angezeigt.

Wählen Sie eine Mustermelodie aus. Sie hören sofort die zugehörige Melodie.

Einstellung speichern.

### Musterfolge

肩 Diese Einstellung können Sie auch über die Weboberfläche vornehmen (siehe ["Web-Schnittstelle](#page-203-0) (WBM)"  $\rightarrow$  Seite 204).

**Voraussetzung**: Sie haben den Klingelton "Muster" gewählt.

Drücken Sie die Taste zum Öffnen des Hauptmenüs.

Einstellungen **Gründer Beiter Sie "Einstellungen".** 

Öffnen Sie "Benutzer - Einstellungen".

Ggf. Benutzerpasswort eingeben und bestätigen.

Audio **1980 Communist Property Audio** "Audio" auswählen.

Einstellungen **Communist Einstellungen** "auswählen.

**Musterfolge "Musterfolge"** auswählen. Die aktuelle Mustersequenz wird angezeigt.

Wählen Sie eine Mustersequenz aus. Sie hören sofort die zugehörige Melodie und Sequenz.

Einstellung speichern.

### Raumakustik

Damit Ihr Gesprächspartner Sie bei aktivierter Freisprechfunktion optimal verstehen kann, können Sie das Telefon an die Raumakustik anpassen.

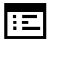

 $\equiv 0$ 

Diese Einstellung können Sie auch über die Weboberfläche vornehmen (siehe ["Web-Schnittstelle](#page-203-0) (WBM)"  $\rightarrow$  Seite 204).

Drücken Sie die Taste zum Öffnen des Hauptmenüs.

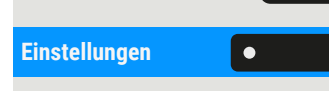

Einstellungen **Gründer Beiter Sie "Einstellungen".** 

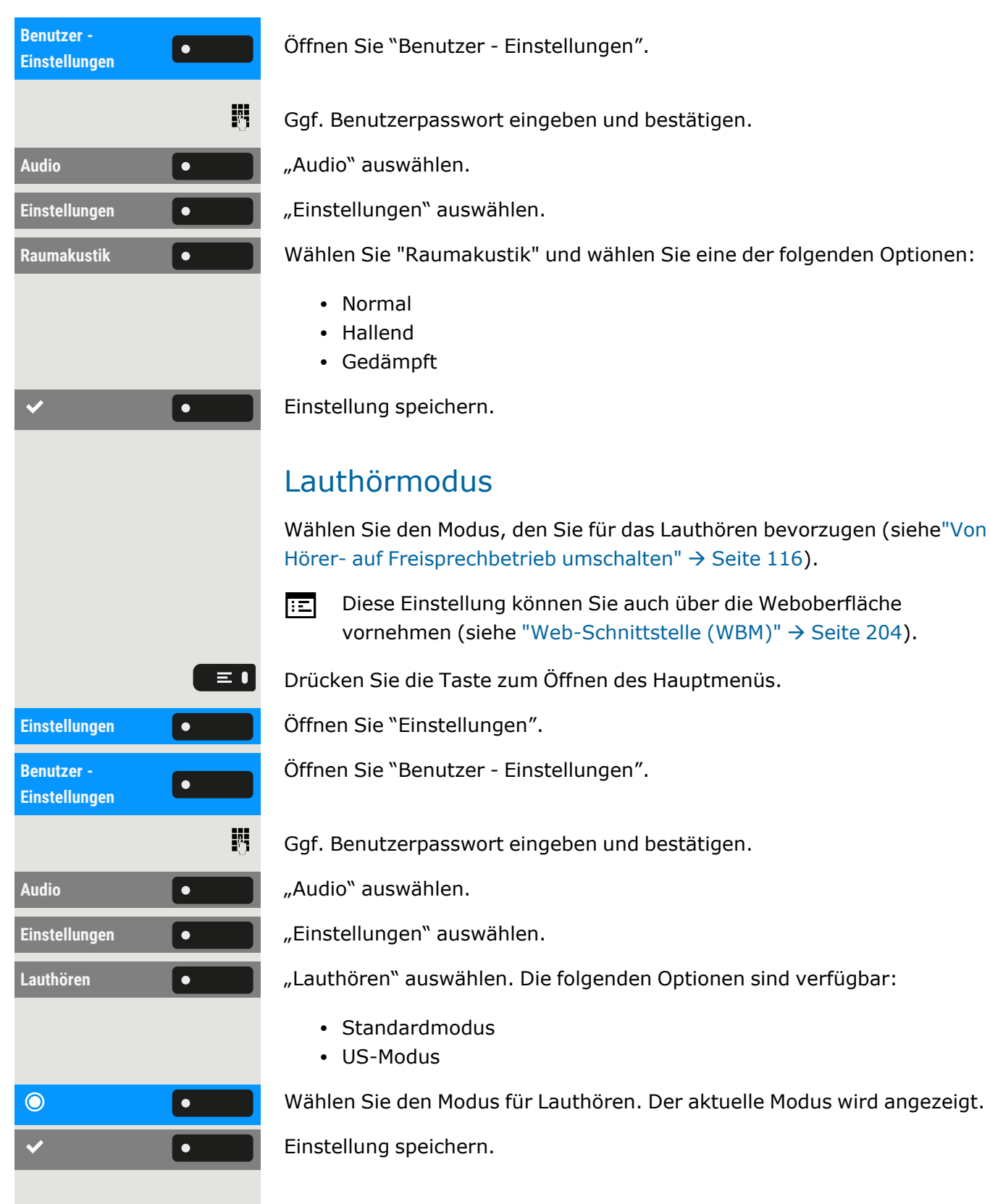

# <span id="page-82-0"></span>Verwendung des Headset-Anschlusses einstellen

Diese Einstellung legt fest, ob ein Headset oder eine Konferenzeinheit aktiviert wird, wenn die Headset-Taste <sup>op</sup> gedrückt wird.

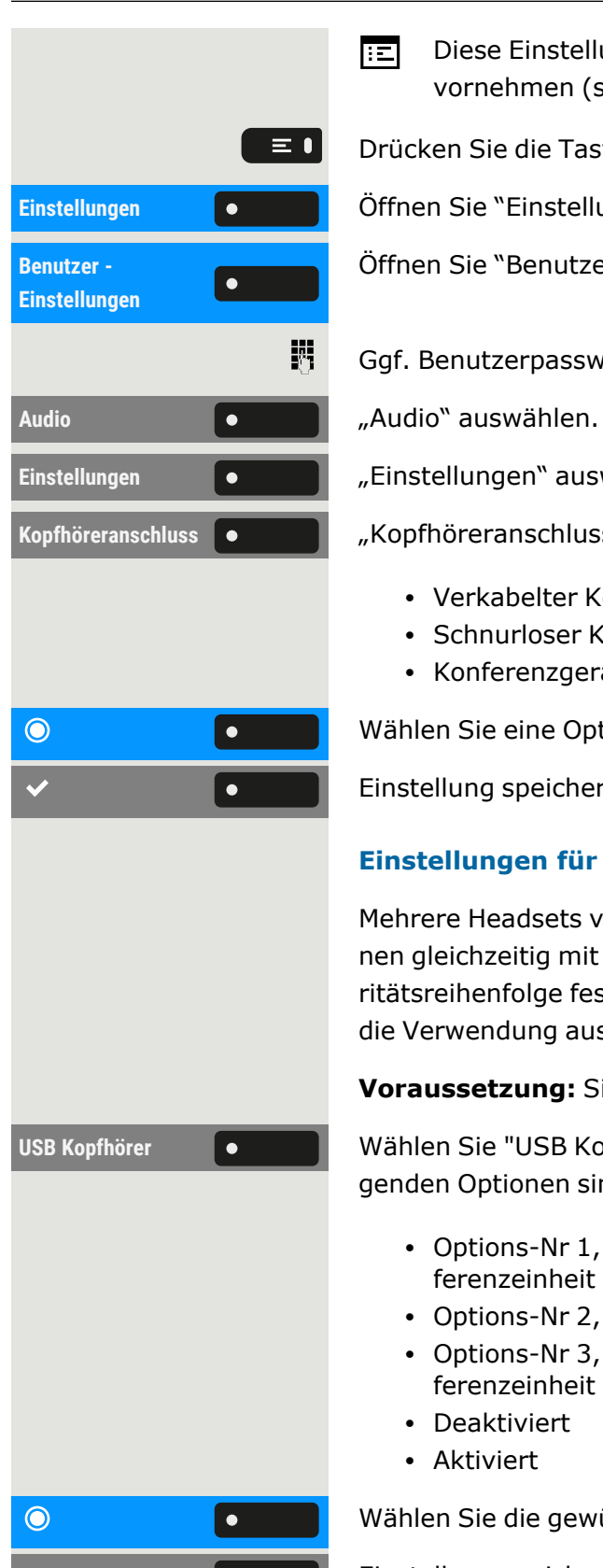

- Diese Einstellung können Sie auch über die Weboberfläche 陌 vornehmen (siehe ["Web-Schnittstelle](#page-203-0) (WBM)"  $\rightarrow$  Seite 204).
- Drücken Sie die Taste zum Öffnen des Hauptmenüs.

Einstellungen **Gründer Beiter Sie "Einstellungen".** 

Öffnen Sie "Benutzer - Einstellungen".

Ggf. Benutzerpasswort eingeben und bestätigen.

Einstellungen **Communist Einstellungen** "auswählen.

Kopfhöreranschluss <sup>o</sup> Kopfhöreranschluss" auswählen. Die folgenden Optionen sind verfügbar:

- Verkabelter Kopfhörer
- Schnurloser Kopfhörer
- Konferenzgerät

Wählen Sie eine Option aus.

Einstellung speichern.

#### **Einstellungen für andere Headsets**

Mehrere Headsets verschiedener Typen (Bluetooth, USB oder ION) können gleichzeitig mit dem Telefon verbunden werden. Sie können die Prioritätsreihenfolge festlegen, nach der das Telefon einen Headset-Typ für die Verwendung auswählt.

**Voraussetzung:** Sie haben die Audioeinstellungen vorgenommen.

USB Kopfhörer **Wühlen Sie "USB Kopfhörer"** (oder eine andere Headset-Option). Die folgenden Optionen sind verfügbar:

- Options-Nr 1, erste konfigurierte Option, z. B. eine Konferenzeinheit
- Options-Nr 2, zweite konfigurierte Option, z. B. ein USB-Headset
- Options-Nr 3, dritte konfigurierte Option, z. B. eine Remote-Konferenzeinheit
- Deaktiviert
- Aktiviert

Wählen Sie die gewünschte Priorität aus.

Einstellung speichern.

### Sonderruftöne

Ш

Sie können eingehenden Anrufen oder Ereignissen einen individuellen Rufton zuweisen, um die Art des Anrufs zu identifizieren.

- $\mathbf{y}$ Der Administrator hat die Sonderruftöne aktiviert. Wenden Sie sich an den Administrator, wenn Sie diese Ruftöne verwenden möchten.
	- Der Benutzer kann den Ton, die Mustermelodie und die Mustersequenz eines Notruftyps nicht ändern. Dies kann nur von einem Administrator eingestellt werden. Der Notruf wird immer mit maximaler Lautstärke wiedergegeben, unabhängig von den Ruftoneinstellungen.
- Diese Einstellung können Sie auch über die Weboberfläche 陌 vornehmen (siehe ["Web-Schnittstelle](#page-203-0) (WBM)" → Seite 204).

Drücken Sie die Taste zum Öffnen des Hauptmenüs.

Einstellungen **Örffnen Sie "Einstellungen".** 

Öffnen Sie "Benutzer - Einstellungen".

Ggf. Benutzerpasswort eingeben und bestätigen.

**Spezielle Ruftöne** "Spezielle Ruftöne" auswählen. Die folgenden Optionen sind verfügbar:

- Intern
- Extern
- Wiederanruf (Rückruf)
- $\cdot$  Spezial 1
- $\cdot$  Spezial 2
- Spezial 3

**Intern Intern I C I Wählen Sie eine Option, z. B. "Intern".** 

Aktivieren Sie die ausgewählte Option und konfigurieren Sie den Rufton, die Melodie und die Sequenz für die ausgewählte Option (siehe ["Audioein](#page-195-0)[stellungen"](#page-195-0)  $\rightarrow$  Seite 196).

Einstellung speichern.

### Rufton einschalten oder ausschalten

Am entsprechenden Symbol ♦ in der Statusleiste erkennen Sie, ob die Funktion ein- oder ausgeschaltet ist .

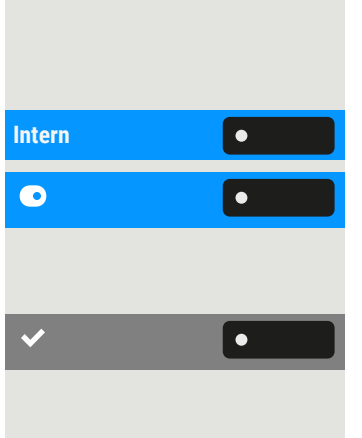

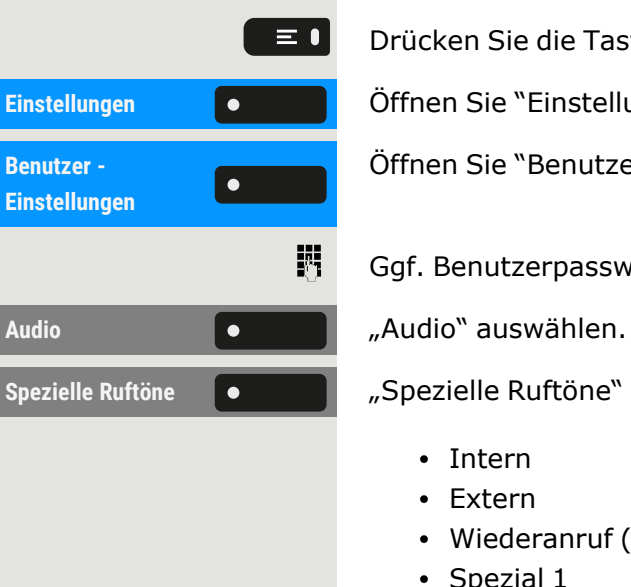

 $*$ Halten Sie die gezeigte Taste gedrückt. • Durch langes Drücken dieser Taste wird der Klingelton ein- bzw. ausgeschaltet (wenn der Rufton ausgeschaltet ist, wird ein Statusleistensymbol angezeigt). • Durch langes Drücken (>2 Sek.) kann der Klingelton auf einen Piepton anstelle eines kontinuierlichen Ruftons eingestellt werden (ein Statusleistensymbol wird angezeigt, wenn der Klingelton auf Piepton eingestellt ist). Eine Informationsmeldung zeigt an, dass der Klingelton gewechselt wurde. Ton und Anzeige bei einer ungesicherten Sprachverbindung Verwenden Sie diese Option, um einen Warnton zu aktivieren, den Sie hören, wenn eine sichere Sprachverbindung mit dem Teilnehmer, mit dem Sie gerade sprechen, nicht mehr sicher ist. Außerdem wird die Meldung "Unsichere Verbindung" angezeigt.  $\mathbf{y}$ Der sichere Verbindungsaufbau ist die vom Administrator festgelegte Voreinstellung. Diese Einstellung können Sie auch über die Weboberfläche 厄 vornehmen (siehe ["Web-Schnittstelle](#page-203-0) (WBM)"  $\rightarrow$  Seite 204).  $\equiv 0$ Drücken Sie die Taste zum Öffnen des Hauptmenüs. Einstellungen **Gründer Beiter Sie "Einstellungen". Benutzer -** Öffnen Sie "Benutzer - Einstellungen".  $\overline{\phantom{a}}$ **Einstellungen** 瞬 Ggf. Benutzerpasswort eingeben und bestätigen. Konfiguration **Communist Configuration** auswählen. **Bestehende Ver-**"Bestehende Verbindungen" auswählen.  $\bullet$ **bindungen** Sofort wählen **Communist Communist Constructs** Sofort wählen<sup>"</sup> auswählen. "Warnung bei unsicherem Anruf" auswählen. **Warnung bei**  $\bullet$ **unsicherem Anruf** Einstellung speichern.

## Anpassen der Standardlautstärken

Sie können verschiedene Standardlautstärken für die folgende Audioausgabe konfigurieren:

- Lautsprecher
- Rufton
- Hörer
- Kopfhörer
- Freisprechen
- Rollover
- Piepton

 $\equiv \bullet$ 

• Anklopfen-Ton

Drücken Sie die Taste zum Öffnen des Hauptmenüs.

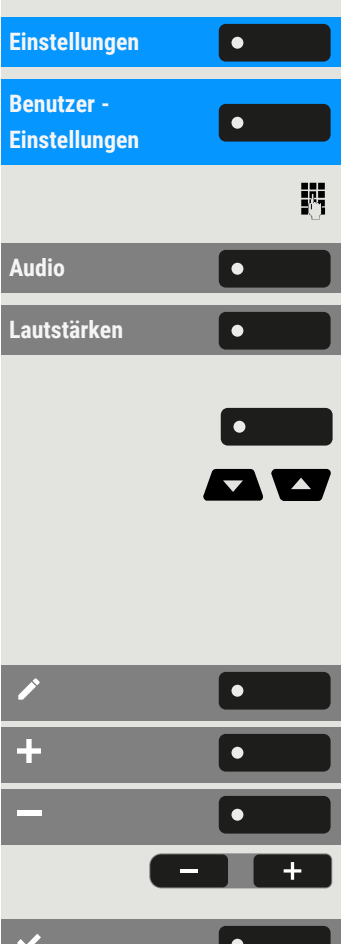

**Einstellungen** Öffnen Sie "Einstellungen".

Öffnen Sie "Benutzer - Einstellungen".

Ggf. Benutzerpasswort eingeben und bestätigen.

**Audio** "Audio" auswählen.

"Lautstärken" auswählen. Die Einstellungen für die verschiedenen Lautstärken werden angezeigt.

Wählen Sie die Audioeinstellung.

Verwenden Sie bei Bedarf die Navigationstasten zum Blättern.

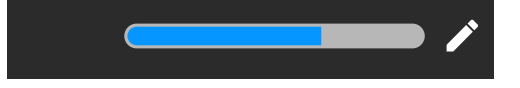

"Bearbeiten" auswählen.

Verwenden Sie die Funktionstaste, um den Wert zu erhöhen.

Verwenden Sie die Funktionstaste, um den Wert zu verringern.

• Sie können auch die Tasten auf dem Ziffernblock verwenden.

Einstellung speichern.

## Tastenklickgeräusch einstellen

Hier können Sie auswählen, ob beim Drücken einer Taste ein Ton zu hören sein soll. Sie können auch entscheiden, ob dies für alle Tasten oder

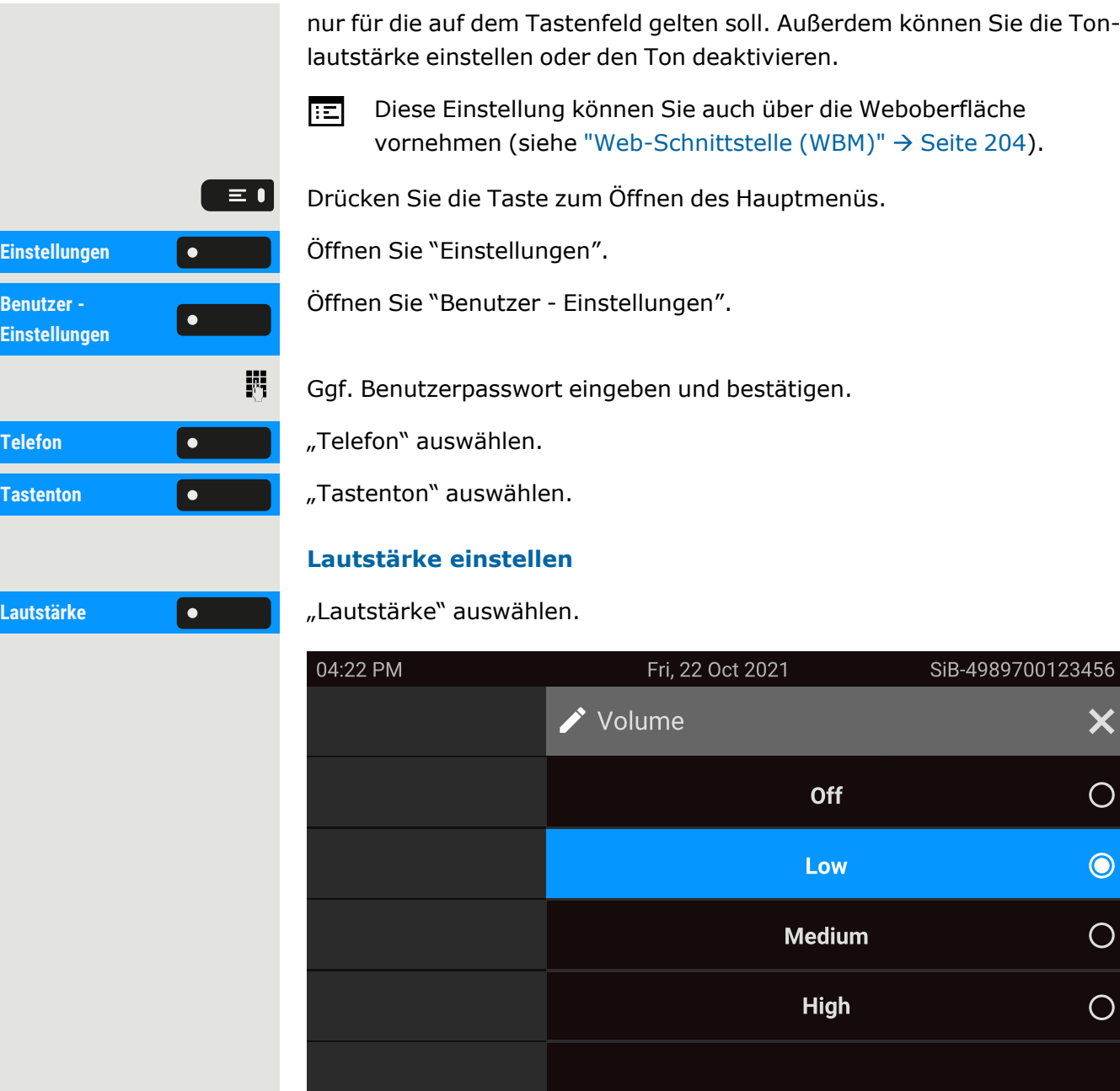

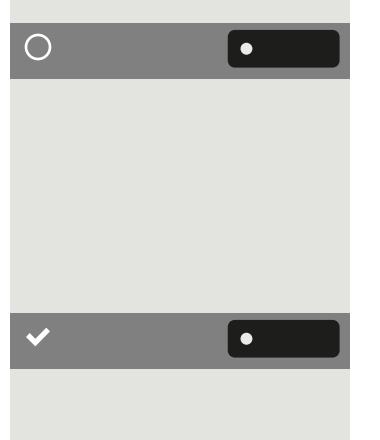

**Be Ein** 

> Wählen Sie die Standardeinstellung mit der nebenstehenden Funktionstaste. Sie können zwischen den folgenden Optionen wählen:

- Off (kein Klickgeräusch)
- Low
- Medium
- $\cdot$  High

Einstellung speichern.

#### **Einstellen des Tastenklickbereichs**

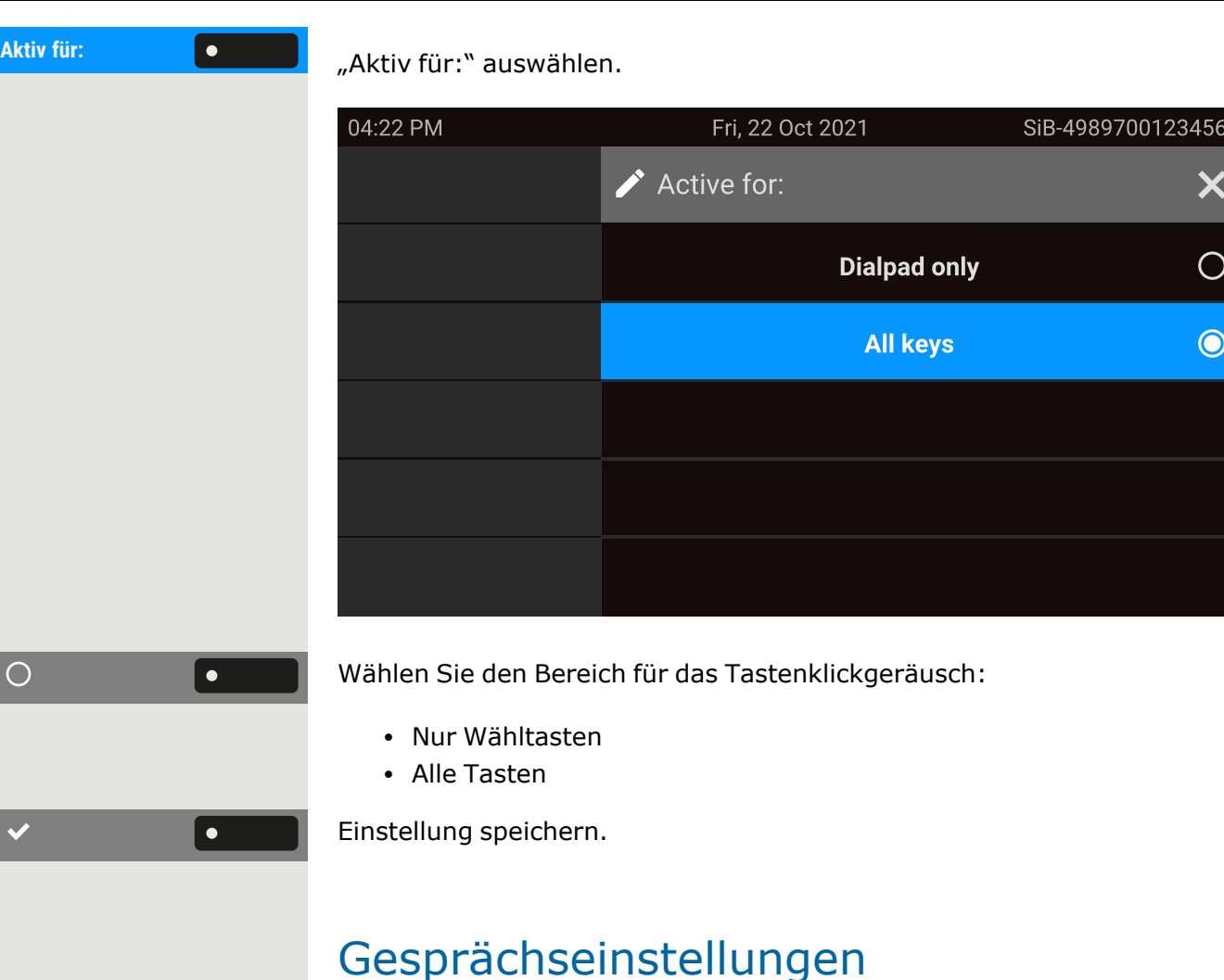

### Anklopfen

IIIE

Sie können festlegen, ob Sie während eines Gesprächs Zweitanrufer (Anklopfer) annehmen möchten oder nicht.

Wenn Ihr Telefon zu einer ONS-Gruppe gehört: Zusätzlich zu einem Signalton auf dem besetzten Telefon wird der zweite Anruf mit einem Klingelton auf den anderen Telefonen der ONS-Gruppe signalisiert (siehe "Spezielle [Funktionen](#page-185-0) bei Par-allelruf [\(ONS\)"](#page-185-0)  $\rightarrow$  Seite 186).

**Über eine permanent angezeigte programmierbare Taste im linken Bedienfeld oder von einem angeschlossenen Tastenmodul**

**Voraussetzung:** Die Taste"Sie klopfen an!" ist im linken Bedienfeld oder auf einem angeschlossenen Tastenmodul eingerichtet.

#### **Sie klopfen an!**

 $\equiv 0$ Favoriten **Communist Parameter** "Favoriten" auswählen. **Sie klopfen an!** "Sie klopfen an!" auswählen.  $\vert \equiv \bullet \vert$ Einstellungen **Örffnen Sie "Einstellungen". Benutzer -**  $\vert \bullet \vert$ **Einstellungen** 喌 Schalter **Communist Communist Constantine** Schalter<sup>w</sup> auswählen. **Sie klopfen an!** "Sie klopfen an!" auswählen. II E X.  $\equiv \bullet$ Einstellungen **Greece Brittellungen**". **Benutzer -**  $\overline{\phantom{a}}$ **Einstellungen** 喌

Wählen Sie "Sie klopfen an!" auf dem linken Bedienfeld oder auf dem Tastenmodul.

#### **Über "Favoriten"**

**Voraussetzung:** Die Taste "Sie klopfen an!" ist in "Favoriten" eingerichtet.

Wählen Sie die Taste zum Öffnen des Hauptmenüs.

#### **Über das Service menu**

Drücken Sie die Taste zum Öffnen des Hauptmenüs.

Öffnen Sie "Benutzer - Einstellungen".

Ggf. Benutzerpasswort eingeben und bestätigen.

Aktivieren oder deaktivieren Sie die Zweitanruf-Funktion.

## Anklopfen zulassen

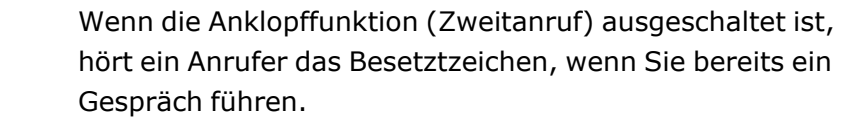

- Die Option wurde von Ihrem Administrator programmiert.
- 国 Diese Einstellung können Sie auch über die Weboberfläche vornehmen (siehe ["Web-Schnittstelle](#page-203-0) (WBM)" → Seite 204).

Drücken Sie die Taste zum Öffnen des Hauptmenüs.

Öffnen Sie "Benutzer - Einstellungen".

Ggf. Benutzerpasswort eingeben und bestätigen.

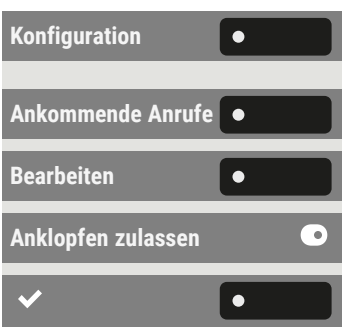

"Konfiguration" auswählen.

"Ankommende Anrufe" auswählen.

**Bearbeiten** "Bearbeiten" auswählen.

**Anklopfen zulassen** "Anklopfen zulassen" aktivieren oder deaktivieren.

Einstellung speichern.

Vorausgesetzt, Anklopfen ist aktiviert, können Sie eine konfigurierte Funktionstaste umschalten, um das Anklopfen ein- oder auszuschalten.

### Zentrale Kurzwahlnummern

X. Kurzwahlnummern werden vom Administrator eingerichtet.

- Kurzwahlnummern werden in der Anlage gespeichert.
- Das zentrale Kurzwahlverzeichnis erhalten Sie z. B. ausgedruckt vom Administrator.

### Kurzwahl mit Erweiterung

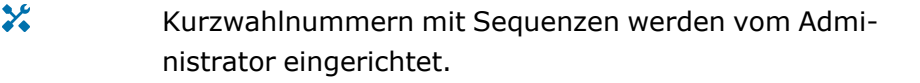

Auf eine Kurzwahlnummer können Funktionen inklusive Rufnummern sowie weitere Zugangscodes gespeichert sein.

Da die Anzahl der Zeichen für einen Kurzwahl-Eintrag begrenzt ist, können für längere Sequenzen auch Kurzwahlnummern (bis zu 10) verkettet sein.

#### **Beispiel**

Sie wollen, wenn Sie das Büro verlassen, Ihr Telefon absperren und gleichzeitig eine Anrufumleitung aktivieren. Diese beiden Aktionen können als Sequenz auf eine Kurzwahlnummer gespeichert sein.

Für das Aufheben der Sperre und der Umleitung kann ebenfalls eine Kurzwahl gespeichert sein.

### Individuelle Kurzwahlnummern

X

Diese Funktion muss vom Administrator eingerichtet sein.

Die Tasten 0 + können Sie mit 10 häufig genutzten Rufnummern 9wwz belegen.

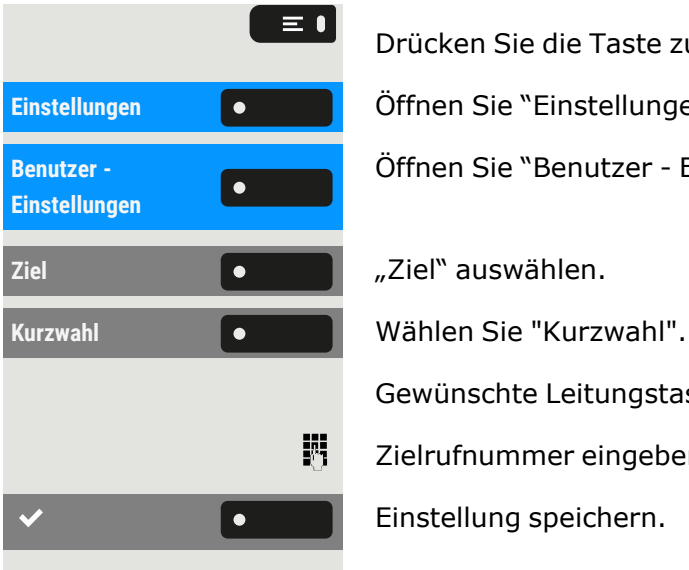

Drücken Sie die Taste zum Öffnen des Hauptmenüs.

Einstellungen **Örffnen Sie "Einstellungen".** 

Öffnen Sie "Benutzer - Einstellungen".

Gewünschte Leitungstaste drücken.

Zielrufnummer eingeben.

Einstellung speichern.

## Verbindung mit OpenScape UC herstellen

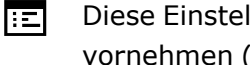

Diese Einstellung können Sie auch über die Weboberfläche vornehmen (siehe ["Web-Schnittstelle](#page-203-0) (WBM)" → Seite 204).

Drücken Sie die Taste zum Öffnen des Hauptmenüs.

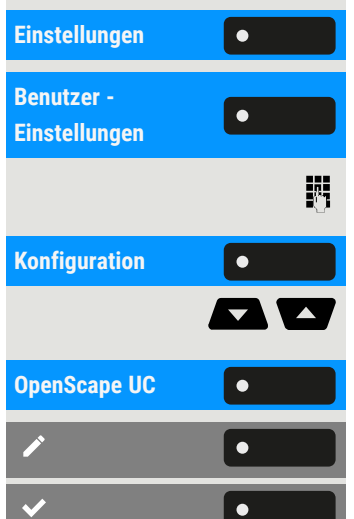

 $\equiv \bullet$ 

**Einstellungen** Öffnen Sie "Einstellungen".

Öffnen Sie "Benutzer - Einstellungen".

Ggf. Benutzerpasswort eingeben und bestätigen.

**Konfiguration** "Konfiguration" auswählen.

Verwenden Sie bei Bedarf die Navigationstasten zum Blättern.

**OpenScape UC** "OpenScape UC" auswählen.

Geben Sie die erforderlichen Anmeldeinformationen ein.

Einstellung speichern.

Das Telefon meldet sich mit den angegebenen Benutzeranmeldeinformationen an. Wenn die Daten unvollständig sind, kann sich das Telefon nicht anmelden.

 $\mathbf{y}$ Sollten Sie Schwierigkeiten mit der OpenScape UC-Konfiguration haben, wenden Sie sich an den Administrator.

## <span id="page-92-1"></span>Funktionstasten programmieren

Das Telefon verfügt über eine Reihe von Funktionen, die den programmierbaren Funktionstasten zugeordnet werden können. Das Telefon verfügt über programmierbare Tasten, die alle auf zwei verschiedenen Ebenen programmiert werden können.

Nach der Programmierung einer Funktionstaste muss jeder entsprechenden Funktion ein "Label" zugewiesen werden.

Diese Funktion muss über den Administrator-Zugang über das lokale Telefon oder das WBM aktiviert werden.

Sie können eine dieser Tasten mit der Funktion "Umschalt" belegen, um zwischen den beiden Tastenebenen durch Drücken dieser Taste auf dem Tastenmodul umschalten zu können.

- Die Tasten sind im Auslieferungszustand vorbelegt (siehe ["Pro-](#page-25-0)grammierbare [Funktionstasten](#page-25-0) am Telefon"  $\rightarrow$  Seite 26).
- Die Tasten können auch über die WEBM-Schnittstelle programmiert werden (siehe ["Web-Schnittstelle](#page-203-0) (WBM)"  $\rightarrow$  Seite 204).

## Über die Programmierung einer Taste

Eine programmierbare Taste (Funktionstaste) kann auf zwei Arten programmiert werden:

- Direkt über einen langen Druck auf die jeweilige Funktionstaste. Permanente Tasten und Tastenmodultasten sind sofort verfügbar.
- Optional können die Funktionstasten über die "Einstellungen" programmiert werden.
- $\mathbf{y}$ Die Auswahl der zur Verfügung stehenden Funktionen ist konfigurationsabhängig. Fragen Sie den Administrator, wenn Sie eine Funktion vermissen.

### <span id="page-92-0"></span>Liste der verfügbaren Funktionen

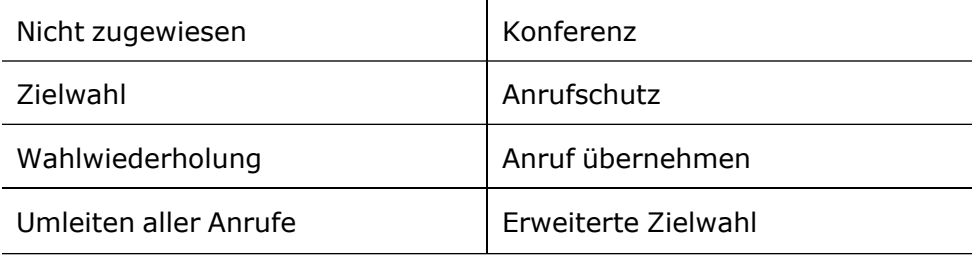

 $\left| \left\langle \bullet \right\rangle \right|$ 

×

 $\bullet$ 

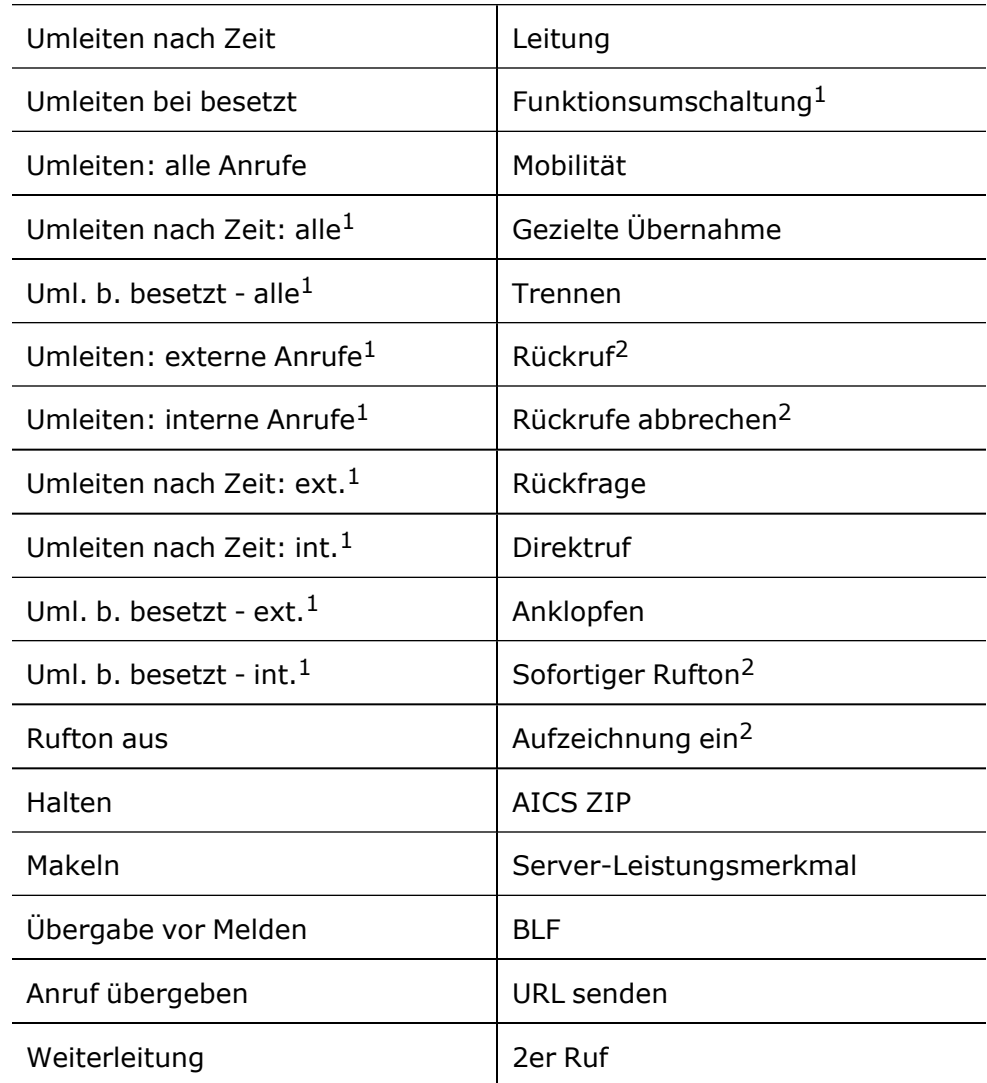

1) Die Funktion ist auf einer OpenScape 4000-Telefonanlage nicht verfügbar.

2) Diese Funktion ist möglicherweise nur verfügbar, wenn sie vom SIP-Server unterstützt wird.

## Tasten programmieren

#### **Über die Funktionstaste**

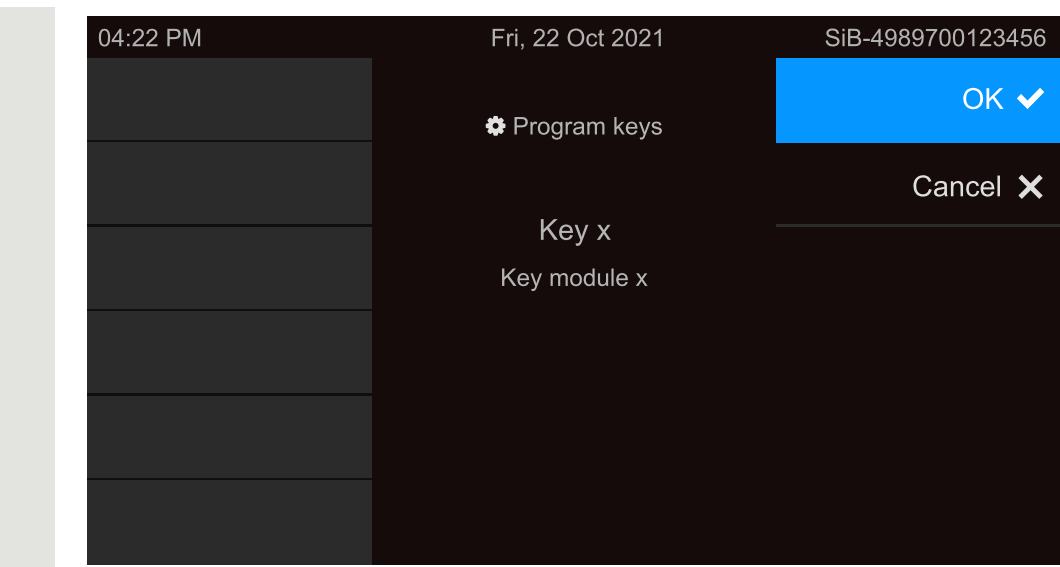

**OK** "OK" auswählen.

 $\overline{\mathbf{y}}$ Wenn die Eingabeaufforderung nicht angezeigt oder eine programmierte Funktion nicht ausgeführt wird, können Sie die Tastenprogrammierung über das Benutzermenü starten (zuständigen Administrator nach der aktuellen Einstellung fragen).

Wählen Sie die Ebene und weisen Sie die Optionen sowie die ent-sprechende Bezeichnung zu (siehe ["Funktionstasten](#page-95-0) bezeichnen" > Seite [96](#page-95-0)).

Verwenden Sie bei Bedarf die Navigationstasten zum Blättern.

Funktion auswählen.

**UVA** 

 $\equiv \bullet$ 

躢

 $\overline{\phantom{a}}$ 

 $\bullet$ 

Einstellung speichern.

#### **Über "Einstellungen"**

Drücken Sie die Taste zum Öffnen des Hauptmenüs.

Einstellungen **Gründer Beiter Gesternen Sie** "Einstellungen".

Öffnen Sie "Benutzer - Einstellungen".

Ggf. Benutzerpasswort eingeben und bestätigen.

Telefon **Telefon** "Telefon" auswählen.

"Tastenprogrammierung" auswählen.

**Benutzer - Einstellungen**

**Tas-**

**tenprogrammierung**

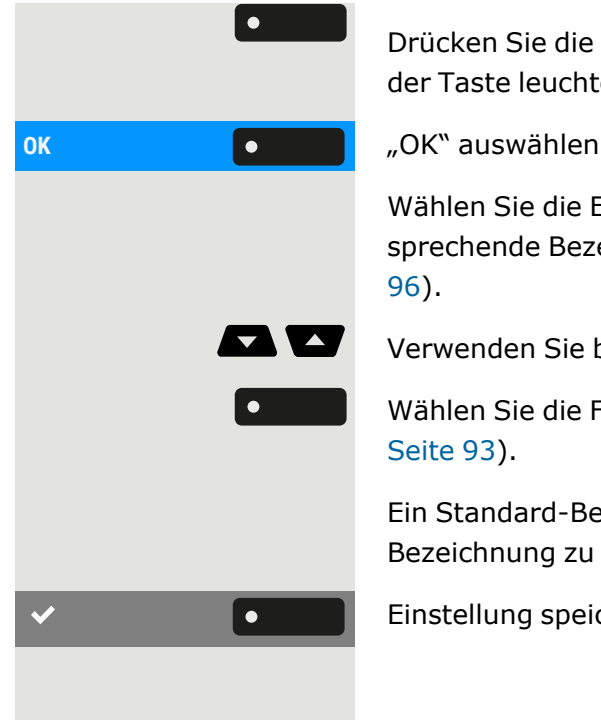

Drücken Sie die Funktionstaste, die programmiert werden soll. Die LED der Taste leuchtet durchgehend auf.

Wählen Sie die Ebene und weisen Sie die Optionen sowie die ent-sprechende Bezeichnung zu (siehe ["Funktionstasten](#page-95-0) bezeichnen"  $\rightarrow$  Seite

Verwenden Sie bei Bedarf die Navigationstasten zum Blättern.

Wählen Sie die Funktion (siehe "Liste der [verfügbaren](#page-92-0) Funktionen"  $\rightarrow$ [Seite](#page-92-0) 93).

Ein Standard-Bezeichnungsname wird automatisch hinzugefügt. Um die Bezeichnung zu ändern, siehe ["Funktionstasten](#page-95-0) bezeichnen"  $\rightarrow$  Seite 96.

<span id="page-95-0"></span>Einstellung speichern.

## Funktionstasten bezeichnen

Bei der Programmierung einer Funktionstaste wird die Standardbezeichnung für die Funktion verwendet, z. B. "Wahlwiederholung". Diese Bezeichnung wird auf dem Bildschirm neben der Funktionstaste angezeigt. Die Bezeichnung kann jedoch jederzeit nach Ihren Wünschen geändert werden.

Drücken Sie die Taste zum Öffnen des Hauptmenüs.

Öffnen Sie "Benutzer - Einstellungen".

Ggf. Benutzerpasswort eingeben und bestätigen.

"Tastenprogrammierung" auswählen.

Drücken Sie die Funktionstaste, die Sie neu bezeichnen möchten. Die LED der Taste leuchtet durchgehend auf.

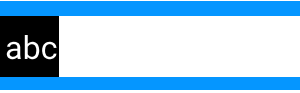

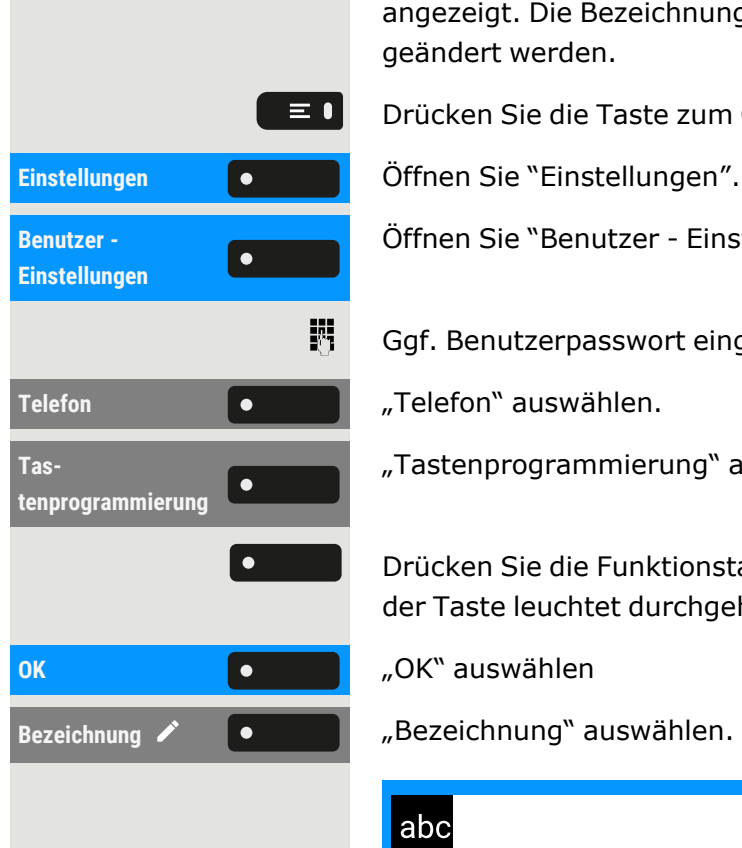

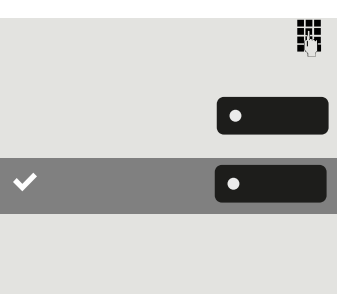

Geben Sie den Bezeichnungstext ein.

Drücken Sie die Funktionstaste, um die Eingabe zu beenden.

Einstellung speichern.

## Zielwahltaste einrichten

Halten Sie die Funktionstaste auf dem linken Bedienfeld, im Menü "Favoriten" oder auf einem angeschlossenen Tastenmodul gedrückt, bis das Tastenprogrammierungsmenü angezeigt wird.

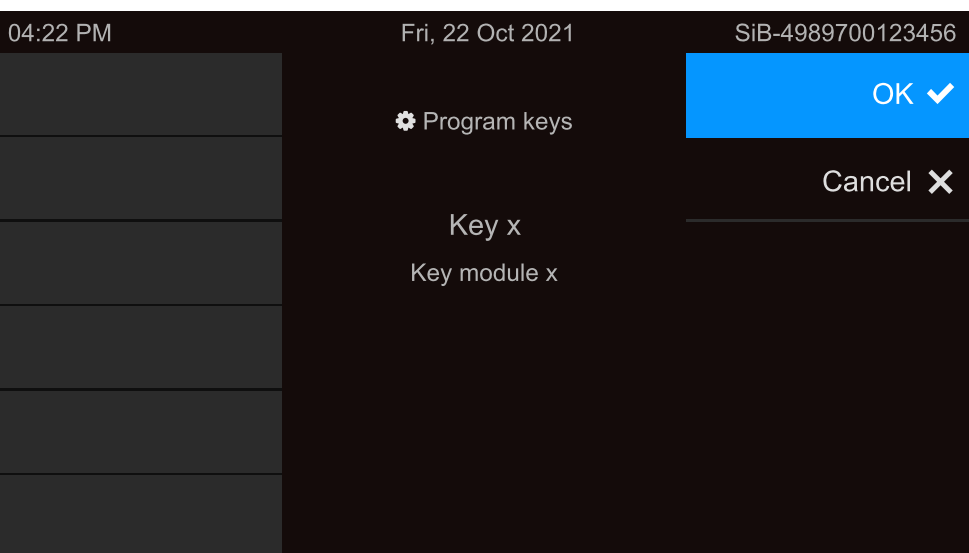

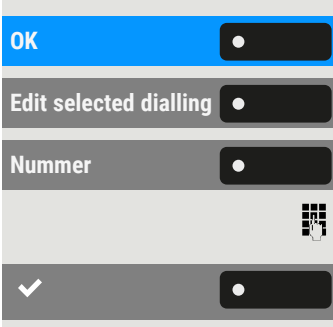

**OK** "OK" auswählen.

**Edit selected dialling** "Edit selected dialling" auswählen.

**Nummer** "Nummer" auswählen.

Rufnummer eingeben und bestätigen.

Einstellung speichern.

## Zurücksetzen aller zugewiesenen Funktionen auf Tasten

Sie können alle von Ihnen eingerichteten Tasten auf die Werkseinstellungen zurücksetzen (siehe auch ["Benutzerdaten](#page-201-0) zurücksetzen"  $\rightarrow$  [Seite](#page-201-0) 202).

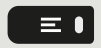

Drücken Sie die Taste zum Öffnen des Hauptmenüs.

#### Funktionstasten programmieren 98

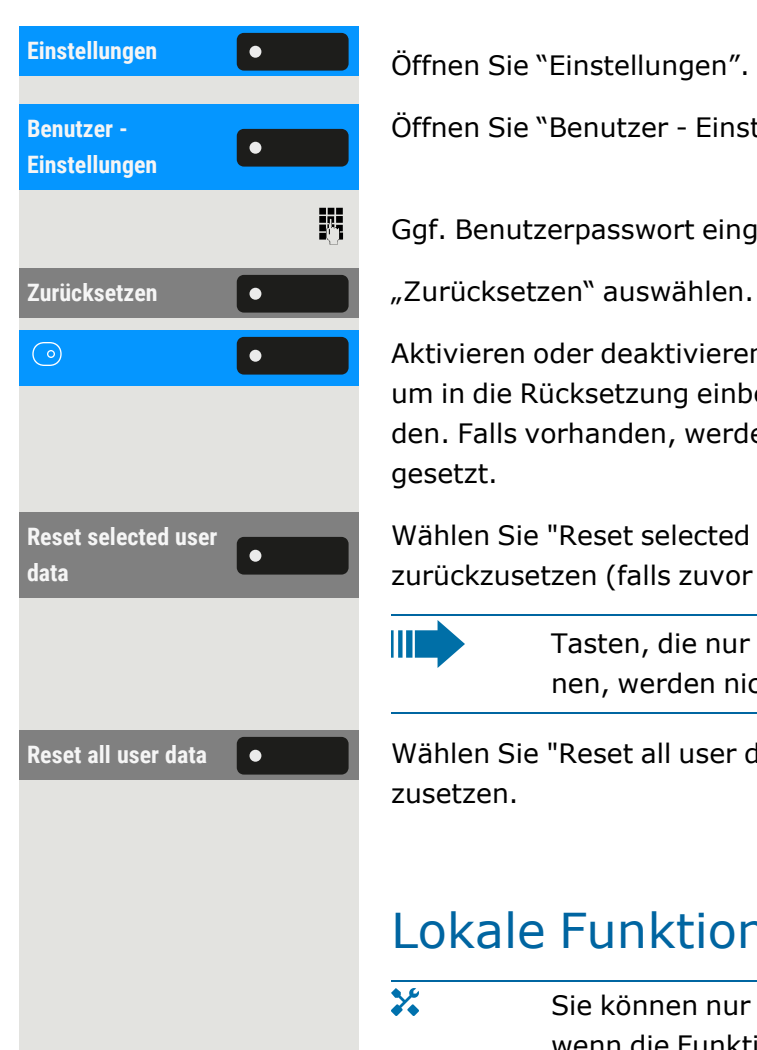

Öffnen Sie "Benutzer - Einstellungen".

Ggf. Benutzerpasswort eingeben und bestätigen.

Aktivieren oder deaktivieren Sie die Einstellung für "Key programming", um in die Rücksetzung einbezogen oder davon ausgeschlossen zu werden. Falls vorhanden, werden alle Funktionstasteneinstellungen zurückgesetzt.

Wählen Sie "Reset selected user data", um **sofort** alle Funktionstasten zurückzusetzen (falls zuvor aktiviert).

Ш

Tasten, die nur vom Administrator konfiguriert werden können, werden nicht zurückgesetzt.

Reset all user data **verberige Wählen Sie "Reset all user data", um alle Benutzereinstellungen zurück**zusetzen.

## Lokale Funktionen programmieren

 $\overline{\mathbf{y}}$ Sie können nur dann lokale Funktionstasten programmieren, wenn die Funktion "Lokale Anwendung" vom Administrator eingerichtet wurde.

### So programmieren Sie eine lokale Funktion

#### **Beispiel: "Türöffner" einrichten**

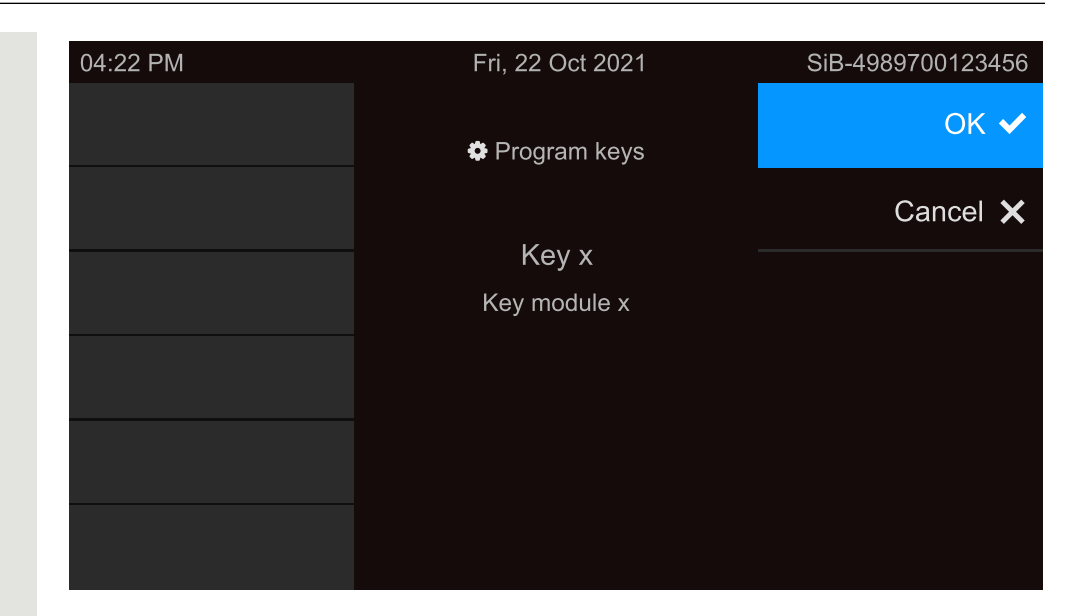

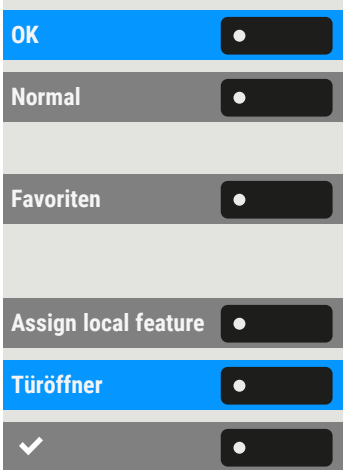

**OK** "OK" auswählen.

**Normal** Wählen Sie "Normal" (oder "Shifted", wenn die Funktion auf der Taste der zweiten Ebene ausgelöst wird).

**Favoriten** "Favoriten" auswählen.

Die zu programmierende Funktionstaste lange drücken.

**Assign local feature** "Assign local feature" auswählen.

**Türöffner** "Türöffner" auswählen.

Einstellung speichern.

## So programmieren Sie eine Funktionstaste mit "URL senden" -Funktionalität

#### **Konfiguration**

#### Funktionstasten programmieren 100

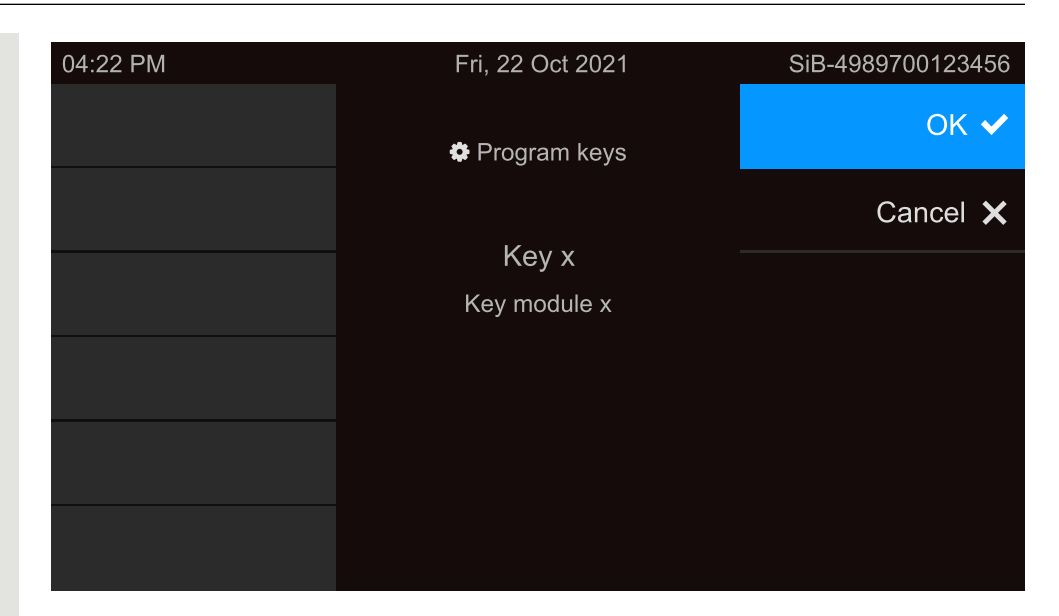

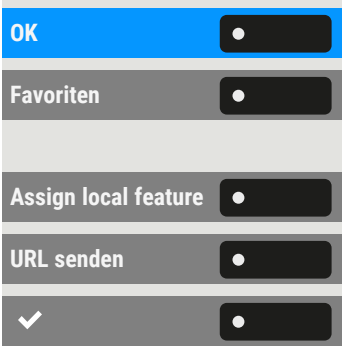

**OK** "OK" auswählen.

**Favoriten** "Favoriten" auswählen. Die zu programmierende Funktionstaste lange drücken.

**Assign local feature** "Assign local feature" auswählen.

"URL senden" auswählen. Die Taste ist programmiert.

Einstellung speichern.

#### **Einschalten**

- Nachdem die Taste programmiert wurde, leuchtet die LED gelb und zeigt damit an, dass die Taste belegt ist, so dass ein weiterer Tastendruck in diesem Zustand keine Wirkung hat.
- Nach erfolgreicher HTTP-Antwort vom Webserver leuchtet die LED 3 Sekunden und es wird eine Erfolgsmeldung angezeigt. Sie können jetzt Remote-Server-Aktionen von Ihrem Telefon aus steuern.
- Nach erfolgloser HTTP-Antwort vom Webserver leuchtet die LED 3 Sekunden und es wird eine Fehlermeldung angezeigt.

## Löschen einer zugewiesenen Funktion von einer Taste

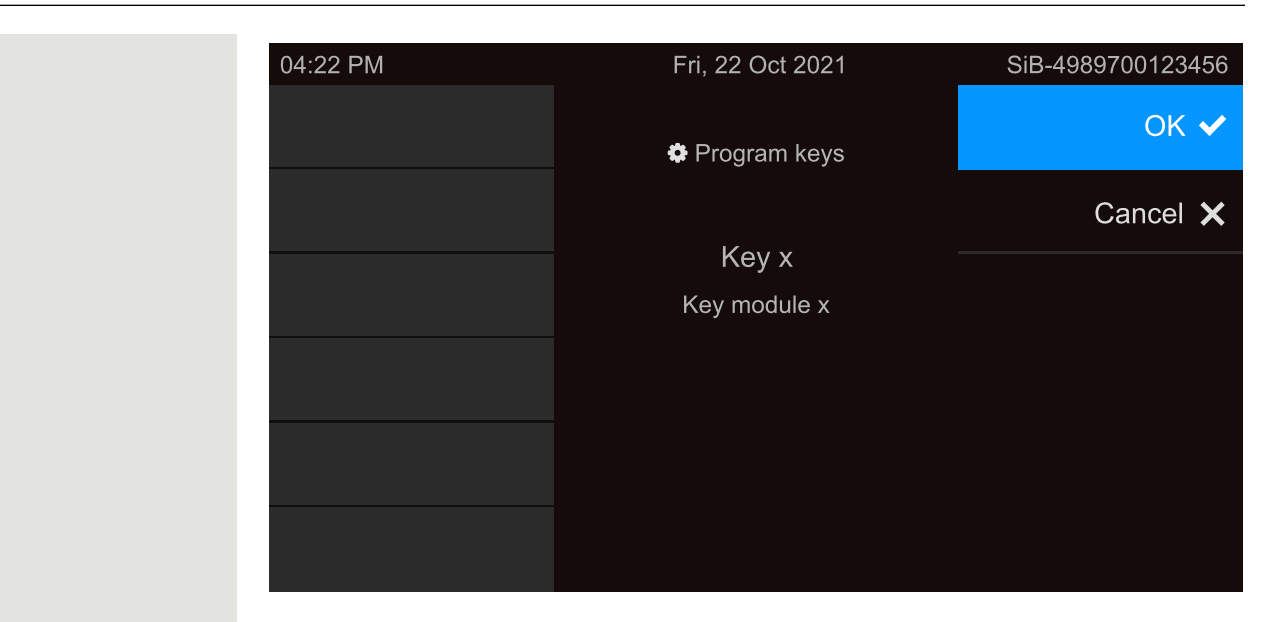

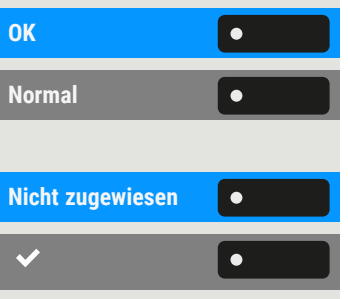

**OK** "OK" auswählen.

**Normal** Wählen Sie "Normal" (oder wählen Sie "Shifted", wenn sich die zugewiesene Funktion auf der zweiten Ebene befindet).

**Nicht zugewiesen** "Nicht zugewiesen" auswählen.

Einstellung speichern.

Die der Taste zugewiesene Funktion und die entsprechende Bezeichnung werden gelöscht.

## Telefonieren

## Ankommende Anrufe

Das Telefon klingelt, wenn der Klingelton aktiv ist. Die Benachrichtigungs-LED blinkt ebenfalls. Die Informationen zum Anrufer (Name, Rufnummer) werden in der Statusleiste und im Infobereich im mittleren Teil des Displays angezeigt.

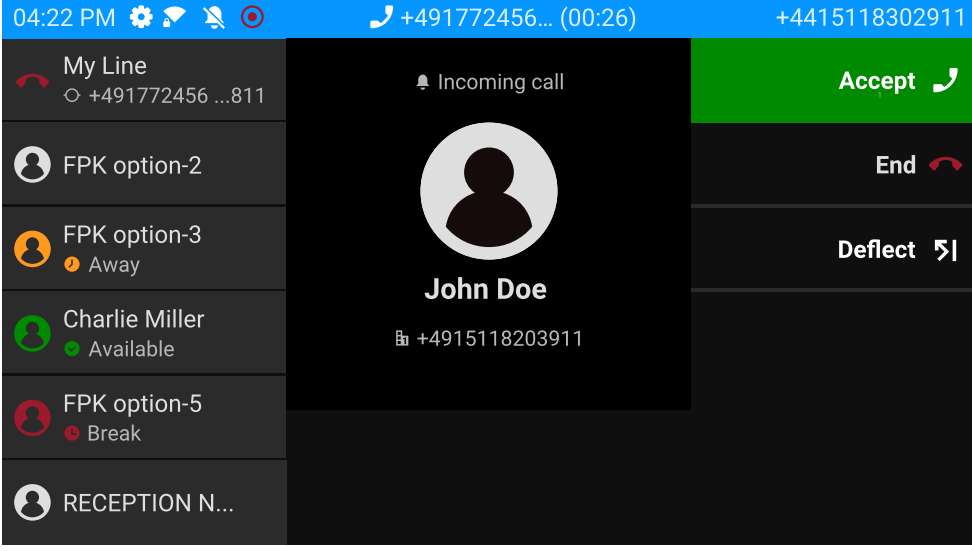

IIE Wenn während eines eingehenden Anrufs gerade Einstellungen am Telefon vorgenommen werden, wird dieser Vorgang unterbrochen.

Mit der Taste "Einstellungen" können Sie jederzeit zu der Stelle in der Menüstruktur zurückkehren, an der Sie unterbrochen wurden, es sei denn, das Zeitintervall für das Passwort ist abgelaufen.

### Anruf über Hörer annehmen

Das Telefon läutet. Der Anrufer wird angezeigt. Die Benachrichtigungs-LED blinkt.

Hörer abheben.

 $\vert \equiv \bullet \vert$ 

Stellen Sie ggf. die Gesprächslautstärke ein (siehe ["Lautstärke"](#page-27-0)  $\rightarrow$  Seite [28](#page-27-0)).

## Anruf über Lautsprecher annehmen (Freisprechen) Das Telefon läutet. Der Anrufer wird angezeigt. Die Benachrichtigungs-LED blinkt. **Beantworten** <sup>l</sup> "Beantworten" auswählen.  $\bullet$ • Optional können Sie die angezeigte Taste auswählen. Die Taste leuchtet auf  $\bullet$ . Die Freisprechfunktion ist eingeschaltet. Stellen Sie ggf. die Gesprächslautstärke ein (siehe ["Lautstärke"](#page-27-0)  $\rightarrow$  Seite [28](#page-27-0)). **Vorschläge zur Verwendung des Freisprechmodus:** Stellen Sie die Gesprächslautstärke ein, während der Freisprechmodus aktiv ist. Der ideale Abstand zwischen dem Benutzer und dem Telefon **THE R** im Freisprechmodus beträgt 50 cm. Anruf über Headset annehmen **Voraussetzung:** Ein Headset ist angeschlossen und richtig eingestellt (siehe "Verwendung des [Headset-Anschlusses](#page-82-0) einstellen"  $\rightarrow$  Seite 83). Anruf über Headset-Taste annehmen Das Telefon läutet. Der Anrufer wird angezeigt. Die LED auf der Taste **C**<sup>p</sup> blinkt.  $\Omega$ Drücken Sie die angezeigte Taste. Die Taste leuchtet auf. Stellen Sie ggf. die Gesprächslautstärke ein (siehe ["Lautstärke"](#page-27-0)  $\rightarrow$  Seite [28](#page-27-0)). Anrufe automatisch über Headset annehmen **Voraussetzung**: Der Administrator hat zusätzlich eine Funktionstaste mit der Funktion "AICS ZIP" eingerichtet (siehe["Funktionstasten](#page-92-1) pro[grammieren"](#page-92-1)  $\rightarrow$  Seite 93). Auto-Kopfhörer **loeise auch Luis verstellen Sie die Funktionstaste, um die automatische Rufannahme** zu aktivieren. Die Tasten-LED und die Headset-Taste leuchten. • Optional können Sie auf "Einstellungen" drücken.

#### Telefonieren 104

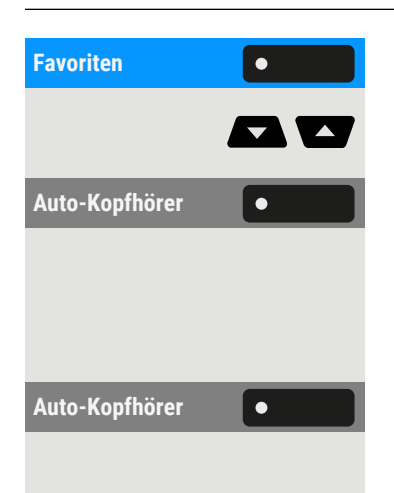

"Favoriten" auswählen.

Verwenden Sie bei Bedarf die Navigationstasten zum Blättern.

Auto-Kopfhörer **Cometa | Wählen Sie "Auto Kopfhörer", um die automatische Rufannahme zu akti**vieren. Die Tasten-LED und die Headset-Taste leuchten.

> Bei einem Anruf ertönt ein kurzes akustisches Signal am Headset und die Verbindung wird hergestellt.

Auto-Kopfhörer **Commen automatische Headset-Annahmefunktion zu deaktivieren,** drücken Sie "Auto- Kopfhörer". Die LEDs der Funktions- und Headset-Tasten sind aus.

### Anruf mit Direktruftaste annehmen

**Voraussetzung:** Sie haben auf Ihrem Telefon eine Direktruftaste eingerichtet, z. B. eine Taste mit der Bezeichnung "Direktruftaste X". Lesen Sie bitte weiter auf .

Das Telefon läutet.

**Direktruf X** Die entsprechende Direktruftaste drücken. Die LED **als Dieuchtet.** Sie können freihändig sprechen.

> • Bei Bedarf können Sie den Hörer abheben und die Lautstärke einstellen.

### Anrufe für Mitglieder im Team übernehmen

Ш

ノ

 $\bullet$   $\bullet$ 

Sie können Anrufe für andere Mitglieder Ihres Teams ("Anrufübernahmegruppe") übernehmen, auch während eines Gesprächs.

Der Text "Anruf für" wird auf dem Bildschirm zusammen mit der Telefonnummer oder dem Namen des angerufenen Teilnehmers angezeigt. Nimmt ein angerufenes Teammitglied den Anruf nicht innerhalb von 15 Sekunden (anlagenabhängig) an, hören Sie einen Aufmerksamkeitsruf.

**Voraussetzung**: Die Übernahmetaste ist im linken Bedienfeld, im "Favoriten" oder auf einem angeschlossenen Tastenmodul eingerichtet.

#### **Im Ruhemodus**

**Übernahme** "Übernahme" auswählen. Damit haben Sie das Gespräch übernommen.

• Sie können auch die Freisprech-Taste drücken. Die Tasten-LED leuchtet. Sie können freihändig sprechen.

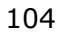

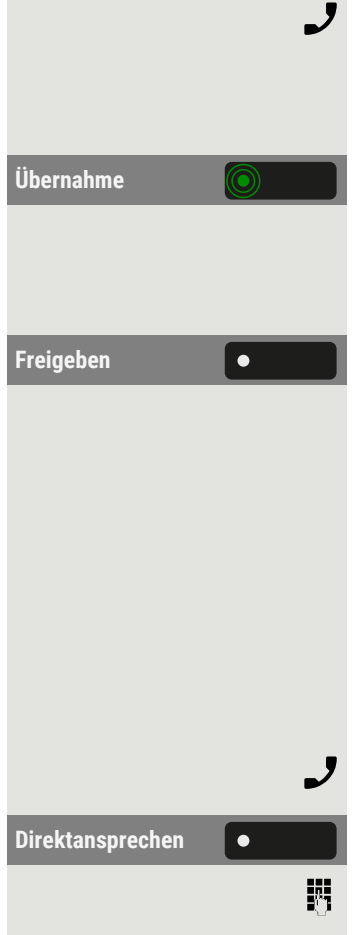

• Sie können auch den Hörer abheben.

#### **Während des Gesprächs**

**Übernahme** Blinkende Taste "Übernahme" drücken. Der erste Anruf wartet, während Sie mit dem zweiten verbunden Anruf sind.

#### **Zweites Gespräch beenden – zurück zum ersten**

Freigeben **Drücken Sie "Freigeben", um die Verbindung zu trennen.** 

### Anrufe gezielt übernehmen

× Die Taste für die direkte Anrufübernahme muss vom Administrator eingerichtet werden.

**Voraussetzung**: Sie hören ein anderes Telefon klingeln, dessen Rufnummer Sie kennen, oder eine Kollegin/ein Kollege bittet Sie durch Zuruf, einen Anruf für ein bestimmtes Telefon zu übernehmen.

#### Hörer abheben.

Direktansprechen **Communist Press** "Direktansprechen" auswählen.

Rufnummer des Telefons eingeben, für das Sie den Anruf übernehmen wollen oder sollen. Dadurch nehmen Sie das Gespräch an.

#### **Gerufene Nebenstelle anzeigen lassen**

Wenn Sie in einer Anrufübernahmegruppe die Rufnummer, für die Sie einen Anruf übernehmen wollen, nicht angezeigt bekommen (Standard Anzeige bei Anrufübernahmegruppe ist deaktiviert), können Sie nach Abnehmen des Hörers die Kennzahl für "Display auf Wunsch" eingeben.

J Hörer abheben.

躢

Anlagen-Kennzahl für "Display auf Wunsch" eingeben.

Nach Eingabe der Kennzahl wird die Rufnummer angezeigt.

## Über Lautsprecher angesprochen werden (Direktansprechen)

Sie werden von einer Kollegin oder einem Kollegen über Lautsprecher direkt angesprochen. Freisprechen and Lauthören sind automatisch eingeschaltet.

 $\bullet$   $\bullet$ 

 $\bullet$ 

 $\bullet$   $\bullet$ 

 $\bullet$ 

Die Lautsprecher-Taste leuchtet auf. Antworten durch Freisprechen ist sofort möglich.

Hörer abheben und antworten.

Selbst Kollegin/Kollegen direkt ansprechen (sieh[e"Anlagenweites](#page-170-0) Direk $tansprechen"$   $\rightarrow$  Seite 171).

### Mikrofon aus-/einschalten

Um das Mithören des Gesprächspartners bei einer Rückfrage im Raum zu verhindern, können Sie das Mikrofon des Hörers oder das Freisprechmikrofon zeitweise ausschalten.

### Gespräch beenden

Leuchtende Taste drücken. Taste erlischt.

- Optional leuchtende Taste drücken. Taste erlischt.
- Sie können auch den Hörer auflegen.
- **Beenden leeper optional "Beenden". Wählen Sie optional "Beenden".**

Nachdem der Anruf beendet wurde (entweder durch Sie oder den anderen Gesprächsteilnehmer), wird die Benachrichtigung über die Beendigung des Anrufs mit der Dauer des Gesprächs auf dem "Konversationen" angezeigt.

## Wählen / Telefonieren

### Wählen bei abgehobenem Hörer

Hörer abheben.

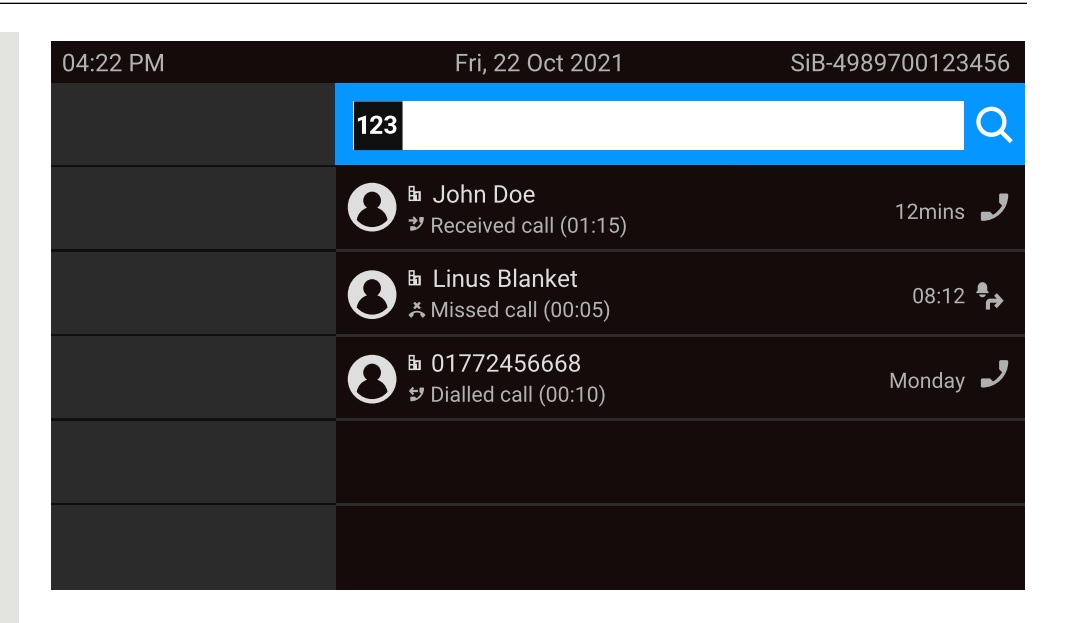

Das Eingabefeld in "Konversationen" wird im numerischen Modus geöffnet.

- Intern: Geben Sie die Rufnummer ein.
- Extern: Geben Sie die externe Kennzahl und Rufnummer ein.

Bestätigen, wenn die Rufnummer vollständig ist.

• Sie können auch einen Kontakt aus der Liste der vorherigen Anrufe auswählen und die entsprechende Funktionstaste drücken.

### Mit aufliegendem Hörer wählen

Ziffer über die Wähltastatur eingeben

閼

OK

閼

်ဂေ

 $\bullet$ 

- Taste drücken, wenn ein Headset angeschlossen ist.
	- Sie können auch die Freisprech-Taste drücken.

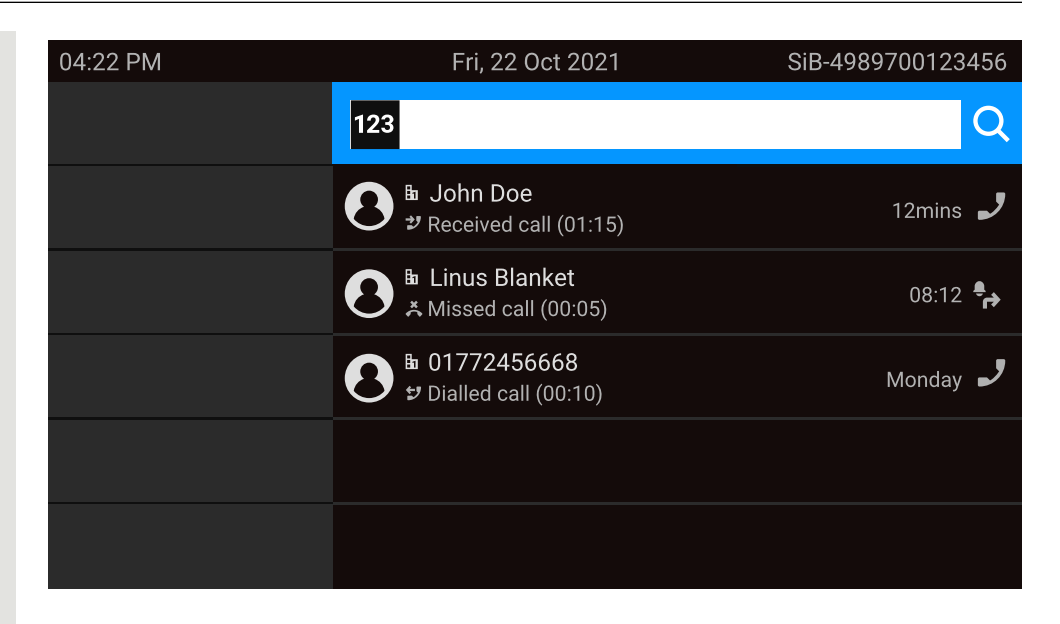

Das Eingabefeld in "Konversationen" wird im numerischen Modus geöffnet.

- Intern: Geben Sie die Rufnummer ein.
- Extern: Geben Sie die externe Kennzahl und Rufnummer ein.

Bestätigen, wenn die Rufnummer vollständig ist.

• Sie können auch einen Kontakt aus der Liste der vorherigen Anrufe auswählen und die entsprechende Funktionstaste drücken.

#### **Teilnehmer meldet sich über Lautsprecher**

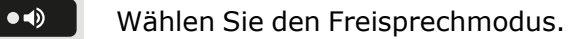

• Sie können auch den Hörer abheben.

#### **Teilnehmer antwortet nicht oder ist besetzt**

Taste drücken. LED erlischt.

Rückruf **De State Nückruf** Wählen Sie ["Rückruf](#page-113-0)" (siehe auch "Rückruf nutzen " → Seite 114)

### Mit angeschlossenem Headset wählen

**Voraussetzung:** Das Headset ist angeschlossen.

閼

喌

OK

J

 $\bigcirc$ 

- Intern: Geben Sie die Rufnummer ein.
- Extern: Geben Sie die externe Kennzahl und Rufnummer ein.

Die Taste **OD** leuchtet.
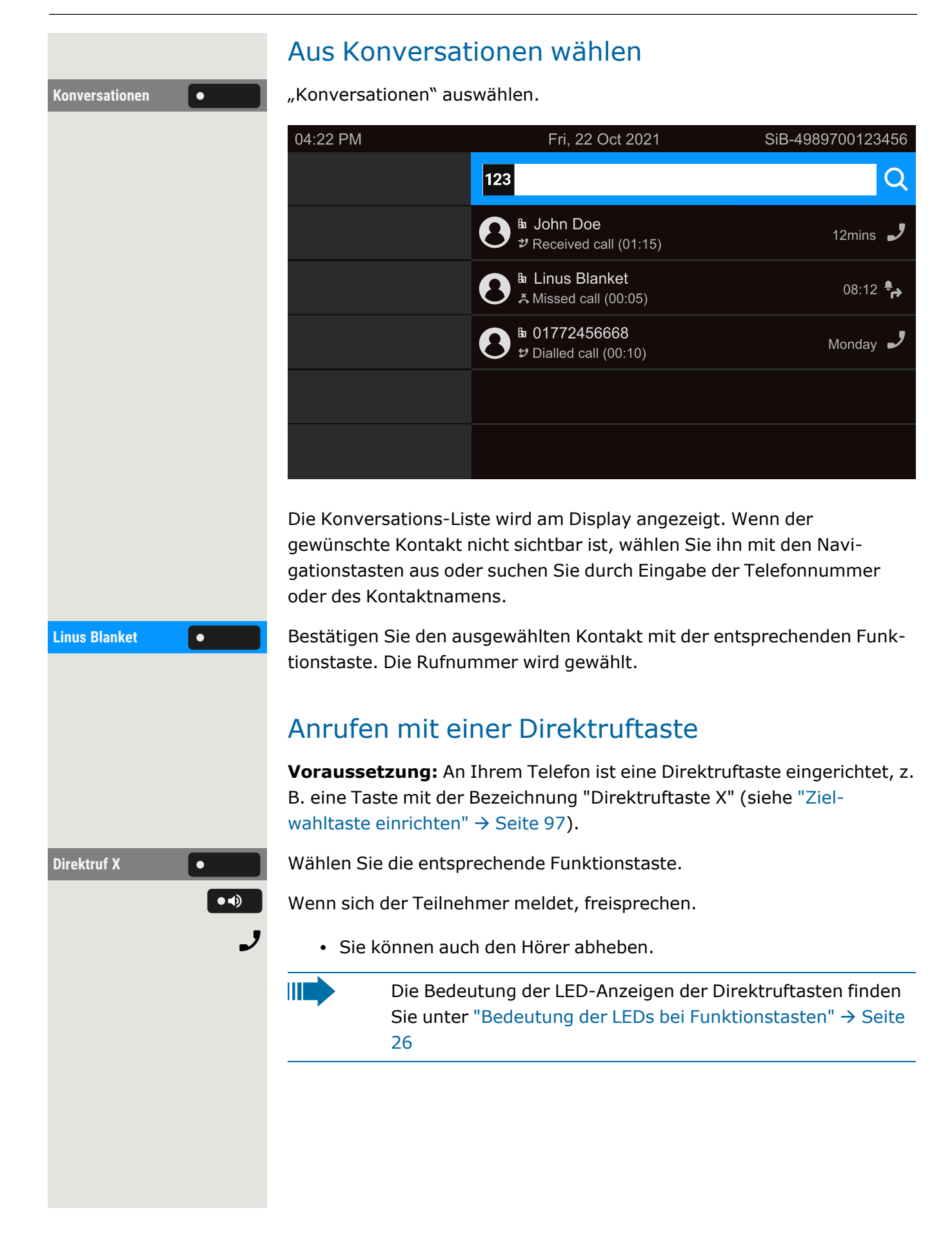

## Wahl wiederholen

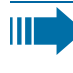

Es wird kein Verlauf für Kontakte erstellt, wenn das Rufjournal oder Microsoft® Exchange deaktiviert ist. Gespräche, die manuell gewählt oder über LDAP gesucht wurden, werden ebenfalls nicht angelegt. Vorherige Einträge werden gelöscht.

**Voraussetzung**: Eine programmierbare Taste wurde mit der Funktion Wahlwiederholung eingerichtet.

#### **Aus der Konversationsliste**

Sie können die Konversationsliste verwenden, um den zuletzt verbundenen Teilnehmer über den Verlauf eines früheren Gesprächs anzurufen, oder Sie können über die Kontaktdetails anrufen (siehe ["Details](#page-55-0) einer [Konversation](#page-55-0) öffnen oder ein Gespräch führen"  $\rightarrow$  Seite 56).

#### **Wahlwiederholung mit einer Taste im linken Bedienfeld**

<=>1  $\equiv 0$ **Favoriten Favoriten Favoriten** auswählen.

Wahlwiederholung **• Wahlwiederholung** auswählen.

#### **Wahlwiederholung von einem angeschlossenen Tastenmodul**

Wenn "Wahlwiederholung" nicht auf dem Tastenmodul angezeigt wird, drücken Sie die Taste, um die Ebene zu wechseln.

Wahlwiederholung ( $\bullet$  ) "Wahlwiederholung" auswählen.

### **Wahlwiederholung über "Favoriten"**

Drücken Sie die Taste zum Öffnen des Hauptmenüs.

Wahlwiederholung **• Wahlwiederholung** auswählen.

## Entgangenen Anruf zurückrufen

Wenn ein Anruf verpasst wird, leuchtet die LED am Telefon auf (sofern vom Administrator konfiguriert). Zusätzlich zum Menünamen, d.h. die Anzahl der verpassten Anrufe wird auf dem Landebildschirm mit rotem Hintergrund in der Registerkarte "Konversationen" angezeigt (siehe ["Kon](#page-42-0)[versationen"](#page-42-0)  $\rightarrow$  Seite 43).

Konversationen **Communistische Australia von Auswählen.** 

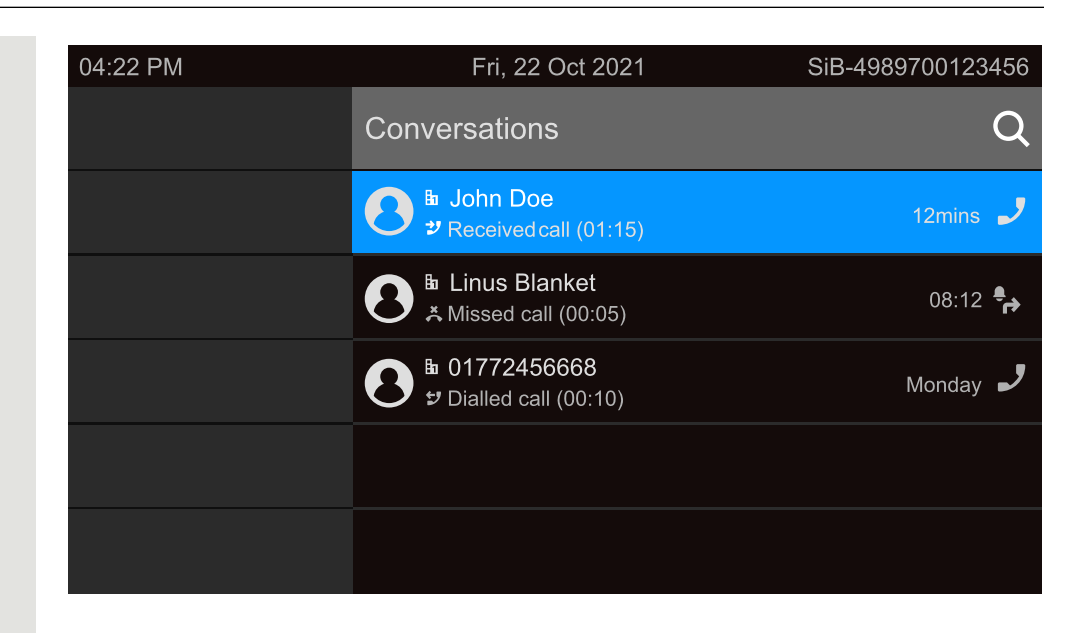

Verpasste Anrufe werden mit  $\lambda$  angezeigt.

Max Mustermann **Guila Wühlen Sie den Kontakt aus und bestätigen Sie. Der Anruf wird mit der** angezeigten Nummer aufgebaut.

## Kurzwahl verwenden

 $\overline{\mathbf{y}}$ Diese Funktion muss vom Administrator konfiguriert werden.

Kurzwahlnummern können auch Befehls- oder Zugriffscode-Sequenzen enthalten und können mit anderen Kurzwahlnummern verkettet sein (siehe "Zentrale [Kurzwahlnummern"](#page-90-0)  $\rightarrow$  Seite 91).

## **Mit zentralen Kurzwahlnummern wählen**

**Voraussetzung:** Sie kennen die zentralen Kurzwahlnummern.

Drücken Sie die Taste zum Öffnen des Hauptmenüs.

**Administrator - Ein-** $\bullet$ **stellungen (Admin)** 躢 躢

 $\equiv 0$ 

Einstellungen **Örffnen Sie "Einstellungen".** 

"Administrator - Einstellungen (Admin)" auswählen.

Administratorpasswort eingeben und bestätigen.

**Service menu** "Service menu" auswählen.

**Kurzrufnr. wählen C C M** *M Kurzrufnr. wählen* auswählen.

Kurzwahlnummer eingeben. Die Verbindung wird sofort hergestellt.

## **Mit individuellen Kurzwahlnummern wählen**

**Voraussetzung:** Sie haben individuelle Kurzwahlnummern eingerichtet.

### Telefonieren 112

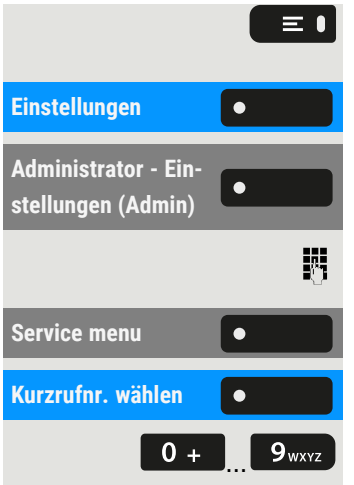

Drücken Sie die Taste zum Öffnen des Hauptmenüs.

Öffnen Sie "Einstellungen".

"Administrator - Einstellungen (Admin)" auswählen.

Administratorpasswort eingeben und bestätigen.

**Service menu** "Service menu" auswählen.

"Kurzrufnr. wählen" auswählen.

… Eingerichtete Kurzwahltaste drücken. Die Verbindung wird sofort hergestellt.

# Anrufe umleiten

Sie können verschiedene Anrufumleitungen für Ihren Anschluss einrichten. Die feste Umleitungsart ist **Alle Anrufe**.

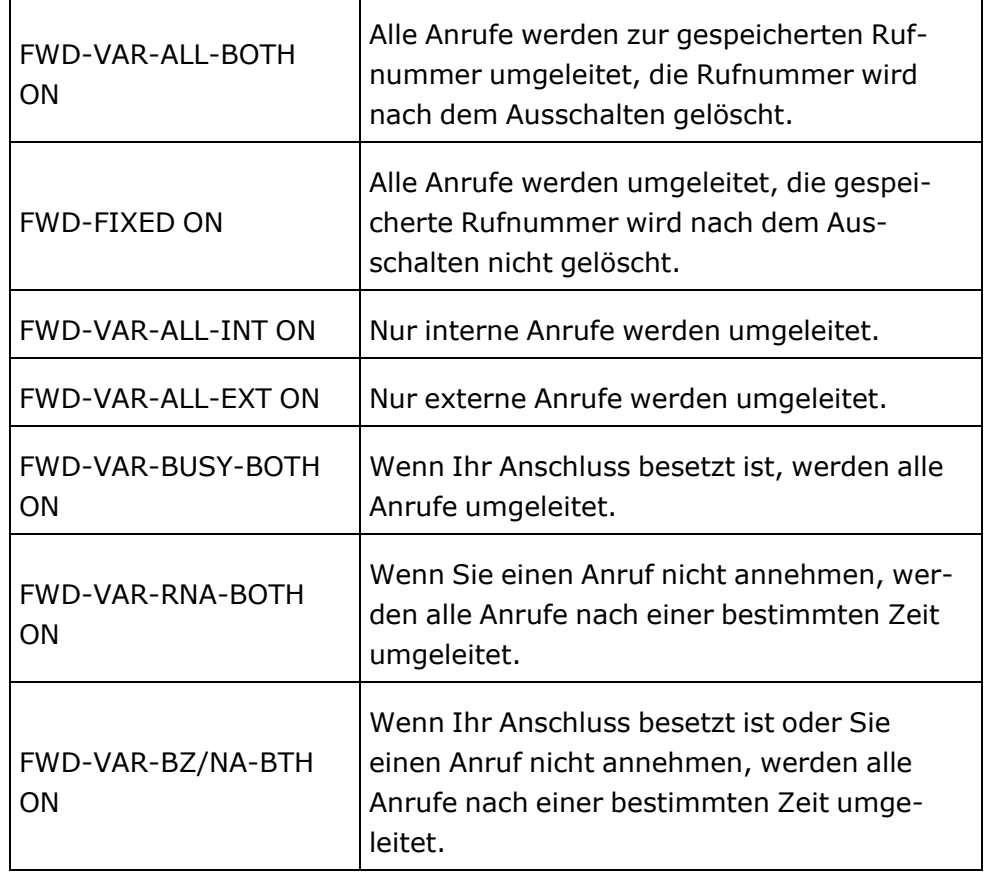

## Anrufumleitung nutzen

Sie können interne oder externe Anrufe sofort an unterschiedliche interne oder externe Telefone (Ziele) umleiten (auch externes Ziel bei entsprechender Systemkonfiguration möglich).

- Ist eine Anrufumleitung eingeschaltet, ertönt beim Abheben des Hörers ein Sonderwählton.
	- Bei aktiver MFV-Durchwahl können Sie Anrufe auch dorthin umleiten. Ziele: Fax = 870, Durchwahl = 871, Fax $durchwahl = 872.$
	- Sind Sie Ziel einer Anrufumleitung, sehen Sie im Display die Rufnummer oder den Namen des Umleitenden und des Anrufers darunter.

## Umleitung über Umleitungs-Menü einrichten

Menü "Umleiten" öffnen.

Ш

Ш

Im Menü haben Sie einen Überblick, welche Umleitungen aktuell eingerichtet sind. Dieses Menü erreichen Sie auch über die Benutzereinstellungen.

Wählen Sie eine der folgenden Optionen:

- Var: All calls
- Var: Internal calls
- Var: Internal calls
- Var: Busy
- Var: Busy or No reply
- Fest: Alle Anrufe

WE

Rufnummer des Ziels eingeben.

Einstellung speichern.

## Lokale Anrufumleitung konfigurieren

Die Einstellungen für die Rufumleitung können Sie auch über die Taste "Präsenz" konfigurieren (siehe ["Sofortige](#page-113-0) Anrufumleitung [einschalten/ausschalten"](#page-113-0)  $\rightarrow$  Seite 114).

Diese Einstellung können Sie auch über die Weboberfläche 膻 vornehmen (siehe ["Web-Schnittstelle](#page-203-0) (WBM)" → Seite 204).

**Ziel** "Ziel" auswählen. W  $\bullet$ 

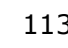

### Telefonieren 114

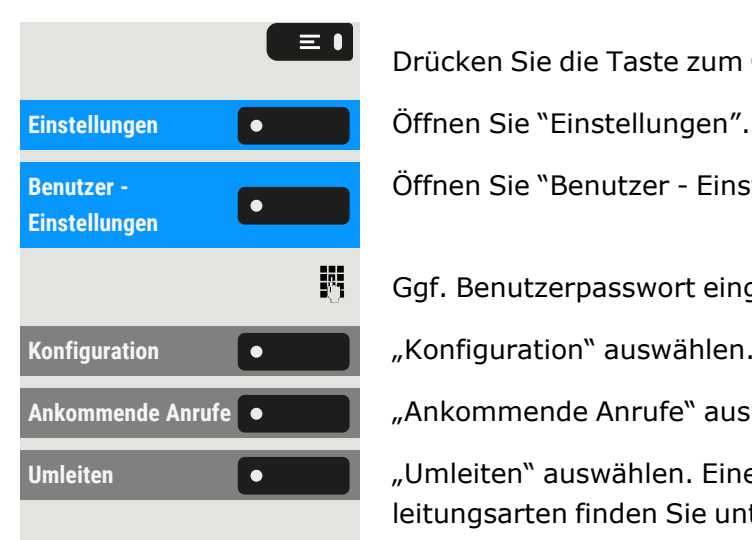

Drücken Sie die Taste zum Öffnen des Hauptmenüs.

Öffnen Sie "Benutzer - Einstellungen".

Ggf. Benutzerpasswort eingeben und bestätigen.

Konfiguration **Communist Configuration** auswählen.

Ankommende Anrufe **Channel Ankommende** Anrufe "auswählen.

**Umleiten** "Umleiten" auswählen. Eine Beschreibung der Einstellungen und Rufum-leitungsarten finden Sie unter ["Funktionstasten](#page-92-0) programmieren"  $\rightarrow$  Seite [93](#page-92-0).

# <span id="page-113-0"></span>Sofortige Anrufumleitung einschalten/ausschalten

Alle Anrufe werden unabhängig von anderen Einstellungen umgeleitet. Voraussetzung für die Umleitung ist, dass ein Umleitungsziel eingegeben wurde.

Wenn kein Ziel eingegeben wurde, werden Sie zur Eingabe eines Ziels aufgefordert, wenn Sie versuchen, die Umleitung zu aktivieren.

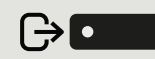

 $\bullet$ 

**Umleiten aller Anrufe**

Öffnen Sie "Präsenz".

## **Rufumleitung für alle Anrufe an ein Ziel einschalten**

Aktivieren Sie "Umleiten aller Anrufe". Alle Anrufe werden bedingungslos umgeleitet.

# Rückruf nutzen

Wenn ein angerufener interner Anschluss besetzt ist oder sich niemand meldet, können Sie einen Rückruf veranlassen. Dies gilt auch bei externen Anrufen über Vermittlungsstellen. Damit können Sie sich wiederholte Anrufversuche sparen.

Sie erhalten den Rückruf:

- sobald der Teilnehmer nicht mehr besetzt ist, oder
- sobald der Teilnehmer, der sich nicht gemeldet hat, wieder ein Gespräch geführt hat.

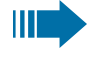

Wenn vom Administrator eingerichtet, werden alle Rückrufaufträge automatisch über Nacht gelöscht.

## Rückruf speichern

**Voraussetzung:** Die Leitung ist aktuell besetzt oder niemand meldet sich.

**Rückruf** "Rückruf" auswählen.

# Rückruf annehmen

Ein Teilnehmer, für den ein Rückruf gespeichert wurde, ist jetzt nicht mehr besetzt oder hatte zwischenzeitlich telefoniert. Ihr Telefon läutet jetzt.

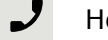

 $\bullet$  (i)

 $\equiv 0$ 

Hörer abheben.

• Optional können Sie die Taste drücken. Die LED leuchtet ...

# Abfragen und Löschen eines gespeicherten Rückrufs

Drücken Sie die Taste zum Öffnen des Hauptmenüs.

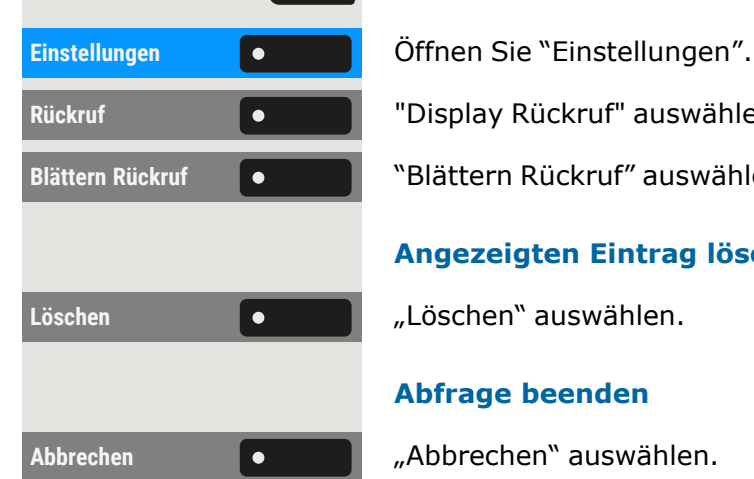

Rückruf **Display Rückruf**" auswählen.

**Blättern Rückruf** "Blättern Rückruf" auswählen, um ggf. weitere Einträge anzuzeigen.

## **Angezeigten Eintrag löschen**

## **Abfrage beenden**

# <span id="page-114-0"></span>Während eines Gesprächs

## Mikrofon ein-/ausschalten

Sie können das Mikrofon des Hörers vorübergehend ausschalten, um zu verhindern, dass der andere Teilnehmer mithört, während Sie sich z. B.

mit jemandem in Ihrem Büro beraten.

**Voraussetzung**: Sie führen ein Gespräch.

**Mikrofon ausschalten**

Drücken Sie die angezeigte Taste.

### **Mikrofon einschalten**

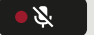

| ∗% |

Drücken Sie die angezeigte Taste.

# Ändern der Lautstärke

Sie können die Lautstärke des Hörers oder des Lautsprechers während des Gesprächs ändern.

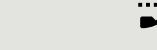

 $+$ 

Sie führen ein Gespräch.

Lautstärke mit der Umschalttaste einstellen.

## Von Hörer- auf Freisprechbetrieb umschalten

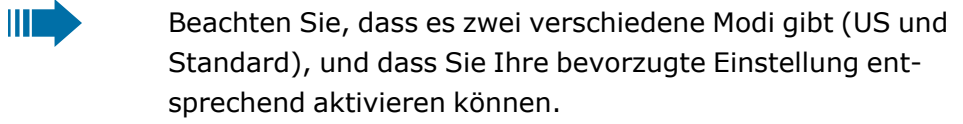

**Voraussetzung:** Sie führen ein Gespräch über den Hörer.

 $\mathbf{y}$ Die Mikrofon- und Lautsprecherfunktionen werden vom Administrator aktiviert.

## **Abhören im Standardmodus**

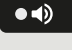

Um das Abhören im Standardmodus zu öffnen, halten Sie die Taste gedrückt.

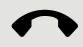

 $\bullet$ 

Legen Sie den Hörer auf.

Lassen Sie die Taste los und setzen Sie Ihr Gespräch fort.

## **Abhören im US-Modus**

Um das Abhören im US-Modus zu öffnen, drücken Sie die Taste.

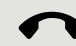

 $\bullet$ 

Legen Sie den Hörer auf.

Gespräch fortsetzen.

## Vom Freisprechmodus zum Hörer umschalten

**Voraussetzung:** Sie führen ein Gespräch durch Freisprechen.

Hörer abheben. Taste **erligten aufgenannt** 

## Vom Headset zum Freisprechmodus umschalten

#### **Umschalten im Standardmodus**

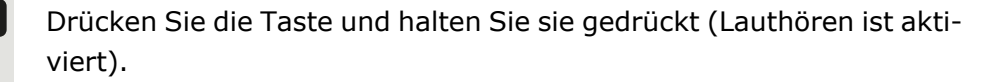

Drücken Sie die angezeigte Taste. Der Freisprechmodus ist aktiviert.

#### **Umschalten im US-Modus**

Drücken Sie die angezeigte Taste.

Drücken Sie die angezeigte Taste. Der Freisprechmodus ist aktiviert.

## Lauthören im Raum

Sie können andere Personen im Raum am Gespräch beteiligen. Sagen Sie dem Gesprächspartner, dass Sie den Lautsprecher einschalten.

**Voraussetzung:** Sie führen ein Gespräch über den Hörer.

#### **Aktivieren des offenen Zuhörens**

 $\bullet$   $\bullet$ 

 $\bullet$  +  $\bullet$  +  $\bullet$ 

 $\bullet$   $\bullet$ 

#### **Lauthören deaktivieren**

Um das Lauthören zu deaktivieren, drücken Sie die leuchtende Taste.

Um das Lauthören zu aktivieren, drücken Sie die angezeigte Taste.

#### **Auf Freisprechen umschalten**

Um in den Freisprechmodus zu wechseln, halten Sie die Taste gedrückt und legen den Hörer des Telefons auf.

Lassen Sie die Taste los und setzen Sie Ihr Gespräch fort.

## Gespräch parken

Es gibt drei Möglichkeiten, einen Anruf zu parken:

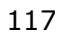

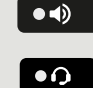

 $\bullet$ 

 $\bullet$ 

┙

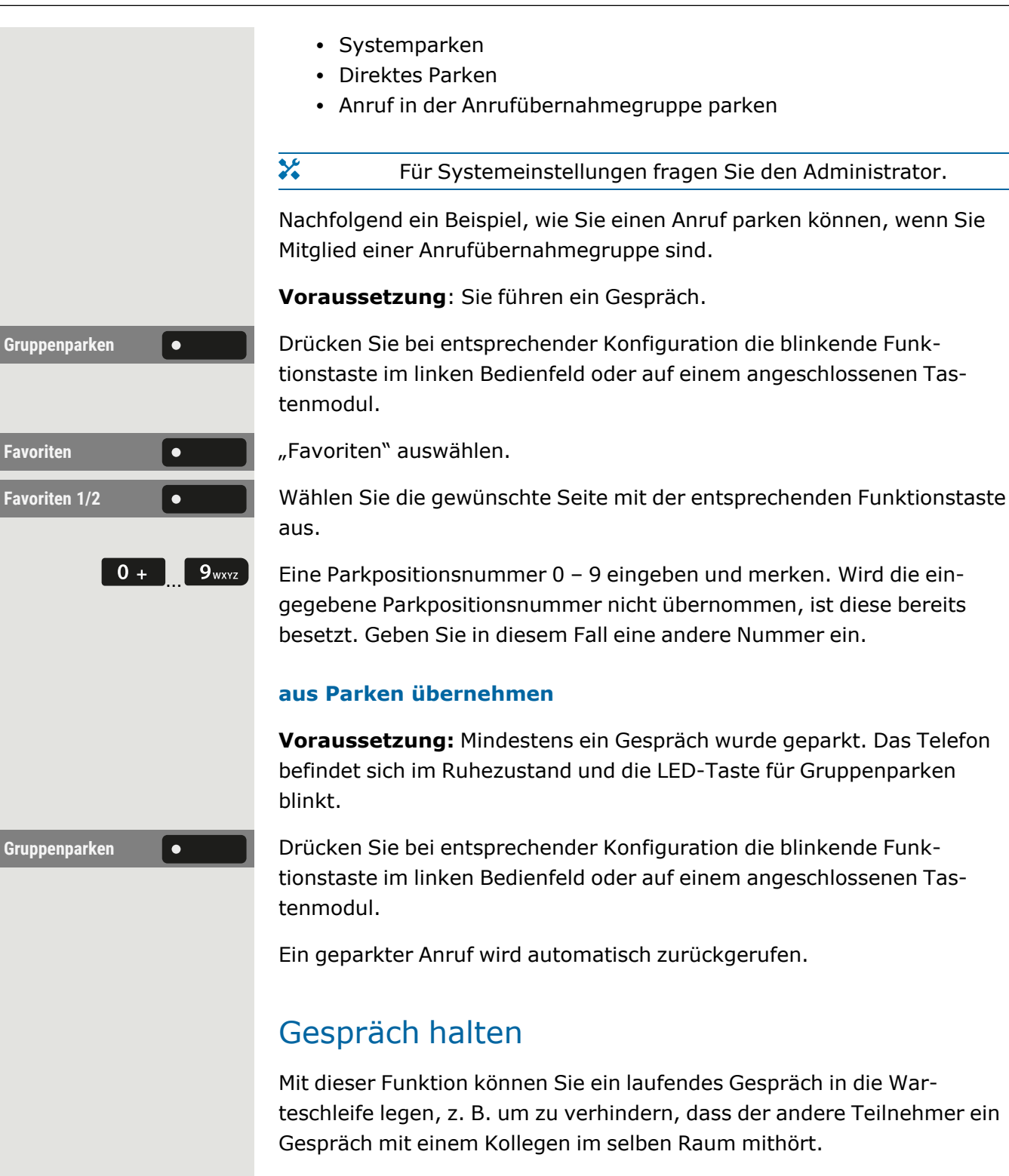

**Voraussetzung**: Sie führen ein Gespräch.

 $\bullet$  II

Halten **Nählen Sie die Option aus und bestätigen Sie sie.** Wählen Sie die Option aus und bestätigen Sie sie.

• Optional können Sie die angezeigte Taste drücken. Die Taste leuchtet.

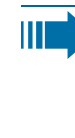

 $\bullet$   $\bullet$ 

 $\Omega$ 

Wenn Sie den gehaltenen Anruf nicht nach einem bestimmten Zeitintervall abrufen, ertönt dreimal ein Erinnerungston und auf dem Display erscheint die Aufforderung, den Anruf abzurufen oder die Verbindung zu trennen.

### **Wiederanruf**

Haben Sie aufgelegt, erfolgt nach einer eingestellten Zeit ein Wiederanruf.

Heben Sie den Hörer ab und stellen Sie die Lautstärke ein, falls erforderlich.

- Optional können Sie die Taste drücken.
- Drücken Sie wahlweise bei einem angeschlossenen Headset die Taste1, um den Abruf des Gesprächspartners zu bestätigen.

## Gehalten werden

**Externes Halten** Sie werden von Ihrem Gesprächspartner gehalten und im Infobereich entsprechend darauf hingewiesen.

Unerledigte Anrufe **Communist Wählen Sie "Unerledigte Anrufe"**, um in "Konversationen" Informationen über den Gesprächspartner zu erhalten.

# Zweiten Teilnehmer anrufen (Rückfrage)

Während eines Gesprächs können Sie einen zweiten Teilnehmer anrufen. Der erste Gesprächsteilnehmer wartet.

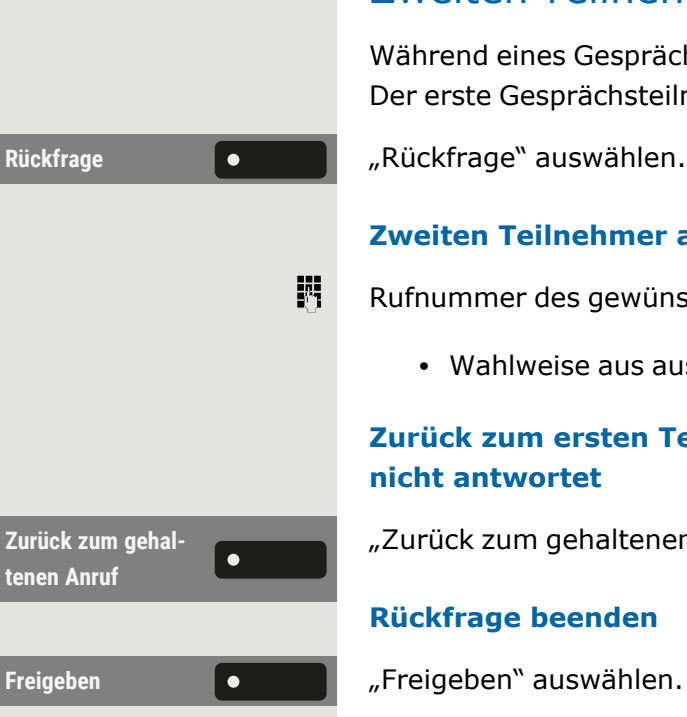

## **Zweiten Teilnehmer anrufen**

- Rufnummer des gewünschten Teilnehmers eingeben.
	- Wahlweise aus aus der Konversationsliste auswählen.

## **Zurück zum ersten Teilnehmer, wenn der zweite Teilnehmer nicht antwortet**

"Zurück zum gehaltenen Anruf" auswählen.

## **Rückfrage beenden**

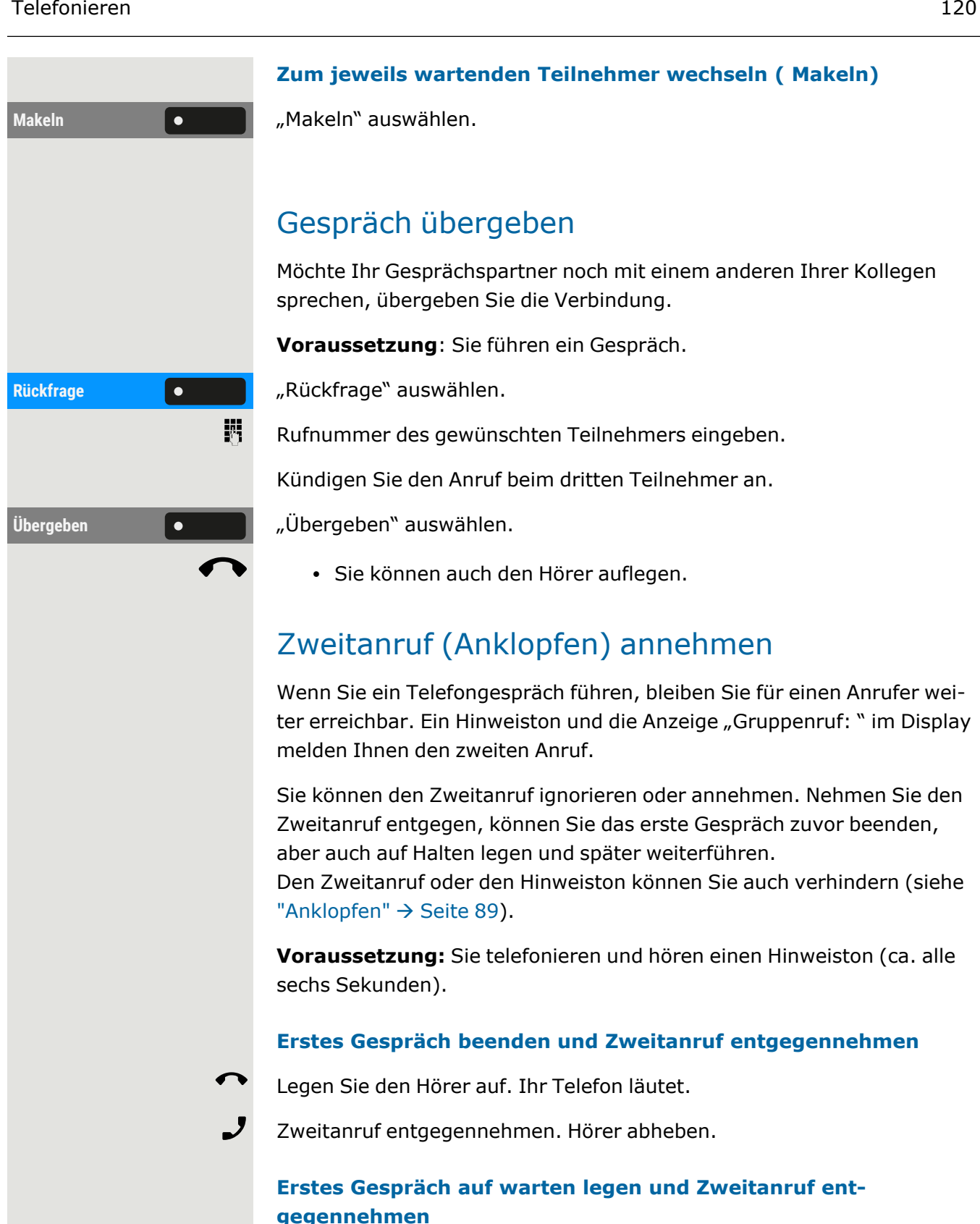

**Annehmen** "Annehmen" auswählen. Sie sind mit dem Zweitanrufer verbunden. Der erste Gesprächsteilnehmer wartet.

#### **Zweitgespräch beenden, erstes Gespräch fortsetzen**

**Freigeben** Wählen Sie "Freigeben".

- Sie können auch den Hörer auflegen.
- Sie können auch den Hörer abheben.

Wahl einrichten.

## MFV-Nachwahl/Tonwahl durchführen

Zur Steuerung von Geräten, wie z. B. Anrufbeantwortern oder automatischen Informationssystemen, können Sie MFV-Signale (Mehrfrequenzverfahren) aussenden.

> Fragen Sie den Administrator nach der Kennziffer, um die MFV-Töne zu senden.

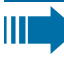

 $\mathbf{y}$ 

Beim Beenden der Verbindung wird auch die MFV-Nachwahl beendet. Ihr System kann auch so konfiguriert sein, dass Sie nach dem Verbindungsaufbau sofort mit der MFV-Nachwahl beginnen können. Sie können sich auch eine Taste für die MFV-

## Rollover

Sie können die Lautstärke für alle Benachrichtigungen, die während Ihres Gesprächs eintreffen, einstellen. Lesen Sie bitte weiter auf ["Lautstärken"](#page-195-0)  $\rightarrow$  [Seite](#page-195-0) 196

# Kontakte über WBM importieren

Sie können Ihre Kontakte über die WBM-Schnittstelle in das Telefon importieren. Die Kontaktdatei kann aus Outlook oder OSM exportiert werden.

Anweisungen zum Exportieren von Kontakten aus einem Outlook-Client oder OSM finden Sie in der Produktdokumentation.

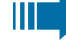

Ш

Dateien, die zuvor von diesem oder einem anderen Telefon exportiert wurden, können ebenfalls importiert werden.

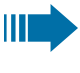

Melden Sie sich auf den Benutzerseiten des WBM mit Ihrem Passwort an (siehe unter ["Web-Schnittstelle](#page-203-0) (WBM)"  $\rightarrow$  Seite [204\)](#page-203-0).

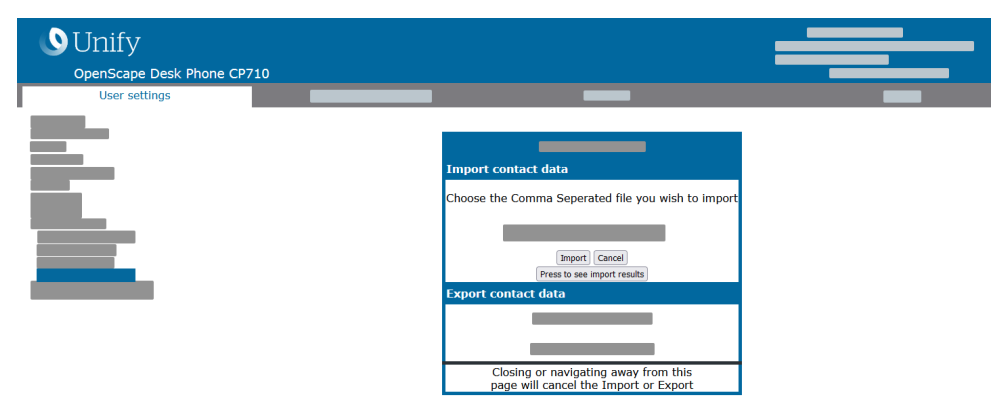

Eine Kontaktliste kann über den Browser auf Ihr Telefon heruntergeladen werden:

- 1. Öffnen Sie die "Benutzer Einstellungen".
- 2. Ggf. Benutzerpasswort eingeben.
- 3. Öffnen Sie "Dateitransfer > Kontakte übertragen".
- 4. Klicken Sie auf "Suchen" und navigieren Sie zu einem lokalen oder Remote-Ordner.
- 5. Wählen Sie eine zu importierende Datei aus.
	- Das Standardformat ist ".csv"
	- Sie können ein Komma oder ein Semikolon als Wertetrennzeichen für die importierte CSV-Datei verwenden
	- Ändern Sie beim Exportieren aus Outlook nicht die Namen der zugeordneten Kopfzeilenfelder.
- 6. Wählen Sie das Ziel und bestätigen Sie es.
- 7. Der Pfad zur Datei wird angezeigt, wenn Sie das Ziel auswählen und das Fenster schließen
- 8. Wählen Sie "Importieren" aus.

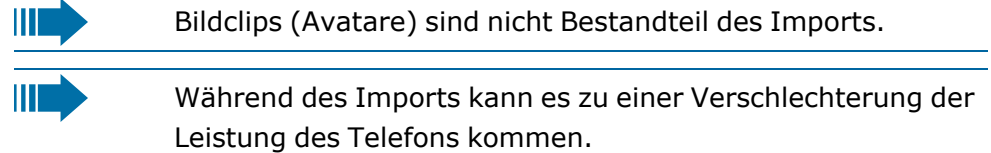

Der Fortschritt und das Ergebnis des Imports werden angezeigt

- 9. Wählen Sie "Drücken Sie, um die Importergebnisse zu sehen", um eine Abschlussmeldung zu erhalten.
- Ein erfolgreicher Import wird durch die Meldung "Import abgeschlossen" unter dem Bedienfeld auf der Seite angezeigt
- Die Meldung "Importieren der Kontakte abgeschlossen" wird auf dem Telefon angezeigt, wenn der Import abgeschlossen ist.
- Fehler werden durch eine Textmeldung unterhalb des Bedienfelds auf der Seite angezeigt.

# Bluetooth verwenden

Bluetooth ist ein offener Standard für Hochleistungstechnologie und drahtlose Kommunikation, z. B. zwischen PCs und Tablets oder Mobiltelefonen und Headsets.

Im Gegensatz zu Infrarotverbindungen kann Bluetooth über Entfernungen von bis zu 10 Metern auch ohne direkte Sicht auf die kommunizierenden Geräte genutzt werden.

Um Daten zwischen Bluetooth-fähigen Geräten austauschen zu können, bedarf es eines einmaligen Erkennungsverfahrens.

# Erkennbarkeit

Zum erstmaligen Einrichten einer Verbindung zu einem Bluetooth-Gerät muss diese Funktion aktiviert sein (siehe ["Bluetooth-Geräte](#page-124-0) koppeln"  $\rightarrow$ [Seite](#page-124-0) 125).

Die OpenScape Desk Phone CP710 ist standardmäßig für andere Bluetooth-Geräte erkennbar, sobald die Kopplung aktiviert ist.

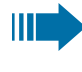

Um Missbrauch zu vermeiden, wird nach Verlassen des Kopplungs-Menüs die Erkennbarkeit des Bluetooth abgeschaltet.

Zu bereits gekoppelten Geräten wird auch bei ausgeschalteter Funktion "Erkennbar" weiterhin eine Verbindung aufgebaut.

# <span id="page-123-0"></span>Koppeln und verbinden

**Koppeln** ist der Prozess, bei welchem zwei Bluetooth-fähige Geräte sich "sehen" und "feststellen", dass sie die Möglichkeit haben, Daten auszutauschen. Es dient also zur Überprüfung der Zutrittsberechtigung eines Bluetooth-Gerätes in ein Bluetooth-Netz. Dazu wird ein 128-Bit-Link-Schlüssel für die spätere Identifikation erzeugt.

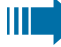

Wenn das Bluetooth-Gerät über einen NFC-Leser (Near Field Communication) verfügt, kann es automatisch mit dem Telefon gekoppelt werden.

Die Kopplung ist nur beim ersten Kontakt zwischen einem Bluetooth-Gerät und dem Telefon erforderlich. Wurden die Bluetooth-Geräte einmal erfolgreich gekoppelt, ist eine erneute Prüfung der Zutrittsberechtigung

nicht mehr notwendig. Stattdessen wird bei jeder weiteren Prüfung der zuvor erzeugte Verbindungsschlüssel genutzt.

Beim **Verbinden** werden die Kopplungsinformationen und der Identifikationsschlüssel des Geräts auf dem Telefon gespeichert. Um das Gerät mit einem anderen Telefon zu koppeln, muss die Verbindung getrennt werden, d. h. der Schlüssel muss entfernt werden.

## <span id="page-124-0"></span>Bluetooth-Geräte koppeln

Drücken Sie die Taste zum Öffnen des Hauptmenüs.

Öffnen Sie "Benutzer - Einstellungen".

Ggf. Benutzerpasswort eingeben und bestätigen.

**Paired devices Communist Communist Paired devices** auswählen.

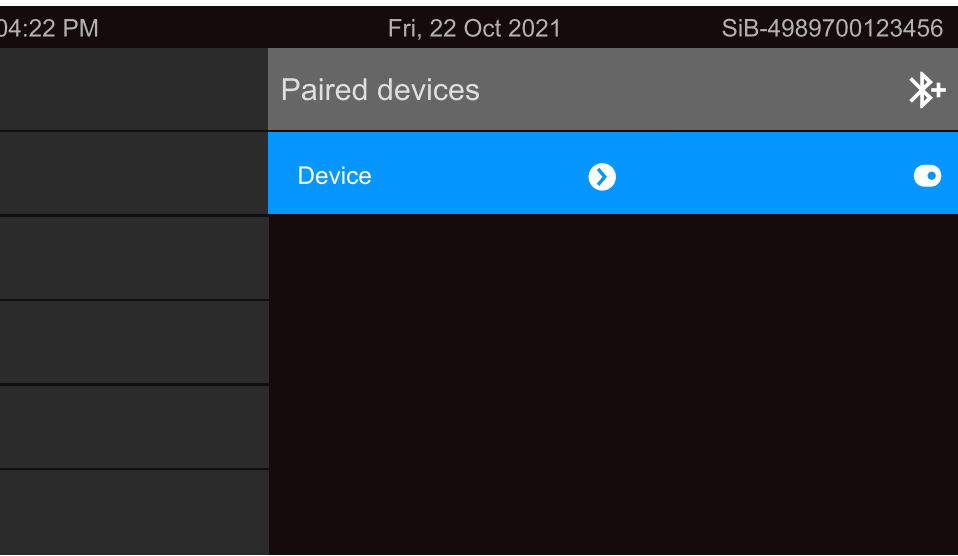

Die gekoppelten Geräte werden angezeigt.

Drücken Sie die Funktionstaste, um die Suche nach neuen Geräten zu starten. Pageing-Funktion ggf. am Gerät starten bzw. einstellen.

Die gefundenen Geräte werden angezeigt. Wiederholen Sie den Scanvorgang, wenn das Gerät nicht angezeigt wird.

**Übernehmen**

 $\bullet$ 

 $*$ 

Wählen Sie das Bluetooth-Gerät aus.

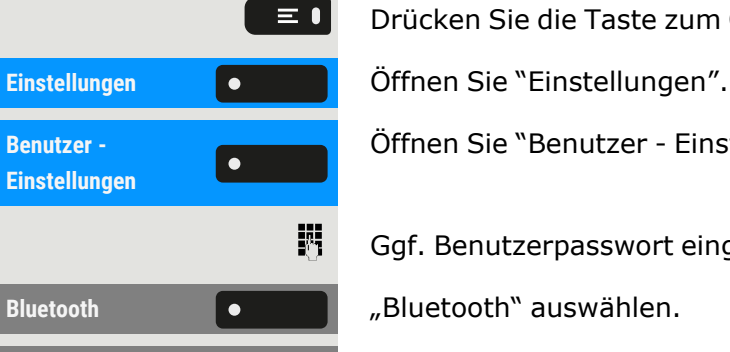

"Übernehmen" auswählen. Das Gerät wird gekoppelt und in der Liste auf- $\bullet$ geführt. 喌 Wenn eine Kopplungs-PIN verlangt wird, geben Sie die PIN ein und bestätigen Sie sie mit der Funktionstaste. Das Gerät wird gekoppelt und in der Liste aufgeführt. Ihr Telefon ist jetzt zwar mit dem Bluetooth-Gerät gekoppelt, aber noch nicht verbunden (siehe"Trennen der [Verbindung](#page-137-0) zu einem Bluetooth - [Gerät"](#page-137-0)  $\rightarrow$  Seite 138). **THE R** Das Koppeln findet nur statt, wenn zum ersten Mal eine Verknüpfung zwischen dem Bluetooth-Gerät und dem Telefon hergestellt wird. Wurden die Bluetooth-Geräte einmal erfolgreich gekoppelt, ist eine erneute Prüfung der Zutrittsberechtigung nicht mehr notwendig. Stattdessen wird bei jeder weiteren Prüfung der zuvor erzeugte Verbindungsschlüssel genutzt. Bluetooth-Gerät verbinden oder trennen

> <span id="page-125-0"></span>Nach dem Koppeln muss das Gerät mit dem OpenScape Desk Phone CP710verbunden werden. Um das Gerät an einem anderen Ort zu verwenden, muss es zunächst vom aktuellen Telefon getrennt werden.

Drücken Sie die Taste zum Öffnen des Hauptmenüs.

Ggf. Benutzerpasswort eingeben und bestätigen.

**Paired devices Paricel Communist Constructed "Paired devices"** auswählen. Das Gerät in der Liste der gekoppelten Geräte auswählen.

> Bestätigen Sie, um die Verbindung herzustellen. Die Verbindung wird sofort hergestellt und das Gerät ist betriebsbereit.

## **Gerät trennen**

Das Gerät in der Liste der gekoppelten Geräte auswählen.

Bestätigen Sie die Trennung. Sie erhalten eine entsprechende Bestätigung.

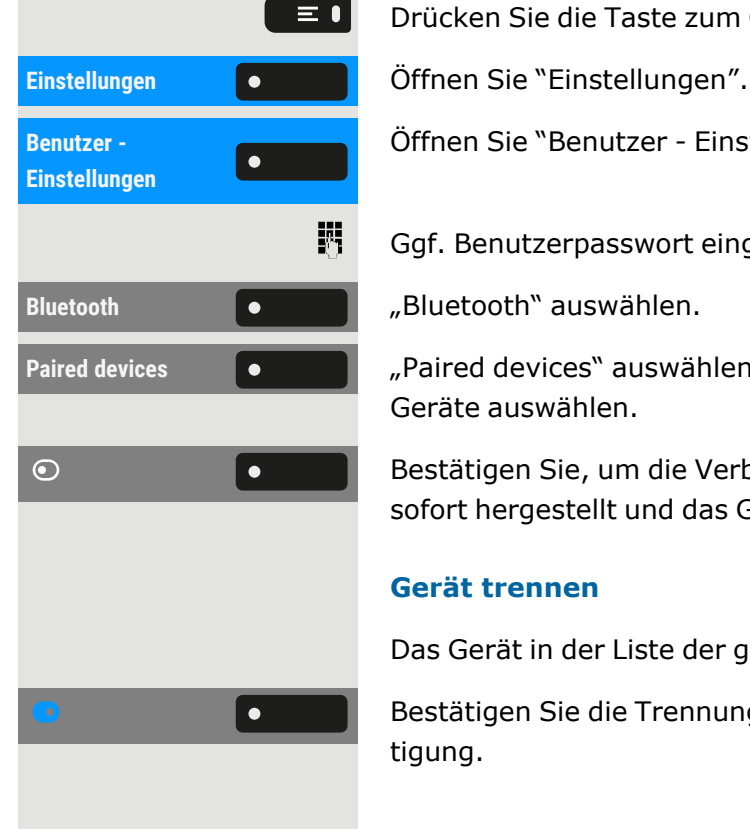

Öffnen Sie "Benutzer - Einstellungen".

# Übertragen von Kontakten

Bluetooth auf der OpenScape Desk Phone CP710 ermöglicht es Ihnen, Kontakte im "vCard"-Format (Dateierweiterung: \*.vcf) von anderen Bluetooth-Geräten zu übertragen und auf der "Konversationen" zu speichern. Sie können auch Einträge von "Konversationen" an andere Bluetooth fähige Geräte senden.

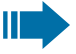

Befolgen Sie hierfür die Anleitungen zum Datentransfer über Bluetooth in den entsprechenden Dokumenten der jeweiligen Hersteller.

## vCARD empfangen

**Voraussetzungen:** Bluetooth ist am Telefon aktiviert (siehe ["Bluetooth](#page-136-0) [Aktivieren"](#page-136-0)  $\rightarrow$  Seite 137).

Auf Ihrem Bluetooth-fähigen Gerät (PC, Tablet, Mobiltelefon usw.) ist eine vCARD-Datei gespeichert.

Starten Sie die Datenübertragung auf dem Gerät. Wird eine vCARD übertragen, werden Sie gefragt, ob Sie die Datenübertragung annehmen wollen.

## **Beispiel**

**Übernehmen** "Übernehmen" auswählen.

**Store Wählen Sie "Store", um die vCard(s) in der Kontaktliste zu speichern. Die** Übertragung wird bestätigt.

## vCARD senden

### **An gekoppeltes Gerät senden**

**Voraussetzung:** Das Empfangsgerät ist in der Liste der gekoppelten Geräte aufgeführt, Bluetooth ist an dem Gerät aktiviert und es kann vCards empfangen.

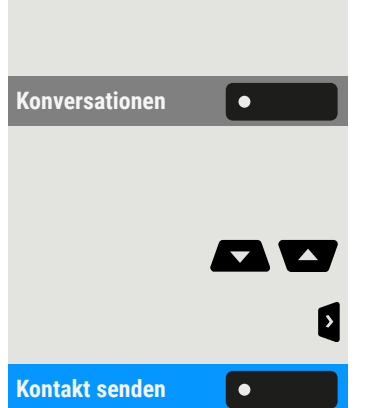

Konversationen **Communistischer Konversationen** auswählen.

Wählen Sie den gewünschten Kontakt aus. Der ausgewählte Kontakt ist markiert.

Verwenden Sie bei Bedarf die Navigationstasten zum Blättern.

Öffnen Sie die Kontaktinformationen.

**Kontakt senden Communistier School and Australian Kontakt senden** "auswählen.

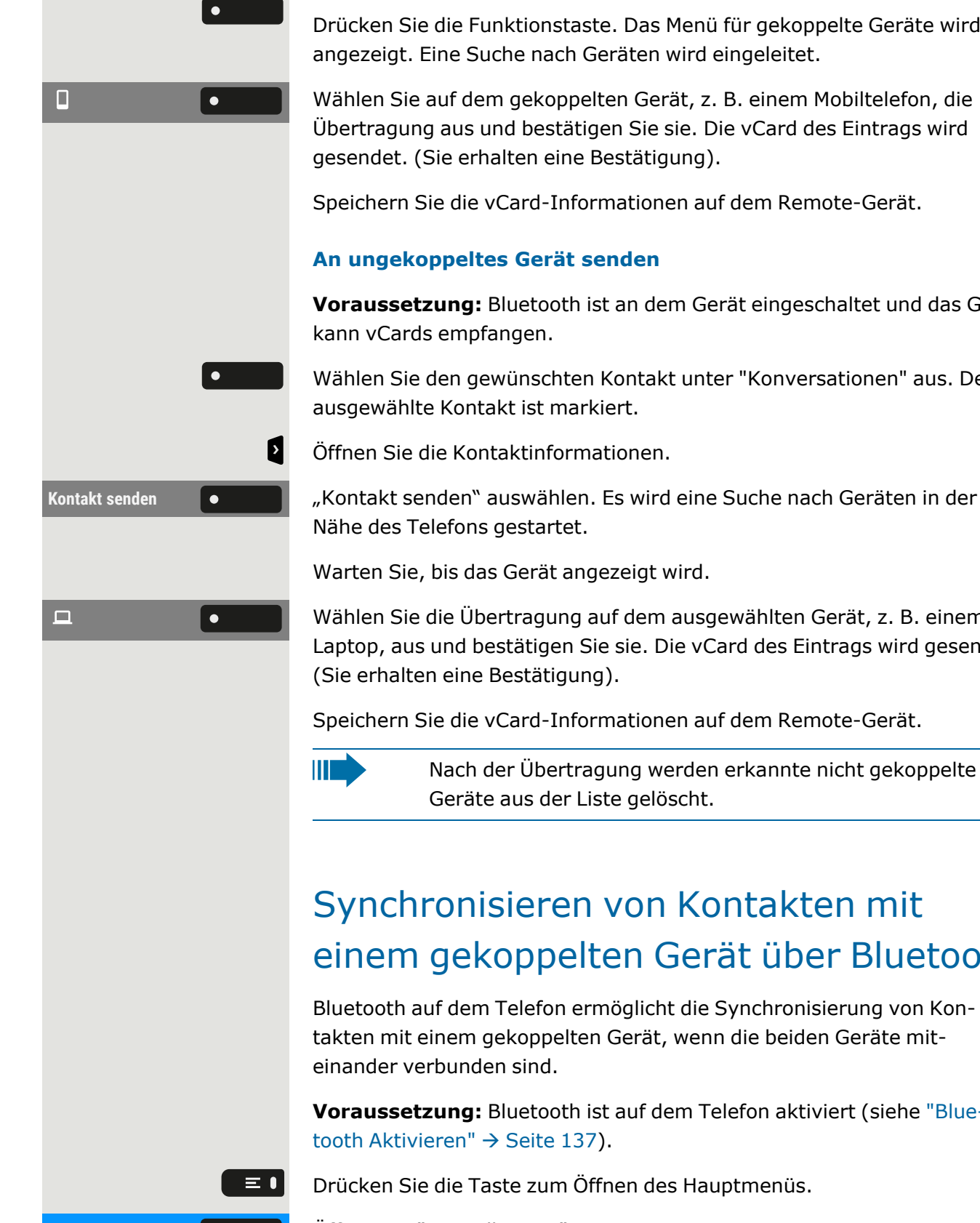

Drücken Sie die Funktionstaste. Das Menü für gekoppelte Geräte wird angezeigt. Eine Suche nach Geräten wird eingeleitet.

Wählen Sie auf dem gekoppelten Gerät, z. B. einem Mobiltelefon, die Übertragung aus und bestätigen Sie sie. Die vCard des Eintrags wird

Speichern Sie die vCard-Informationen auf dem Remote-Gerät.

**Voraussetzung:** Bluetooth ist an dem Gerät eingeschaltet und das Gerät

Wählen Sie den gewünschten Kontakt unter "Konversationen" aus. Der

Wählen Sie die Übertragung auf dem ausgewählten Gerät, z. B. einem Laptop, aus und bestätigen Sie sie. Die vCard des Eintrags wird gesendet

Speichern Sie die vCard-Informationen auf dem Remote-Gerät.

Nach der Übertragung werden erkannte nicht gekoppelte

# Synchronisieren von Kontakten mit einem gekoppelten Gerät über Bluetooth

Bluetooth auf dem Telefon ermöglicht die Synchronisierung von Kontakten mit einem gekoppelten Gerät, wenn die beiden Geräte mit-

**Voraussetzung:** Bluetooth ist auf dem Telefon aktiviert (siehe ["Blue-](#page-136-0)

Drücken Sie die Taste zum Öffnen des Hauptmenüs.

**Einstellungen Öffnen Sie "Einstellungen".** 

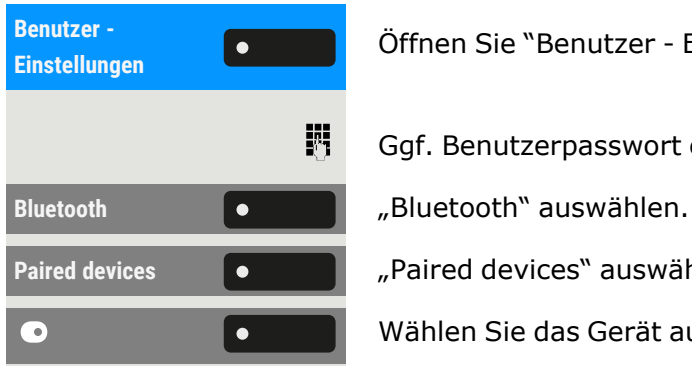

Öffnen Sie "Benutzer - Einstellungen".

Ggf. Benutzerpasswort eingeben und bestätigen.

Paired devices **COVID-19** <sub>"</sub>Paired devices" auswählen.

Wählen Sie das Gerät aus.

### **Kontakte synchronisieren**

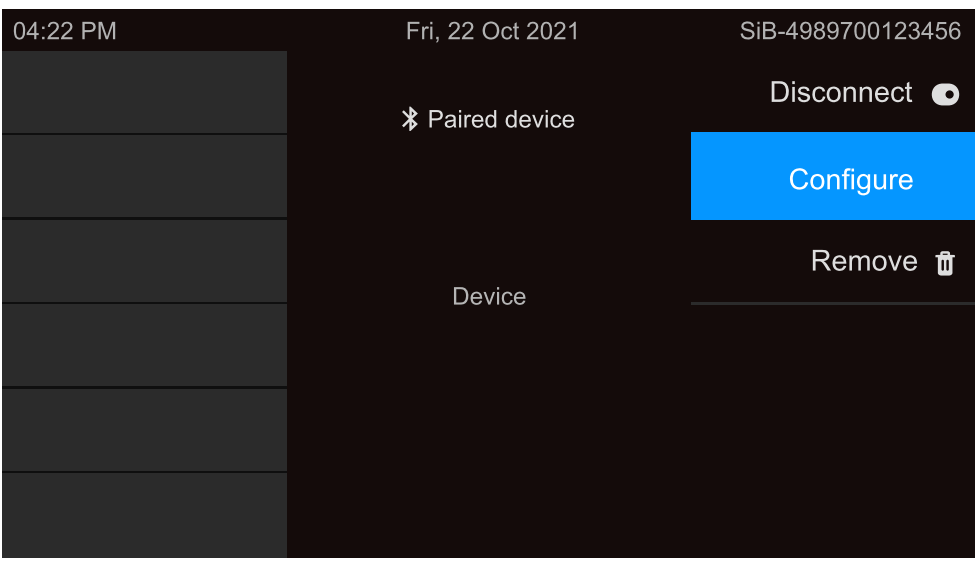

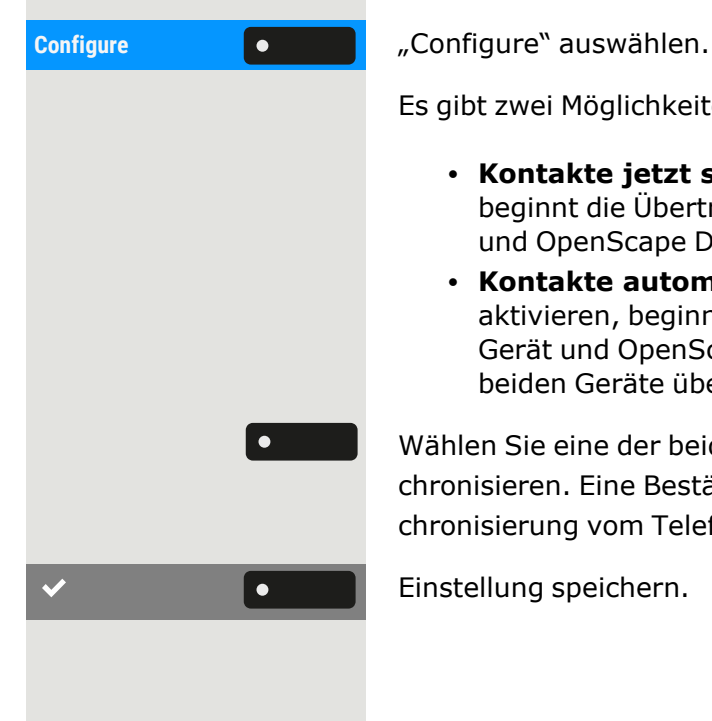

Es gibt zwei Möglichkeiten, ein Kontakte zu synchronisieren:

- <sup>l</sup> **Kontakte jetzt synchronisieren:** Wenn Sie diese Option wählen, beginnt die Übertragung der Kontakte zwischen dem Mobiltelefon und OpenScape Desk Phone CP710 sofort.
- **· Kontakte automatisch synchronisieren:** Wenn Sie diese Option aktivieren, beginnt die Übertragung der Kontakte zwischen dem Gerät und OpenScape Desk Phone CP710 automatisch, wenn die beiden Geräte über Bluetoothverbunden sind.

Wählen Sie eine der beiden Optionen, um Ihre Kontakte zu synchronisieren. Eine Bestätigung ist nicht erforderlich, da die Synchronisierung vom Telefon eingeleitet wurde.

Einstellung speichern.

# Bluetooth-Headset verwenden

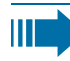

 $\bullet$ 

瞬

OK

Sie können ein Bluetooth-fähiges Headset mit einem Telefon verbinden, das zur Verwendung am Telefon freigegeben ist. Fragen Sie Ihren zuständigen Administrator nach den freigegebenen Headsets.

**Voraussetzung:** Bluetooth ist auf dem Telefon aktiviert (siehe ["Blue-](#page-136-0)tooth [Aktivieren"](#page-136-0)  $\rightarrow$  Seite 137).

# Koppeln und Verbinden eines Bluetooth-fähigen Headsets

Das Koppeln und Verbinden eines Bluetooth-fähigen Headsets erfordert das gleiche Kopplungs- und Verbindungsverfahren für alle Bluetooth-Geräte:

- Aktivieren Sie auf dem Headset den Bluetooth-Kopplungsmodus (siehe das mit dem Gerät gelieferte Benutzerhandbuch).
- Starten Sie die Kopplung des Geräts (siehe ["Bluetooth-Geräte](#page-124-0) kop[peln"](#page-124-0) → Seite 125
- Nachdem Sie das Gerät erfolgreich gekoppelt haben, verbinden Sie es mit dem Telefon (siehe ["Bluetooth-Gerät](#page-125-0) verbinden oder tren-nen" → [Seite](#page-125-0) 126

## Bluetooth-Headset testen

Drücken Sie die Taste am Wahlblock. Sie sollten jetzt im Headset das Freizeichen hören.

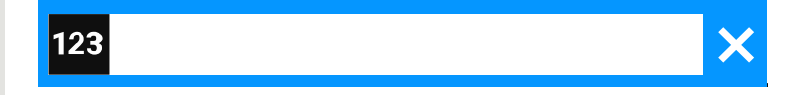

Beliebige Rufnummer eingeben. Das Eingabefeld wird geöffnet.

Bestätigen Sie, dass die Rufnummer vollständig ist, oder warten Sie, bis die Verzögerung der automatischen Wahl abgelaufen ist (siehe ["Using](../../../../../../Content/CP-general/making-calls/making-calls-autodial-delay.htm#c02_180139489_5245318) [autodial](../../../../../../Content/CP-general/making-calls/making-calls-autodial-delay.htm#c02_180139489_5245318) delay"  $\rightarrow$  page 1).

Der ausgewählte Kontakt wird in der Liste angezeigt.

Bestätigen Sie mit der Funktionstaste. Die Verbindung wird aufgebaut.

Stellen Sie die Gesprächslautstärke am Headset ein.

# Bluetooth-fähiges Konferenzgerät nutzen

Sie können ein Bluetooth-fähiges Konferenzgerät an das OpenScape Desk Phone CP710 anschließen, wenn es zur Verwendung mit dem Telefon freigegeben ist.

IIIT.

Fragen Sie Ihren zuständigen Administrator nach den freigegebenen Konferenzgerätetypen.

## Koppeln und Verbinden eines Bluetooth-fähigen Konferenztelefons

Nachfolgend finden Sie ein Beispiel für das Koppeln, Anschließen und Testen des Konferenztelefons "Konftel 60W".

**Voraussetzung:** Bluetooth ist auf dem Telefon aktiviert (siehe ["Blue-](#page-136-0)tooth [Aktivieren"](#page-136-0)  $\rightarrow$  Seite 137). Das Konferenzgerät ist betriebsbereit, aber ausgeschaltet.

#### **Konferenzgerät suchen und koppeln**

Halten Sie die **Trimm-Taste** am Konferenztelefon zwei Sekunden lang gedrückt, bis die blauen Anzeigeleuchten blinken.

Das Koppeln und Verbinden eines Bluetooth-fähigen Konferenztelefons erfordert das gleiche Kopplungs- und Verbindungsverfahren für alle Bluetooth-Geräte:

- Aktivieren Sie auf dem Konferenztelefon den Bluetooth-Kopplungsmodus (siehe das mit dem Gerät gelieferte Benutzerhandbuch).
- Starten Sie die Kopplung des Konferenztelefons (siehe ["Bluetooth](#page-124-0)Geräte [koppeln"](#page-124-0)  $\rightarrow$  Seite 125)
- Nachdem Sie das Konferenztelefon erfolgreich gekoppelt haben, verbinden Sie es mit dem OpenScape Desk Phone CP710 (siehe ["Bluetooth-Gerät](#page-125-0) verbinden oder trennen"  $\rightarrow$  Seite 126)

## Bluetooth-fähiges Konferenzgerät testen

**Voraussetzung:** Das Konferenzgerät ist betriebsbereit, aber ausgeschaltet. Das OpenScape Desk Phone CP710 ist im Ruhezustand.

Sowohl das Telefon als auch das Konferenzgerät läuten. Der Anrufer wird angezeigt. Um einen Anruf anzunehmen, haben Sie folgende Möglichkeiten:

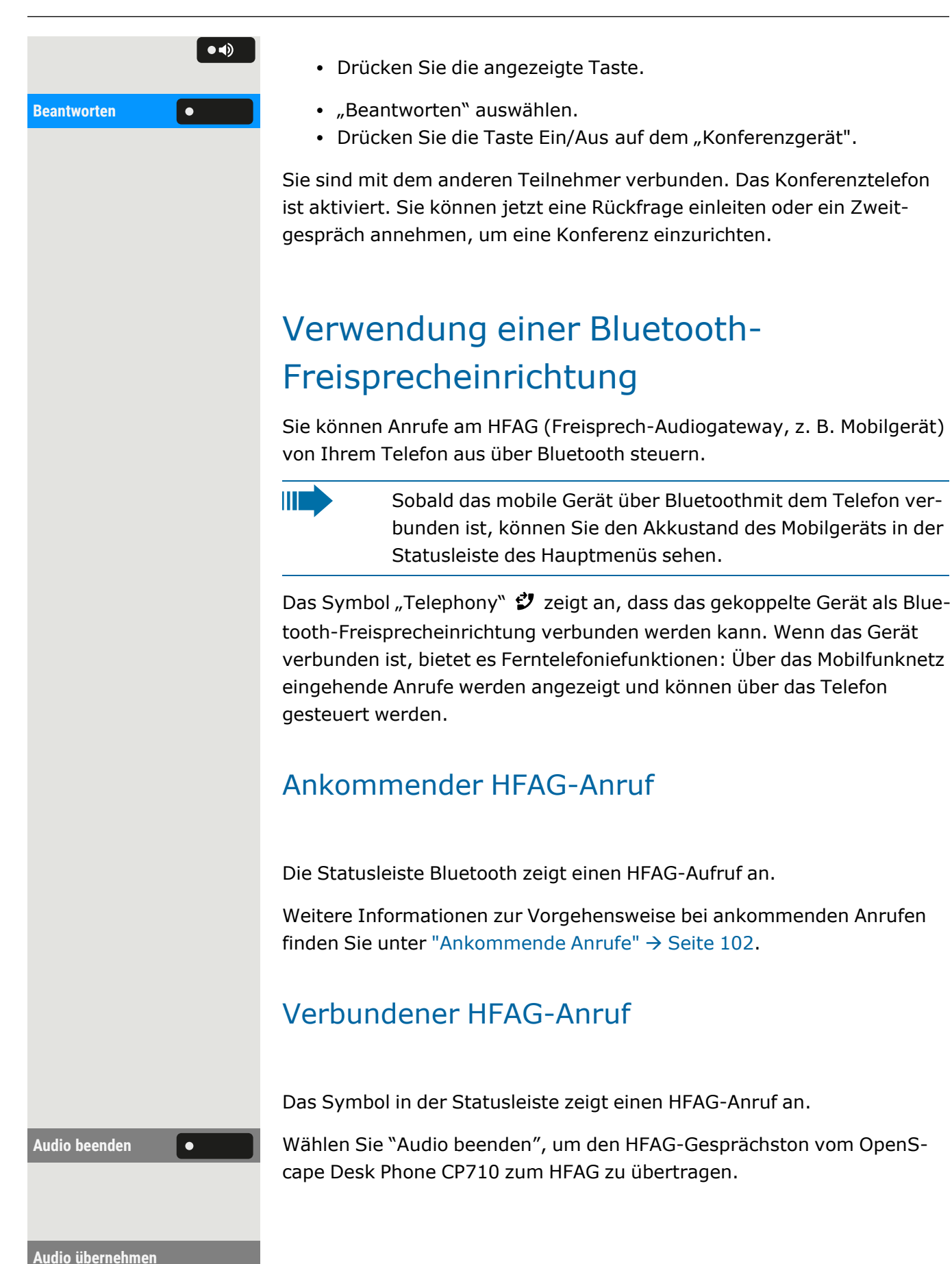

Wählen Sie "Audio übernehmen" aus, um denOpenScape Desk Phone Audiostream vom HFAG zurück zum CP710 umzuleiten.

Weitere Informationen zur Vorgehensweise bei Anrufen finden Sie unter "Mikrofon [ein-/ausschalten"](#page-114-0)  $\rightarrow$  Seite 115.

## Ausgehender HFAG-Anruf

Wenn der Anruf auf dem HFAG-Gerät gestartet wird, zeigt das Symbol in der Bluetooth-Statusleiste einen HFAG-Anruf an.

## HFAG-Rufzustände im "Konversationen"

Verbundene HFAG-Anrufe werden in "Konversationen" angezeigt. Der HFAG-Anruf unterscheidet sich von nativen Anrufen durch ein spezielles Symbol für den Anrufstatus unter dem Benutzernamen bzw. der Rufnummer.

# <span id="page-132-0"></span>Bluetooth-Tastatur verwenden

Eine Bluetooth-Tastatur kann mit dem Telefon gekoppelt werden. Nach erfolgreicher Kopplung wird die Tastatur in der Liste "Paired devices" angezeigt und in der Statusleiste wird ein "Tastatur"-Symbol 最 angezeigt.

Ш

Es kann nur ein Tastaturgerät gleichzeitig angeschlossen sein.

#### **Bluetooth-Tastatur koppeln und verbinden**

Das Koppeln und Verbinden einer Bluetooth-fähigen Tastatur erfordert das gleiche Kopplungs- und Verbindungsverfahren für alle Bluetooth-Geräte:

- Aktivieren Sie auf der Tastatur den Bluetooth-Kopplungsmodus (siehe das mit dem Gerät gelieferte Benutzerhandbuch).
- Starten Sie die Kopplung des Geräts (siehe ["Bluetooth-Geräte](#page-124-0) kop $peln'' \rightarrow$  Seite 125)
- Nachdem Sie das Gerät erfolgreich gekoppelt haben, verbinden Sie es mit dem Telefon (siehe ["Bluetooth-Gerät](#page-125-0) verbinden oder trennen"  $\rightarrow$  [Seite](#page-125-0) 126)

Nach erfolgreicher Verbindung der Tastatur wird das Symbol vur in der Statusleiste angezeigt.

Die gleichzeitige Nutzung von Bluetooth-Tastatur und Tele-<u> III a </u> fontastatur ist möglich. Die Telefonschnittstelle unterscheidet zwischen Ereignissen auf der Bluetooth-Tastatur und dem Wahlblock und zeigt das Eingabefeld und seine Einstellungen nur für den Wahlblock an.

#### **Unterstützte Sprachen**

Die folgenden Sprachen für eine Bluetooth-Tastatur werden unterstützt:

- Deutsch
- $\cdot$  Englisch
- Französisch
- Italienisch
- Spanisch

IIT

Für andere Sprachen wird das englische Tastaturlayout verwendet.

#### **Navigationstasten**

Die Navigationstasten auf einer Bluetooth-Tastatur ersetzen die folgenden Tasten auf dem Wahlblock:

- Richtungstasten = Richtungstasten (auf/ab, links/rechts, OK)
- $\cdot$  Eingabe = OK
- $\bullet$  Rücktaste = Zurück
- $\cdot$  Esc = Zum Landebildschirm gehen
- $\bullet$  Tab = Menütaste
- $M$ Menü = Menütaste
- Lautstärketasten = Lautstärketasten
- $\bullet$  Stummtaste = Mikrofon stumm
- "Suchen" = Gehe zu "Konversationen" und starte die Suche
- "Bild-ab"-Taste bewegt die Markierung um die Anzahl der Bildschirmzeilen nach unten.
- "Bild-auf"-Taste entspricht 5 Navigationstastendrücken nach oben
- "Home"-Taste entspricht einem langen Druck auf die Navigationstaste nach oben
- "Ende"-Taste entspricht langem Drücken der Navigationstaste nach unten

#### **Zifferntasten**

Ш

Wenn sich das Telefon im Ruhezustand befindet, wird durch Drücken der Zifferntasten auf der Tastatur der Wählvorgang auf die gleiche Weise eingeleitet wie durch Drücken der Zifferntasten auf dem Wahlblock.

Wenn das Telefon angerufen wird, werden beim Drücken der Zifferntasten auf der Tastatur MFV-Töne auf die gleiche Weise wie bei den Zifferntasten auf dem Wahlblock gesendet.

# Bluetooth-"Fernbedienungstaste" verwenden

Ein Bluetooth-Gerät mit einer einzigen Taste zum Auslösen einer Aktion (z. B. Notruf) kann mit dem Telefon gekoppelt werden (siehe ["Koppeln](#page-123-0) und [verbinden"](#page-123-0)  $\rightarrow$  Seite 124). Nach erfolgreicher Kopplung wird das Gerät mit einem Tastaturprofil in den gekoppelten Geräten angezeigt. Sie können die folgenden Tasten als "Fernbedienungstaste" auswählen:

- Funktionstasten auf dem Telefon
- Funktionstasten auf dem Tastenmodul

Nur eine konfigurierte Funktionstaste kann als "Fernbedienungstaste" ausgewählt werden.

> Die Funktion der verschobenen Ebene einer Funktionstaste kann nicht ausgewählt werden.

#### **Koppeln und Verbinden eines Bluetooth-Fernbedienungsgeräts**

Das Koppeln und Verbinden eines Bluetooth-fähigen Geräts mit "Fernbedienungstaste" erfordert das gleiche Kopplungs- und Verbindungsverfahren für alle Bluetooth-Geräte:

- Aktivieren Sie auf dem Gerät den Bluetooth-Kopplungsmodus (siehe das mit dem Gerät gelieferte Benutzerhandbuch).
- Starten Sie die Kopplung des Geräts (siehe ["Bluetooth-Geräte](#page-124-0) kop[peln"](#page-124-0)  $\rightarrow$  Seite 125
- Nachdem Sie das Gerät erfolgreich gekoppelt haben, verbinden Sie es mit dem Telefon (siehe ["Bluetooth-Gerät](#page-125-0) verbinden oder trennen"  $\rightarrow$  [Seite](#page-125-0) 126

Nach erfolgreicher Verbindung eines Bluetooth-Geräts mit Fernbedienungstaste wird in der Statusleiste das Symbol angezeigt.

### Bluetooth verwenden 136

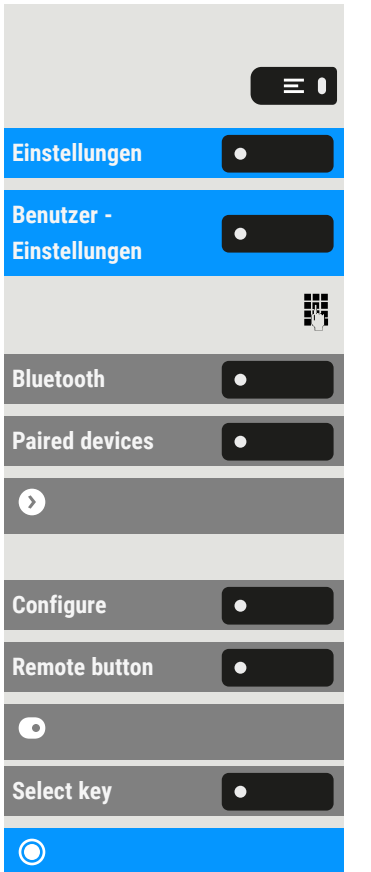

## **"Fernbedienungstaste" aktivieren**

Drücken Sie die Taste zum Öffnen des Hauptmenüs.

Öffnen Sie "Einstellungen".

Öffnen Sie "Benutzer - Einstellungen".

Ggf. Benutzerpasswort eingeben und bestätigen.

**Bluetooth** "Bluetooth" auswählen.

**Paired devices** "Paired devices" auswählen.

Wählen Sie die angeschlossene Bluetooth-Tastatur aus und öffnen Sie die Einstellungen.

**Configure** "Configure" auswählen.

**Remote button** "Remote button" auswählen.

Aktivieren Sie die Fernbedienungstaste.

**Select key** "Select key" auswählen.

Wählen Sie eine der Optionen, die einer Funktionstaste zugewiesen wurden.

## Auslöser bei Wiederverbindung

Beim erneuten Verbinden (d. h. nach dem Start aus dem Energiesparmodus), verbindet sich das Telefon automatisch wieder und die Fernbedienungstaste löst die konfigurierte Funktionstaste aus, sofern sie aktiviert ist. Sie müssen die Fernbedienungstaste nur einmal drücken.

## **"Trigger on reconnect" aktivieren**

Navigieren Sie zu den Bluetooth-Tastatureinstellungen (siehe ["Bluetooth](#page-132-0)Tastatur [verwenden"](#page-132-0)  $\rightarrow$  Seite 133).

Konfigurieren **Guiden** Wählen Sie das gekoppelte Gerät aus und wählen Sie "Configure".

**Trigger on reconnect**  $\bullet$  **Aktivieren Sie "Trigger on reconnect".** 

Einstellung speichern.

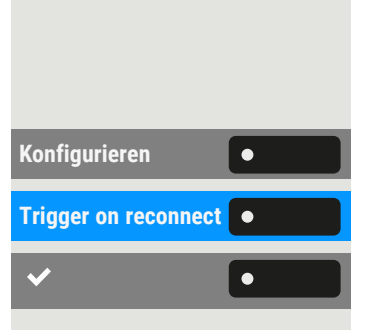

**The Co** Wenn die Option "Trigger on reconnect" deaktiviert ist, müssen Sie die Fernbedienungstaste zweimal drücken. Beim ersten Mal wird die Verbindung wiederhergestellt und beim zweiten Mal wird die konfigurierte Funktionstaste ausgelöst.

# <span id="page-136-0"></span>BluetoothEinstellungen

## Bluetooth Aktivieren

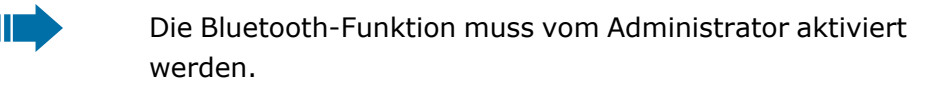

Diese Einstellung können Sie auch über die Weboberfläche 厄 vornehmen (siehe ["Web-Schnittstelle](#page-203-0) (WBM)" → Seite 204).

Drücken Sie die Taste zum Öffnen des Hauptmenüs.

Einstellungen **Gründer Beiter Sie "Einstellungen". Benutzer -**  $\overline{\bullet}$ **Einstellungen** 喌

 $\equiv$   $\blacksquare$ 

Öffnen Sie "Benutzer - Einstellungen".

Ggf. Benutzerpasswort eingeben und bestätigen.

**Bluetooth COLLECTION Bluetooth** "auswählen.

Aktivieren Sie mit der Funktionstaste.

Bluetooth ist jetzt verfügbar und das Symbol  $*$  wird in der Statusleiste angezeigt.

# Bluetooth-Namen des Telefons ändern

Hier können Sie den Namen des Telefons festlegen, der bei der Anmeldung an anderen Bluetooth-Geräten verwendet wird.

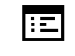

Diese Einstellung können Sie auch über die Weboberfläche vornehmen (siehe ["Web-Schnittstelle](#page-203-0) (WBM)"  $\rightarrow$  Seite 204).

Standardmäßig lautet der Bluetooth-Name "OpenScape Desk Phone CP710".

Drücken Sie die Taste zum Öffnen des Hauptmenüs.

Öffnen Sie "Benutzer - Einstellungen".

Ggf. Benutzerpasswort eingeben und bestätigen.

Konfiguration **Communist Configuration** auswählen.

**Telefonname** "Telefonname" auswählen.

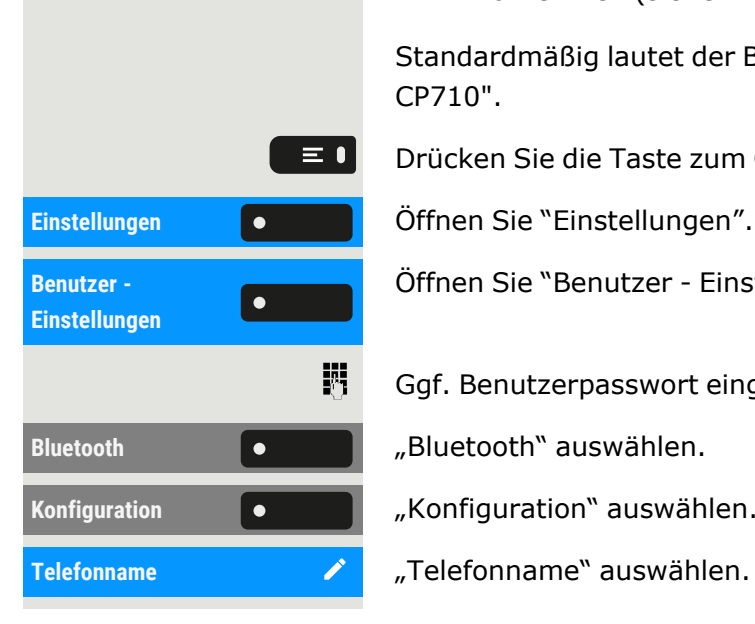

 $\odot$ 

<span id="page-137-0"></span>欝 Bearbeiten Sie den Namen des Telefons mit dem Wahlblock. Einstellung speichern.  $\bullet$ Bluetooth-Geräte verwalten Im Bluetooth-Kopplungsmanager stehen folgende Funktionen zur Verfügung: • Hinzufügen eines Bluetooth Geräts (siehe "Koppeln und [verbinden"](#page-123-0)  $\rightarrow$  [Seite](#page-123-0) 124) • Bluetooth-Geräteliste löschen • Gekoppelte Bluetooth-Geräte verbinden oder trennen • Einzelne Bluetooth-Geräte aus der Liste entfernen • Bluetooth-Geräte in der Liste umbenennen II D Die OpenScape Desk Phone CP710 ist für andere Bluetooth-Geräte in der Nähe sichtbar, wenn dieses Menü geöffnet ist. Trennen der Verbindung zu einem Bluetooth - Gerät **Voraussetzung:** Mindestens ein Bluetooth-Gerät ist aufgelistet.  $\equiv 0$ Drücken Sie die Taste zum Öffnen des Hauptmenüs. Einstellungen **Örffnen Sie "Einstellungen".** Öffnen Sie "Benutzer - Einstellungen". **Benutzer -**  $\overline{\phantom{a}}$ **Einstellungen** 瞬 Ggf. Benutzerpasswort eingeben und bestätigen. Bluetooth **COLLET** Bluetooth" auswählen. **Paired devices Particle 1 Paired devices**" auswählen. Alle gekoppelten Geräte werden angezeigt. Eine Meldung wird angezeigt, dass das Telefon jetzt für andere Bluetooth-Geräte sichtbar ist, während Sie sich in diesem Menü befinden. Wählen Sie das Gerät aus. 8 Bestätigen Sie mit der Funktionstaste, um die Verbindung zu trennen. Sie  $\bullet$ erhalten eine entsprechende Bestätigung. Die Verbindung wird automatisch getrennt, wenn Sie das Gerät ausschalten.

# Automatisches Trennen der Verbindung eines Bluetooth-fähigen Geräts

Ist Ihr Bluetooth-Gerät Proximity-System-fähig, wird die Näherungsüberwachung standardmäßig eingeschaltet. Kommt das gekoppelte Gerät in die unmittelbare Nähe des Telefons, wird die Verbindung automatisch hergestellt. Wenn das Gerät aus der Reichweite des Bluetooth-Näherungssensors bewegt wird, wird die Verbindung getrennt.

HT 1 Proximity Monitoring ist standardmäßig aktiviert.

Drücken Sie die Taste zum Öffnen des Hauptmenüs.

Öffnen Sie "Benutzer - Einstellungen".

Ggf. Benutzerpasswort eingeben und bestätigen.

**Paired devices Communist Communist Paired devices** auswählen.

Öffnen Sie die Geräteeinstellungen.

**Proximity Monitoring**  $\bullet$  **| Wählen Sie "Proximity Monitoring"aus, um es zu deaktivieren. Wenn** diese Funktion deaktiviert ist ( $\odot$ ), trennt das Gerät die Verbindung nicht mehr automatisch, sobald es die Nähe des Telefons verlässt.

## Einstellung des Schwellenwerts für die Nähe

Sie können den Näherungsschwellenwert für jedes gekoppelte Gerät einzeln einstellen. Dies erhöht oder verringert die Empfindlichkeit für das Bluetooth-Signal des Geräts und verhindert, dass sich mehrere Bluetooth-fähige Geräte gegenseitig stören.

Drücken Sie die Taste zum Öffnen des Hauptmenüs.

Einstellungen **Greece Brittellungen**".

Öffnen Sie "Benutzer - Einstellungen".

Ggf. Benutzerpasswort eingeben und bestätigen.

**Bluetooth Communist Communist Political** Bluetooth " auswählen.

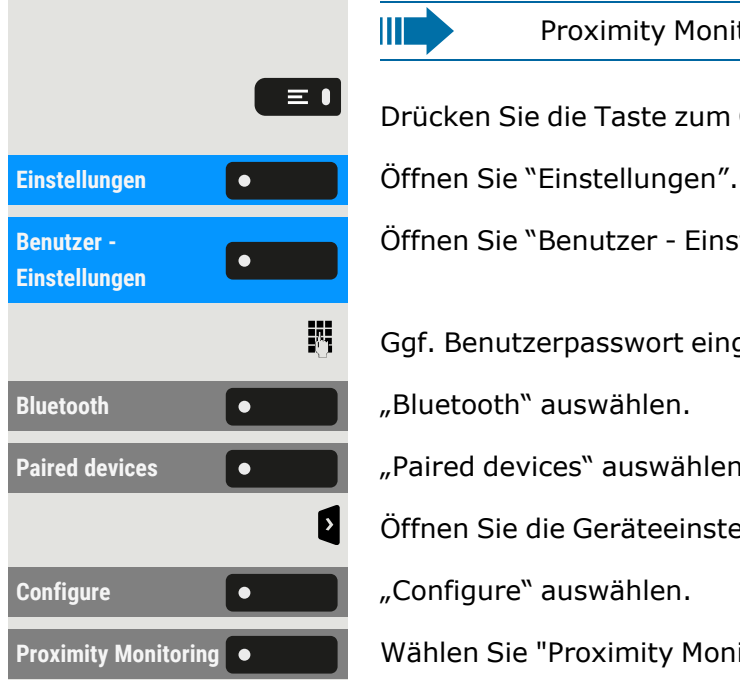

**Benutzer - Einstellungen**  $\equiv 0$ 

躢

 $\overline{\phantom{a}}$ 

**Paired devices**

### Bluetooth verwenden 140

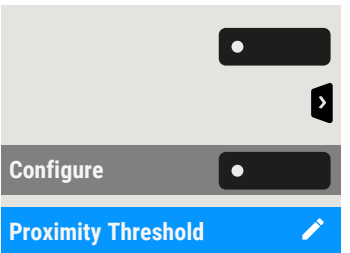

 $\bullet$ 

 $\bullet$ 

÷

"Paired devices" auswählen.

Öffnen Sie die Geräteeinstellungen.

**Configure** "Configure" auswählen.

**Proximity Threshold** "Proximity Threshold" auswählen.

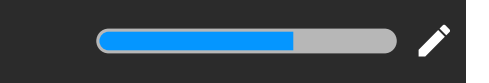

"Bearbeiten" auswählen.

Verwenden Sie die Funktionstaste, um den Wert zu erhöhen.

Verwenden Sie die Funktionstaste, um den Wert zu verringern.

• Sie können auch die Tasten auf dem Ziffernblock verwenden.

Einstellung speichern.

### **Näherungssensor überprüfen**

**Proximity Indicator** Prüfen Sie verschiedene Positionen Ihres Bluetooth-Geräts, an denen die Verbindung noch aufrechterhalten werden kann, indem Sie das Gerät näher und weiter vom Telefon wegbewegen.

## Audio deaktivieren

Ist für das Bluetooth aktivierte Gerät keine Audio-Funktion vorgesehen, sollten Sie Audio in den Geräteeinstellungen abschalten.

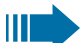

In der Voreinstellung ist es eingeschaltet.

Drücken Sie die Taste zum Öffnen des Hauptmenüs.

Öffnen Sie "Benutzer - Einstellungen".

Ggf. Benutzerpasswort eingeben und bestätigen.

**Paired devices COLORED EXECUTE:** Paired devices auswählen.

Öffnen Sie die Geräteeinstellungen.

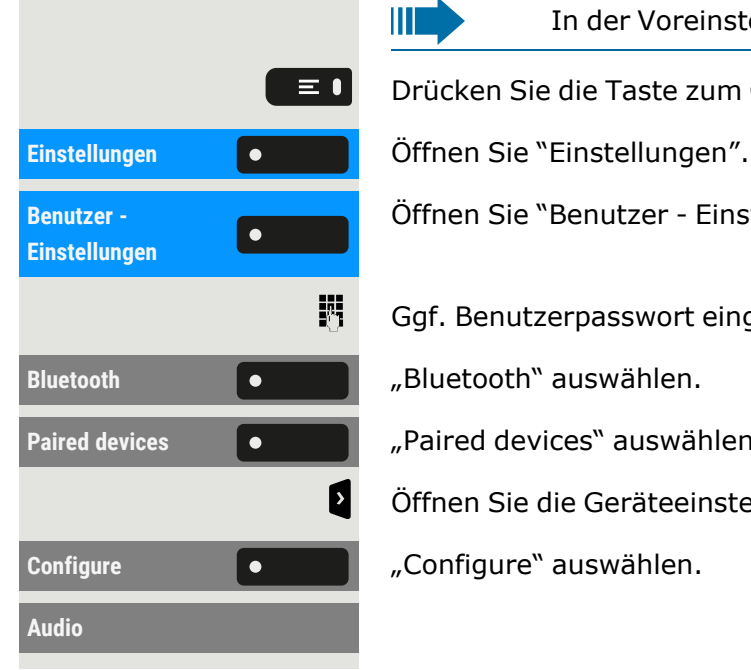

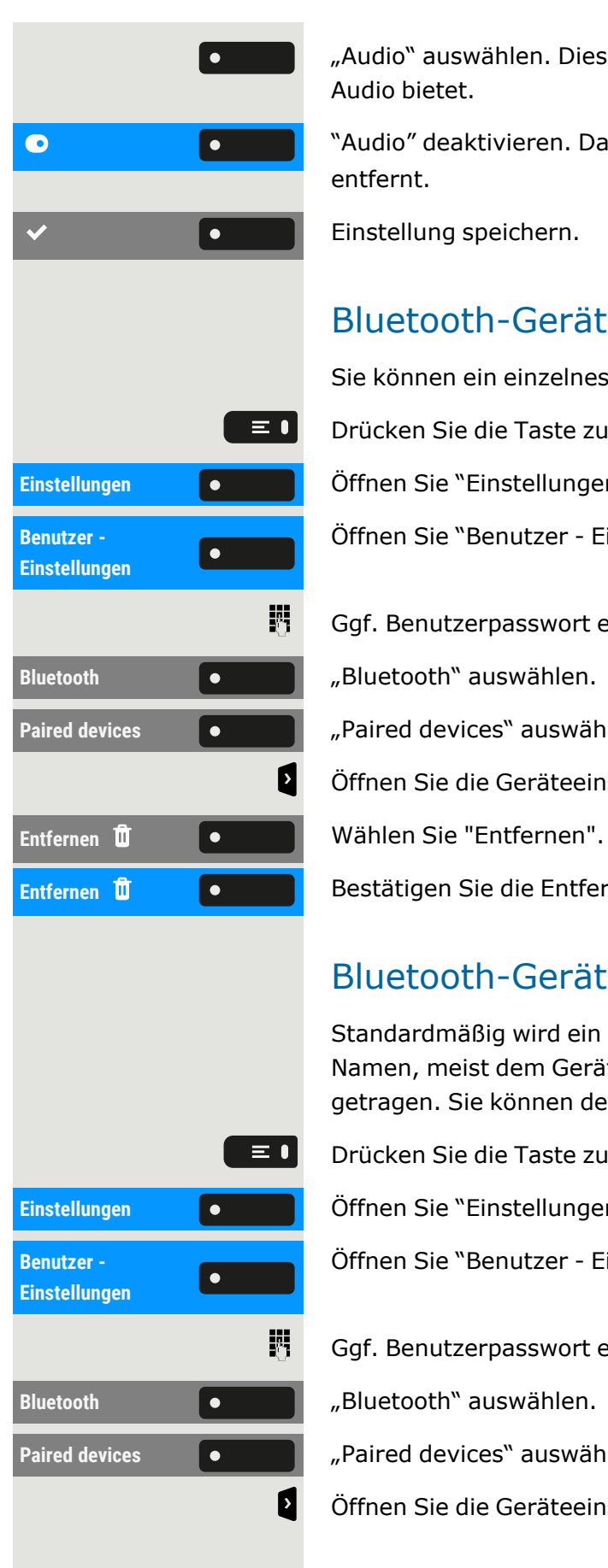

"Audio" auswählen. Diese Option wird nur angezeigt, wenn das Gerät Audio bietet.

"Audio" deaktivieren. Das Symbol vurde neben dem Gerätenamen wurde entfernt.

Einstellung speichern.

## Bluetooth-Gerät aus der Liste entfernen

Sie können ein einzelnes Bluetooth-Gerät aus der Liste entfernen.

Drücken Sie die Taste zum Öffnen des Hauptmenüs.

Einstellungen **Gründer Beiter Sie "Einstellungen".** 

Öffnen Sie "Benutzer - Einstellungen".

Ggf. Benutzerpasswort eingeben und bestätigen.

**Paired devices COLORED EXECUTE:** Paired devices auswählen.

Öffnen Sie die Geräteeinstellungen.

**Entfernen Diese Sie die Entfernung.** Bestätigen Sie die Entfernung.

## Bluetooth-Gerät in der Liste umbenennen

Standardmäßig wird ein Bluetooth-Gerät mit dem im Gerät eingestellten Namen, meist dem Gerätetyp oder dem Geräteschlüssel, in die Liste eingetragen. Sie können den Namen der Einfachheit halber ändern.

Drücken Sie die Taste zum Öffnen des Hauptmenüs.

Einstellungen **Greece Brittellungen**".

Öffnen Sie "Benutzer - Einstellungen".

Ggf. Benutzerpasswort eingeben und bestätigen.

**Paired devices Communist Communist Paired devices** auswählen.

Öffnen Sie die Geräteeinstellungen.

### Bluetooth verwenden 142

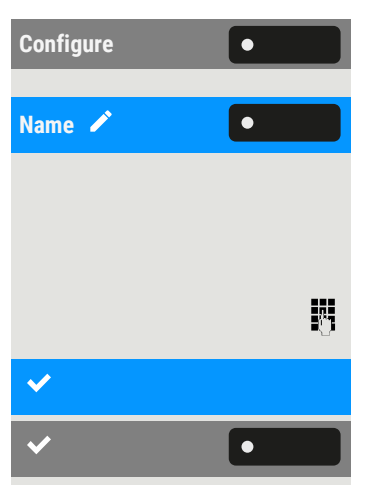

"Configure" auswählen.

**Name**  $\triangle$  $\blacksquare$   $\blacksquare$ 

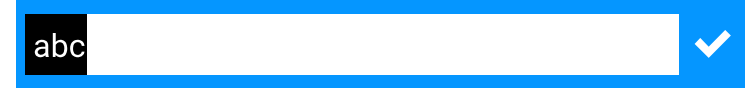

Bearbeiten Sie den Namen mit dem Wahlblock.

Drücken Sie zur Bestätigung die entsprechende Funktionstaste.

Einstellung speichern.

# Sperrliste für Bluetooth-Geräte

Die Sperrliste enthält die Bluetooth-Geräte, deren Verbindungsversuch vom OpenScape Desk Phone CP710zurückgewiesen wird. Die Verbindung wird nur zugelassen, wenn die Verbindung vom OpenScape Desk Phone CP710 ausgelöst wird.

## Hinzufügen von Bluetooth Geräten zur Sperrliste

Drücken Sie die Taste zum Öffnen des Hauptmenüs.

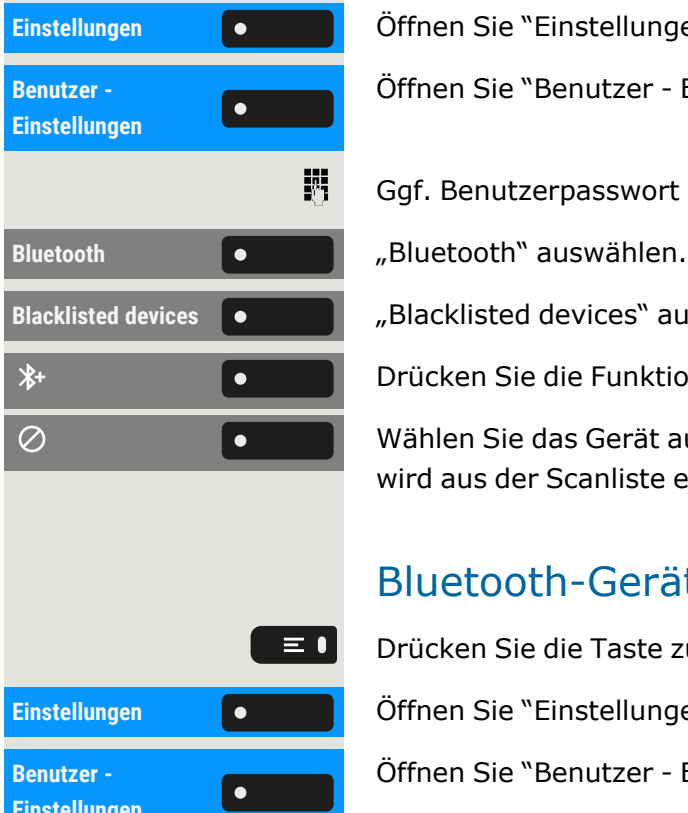

 $\equiv 0$ 

Einstellungen **Gründer Beiter Sie "Einstellungen".** 

Öffnen Sie "Benutzer - Einstellungen".

Ggf. Benutzerpasswort eingeben und bestätigen.

**Blacklisted devices**  $\bullet$   $\bullet$  **Blacklisted devices** auswählen.

Drücken Sie die Funktionstaste, um die Suche nach Geräten zu starten.

Wählen Sie das Gerät aus, um es zur Sperrliste hinzuzufügen. Das Gerät wird aus der Scanliste entfernt.

## Bluetooth-Gerät aus der Sperrliste entfernen

Drücken Sie die Taste zum Öffnen des Hauptmenüs.

**Einstellungen**

Einstellungen **Örffnen Sie "Einstellungen".** 

Öffnen Sie "Benutzer - Einstellungen".

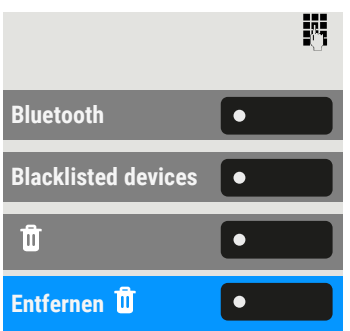

Ggf. Benutzerpasswort eingeben und bestätigen.

**Bluetooth** "Bluetooth" auswählen.

**Blacklisted devices** "Blacklisted devices" auswählen.

"Entfernen" auswählen.

**Entfernen** Bestätigen Sie die Entfernung.

# Beacon

Das Telefon kann über Bluetooth Kontakt mit Smartphones oder Tablets in der Umgebung aufnehmen, die Beacons verwenden. So können Informationen zwischen dem Telefon und z. B. dem Smartphone ausgetauscht werden. Es sind zwei Optionen verfügbar:

- Eddystone ist ein Open-Source-Projekt von Google für Beacon-Anwendungen.
- "iBeacon" ist ein Projekt für Beacon-Anwendungen von Apple.

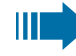

 $\equiv$  1

Die "Beacon"-Funktionen können nur für eine der beiden Anwendungen gleichzeitig aktiviert werden. Die Auswahl hängt von den für die Kopplung verwendeten Geräten ab.

## Aktivieren von "iBeacon" oder "Eddystone"

Diese Einstellung können Sie auch über die Weboberfläche 區 vornehmen (siehe ["Web-Schnittstelle](#page-203-0) (WBM)"  $\rightarrow$  Seite 204).

Drücken Sie die Taste zum Öffnen des Hauptmenüs.

Öffnen Sie "Einstellungen".

Öffnen Sie "Benutzer - Einstellungen".

Ggf. Benutzerpasswort eingeben und bestätigen.

**Bluetooth** "Bluetooth" auswählen.

**Beacon** "Beacon" auswählen.

**Mode** "Mode" auswählen. Die folgenden Modii sind verfügbar:

- Deaktiviert
- Eddystone
- $\cdot$  iBeacon

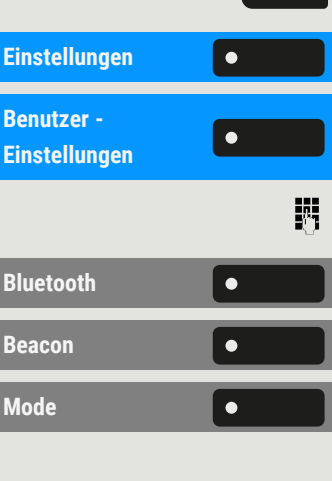

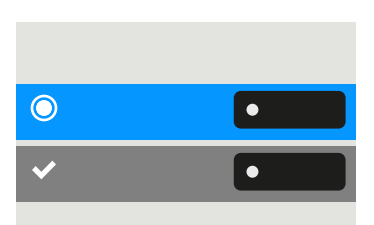

Nicht verfügbare Optionen sind ausgegraut.

Wählen Sie den Modus.

Einstellung speichern.

Die Geräte, die mit dem ausgewählten Modus arbeiten, können gekoppelt und verbunden werden (siehe "Koppeln und [verbinden"](#page-123-0)  $\rightarrow$  Seite 124).

## Verbinden mit einem Server für Telefon-Beacons

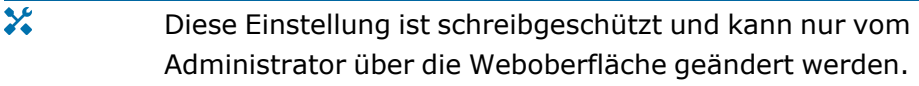

## UUID einstellen

Der Universally Unique Identifier (UUID) ist ein alphanumerischer "Name" für jedes Gerät, anhand dessen die Geräte in jedem Netzwerk erkannt werden.

ШT Durch die Änderung des UUID wird das Gerät, d. h. das Telefon für die angeschlossenen Geräte nicht erkennbar und führt zu einem Verbindungsverlust innerhalb eines Netzwerks.

Drücken Sie die Taste zum Öffnen des Hauptmenüs.

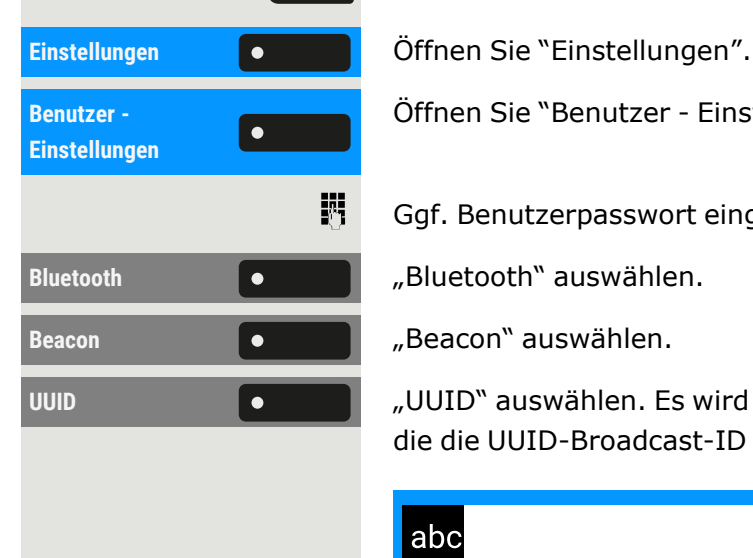

 $\equiv \bullet$ 

喌

 $\bullet$ 

Öffnen Sie "Benutzer - Einstellungen".

Ggf. Benutzerpasswort eingeben und bestätigen.

**UUID 19 COLLET 1** UUID" auswählen. Es wird bereits eine 32-stellige Sequenz angezeigt, die die UUID-Broadcast-ID im Netz definiert.

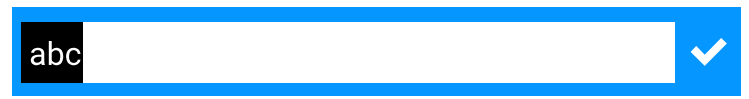

Bearbeiten Sie den UUID mit dem Wahlblock.

Einstellung speichern.
## Einstellung der Klassen für "Major" und "Minor"

Während Projekte wie "Eddystone" oder "iBeacon" für das Koppeln und Verbinden von Bluetooth-Geräten der jeweiligen Unternehmen und zugehörigen Lizenznehmern gedacht sind, können Geräte außerhalb des Geltungsbereichs der Projekte durch Definition der Klassen integriert werden.

Im Allgemeinen sind diese Informationen hierarchisch aufgebaut, wobei die Haupt- und Nebenfelder eine Unterteilung der Hauptkategorie in Unterkategorien ermöglichen:

- Major mit Kategorien wie Computer, Telefone, LAN/Netzwerkzugangspunkte, Audio-/Videogeräte (Kopfhörer, Lautsprecher, Stereoanlagen, Videobildschirme, Videorekorder), Peripheriegeräte (Mäuse, Joysticks, Tastaturen) und Wearables
- Minormit Unterkategorien wie Mobiltelefone, schnurlose Telefone, Münztelefone, Modems

Drücken Sie die Taste zum Öffnen des Hauptmenüs.

Einstellungen **Örfflerigen Sie "Einstellungen".** 

Öffnen Sie "Benutzer - Einstellungen".

Ggf. Benutzerpasswort eingeben und bestätigen.

**Beacon** "Major" oder "Minor" auswählen. Möglicherweise wurde bereits eine Eingabe eingegeben. Dies wird von der Anwendung Beacon verwendet, um den Beacon zu identifizieren.

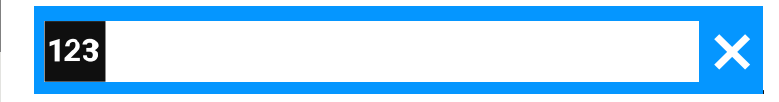

Geben Sie über den Wahlblock die Klassen ein.

Einstellung speichern.

## Intervall einstellen

Der Näherungssensor des Telefons prüft die angeschlossenen Geräte in regelmäßigen Abständen auf Verfügbarkeit. Standardmäßig beträgt das Intervall 1000 ms, d. h. 1 Sekunde.

 $\mathbf{y}$ Diese Einstellung ist schreibgeschützt und kann nur vom Administrator über die Weboberfläche geändert werden.

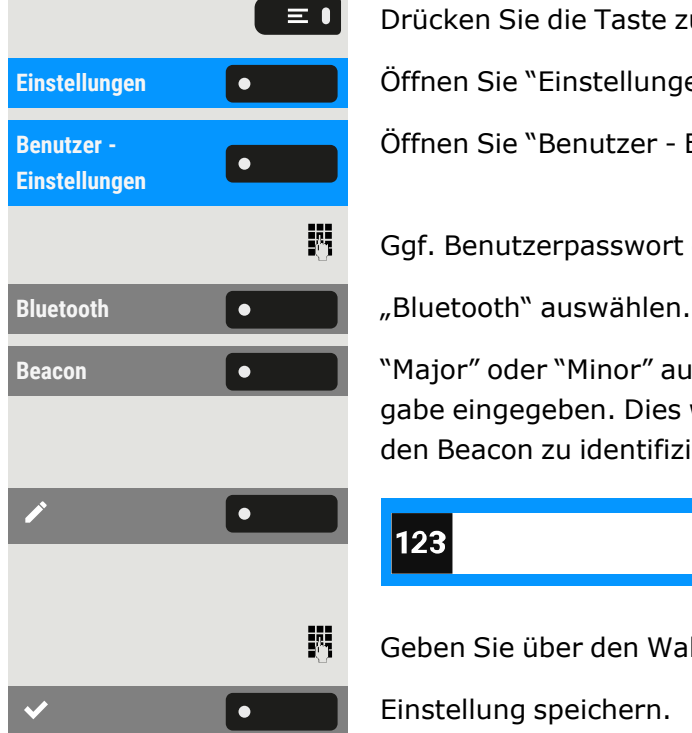

## Gleichzeitige Verwendung mehrerer Leitungen ("MultiLine")

## Leitungstasten

Auf den freiprogrammierbaren Funktionstasten können Leitungstasten eingerichtet sein. Jede mit der Funktion "Leitung" belegte Taste entspricht einer Leitung, wobei bis zu 4 Haupt- und Nebenleitungen eingerichtet werden können. Jede dieser Leitungstypen kann privat oder gemeinsam genutzt werden (siehe "Leitungsnutzung"  $\rightarrow$  Seite 147).

Leitungstasten werden vom Administrator eingerichtet.

### **Beispiel**

X

Das folgende Beispiel veranschaulicht, wie Telefone mit mehreren Leitungstasten in einem Team zusammenhängen:

- 3234 ist die Durchwahlnummer von Herrn Meier
- 3235 ist die Durchwahl von Herrn Müller
- 3236 ist die Durchwahl von Herrn Schulze.

An allen drei Telefonen kann über alle drei Leitungen telefoniert werden. Die Leitung der Nebenstellenrufnummer ist immer die Hauptleitung.

### **Hauptleitung**

Jedes MultiLine-Telefon besitzt eine Hauptleitung. Diese Leitung ist für gewöhnlich über Ihre öffentliche Rufnummer erreichbar. Eingehende Anrufe an Ihre Rufnummer werden auf dieser Leitung signalisiert.

#### **Nebenleitung**

IIE

Eine Nebenleitung an Ihrem Telefon wird von einem anderen Teilnehmer als Hauptleitung genutzt. Zugleich kann Ihre Hauptleitung, an einem anderen Telefon im System als Nebenleitung eingerichtet sein.

Um Konflikte zwischen den einzelnen MultiLine-Telefonen zu verhindern können Anrufschutz und Anrufumleitung nur für die Hauptleitung genutzt werden.

### <span id="page-146-0"></span>Leitungsnutzung

- **Private Leitung**: Eine Leitung, die nur von einem Telefon genutzt wird. Diese Leitung kann nicht von einem anderen Telefon als Nebenleitung eingesetzt werden.
- <sup>l</sup> **Gemeinsam genutzte Leitung:** Eine Leitung, die an mehreren Telefonen eingerichtet ist. Alle Telefone, die diese Leitung teilen, erhalten den Status über eine LED angezeigt (falls konfiguriert). Wenn eine gemeinsam genutzte Leitung von einem Telefon genutzt wird, erhalten alle anderen Telefone, die diese Leitung nutzen, eine Statusmeldung, dass die Leitung besetzt ist.
- **· Direktrufleitung**: Eine Leitung mit der direkten Verbindung zu einem anderen Telefon. Den Status einer Leitung erkennen Sie an der LED-Anzeige.

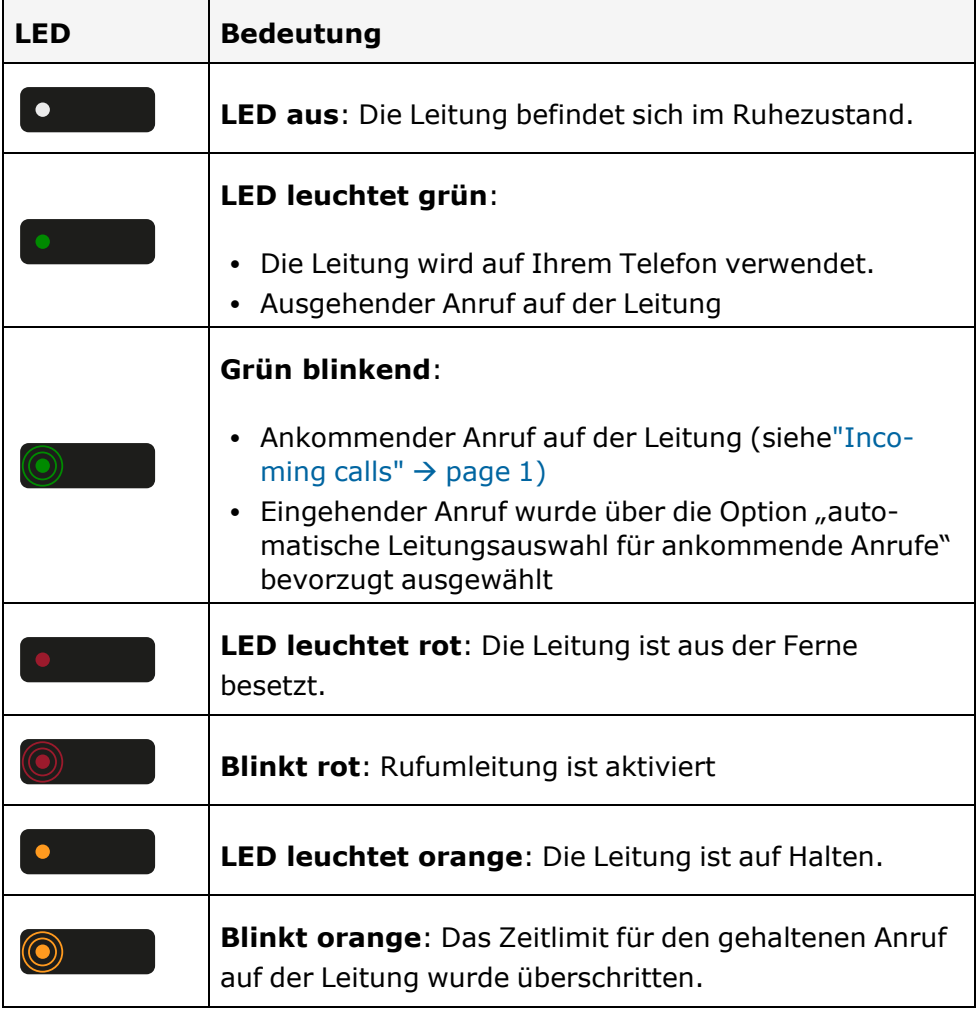

### Bedeutung der LEDs bei Leitungstasten

### Vorschau

Sie sprechen auf einer Leitung. Die LED einer anderen Leitungstaste blinkt schnell. Sie können über die Funktion "Leitungsvorschau" feststellen, wer auf dieser Leitung anruft. Die Informationen werden Ihnen am Display angezeigt. Außerdem können Sie feststellen, welcher Anrufer auf einer Leitungstaste wartet, den Sie vorher ins "Halten" oder "exklusive Halten" gelegt haben. Informationen können Sie sich auch über den Anrufer der aktiven Leitung anzeigen lassen.

**Voraussetzung:** Sie haben ein Gespräch auf einer Leitungstaste angenommen. Die LED einer Leitungstaste blinkt schnell, die Funktionstaste "Temp. Vorschau" ist eingerichtet.

### **Voranzeige einschalten**

Temp. Vorschau  $\bullet$  Temp. Vorschau<sup>n</sup> auswählen. Die entsprechende LED leuchtet auf.

**Leitung x** Gewünschte Leitungstaste drücken. Die Informationen über den Anrufer oder die Teilnehmer werden angezeigt.

### **Voranzeige ausschalten**

**Temp. Vorschau** "Temp. Vorschau" auswählen. Die LED erlischt. Die Menüzeile und die Gesprächsdaueranzeige werden wieder angezeigt.

## <span id="page-147-0"></span>Anrufe auf Leitungstasten annehmen

Treffen mehrere Anrufe zugleich ein, können Sie Anrufe wie gewohnt in angebotener Reihenfolge annehmen. Sie können aber auch bevorzugt andere Anrufe annehmen.

**Voraussetzung:** Der Administrator hat festgelegt, in welcher Reihenfolge eintreffende Anrufe auf Leitungstasten gelenkt werden.

### **Anrufe in angebotener Reihenfolge annehmen**

Ihr Telefon läutet (Ruf). Die Anrufer-ID wird angezeigt. Die LED der angebotenen Leitungstaste blinkt schnell.

Hörer abheben.

 $\bullet$ 

• Optional Taste drücken und Freisprechen.

### **Anrufe bevorzugt annehmen**

Ihr Telefon läutet (Ruf). Die Anrufer-ID wird angezeigt. Die LED der angebotenen Leitungstaste blinkt schnell. LEDs anderer Leitungstasten

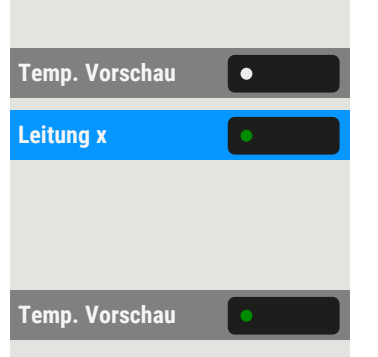

blinken ebenfalls schnell.

Leitung **x Bevorzugte Leitungstaste drücken. Die Anrufer-ID wird kurz angezeigt.** 

Hörer abheben.

• Optional Taste drücken und Freisprechen.

## Läuten (Ruf) aus- und einschalten

Wenn Sie auf einer Leitung telefonieren, kann das Läuten für andere eintreffende Anrufe das Gespräch stören. Ist die Funktion "Rufton ein/aus" aktiviert, läutet Ihr Telefon nicht mehr. Eingehende Anrufe werden dann nur noch durch das Blinken der entsprechenden Tasten und auf dem Display angezeigt.

**Voraussetzung:** Die Funktionstaste "Rufton ein/aus" ist vom Administrator eingestellt worden.

### **Deaktivieren des Klingelmodus**

**Rufton ein/aus** Wählen Sie "Rufton aus", um das Telefon bei eingehenden Anrufen stummzuschalten. Die LED **Leumenten**.

### **Aktivieren des Klingelmodus**

**Rufton ein/aus** Wählen Sie "Rufton ein/aus", um das Klingeln bei eingehenden Anrufen zu aktivieren. Die LED **er aufgelischt.** 

## Anrufe für Leitungen umleiten

Wenn Sie eine Anrufumleitung für eine gemeinsam genutzte Leitung aktivieren, wird die Leitung generell, auch an anderen Telefonen, umgeleitet (sieh[e"Leitungsnutzung"](#page-146-0)  $\rightarrow$  Seite 147).

Das Einrichten einer Anrufumleitung für eine bestimmte Leitung ist identisch mit der bereits beschriebenen Umleitung.

Achten Sie darauf, dass die gewünschte Leitung vorher belegt wurde.

Leitung **x Example 2** Wählen Sie "Leitung x" für die gewünschte Leitung. Die entsprechende LED leuchtet und Sie können die Weiterleitung aktivieren (siehe auch "Anrufe [umleiten"](#page-111-0)  $\rightarrow$  Seite 112).

## Rufumschaltung

Wenn Sie vorübergehend Ihren Abeitsplatz verlassen oder nicht gestört werden wollen, können Sie für ankommende Rufe die Rufumschaltung für

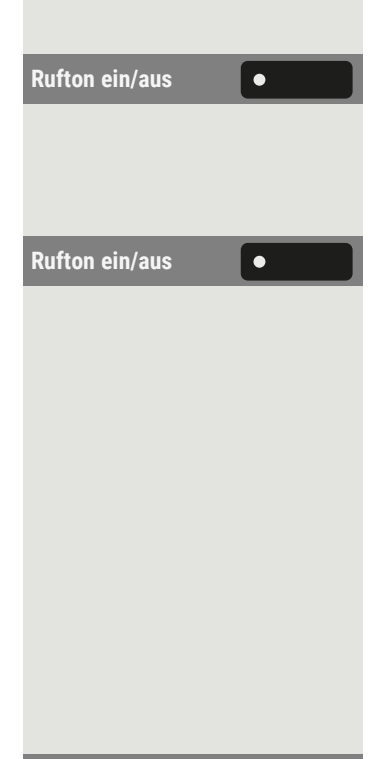

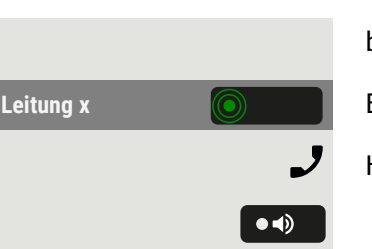

die Leitung zu einem Zieltelefon aktivieren. Vom Administrator kann für jede Leitung eine Funktionstaste "Rufumschaltung" programmiert werden.

#### **Einschalten**

Rufumschaltung (**Ching Terming Telefon Intellet auswählen**. Die LEDs an Ihrem Telefon und am Zieltelefon leuchten. Die Leitungstaste blinkt nur für einen eingehenden Anruf, aber es läutet nicht. Der Anruf wird an allen anderen Telefonen signalisiert.

## Wählen mit Leitungstasten

Ihr Telefon kann mit automatischer oder auswählbarer Leitungsbelegung eingerichtet sein. Der zuständige Administrator legt fest, ob eine Leitung und welche Leitung automatisch belegt wird, wenn der Hörer abgehoben oder Freisprechen aktiviert wird.

```
Ш
```
 $\bullet$ 

 $\bullet$ 

喌

Die Meldung "PBitte abgehende Leitung auswählen" fordert Sie nach Abheben des Hörers oder Drücken der Lautsprecher-Taste  $\bullet$  zum Belegen einer Leitung auf.

### Leitungsbelegung automatisch

 $\mathbf{y}$ Der Administrator hat die automatische Leitungsbelegung eingerichtet.

Hörer abheben.

- Optional können Sie die Lautsprechertaste drücken.
- Optional können Sie die Headsettaste drücken

**Nummer wählen... O I** "Nummer wählen..." auswählen.

Das Eingabefeld in "Konversationen" wird geöffnet.

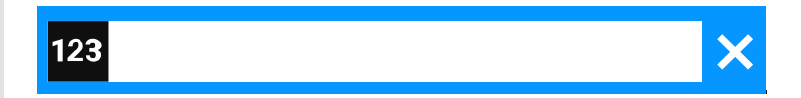

Rufnummer eingeben und bestätigen. Sie können den Kontakt auch über die Konversationsliste suchen und verwenden.

### Manuelle Leitungsbelegung

### **Wählen über das linke Bedienfeld oder das Tastenmodul**

Hörer abheben.

- Optional können Sie die Lautsprechertaste drücken.
- Optional können Sie die Headsettaste drücken

Diese Methoden lösen die automatische Leitungswahl auf der Grundlage der Verwaltungskonfiguration und des angezeigten Wählereingabefeldes aus.

Leitung **Verwalten Sie die Leitung aus.** 

 $\bullet$   $\bullet$ 

 $\bullet$ 

躢

 $\equiv$  0

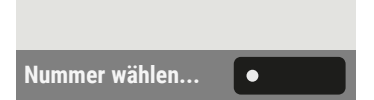

Wenn die Wählereingabe nicht bestätigt wurde, drücken Sie die Taste, um diese Leitung zu verwenden.

**Nummer wählen... 10 mmart – Mummer wählen...** "auswählen.

Das Eingabefeld in "Konversationen" wird geöffnet.

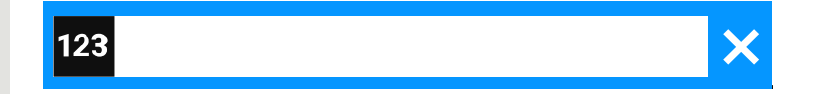

Rufnummer eingeben und bestätigen. Sie können den Kontakt auch über die Konversationsliste suchen und verwenden.

### **Auswahl einer Leitung aus dem Menü "Favoriten"**

**Voraussetzung:** Die Leitung ist über die "Favoriten" erreichbar.

Drücken Sie die Taste, um die Menüoptionen anzuzeigen oder wählen Sie eine Leitung im linken Bedienfeld aus.

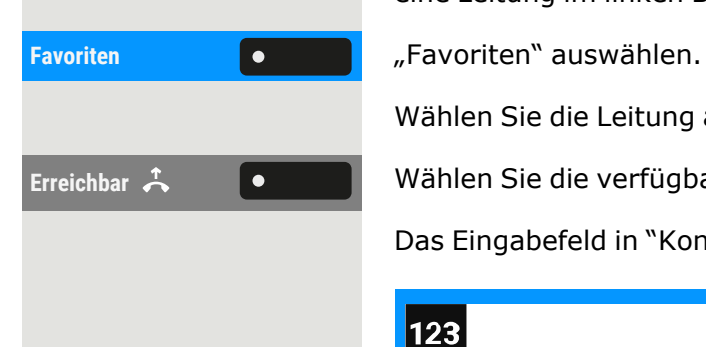

Wählen Sie die Leitung aus.

**Erreichbar A** (Christen Sie die verfügbare Leitung aus und bestätigen Sie sie.

Das Eingabefeld in "Konversationen" wird geöffnet.

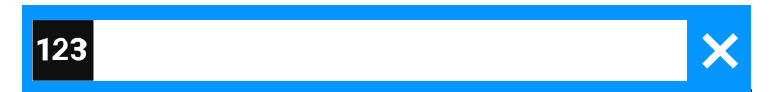

喌 Rufnummer eingeben und bestätigen. Sie können den Kontakt auch über die Konversationsliste suchen und verwenden.

### Anklopfen mit einer Direktruftaste

**Voraussetzung:** Sie haben an Ihrem Telefon Direktruftasten eingerichtet . Die Leitung des gewünschten Teilnehmers ist besetzt.

**Leitung x** Wählen Sie die Direktruftaste für die Leitung. Der gerufene Teilnehmer nimmt Ihr Anklopfen an.

Hörer abheben.

 $\bullet$ 

• Optional können Sie den Freisprechmodus wählen.

## Während eines Gesprächs

### Gespräch auf Leitungstasten halten

Halten **19 Communistie Halten** "Auswählen. Die LED der Leitungstaste blinkt langsam.

 $\mathbf{y}$ Das Telefon kann auch so konfiguriert sein, dass das Gespräch durch Drücken der Leitungstaste gehalten wird.

## Gespräch auf einer Leitungstaste halten und annehmen

**Voraussetzung:** Sie haben ein Gespräch auf einer Leitungstaste angenommen oder Sie führen ein Rückfragegespräch (siehe ["Anrufe](#page-147-0) auf Lei[tungstasten](#page-147-0) annehmen"  $\rightarrow$  Seite 148).

Leitung x **Allen Communist Aktuelle Leitungstaste kurz drücken,** 

• Optional können Sie den Freisprechmodus wählen.

Die Leitungstaste, auf der das Gespräch geparkt ist, blinkt langsam. Das Gespräch kann an jedem Telefon im Team fortgesetzt werden, an dem die LED dieser Leitungstaste langsam blinkt.

## Gespräch auf einer Leitungstaste exklusiv halten und annehmen

**Voraussetzung:** Sie haben ein Gespräch auf einer Leitungstaste angenommen oder Sie führen ein Rückfragegespräch, das nur Sie weiterführen können, wollen oder dürfen.

**Exklusiv Halten** Wählen Sie "Exklusiv Halten".

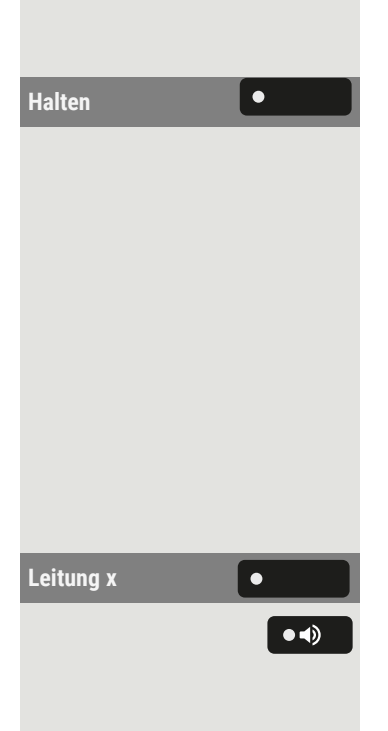

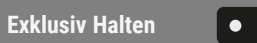

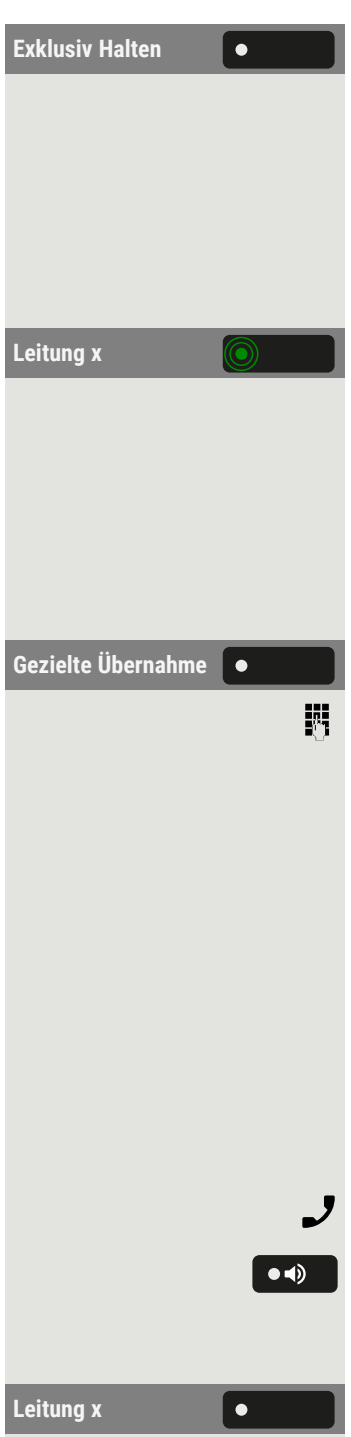

**Kennwort ändern #**

**Wählen**

• Optional auswählen und bestätigen.

Die Leitungstaste, auf der das Gespräch geparkt ist, blinkt langsam. Das Gespräch kann nur an Ihrem Telefon fortgesetzt werden und wird an keinem anderen Telefon mehr signalisiert.

### **Annehmen**

Leitung **x Blinkende Leitungstaste auswählen. Gespräch fortsetzen.** 

### Gezielte Leitungsübernahme

Ein Teammitglied in einem Großraumbüro hat ein Gespräch auf einer Leitungstaste geparkt und bittet Sie durch Zuruf, das Gespräch zu übernehmen. Sie haben keinen Zugriff zu dieser Leitung.

Gezielte Übernahme **Our Seine Lands Gezielte** Übernahme<sup>w</sup> auswählen.

Die Rufnummer des Telefons eingeben, an dem das Gespräch geparkt wurde. Dadurch nehmen Sie das Gespräch an.

## Wahlwiederholung für eine bestimmte Leitung (gespeicherte Rufnummer)

Falls diese Art der Wahlwiederholung bei Ihnen eingerichtet ist, können Sie für die spätere Wahlwiederholung auf einer bestimmten Leitung eine Rufnummer speichern (siehe"Speichern einer [Nebenstellennummer](#page-153-0) für die [Wahlwiederholung"](#page-153-0)  $\rightarrow$  Seite 154). Die gespeicherte Rufnummer wählen Sie mit der Leitungs- und der Wahlwiederholungstaste.

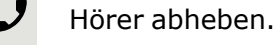

• Optional können Sie den Freisprechmodus wählen.

Sie werden zum Drücken einer freien Leitungstaste aufgefordert.

Leitung **x b v b** Wählen Sie die entsprechende Leitungstaste. Die LED leuchtet.

"Wiederholen # Wählen" auswählen. Die zuletzt gespeicherte Nummer wird erneut gewählt.

## Letztgewählte Rufnummer für eine bestimmte Leitung

Die über Ihre Hauptleitung zuletzt gewählte Rufnummer wird automatisch gespeichert.

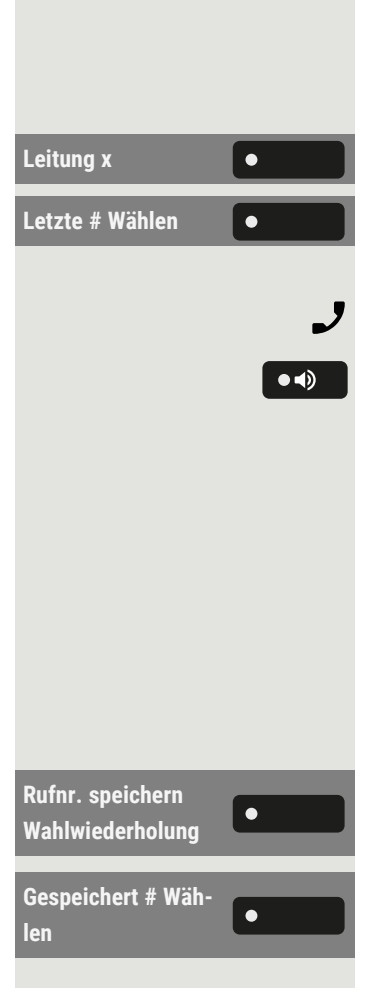

Falls diese Art der Wahlwiederholung auf Ihrem Telefon eingerichtet ist, wird automatisch die zuletzt gewählte Rufnummer für die Wahlwiederholung gespeichert.

**Leitung x** Wählen Sie die Leitung aus. Die LED leuchtet.

**Letzte # Wählen** Wählen Sie "Letzte # Wählen" (falls konfiguriert) im linken Bedienfeld, in "Favoriten" oder auf einem angeschlossenen Tastenmodul.

Hörer abheben.

<span id="page-153-0"></span>• Optional können Sie den Freisprechmodus wählen.

## Speichern einer Nebenstellennummer für die Wahlwiederholung

Sie haben einen Teilnehmer auf einer bestimmten Leitung angerufen und telefonieren noch mit ihm. Oder Sie wurden von einem anderen Teilnehmer angerufen, dessen Rufnummer übermittelt wurde, und telefonieren noch mit ihm.

Wählen Sie "Rufnr. speichern Wahlwiederholung".

Wählen Sie "Gespeichert # Wählen" (falls konfiguriert) im linken Bedienfeld, in "Favoriten" oder auf einem angeschlossenen Tastenmodul. Die Rufnummer ist für die aktuelle Leitung gespeichert.

 $\bullet$  4)

Wählen Sie den Freisprechmodus oder legen Sie den Hörer auf. Die LED erlischt.

## Leitungsbriefkasten

Anrufer, die Sie während Ihrer Abwesenheit erreichen wollten, können Ihnen im Briefkasten der betroffenen Leitung einen Rückrufwunsch hinterlassen.

Im Briefkasten finden Sie außerdem Sprach- oder Fax-Nachrichten des Mail-Servers (sofern eingerichtet).

**Voraussetzung**: Für eine oder mehrere Leitungen wurde ein Briefkasten eingerichtet.

## Nachrichten abfragen

Wenn neue Einträge im Briefkasten vorhanden sind, leuchtet die LED für die Briefkastentaste.

 $\blacksquare$ Löschen **III.** Düschen" auswählen.  $\equiv 0$ 

Drücken Sie die Taste am Wahlblock. Die Informationen zum Anrufer werden angezeigt .

### **Rückrufwunsch ausführen**

Ein Rückrufwunsch wird angezeigt.

**Anrufer Auswählen und bestätigen. Der Teilnehmer wird auf der entsprechenden** Leitung angerufen.

### **Nächster Eintrag**

Es ist mehr als ein Eintrag vorhanden.

**Nächstes Ziel** "Nächstes Ziel" auswählen. Der Folgeeintrag wird angezeigt.

### **Briefkasteneinträge löschen**

Der betreffende Eintrag wird angezeigt.

### **Briefkastenabfrage beenden**

Taste drücken

Abbrechen **lehren von Sien und der Sien und Sien** Wählen Sie optional "Abbrechen".

Nicht gelöschte Einträge im Briefkasten bleiben gespeichert. Sind noch nicht abgefragte Rückrufwünsche vorhanden, leuchtet die Briefkastentaste weiterhin.

### Benutzte Leitung identifizieren

Wenn mehrere Leitungen gleichzeitig belegt sind, können Sie herausfinden, über welche Leitung Sie momentan sprechen.

### **Mit programmierter Funktionstaste**

**Akt. Leitung** Drücken Sie die Funktionstaste "Akt. Leitung". Leitungsnummer und Leitungszustand der momentan benutzten Leitung werden angezeigt .

### **Über das Service menu**

Drücken Sie die Taste zum Öffnen des Hauptmenüs.

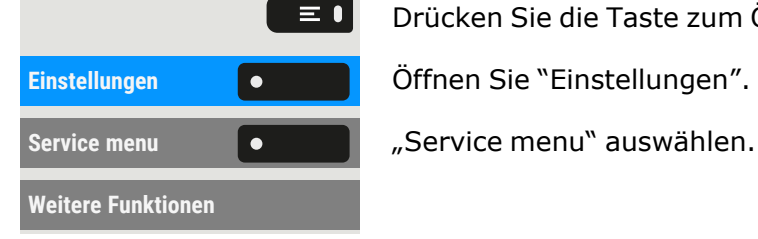

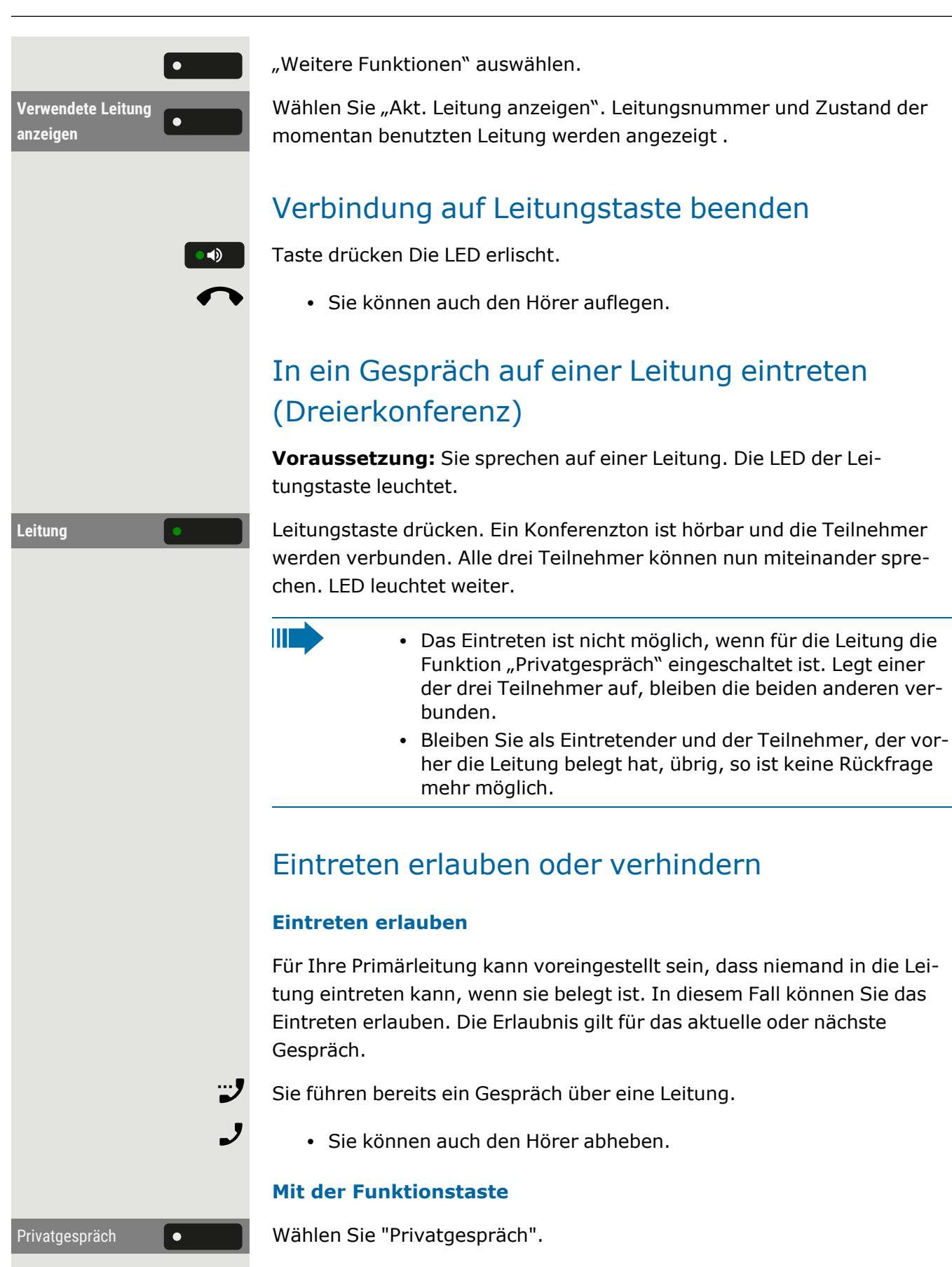

#### **Über das Service menu**

Es hängt von den OS4K-Systemeinstellungen ab. Diese Option ist möglicherweise nicht im Servicemenü enthalten.

Ggf. Taste für Hauptmenü drücken.

Drücken Sie die Taste zum Öffnen des Hauptmenüs.

Weitere Funktionen **Communist Product australien** "Weitere Funktionen" auswählen.

**Privatgespräch aus**  $\bullet$  **Wählen Sie "Privatgespräch aus". Eintreten ist jetzt erlaubt.** 

### Eintreten erlauben

Für Ihre Primärleitung kann voreingestellt sein, dass niemand in die Leitung eintreten kann, wenn sie belegt ist. In diesem Fall können Sie das Eintreten erlauben. Die Erlaubnis gilt für das aktuelle oder nächste Gespräch.

Sie führen bereits ein Gespräch über eine Leitung.

• Sie können auch den Hörer abheben.

### **Mit programmierter Funktionstaste**

Privatgespräch **COLLET** Wählen Sie "Privatgespräch".

### **Über das Service menu**

Ш

Dies hängt von den Systemeinstellungen ab. Diese Option ist möglicherweise nicht im Servicemenü enthalten.

Drücken Sie die Taste zum Öffnen des Hauptmenüs.

**Service menu** "Service menu" auswählen.

Weitere Funktionen **Communist Provident Weitere** Funktionen'' auswählen.

**Privatgespräch aus** Wählen Sie "Privatgespräch aus". Eintreten ist jetzt erlaubt.

### Eintreten verhindern

Wenn kein Eintreteschutz voreingestellt ist, können Sie das Eintreten verhindern. Der Eintreteschutz gilt für das aktuelle oder nächste Gespräch.

Sie führen ein Gespräch über eine Leitung.

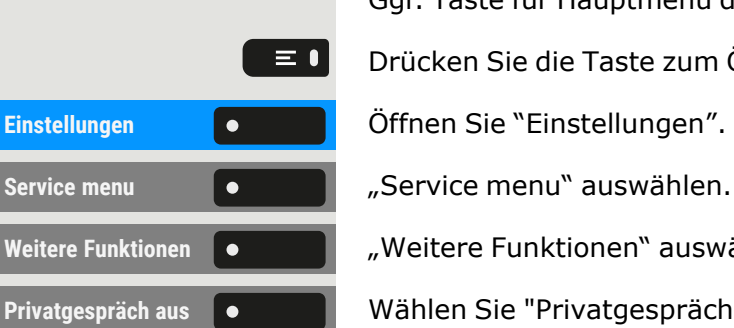

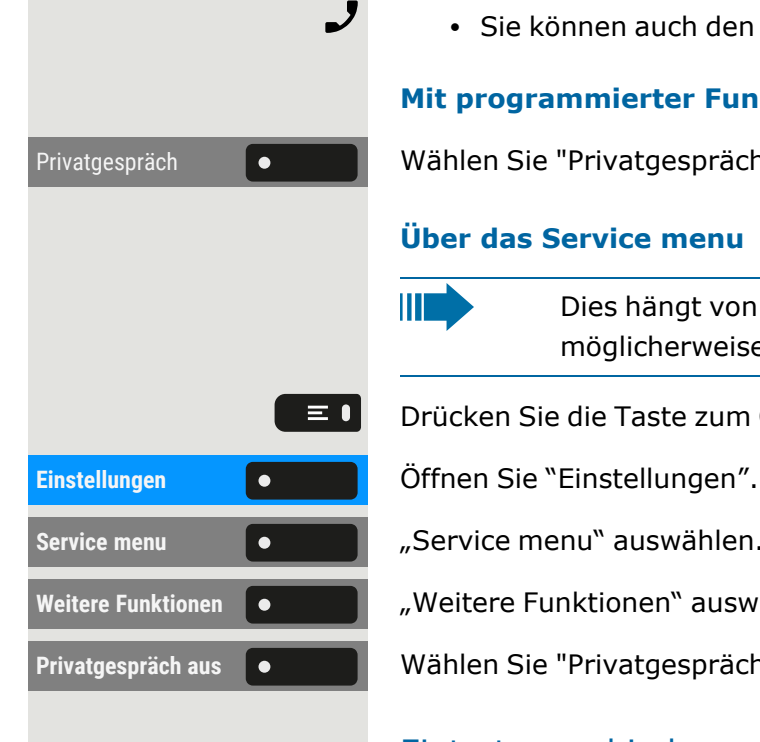

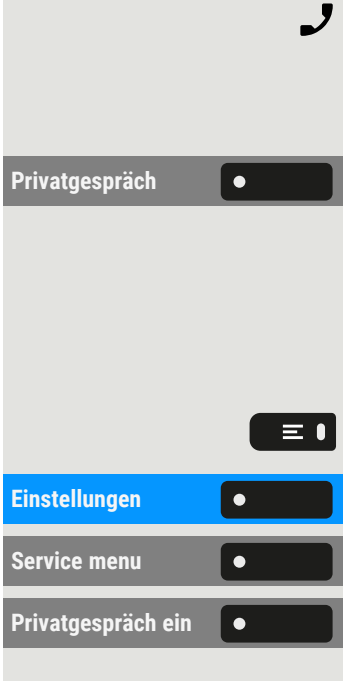

• Sie können auch den Hörer abheben.

### **Mit programmierter Funktionstaste**

**Privatgespräch** Wählen Sie "Privatgespräch".

### **Über das Service menu**

ШT Dies hängt von den Systemeinstellungen ab. Diese Option ist möglicherweise nicht im Servicemenü enthalten.

Drücken Sie die Taste zum Öffnen des Hauptmenüs.

Öffnen Sie "Einstellungen".

**Service menu** "Service menu" auswählen.

**Privatgespräch ein** Wählen Sie "Privatgespräch ein". Eintreten ist jetzt verhindert.

### Zeugenzuschaltung

Während eines Gesprächs kann ein zuvor festgelegter Teilnehmer als "Zeuge" über eine programmierte Funktionstaste "Mithören" aufgefordert werden, in das Gespräch einzutreten. Der dritte Teilnehmer des Gesprächs wird von der Zuschaltung des "Zeugen" nicht informiert. Der Zeuge kann am Gespräch nicht teilnehmen, er kann nur zuhören.

### **Warning Es gelten die datenschutzrechtlichen Bestimmungen für die Einrichtung und Nutzung von Zeugen- oder Bandzuschaltungen.**

**Voraussetzung:** Die Zeugen- oder Bandzuschaltung ist an Ihrer Anlage und die programmierte Funktionstaste "Mithören" an Ihrem Telefon eingerichtet. Sie führen ein Gespräch. "Privat-Modus" muss deaktiviert werden.

Mithören **Funktionstaste zwei Mal kurz drücken. Am Telefon des "Zeugen" ertönt** ein spezieller Ruf und es wird die Nachricht "Zeugenzuschaltung" an Ihrem und dem Display des "Zeugen" ausgegeben.

> Der "Zeuge" hebt den Hörer ab oder drückt die Leitungs-/Funktionstaste, auf der das Gespräch geführt wird.

Der "Zeuge" kann jetzt dem Gespräch unbemerkt zuhören.

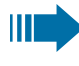

Nur der "Zeuge" kann das Mithören durch Auflegen bzw. Drücken der Leitungstaste beenden.

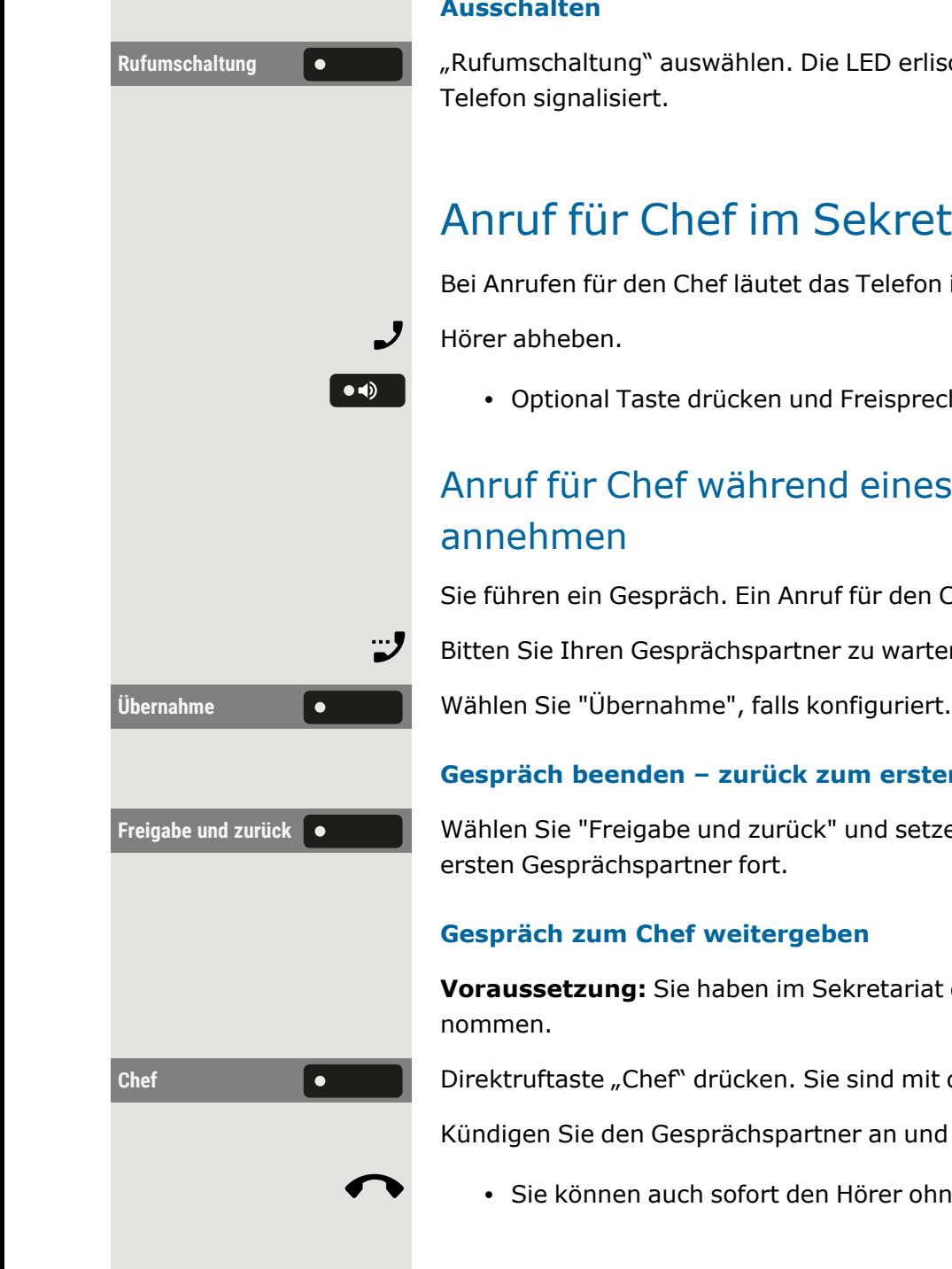

### **Ausschalten**

Rufumschaltung **1988** "Rufumschaltung" auswählen. Die LED erlischt. Ein Anruf wird wieder am

## Anruf für Chef im Sekretariat annehmen

Bei Anrufen für den Chef läutet das Telefon im Sekretariat.

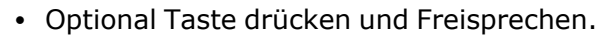

# Anruf für Chef während eines Gesprächs

Sie führen ein Gespräch. Ein Anruf für den Chef trifft ein.

Bitten Sie Ihren Gesprächspartner zu warten.

### **Gespräch beenden – zurück zum ersten Gespräch:**

**Freigabe und zurück** Wählen Sie "Freigabe und zurück" und setzen Sie das Gespräch mit dem

### **Gespräch zum Chef weitergeben**

**Voraussetzung:** Sie haben im Sekretariat einen Anruf für den Chef ange-

**Chef Chef Chef Chef Chef Chef'** drücken. Sie sind mit dem Chef verbunden.

Kündigen Sie den Gesprächspartner an und legen Sie den Hörer auf.

• Sie können auch sofort den Hörer ohne Ankündigung auflegen.

## Anrufe direkt zum Chef umschalten

Wenn das Sekretariat nicht besetzt ist, können Anrufe für den Chef sofort zum Chef umgeschaltet werden. Die Umschaltung ist sowohl am Sekretariatstelefon als auch am Cheftelefon möglich.

### **Einschalten**

**Chef**

Programmierte Funktionstaste "Rufweiterschaltung Chef" drücken. Die LED leuchtet. **Ausschalten** Programmierte Funktionstaste "Rufweiterschaltung Chef" drücken. Die **Rufweiterschaltung** LED erlischt. Ш Anrufe für das Sekretariatstelefon werden nicht umgeschaltet, nur Anrufe für das Cheftelefon.

## Anrufe beim Chef annehmen

Im Sekretariat wird ein signalisierter Anruf für den Chef nicht entgegengenommen. Nach 15 Sekunden (abhängig von den Einstellungen) hören Sie am Cheftelefon einen Aufmerksamkeitsruf. Im Display wird angezeigt, wer anruft.

Hörer abheben.

Ubernahme **Programmierte Funktionstaste "Übernahme**" drücken.

## Anruf für anderes Chef/Sekretariat-Team annehmen

Wenn mehrere "Chef/Sekretariat"-Teams eingerichtet sind, können Sie auch Anrufe für andere Teams übernehmen.

Hörer abheben.

**Chef 3** Drücken Sie die programmierte Funktionstaste, z.B. "Chef 3".

 $\blacksquare$ Die Übernahme ist auch während eines Gesprächs möglich. Bitten Sie Ihren Gesprächspartner, vor dem Drücken der blinkenden programmierten Funktionstaste, kurz zu warten.

## Zweittelefon für Chef benutzen

**Voraussetzung:** Ein zweites Telefon ist für den Chef eingerichtet. Bei Erst- und Zweittelefon des Chefs ist eine programmierte Funktionstaste "Gruppe" eingerichtet.

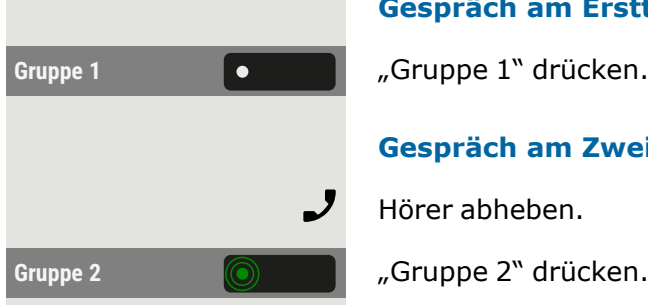

### **Gespräch am Ersttelefon parken**

Gruppe 1 **1 Gruppe** 1 "Gruppe 1" drücken. Die LED leuchtet.

#### **Gespräch am Zweittelefon fortsetzen**

Hörer abheben.

## Zweitanruf für Chef ein- oder ausschalten

Als Chef können Sie bestimmen, ob Anrufe für Sie im Sekretariat ankommen, während Sie telefonieren. Wenn Sie telefonieren und gleichzeitig einen anderen wichtigen Anruf erwarten, ist es vielleicht sinnvoll, Zweitanruf einzuschalten.

#### **Mit programmierter Funktionstaste**

**Sie klopfen an!** Wählen Sie "Sie klopfen an!", falls konfiguriert.

#### **Über das Service menu**

Drücken Sie die Taste zum Öffnen des Hauptmenüs.

"Sie klopfen an!" aktivieren oder deaktivieren.

## Signalruf verwenden

Ist am Cheftelefon eine programmierte Funktionstaste "Summer" eingerichtet, können Sie über Tastendruck an einem bestimmten Zieltelefon (z. B. im Sekretariat) einen Signalruf auslösen. Am Zieltelefon wird zum Signalruf auch kurz die Rufnummer des Sendetelefons angezeigt.

Die programmierte Funktionstaste kann im Ruhemodus und während des Telefonierens betätigt werden (einmal oder mehrfach).

Wenn kein programmierter "Summer" eingerichtet wurde, können Sie den Hörer abnehmen und den Code "Summer" eingeben.

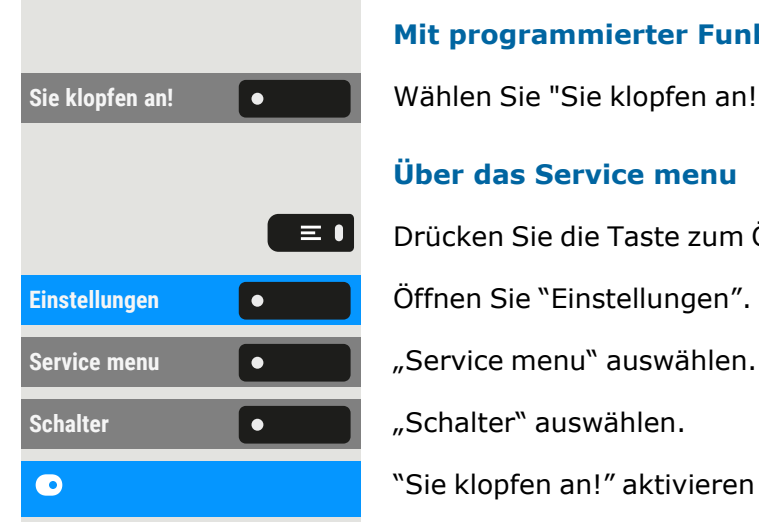

## Boten rufen

Sie können Boten über Tastendruck rufen, wenn Sie eine entsprechende Taste am Cheftelefon einrichten. Belegen Sie eine Funktion mit einer pro-grammierbaren Taste (siehe "Über die [Programmierung](#page-92-0) einer Taste"  $\rightarrow$ [Seite](#page-92-0) 93).

## Vertretung für Sekretariat festlegen

Sie können Anrufe für den Chef, die im Sekretariat ankommen, auf ein anderes Telefon umleiten. Dazu müssen Sie eine programmierte Funk-tionstaste "Vertretung" einrichten (siehe "Über die [Programmierung](#page-92-0) einer [Taste"](#page-92-0)  $\rightarrow$  Seite 93).

### **Vertretung einschalten**

Vertretung **Programmierte Funktionstaste drücken. Die LED leuchtet.** 

### **Vertretung ausschalten**

Vertretung **Programmierte Funktionstaste drücken. Die LED erlischt.** 

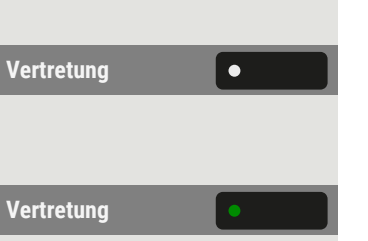

## Weitere Einstellungen und Funktionen

## "Startbildschirm" einstellen

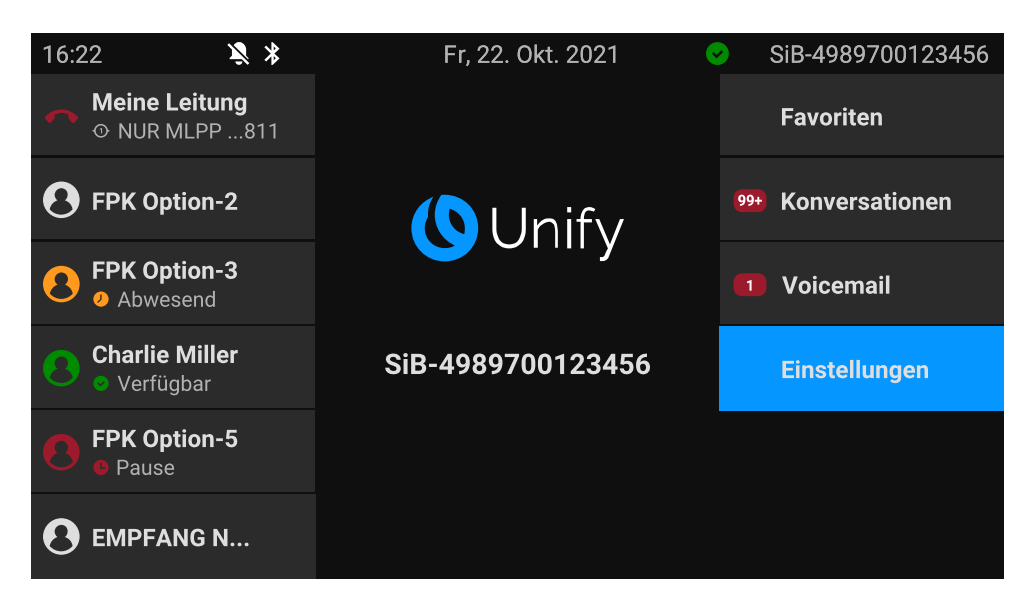

Sie können die "Startbildschirm" in den folgenden Situationen sehen:

- Wenn der Startvorgang abgeschlossen ist (z. B. nach einem Neustart oder einem Upgrade).
- Rückkehr zum Standardbildschirm durch wiederholtes Betätigen der "Zurück"-Taste
- "Aufwachen" aus einer Diashow oder aus dem Energiesparmodus
- Nach Beenden eines lokal verbundenen Anrufs (oder Abheben und Wiederauflegen des Hörers)

### **Definition des Startbildschirms**

Drücken Sie die Taste zum Öffnen des Hauptmenüs.

Öffnen Sie "Benutzer - Einstellungen".

Ggf. Benutzerpasswort eingeben und bestätigen.

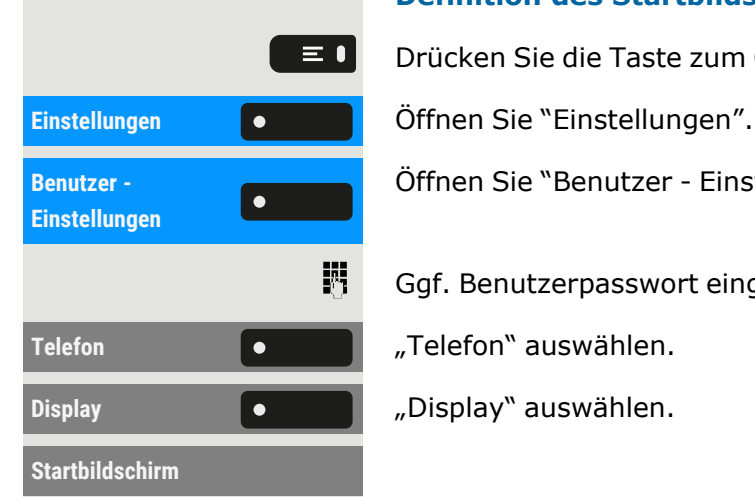

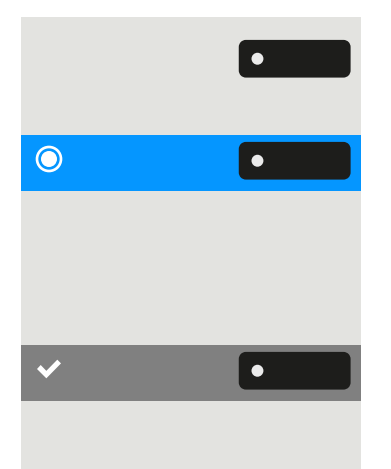

"Startbildschirm" auswählen. Die Displayanzeige zeigt die aktuellen Einstellungen.

Wählen Sie "Startbildschirm". Die folgenden Optionen sind verfügbar:

- Konversationen
- Favoriten
- Hauptmenü

Einstellung speichern.

## Energiesparmodus

Legen Sie fest, wie lange der Bildschirm des Telefons im Ruhezustand bleiben soll, bevor sich die Hintergrundbeleuchtung automatisch ausschaltet und der Bildschirm dunkel wird.

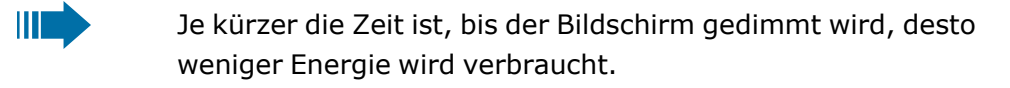

Diese Einstellung können Sie auch über die Weboberfläche 陌 vornehmen (siehe ["Web-Schnittstelle](#page-203-0) (WBM)"  $\rightarrow$  Seite 204).

Drücken Sie die Taste zum Öffnen des Hauptmenüs.

Öffnen Sie "Benutzer - Einstellungen".

Ggf. Benutzerpasswort eingeben und bestätigen.

Energiesparmodus **C Energiesparmodus** auswählen.

Aktivieren nach **C** | "Aktivieren nach" auswählen. Die aktuellen Werte werden angezeigt.

- Der erste Wert zeigt die Zeit im Ruhezustand an, bis die Helligkeit des Bildschirms reduziert wird.
- Der zweite Wert zeigt die Zeit im Ruhezustand an, bis der Bildschirm abgeschaltet wird.

Die folgenden Optionen sind verfügbar:

- 1 Minute / 5 Minuten
- 5 Minuten / 20 Minuten
- 30 Minuten / 2 Stunden

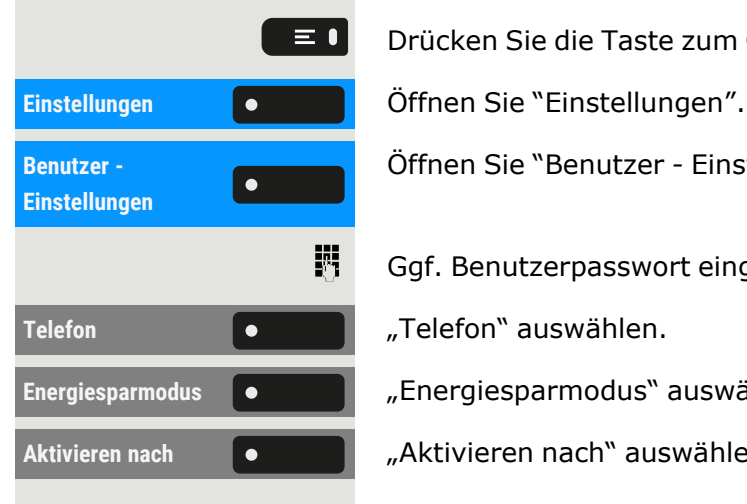

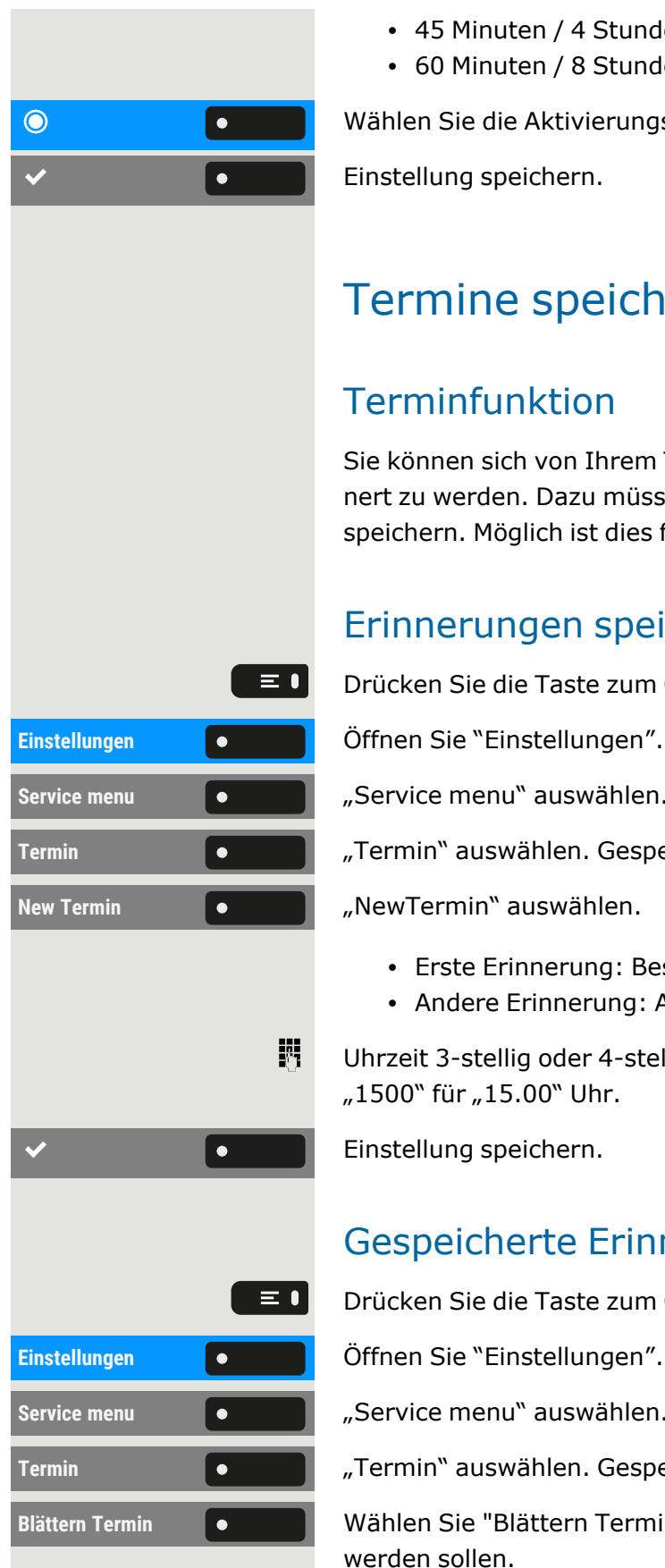

- 45 Minuten / 4 Stunden
- 60 Minuten / 8 Stunden

Wählen Sie die Aktivierungszeit.

Einstellung speichern.

## Termine speichern

## Terminfunktion

Sie können sich von Ihrem Telefon anrufen lassen, um an Termine erinnert zu werden. Dazu müssen Sie die gewünschten Zeitpunkte der Anrufe speichern. Möglich ist dies für die jeweils nächsten 24 Stunden.

## Erinnerungen speichern

Drücken Sie die Taste zum Öffnen des Hauptmenüs.

**Service menu** "Service menu" auswählen.

**Termin Termin'** auswählen. Gespeicherte Erinnerungen werden angezeigt.

- Erste Erinnerung: Bestätigen Sie.
- Andere Erinnerung: Auswählen und bestätigen.

Uhrzeit 3-stellig oder 4-stellig eingeben, z. B. "845" für "8.45" Uhr oder "1500" für "15.00" Uhr.

Einstellung speichern.

## Gespeicherte Erinnerungen löschen

Drücken Sie die Taste zum Öffnen des Hauptmenüs.

Service menu **COLORES** "Service menu" auswählen.

Termin **Termin** "Termin" auswählen. Gespeicherte Erinnerungen werden angezeigt.

**Blättern Termin** (amboliennen Wählen Sie "Blättern Termin", wenn mehrere Erinnerungen gespeichert werden sollen.

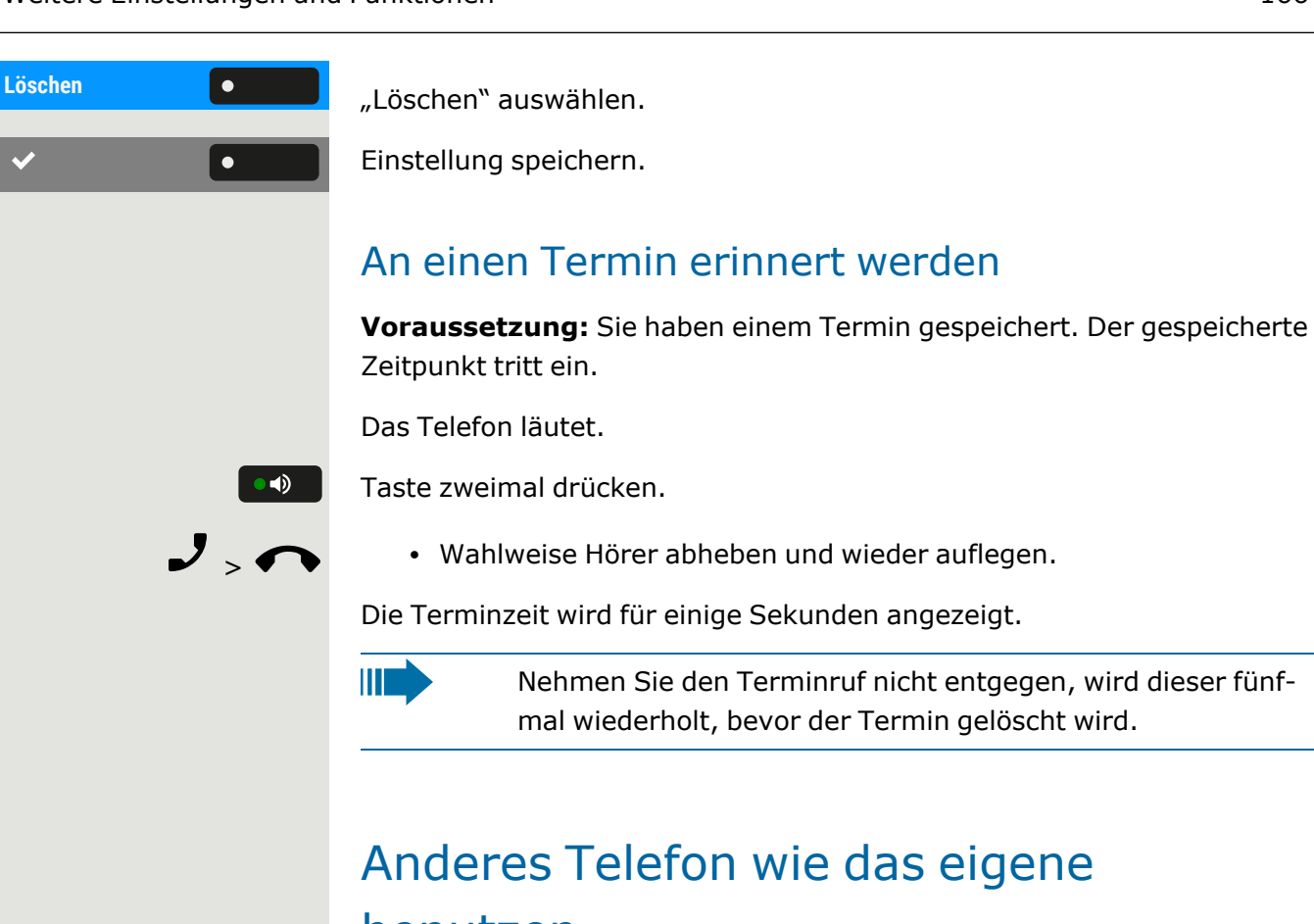

## benutzen

Sie können sich an einem anderen Telefon der -Anlage mit einer persönlichen OpenScape Desk Phone Identifikationsnummer (PIN) identifizieren (auch an Telefonen untereinander vernetzter OpenScape 4000- Anlagen, z. B. an anderen Firmenstandorten). Sie können das andere Telefon für die folgenden Aktionen verwenden:

- mit Kostenstellenzuordnung telefonieren
- mit Projektzuordnung wählen
- Ihren Briefkasten abfragen
- eine an Ihrem eigenen Telefon gespeicherte Rufnummer für Wahlwiederholung nutzen,
- Termine eingeben

Mit einer internen PIN können Sie Anrufe für Sie, zum anderen Telefon Ihres Aufenthaltortes umleiten (Umleitung "nachziehen").

## Sich an einem anderen Telefon identifizieren

**Voraussetzung:** Sie haben von Ihrem zuständigen Administrator eine PIN erhalten. Innerhalb des Bereichs Ihrer eigenen OpenScape Desk Phone-Anlage benötigen Sie eine interne PIN. Für andere OpenScape Desk Phone-Anlagen im Netzverbund benötigen Sie eine netzweite PIN.

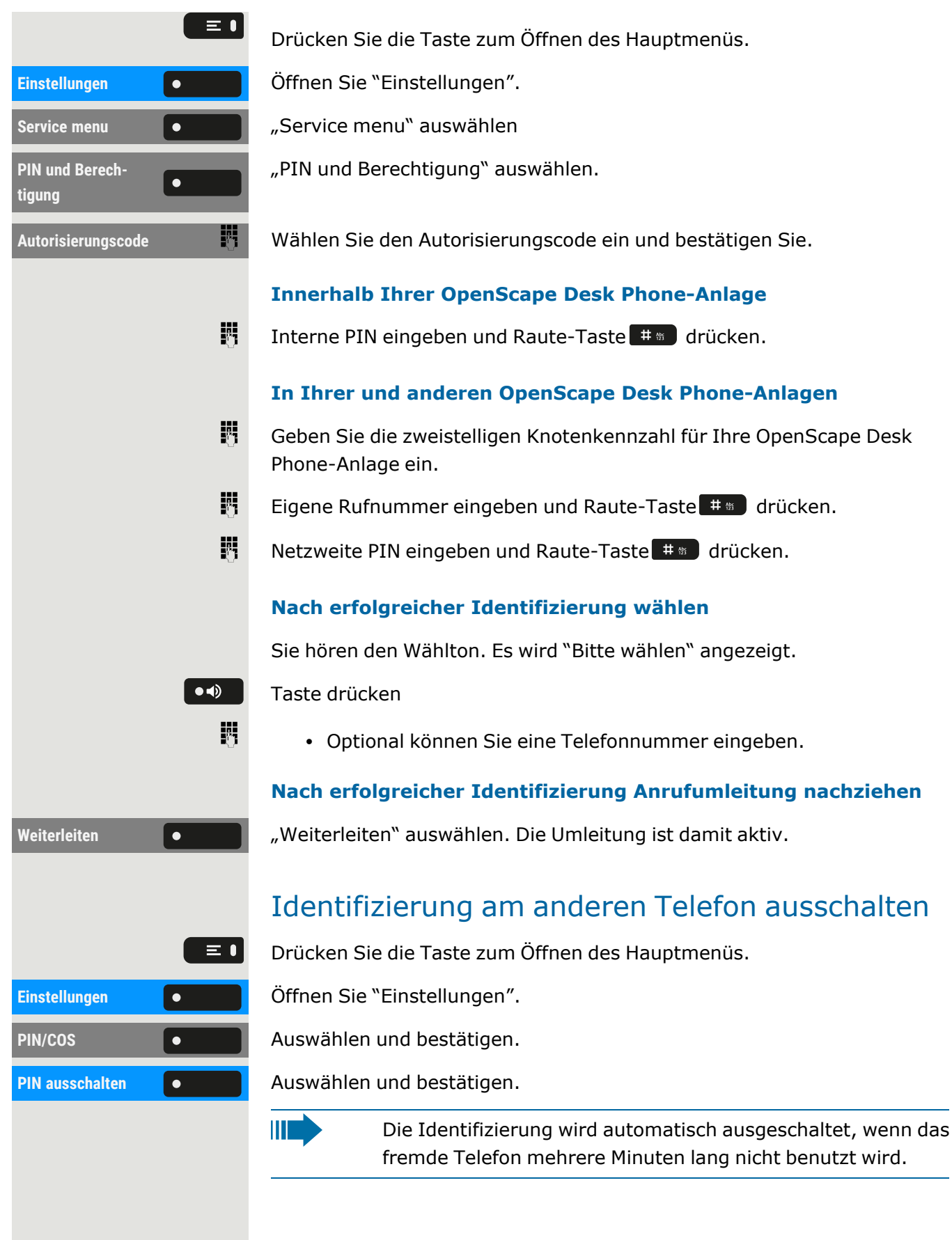

## Eigenen Anschluss auf ein anderes Telefon legen (Mobility)

Sie können den Anschluss Ihres Telefons mit den meisten Funktionen und Eigenschaften (Rufnummer, Tastenbelegung, Berechtigungen) auf ein anderes Telefon verlegen. Das "Home-Telefon" wird deaktiviert und das "Gast-Telefon" wird zu "Ihrem" Telefon. Der ursprüngliche Anschluss des "Gast-Telefons" ist ebenfalls deaktiviert, darum sollte für seine Rufnummer eine Anrufumleitung eingerichtet werden (siehe ["Anrufe](#page-111-0) umleiten"  $\rightarrow$  [Seite](#page-111-0) 112).

Die Verlegung bleibt so lange aufrecht, bis Sie sich am "Gast-Telefon" wieder abmelden. Das Verlegen kann auch netzweit erfolgen.

## Mobility-Varianten

Es stehen zwei Varianten für Mobility zur Verfügung:

- Basic
- Data Privacy

Die Einstellung erfolgt durch das Fachpersonal.

### **Basic**

X.

Beim "Anmelden" am "Gast-Telefon" werden folgende Einstellungen des mobilen Anschlusses übernommen:

- $\cdot$  Tastenbelegung
- Berechtigungen
- Anrufumleitung
- Zusätzlich werden auch noch anstehenden Nachrichten oder Infos signalisiert .

Konversationen des "Gast-Telefons" sind sichtbar und kann verwendet werden.

Die von Ihnen in der Zwischenzeit angelegten Konversationen werden nach dem Abmelden nicht automatisch vom Telefon gelöscht.

### **Data Privacy**

Beim "Anmelden" am "Gast-Telefon" werden folgende Einstellungen des mobilen Anschlusses übernommen:

- $\cdot$  Tastenbelegung
- Anrufumleitung
- Berechtigungen (außer Benutzerpasswort)
- Zusätzlich werden auch noch anstehenden Nachrichten oder Infos signalisiert .
- Das Benutzer-Passwort wird nicht übernommen darum müssen Sie ein neues Passwort am Telefon erstellen.

Ihnen steht eine leere Konversationsliste zur Verfügung, die nach dem Abmelden von diesem Telefon automatisch wieder gelöscht wird.

## <span id="page-168-0"></span>Anschluss zum "Gast-Telefon" verlegen

Mobilen Anschluss am "Gast-Telefon" anmelden. Dadurch verhält sich das Telefon bzgl. Kostenzuordnung, Tastenprogrammierung, Anrufumleitung usw. wie das eigene.

Ш

 $\equiv \bullet$ 

瞬

Ihr "Home-Telefon" kann während dieser Einrichtung nicht genutzt werden.

**Voraussetzung:** Es wurde ein mobiler Anschluss mit einer eigenen Rufnummer und einer ID vom Administrator eingerichtet.

Drücken Sie die Taste zum Öffnen des Hauptmenüs.

Einstellungen **Gründer Beiter Sie "Einstellungen".** 

Service menu **COLO CONTINEY** "Service menu" auswählen.

Mobile Anmeldung **Communisies** "Mobile Anmeldung" auswählen.

• Geben Sie optional den Systemcode für "Mobile Anmeldung" ein (z. B. \*26).

Rufnummer vom "Home-Telefon" eingeben und Raute-Taste drücken.

ID eingeben und Raute-Taste # drücken.

Die Anmeldeprozedur startet.

Nach der Anmeldung sehen Sie im Infobereich und rechts in der Statusleiste das Symbol  $\triangleq$  und Ihre eigene Rufnummer.

Die ursprünglichen Benutzereinstellungen des "Gast-Telefons" sind für Sie nicht mehr sichtbar, dafür steht Ihnen Ihr Anschluss zur Verfügung.

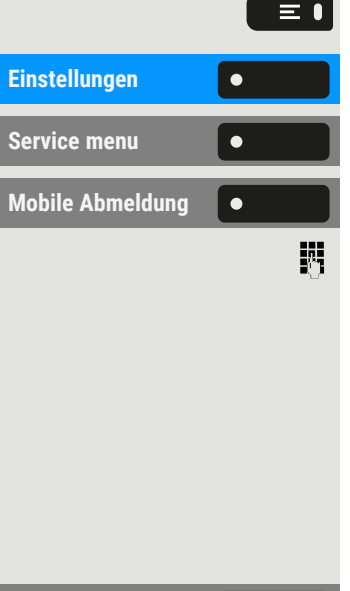

## Zurück zum "Home-Telefon" verbinden

### **Abmelden über das "Gast-Telefon"**

Wenn Sie Ihren Anschluss am "Gast-Telefon" nicht mehr benötigen bzw. wenn Sie wieder zu Ihrem "Home-Telefon" wechseln wollen, melden Sie sich am "Gast-Telefon"ab.

Drücken Sie die Taste zum Öffnen des Hauptmenüs.

Einstellungen **Örfflerigen Sie "Einstellungen".** 

**Service menu** "Service menu" auswählen.

Mobile Abmeldung **Communist Provide Abmeldung** auswählen.

Geben Sie optional den Systemcode für "Mobile Abmeldung" ein (z. B. \*25).

Der Abmeldevorgang beginnt.

### **Abmelden über das "Home-Telefon"**

Haben Sie vergessen, sich am "Gast-Telefon" abzumelden, können Sie das über das "Home-Telefon" nachholen.

Mobilität abbrechen **Orthug 1986** "Mobilität abbrechen" auswählen.

Falls Ihr Administrator das "Mobility Passwort" aktiviert hat, werden Sie dazu aufgefordert, dieses jetzt einzugeben.

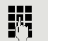

Geben Sie das "Mobility-Passwort" ein.

- Das "Gasttelefon" steht jetzt mit seiner ursprünglichen Rufnummer, den Eigenschaften und Funktionen zur Verfügung. Eine evtl. eingerichtete Anrufumleitung kann wieder aufgehoben werden.
- Das "Home-Telefon" ist wieder aktiviert und Sie können wie gewohnt telefonieren.

## Anschluss zum nächsten Telefon verlegen

Wenn Sie Ihren Anschluss vom ersten "Gast-Telefon" zu einem zweiten "Gast-Telefon" verlegen wollen, melden Sie sich am zweiten "Gast-Tele-fon" an (siehe "Anschluss zum ["Gast-Telefon" verlegen"](#page-168-0)  $\rightarrow$  Seite 169).

Am ersten "Gast-Telefon" wird die Meldung "Abmeldung erfolgreich" ausgegeben. Das "Home-Telefon" bleibt gesperrt. Sie können jetzt das zweite "Gast-Telefon" wie das erste verwenden.

## OpenScape Desk Phone als Hausrufanlage (Sprech- und Gegensprechanlage)

Sie können einen internen Teilnehmer an der OpenScape Desk Phone über den Lautsprecher seines Telefons direkt ansprechen, um eine Verbindung aufzubauen. Direktansprechen können Sie auch aus einer Rückfrage einleiten. Folgende Funktionen sind möglich:

- Anlagenweites Direktansprechen
	- zu einem variablen Ziel
	- zu einem festen Ziel
- Direktansprechen in einer Gruppe
	- zu einem variablen Ziel
	- zu einem festen Ziel
- Gegensprechen innerhalb einer Gruppe
	- zu einem variablen Ziel
	- zu einem festen Ziel
- Durchsage an alle Mitglieder einer Leitungsgruppe

Sie können das Direktansprechen oder die Durchsage abbrechen, indem Sie den Hörer auflegen, oder während einer Rückfrage das gehaltene Gespräch wieder aufnehmen.

II T

Für alle Funktionen ist darauf zu achten, dass der Ansprechschutz der betroffenen Telefone ausgeschaltet ist (siehe ["Akti-](#page-187-0)vieren oder Deaktivieren des [Ansprechschutzes"](#page-187-0)  $\rightarrow$  Seite [188\)](#page-187-0).

Wird ein Teilnehmer direkt angesprochen, dessen Ansprechschutz eingeschaltet ist, so wird das Direktansprechen ignoriert und es erfolgt ein normaler Anruf.

### Anlagenweites Direktansprechen

Sie können von Ihrem Telefon einen beliebigen internen Teilnehmer direkt ansprechen, dessen Telefon über eine Freisprechfunktion oder einen Lautsprecher verfügt.

### **Direktansprechen zu einem variablen Ziel**

Ein Zielteilnehmer wird über seine interne Rufnummer angesprochen.

Hörer abheben.

 $\bullet$ 

• Optional Taste drücken und Freisprechen.

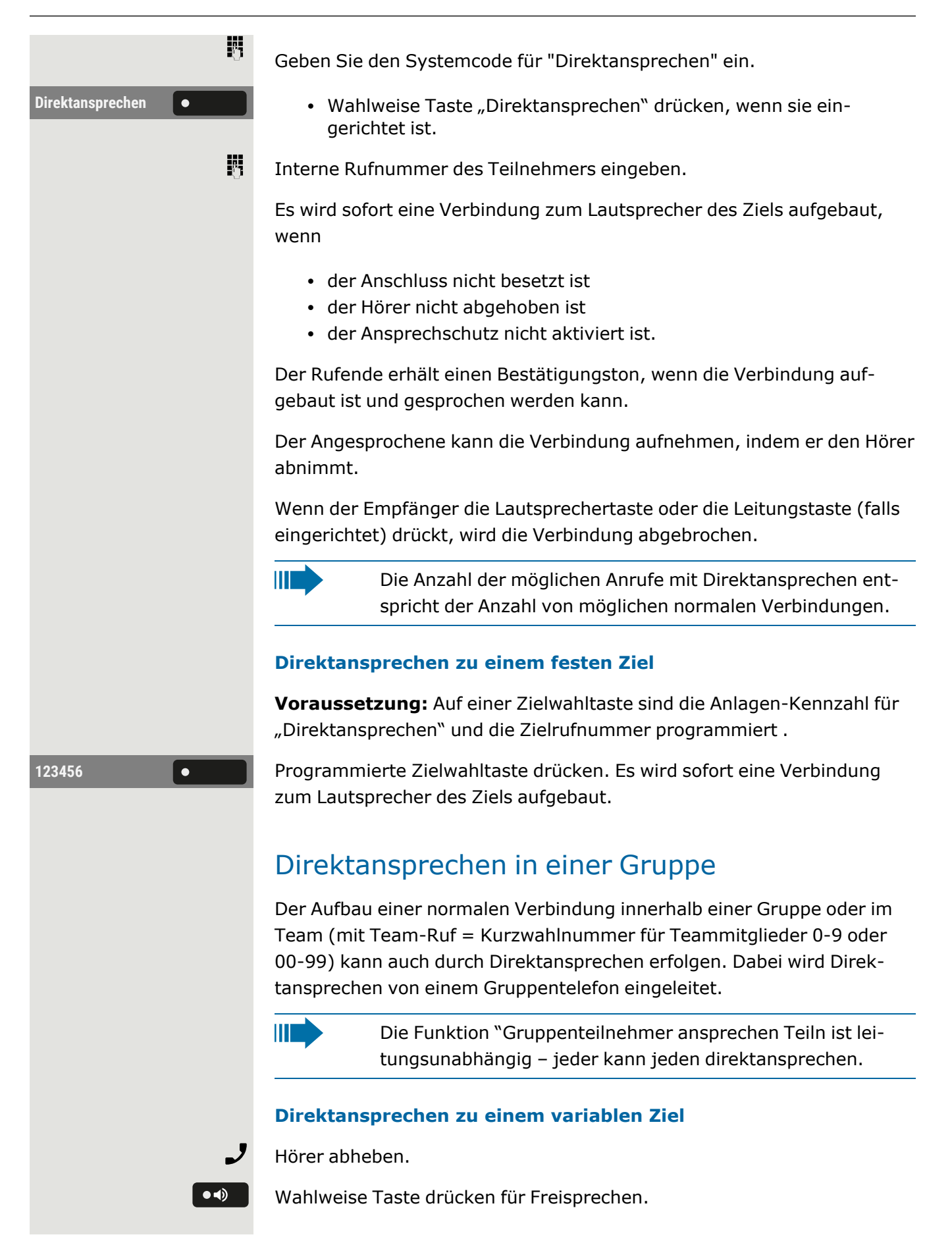

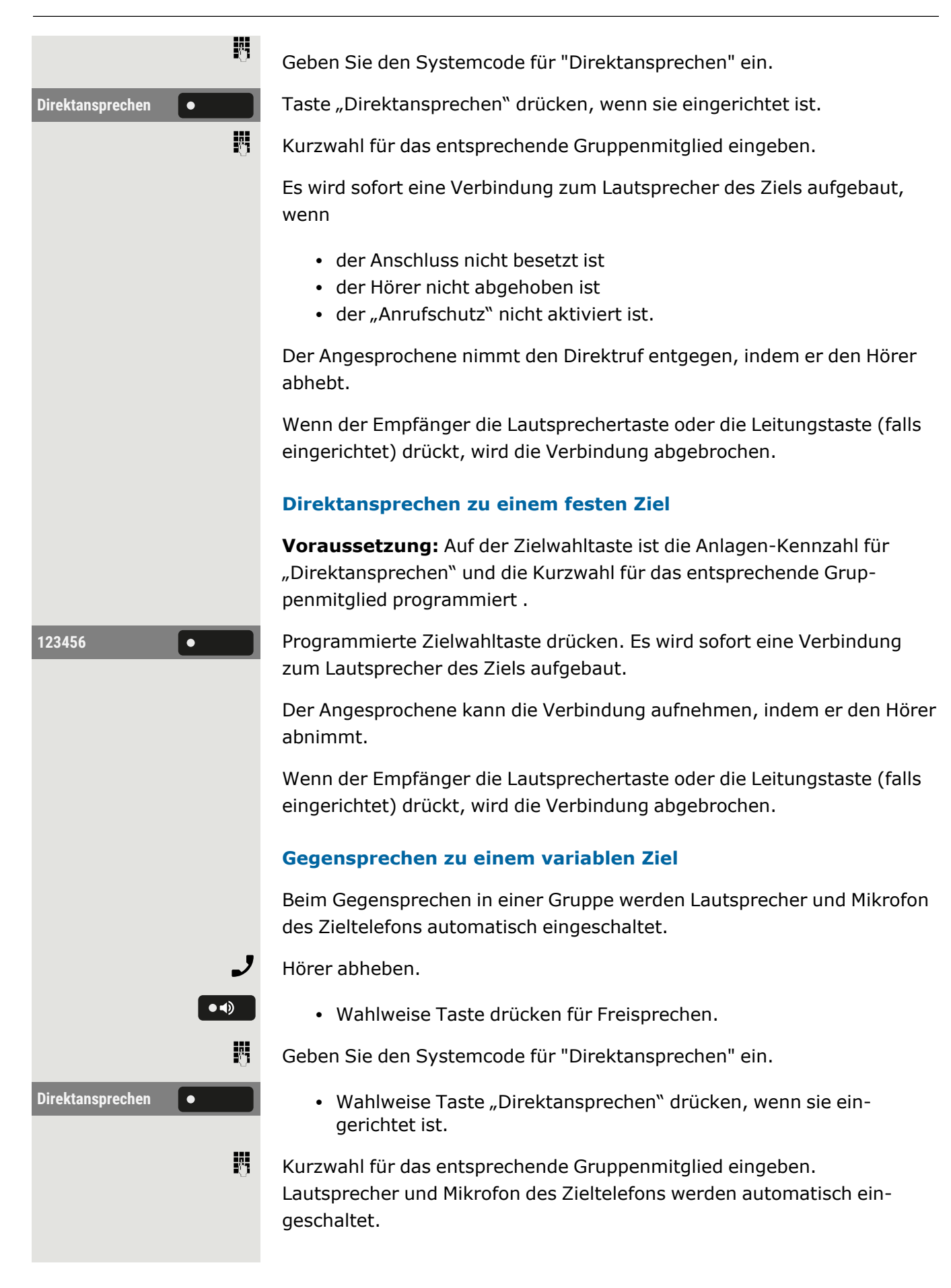

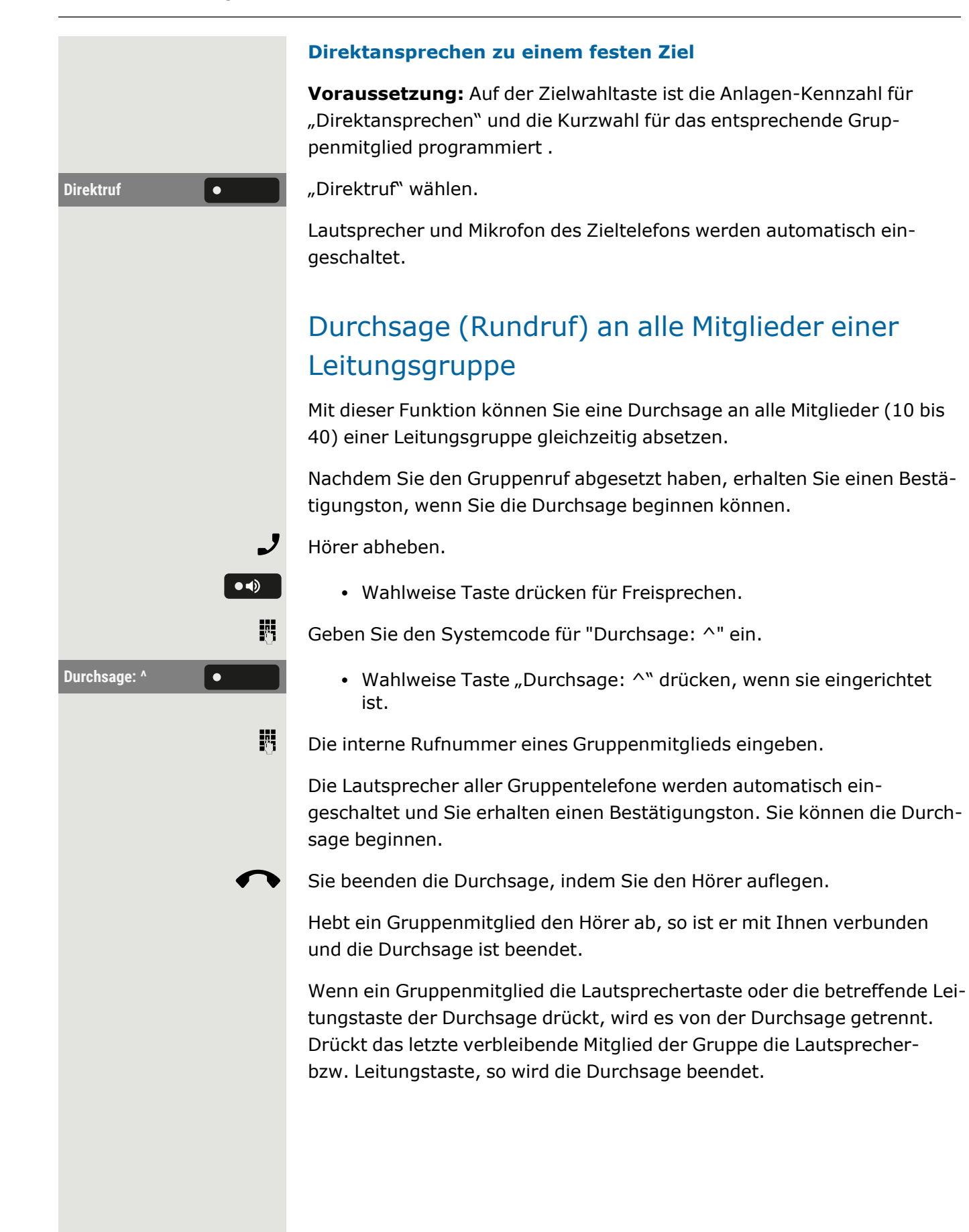

## Anrufe für anderen Anschluss umleiten

Sie können für einen anderen Telefon-, Fax- oder PC-Anschluss von Ihrem eigenen Telefon aus eine Umleitung speichern, einschalten, abfragen und ausschalten. Dazu müssen Sie die PIN des Anschlusses kennen oder die Berechtigung "Anrufumleitung für fremden Anschluss" besitzen. In beiden Fällen hilft Ihnen der zuständige Administrator Ihrer Anlage.

## <span id="page-174-0"></span>Ziel für anderes Telefon speichern – Umleitung einschalten

Drücken Sie die Taste zum Öffnen des Hauptmenüs.

"Umleitungsart im Amt: " auswählen.

Variabel: Alle Anrufe **Communist Communist Paris Variabel:** Alle Anrufe "auswählen.

Geben Sie die Zielrufnummer des anderen Anschlusses ein.

Geben Sie die PIN ein und bestätigen Sie.

Rufnummer des Ziels eingeben.

Einstellung speichern.

<span id="page-174-1"></span>Die Umleitung ist damit aktiv.

## Ziel für Fax/PC/Besetztfall speichern – Umleitung aktiviert

Drücken Sie die Taste zum Öffnen des Hauptmenüs.

**Service menu** "Service menu" auswählen.

Kennzahl für die gewünschte Umleitungsart eingeben. Kennzahlen werden vom zuständigen Administrator vergeben. In der Tabelle können Sie die für Sie gültigen Kennzahlen eintragen:

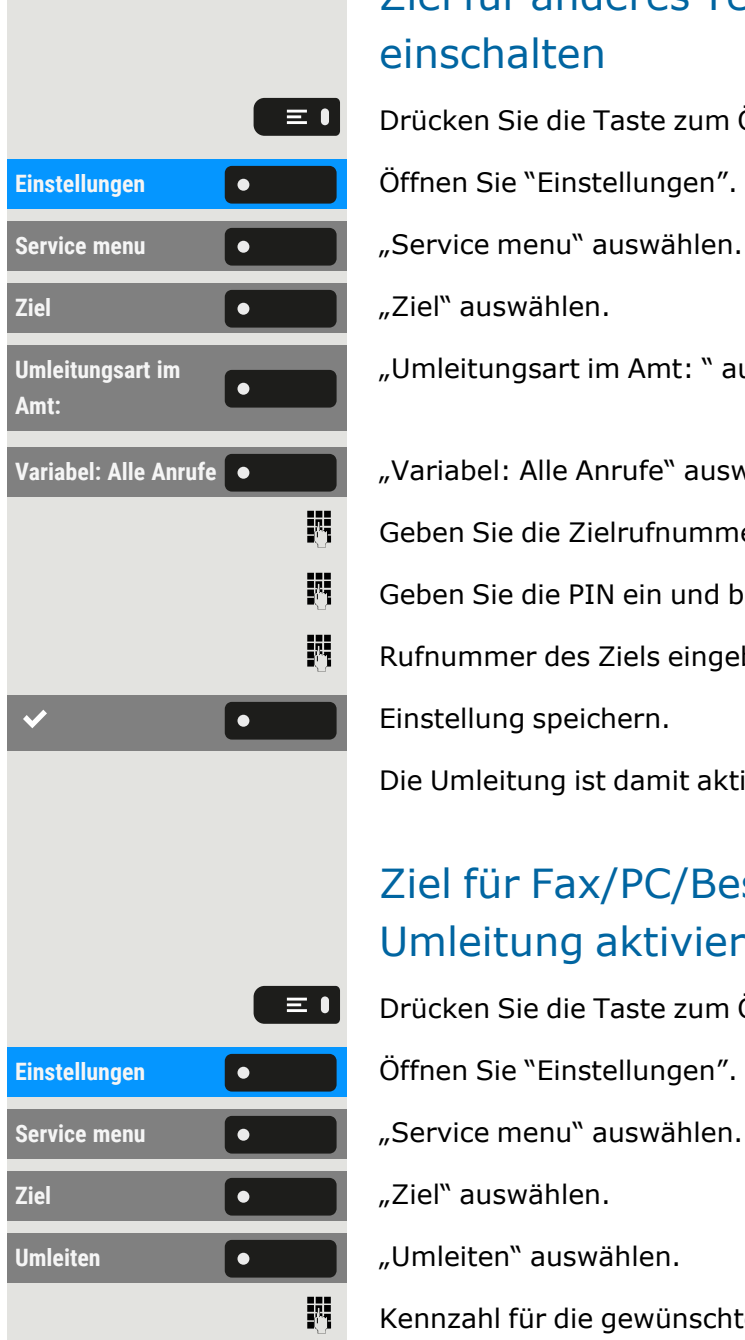

"Umleitung für PC":

"Umleitung für Besetztfall":

## 123

閼

欝

 $\bullet$ 

躢 Rufnummer des anderen Anschlusses eingeben.

PIN eingeben.

Rufnummer des Ziels eingeben.

Einstellung speichern.

Die Umleitung ist damit aktiv.

## Umleitung für anderes Telefon abfragen oder ausschalten

Drücken Sie die Taste zum Öffnen des Hauptmenüs.

**Einstellungen** Öffnen Sie "Einstellungen".

**Service menu** "Service menu" auswählen.

**Schalter** "Schalter" auswählen.

**Umleitung Amt ein** "Umleitung Amt ein" auswählen.

**Variabel: Alle Anrufe** "Variabel: Alle Anrufe" auswählen.

Rufnummer des anderen Telefons eingeben.

PIN eingeben.

Einstellung speichern.

### **Ausschalten**

**Deaktivieren** "Deaktivieren" auswählen.

### **Abfragen**

**Suchen** "Suchen" auswählen.

Die Quellrufnummer und die Zielrufnummer werden angezeigt.

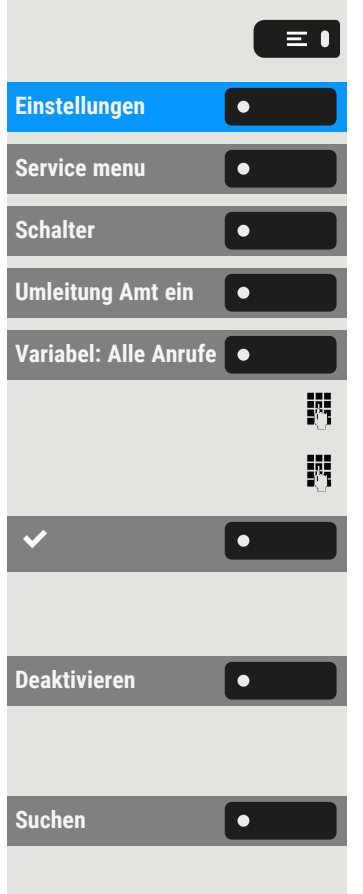

 $\bm{\mathsf{x}}$ 

 $\bm{\times}$ 

## Umleitung für Fax/PC/Besetztfall abfragen oder ausschalten

Drücken Sie die Taste zum Öffnen des Hauptmenüs.

Einstellungen **Örffnen Sie "Einstellungen".** 

**Service menu** "Service menu" auswählen.

"Umleitungsart im Amt: " auswählen.

Kennzahl für die gewünschte Umleitungsart eingeben. Kennzahlen werden vom zuständigen Administrator vergeben. In der Tabelle können Sie die für Sie gültigen Kennzahlen eintragen:

"Umleitung für Fax abfragen":

"Umleitung für PC abfragen":

"Umleitung f. Besetzt abfragen":

"Umleitung für Fax ausschalten":

"Umleitung für PC ausschalten":

"Umleitung f. Besetzt ausschalten":

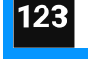

喌

喌

 $\bullet$ 

Rufnummer des anderen Anschlusses eingeben.

PIN eingeben.

Einstellung speichern.

### **Ausschalten**

Deaktivieren **Communister in Deaktivieren** auswählen.

Einstellung speichern.

## Umleitung für anderen Anschluss ändern

Gehen Sie dazu genauso vor wie beim Speichern/Einschalten:

• Informationen zu einem anderen Telefon finden Sie unter ["Ziel](#page-174-0) für anderes Telefon speichern – Umleitung [einschalten"](#page-174-0)  $\rightarrow$  Seite 175

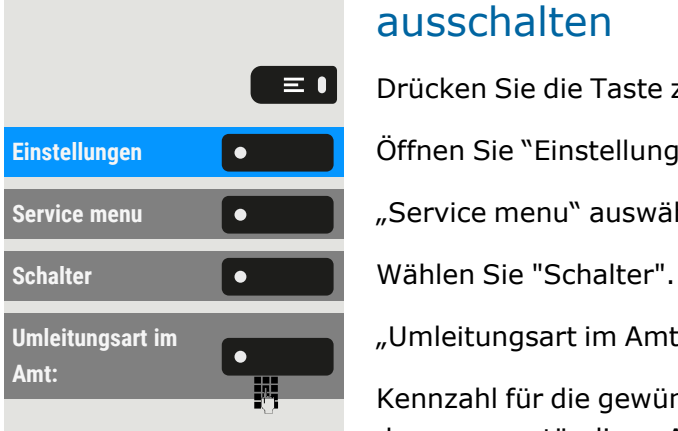

• Für Fax, PC oder besetzten Anschluss, siehe "Ziel für [Fax/PC/Be-](#page-174-1)setztfall speichern – [Umleitung](#page-174-1) aktiviert"  $\rightarrow$  Seite 175.

## Verwalten von Avatar-Bildern

Sie können neue Avatar-Bilder auf das Telefon herunterladen und sie verwenden, um das Bild eines Kontakts zu ändern.

Diese Einstellung können Sie auch über die Weboberfläche 區 vornehmen (siehe ["Web-Schnittstelle](#page-203-0) (WBM)" → Seite 204).

#### **Hochladen eines Bildes auf das Telefon**

- 1. Öffnen Sie einen Browser auf einem PC, der im selben Netzwerk wie das Telefon ist.
- 2. Geben Sie die URL des Telefons ein (siehe ["Netzwerkinformationen](#page-200-0) [anzeigen"](#page-200-0)  $\rightarrow$  Seite 201), um die WBM-Seite des Telefons aufzurufen.
- 3. Öffnen Sie die Registerkarte "Benutzer Einstellungen" und gehen Sie zu "Dateitransfer > Avatar-Bilder".

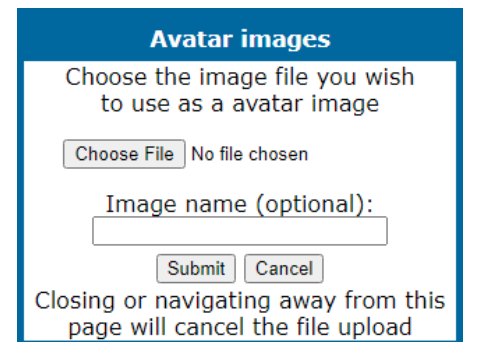

- 4. Wählen Sie "Datei auswählen" und wählen Sie eine Bilddatei aus dem Dateisystem aus. **Der Dateityp muss PNG, JPG oder BMP sein, und die Bilddatei darf nicht größer als 100 kB sein.**
- 5. Optional können Sie dem Bild einen Namen geben.
- 6. Klicken Sie auf "Speichern & beenden", um das Bild auf das Telefon hochzuladen.

Nachdem das Originalbild erfolgreich hochgeladen wurde, Ш wird es auf 64x64 Pixel verkleinert.

#### **Löschen einer Bilddatei vom Telefon**

1. Öffnen Sie auf dem PC die URL der WBM-Seite des Telefons und navigieren Sie zu "Dateitransfer > Avatar-Bilder".

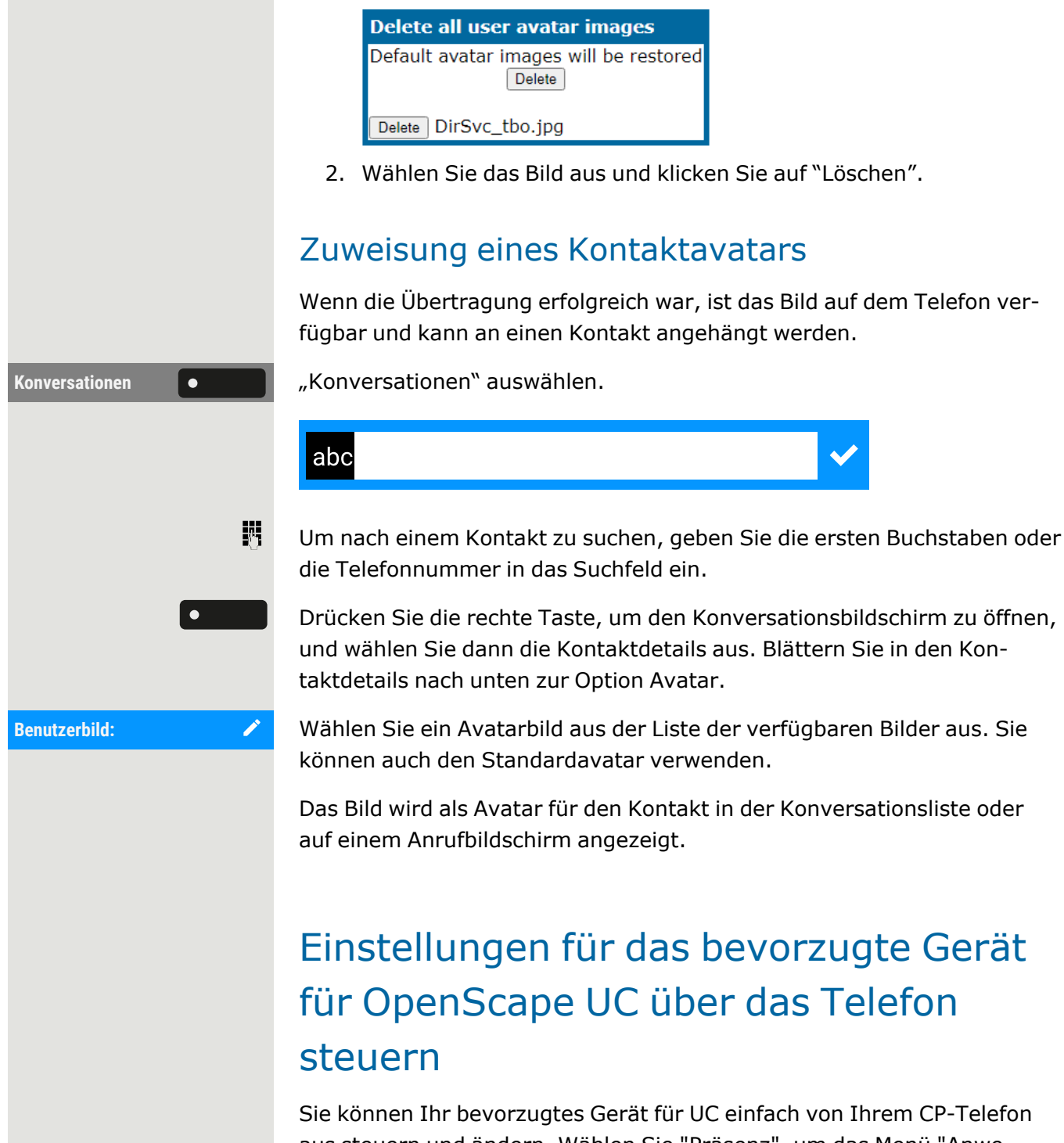

aus steuern und ändern. Wählen Sie "Präsenz", um das Menü "Anwesenheit" zu öffnen. Ihr ausgewähltes bevorzugtes Gerät wird neben der Option bevorzugtes Gerät für UC angezeigt.

Um ein anderes Gerät auszuwählen, markieren Sie das **bevorzugte Gerät für UC** und drücken Sie die Taste daneben.

Der Bildschirm UC bevorzugtes Gerät zeigt eine Liste mit den Namen aller Geräte, die Sie über den UC-Webclient konfiguriert haben.

Um ein neues Gerät auszuwählen, markieren Sie es und drücken Sie die Taste neben dem Gerät.

Der LED-Status wechselt zu Gelb, wenn das bevorzugte Gerät für UC nicht das ONS-Gerät (One Number Service) ist, andernfalls bleibt sie aus.

Das bevorzugte Gerät für UC für eingehende und ausgehende ШT Anrufe ist immer dasselbe, wenn es über das CP-Telefon konfiguriert wird.

Wenn der UC-Server nicht verfügbar ist oder der Benutzer keine korrekten Anmeldedaten angegeben hat, wird im Menü des Anwesenheitsbildschirms "kein bevorzugter Gerätestatus" angezeigt.

## Videostream durch eine Kamera betrachten

Sie können einen Videostream mit einer Kamera z. B. von der Türsprechstelle aus öffnen und ein Echtzeitvideo auf Ihrem Telefon ansehen, wenn der Administrator das Gerät konfiguriert hat. So können Sie Ihr Gebäude überwachen.

Das Telefon kann bis zu vier verschiedene Kameras steuern, aber nur eine davon kann gleichzeitig verwendet werden. Mehrere Telefonbenutzer können das Video gleichzeitig ansehen.

## So programmieren Sie eine Kamera

### **Beispiel: Programmieren der Kamera der Türsprechanlage**

**Voraussetzung**: Direct Video wurde vom Administrator freigeschaltet.

Als erstes müssen Sie eine programmierbare Taste für die Aktivierung/Deaktivierung der Kamera einrichten.

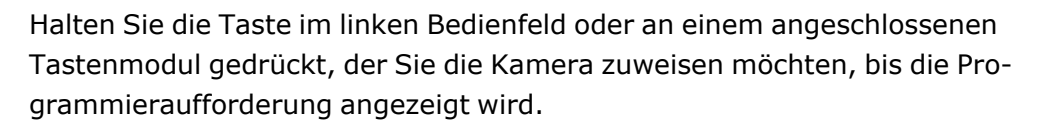

Drücken Sie die Taste zum Öffnen des Hauptmenüs.

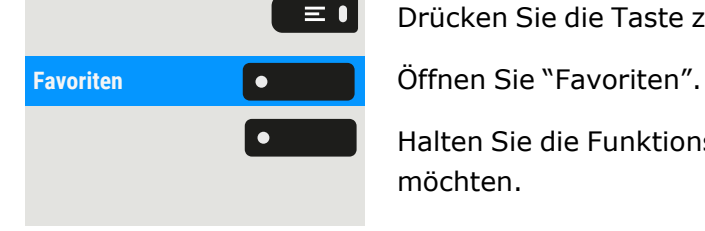

Halten Sie die Funktionstaste gedrückt, der Sie die Kamera zuordnen möchten.
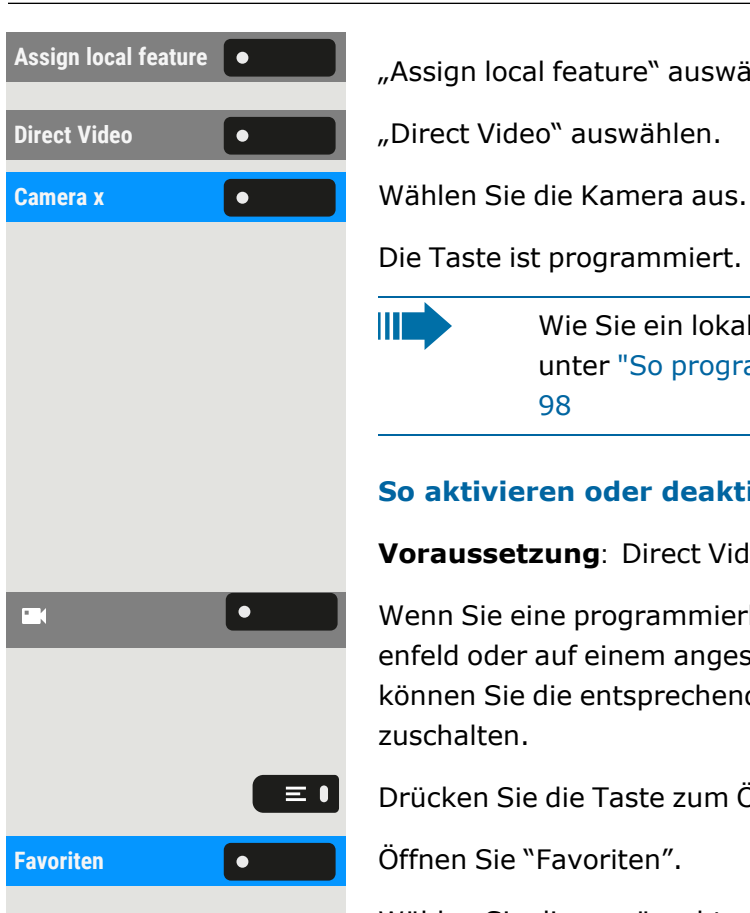

 $\bullet$ 

 $\overline{\mathbf{N}}$ 

"Assign local feature" auswählen.

Die Taste ist programmiert.

Ш

Wie Sie ein lokales Merkmal einrichten können, erfahren Sie unter "So [programmieren](#page-97-0) Sie eine lokale Funktion"  $\rightarrow$  Seite [98](#page-97-0)

#### **So aktivieren oder deaktivieren Sie die Kamera**

**Voraussetzung**: Direct Video wurde vom Administrator freigeschaltet.

Wenn Sie eine programmierbare Taste für die Kamera im linken Bedienfeld oder auf einem angeschlossenen Tastenmodul konfiguriert haben, können Sie die entsprechende Taste drücken, um die Kamera einzuschalten.

Drücken Sie die Taste zum Öffnen des Hauptmenüs.

Wählen Sie die gewünschte Seite.

**Camera x Camera Mählen Sie die Kamera aus. Das Video schaltet sich ein.** 

Um das Video zu deaktivieren, drücken Sie die Taste neben dem Kamerasymbol. Sie kehren zum Ruhebildschirm des Telefons zurück.

### LED-Anzeigen für Kameratasten

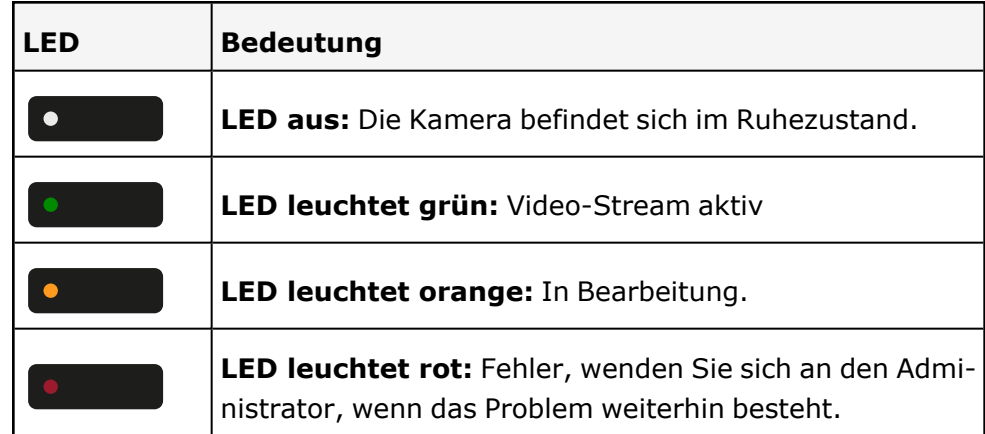

## Türöffner

#### Türöffner programmieren

**Voraussetzung**: Die Funktion "Türöffner" wurde vom Administrator freigeschaltet.

Zuerst müssen Sie eine programmierbare Taste zum Öffnen einer Tür einrichten (siehe auch "So [programmieren](#page-97-0) Sie eine lokale Funktion"  $\rightarrow$  Seite [98](#page-97-0)).

Drücken Sie die Funktionstaste im linken Bedienfeld lang oder halten Sie die Funktionstaste an einem angeschlossenen Tastenmodul, der Sie die Funktion "Türöffner" zuweisen möchten, gedrückt, bis die Programmieraufforderung angezeigt wird.

Drücken Sie die Taste zum Öffnen des Hauptmenüs.

Halten Sie die Funktionstaste gedrückt, der Sie die Tür zuordnen möchten.

Assign local feature  $\begin{bmatrix} \bullet & \bullet & \bullet \end{bmatrix}$  "Assign local feature" auswählen.

### LED-Anzeigen für Türöffnertasten

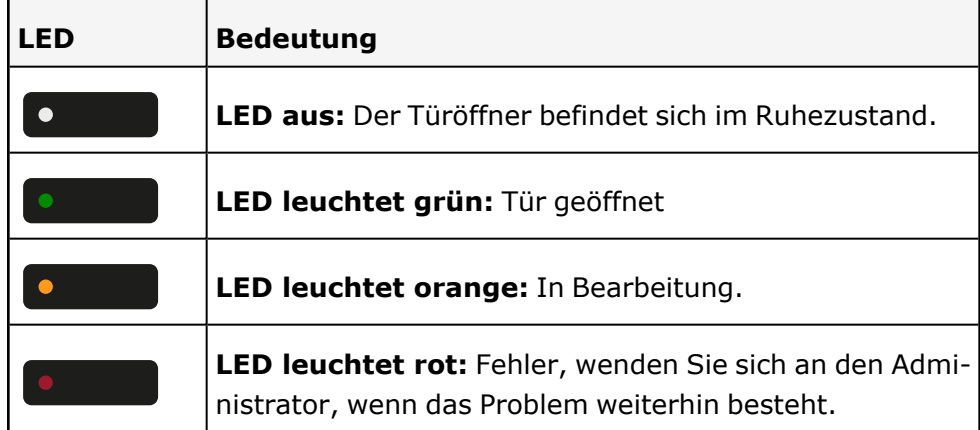

### Tür öffnen, ohne einen Ruf zu erhalten

**Voraussetzung**: Die Funktion muss vom Administrator freigegeben werden.

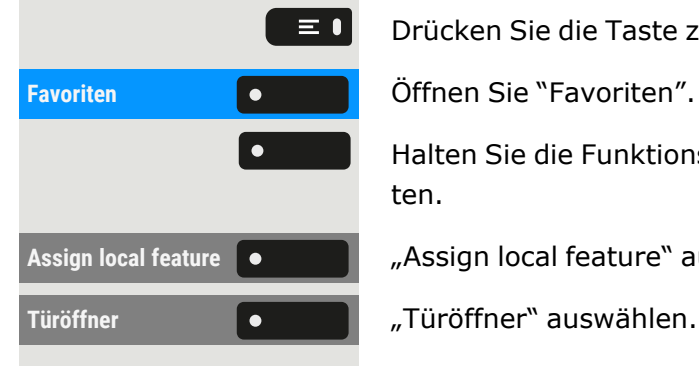

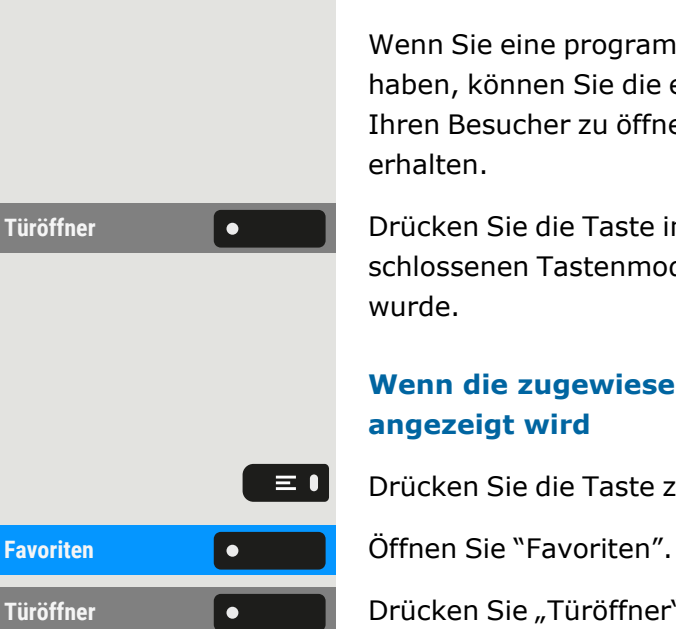

#### **Mit programmierbarer Taste**

Wenn Sie eine programmierbare Taste zum Öffnen der Tür konfiguriert haben, können Sie die entsprechende Taste drücken, um die Tür für Ihren Besucher zu öffnen, ohne einen Anruf von der Türsprechstelle zu erhalten.

**Türöffner Drücken Sie die Taste im linken Bedienfeld oder an einem ange**schlossenen Tastenmodul, der die Funktion "Türöffner" zugewiesen wurde.

#### **Wenn die zugewiesene Taste nicht auf dem Ruhebildschirm angezeigt wird**

Drücken Sie die Taste zum Öffnen des Hauptmenüs.

Türöffner **Drücken Sie** "Türöffner". Die Tür wird geöffnet.

### Gespräch am Türtelefon entgegennehmen

**Voraussetzung**: Die Funktion"Türöffner" wurde vom Administrator eingerichtet. Da Sie eine Türsprechstelle mit integrierter Kamera haben, muss auch direktes Video vom Administrator freigegeben werden.

Wenn der Servicetechniker ein Türtelefon eingerichtet und der Administrator dieses konfiguriert hat, können Sie mit Besuchern sprechen und den Türöffner vom Telefon aktivieren.

Wenn jemand an der Tür klingelt, erhalten Sie einen eingehenden Ruf von der Tür.

Wenn der Administrator die Videoautomatik für Ihren Türöffner aktiviert hat (Standard), sehen Sie auch das Kamerabild.

#### <span id="page-182-0"></span>**Mit einem Besucher über die Türsprechstelle sprechen**

**Voraussetzung:** Das Telefon wird von der Türsprechstelle angerufen.

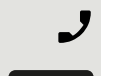

Hörer abheben. Sie werden mit der Türsprechstelle verbunden.

• Sie können auch die Freisprech-Taste drücken.

- $\bullet$   $\bullet$
- Beantworten **COLO CONTEX CONTEX VIETER SIE OPTIONAL TEAM** BEAN UP TO BEAN MEDICAL CONTEX CONTEX CONTEX CONTEX CO
- 

Sie können nun mit Ihren Besuchern sprechen.

#### **Gespräch vom Türtelefon abweisen**

Drücken Sie die entsprechende Funktionstaste. Der Anruf wird abgewiesen.

### Videostream öffnen, bevor Sie einen Türtelefonanruf entgegennehmen

**Voraussetzung:** Das Telefon wird von einer Türsprechstelle angerufen. Der Türöffner und das direkte Video wurden vom Administrator konfiguriert.

Sie können sich den Videostream Ihres Eingangs ansehen, bevor Sie die Tür öffnen.

**Video anzeigen** "Video anzeigen" auswählen.

Sie können den folgenden Bildschirm auf Ihrem Gerät sehen.

#### **Mehrere Kameras**

Wenn Sie mehr als eine Kamera konfiguriert haben, wird der folgende Bildschirm angezeigt.

Drücken Sie die Taste neben dem Pfeil, um den Videobildschirm einer anderen Kamera zu sehen.

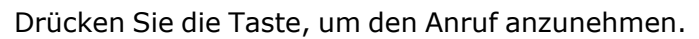

Drücken Sie die Taste, um das Video auszuschalten. Drücken Sie alternativ die für die Kamera konfigurierte Funktionstaste (siehe auch ["Videostream](#page-179-0) durch eine Kamera betrachten"  $\rightarrow$  Seite 180).

Das Video wird ausgeschaltet. Sie können es wieder einschalten.

#### **Videostream nach Beantwortung eines Türrufs öffnen**

**Voraussetzung:** Die Funktionen "Türöffner" und "Direct Video" sind vom Administrator konfiguriert worden. Ein Anruf von der Türsprechstelle wurde entgegengenommen.

Wenn Sie den Anruf von der Türsprechstelle aus annehmen, sehen Sie folgenden Bildschirm auf dem Telefonbildschirm. Sie können mit Ihrem Besucher sprechen.

Icon wählen, um das Video einzuschalten.

Drücken Sie die Taste, um das Video auszuschalten.

Drücken Sie die Taste, um das Gespräch zu beenden.

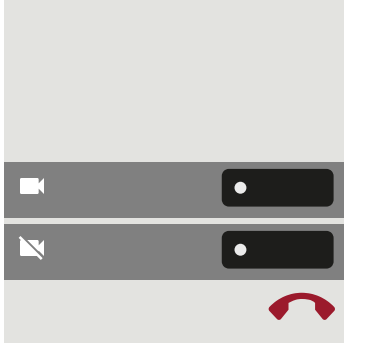

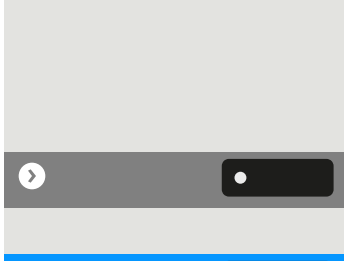

 $\overline{\mathbf{\Sigma}}$ 

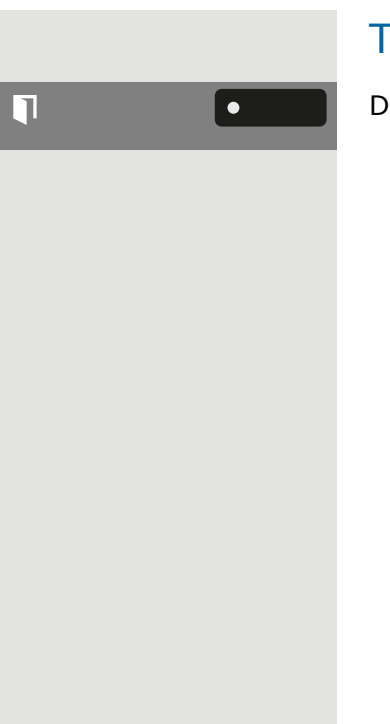

### Tür öffnen

Drücken Sie die Taste, um die Tür zu öffnen.

# Spezielle Funktionen bei Parallelruf (ONS)

Ist Ihr Telefon in einer ONS-Gruppe eingebunden (ONS = "One Number Service"), sind Sie an allen weiteren Telefonen dieser Gruppe wie an Ihrem eigenen Telefon erreichbar. Wenden Sie sich zum Einrichten einer ONS-Gruppe an den Administrator.

Eine ONS-Gruppe kann aus maximal 3 Telefonen (Rufnummern) bestehen.

Maximal ein Gruppenteilnehmer kann ein externes Telefon (z. B. ein Mobiltelefon) verwenden. Ein Telefon in der Gruppe ist der "Master" (**A**), dessen Nummer auch den anderen Mitgliedern (**B**, **C**) der ONS-Gruppe mitgeteilt wird.

Wenn **A**, **B** oder **C** angerufen werden, klingeln alle Telefone der ONS-Gruppe. Wenn **A**, **B** oder **C** besetzt ist, sind alle Telefone der ONS-Gruppe besetzt (Besetztton für einen Anrufer von außerhalb der ONS-Gruppe). Innerhalb der ONS-Gruppe sind die Telefone jeweils mit ihren ursprünglichen Rufnummern erreichbar.

Weitere Auswirkungen auf Telefone interner Teilnehmer einer ONS-Gruppe gibt es auch bei folgenden Leistungsmerkmalen:

- Anklopfen, siehe "Zweitanruf [\(Anklopfen\)](#page-119-0) annehmen"  $\rightarrow$  Seite 120
- Rufumleitung, siehe "Anrufe [umleiten"](#page-111-0)  $\rightarrow$  Seite 112
- Bitte nicht stören, siehe [""Anrufschutz" ein-](#page-187-0) oder ausschalten"  $\rightarrow$ [Seite](#page-187-0) 188
- Mailbox (MWI), siehe ["Leitungsbriefkasten"](#page-153-0)  $\rightarrow$  Seite 154
- Rückruf, siehe ["Rückruf](#page-113-0) nutzen "  $\rightarrow$  Seite 114
- Konversationen, siehe ["Konversationen"](#page-54-0)  $\rightarrow$  Seite 55

Enthält Ihre ONS-Gruppe ein Mobiltelefon, achten Sie darauf, dass es stets verfügbar (eingeschaltet) ist. Ansonsten kann es durch frühzeitige Anrufannahme durch die Mobil-Mailbox zu Problemen bei der Anrufsignalisierung bei weiteren ONS-Gruppenteilnehmern kommen.

## Aus "Sammelanschluss" herausschalten oder wieder hineinschalten

**Voraussetzung:** Für das Team ist ein Sammelanschluss eingerichtet.

Sie können sich aus dem Sammelanschluss jederzeit herausschalten, z. B. wenn Sie den Arbeitsplatz verlassen. Bei Anwesenheit schalten Sie sich wieder hinein.

WE

Über Ihre eigene Rufnummer bleiben Sie auch im herausgeschalteten Zustand erreichbar.

Drücken Sie die Taste zum Öffnen des Hauptmenüs.

**Einstellungen** Öffnen Sie "Einstellungen".

**Service menu** "Service menu" auswählen.

**Schalter** "Schalter" auswählen.

**Gruppenruf ein** "Gruppenruf ein" auswählen.

**Deaktivieren** "Deaktivieren" auswählen.

• Wählen Sie optional "Aktivieren".

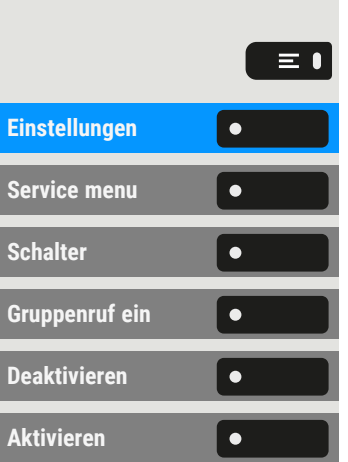

# <span id="page-187-1"></span>Datenschutz und Sicherheit

# <span id="page-187-0"></span>"Anrufschutz" ein- oder ausschalten

Um nicht gestört zu werden, können Sie den Anrufschutz einschalten. Interne Anrufer hören den Freiton und die Meldung "Anrufschutz". Externe Anrufer werden zur Vermittlung umgeleitet. Der Administrator kann für den Anrufschutz auch Umleitungsziele einrichten, um interne und externe Anrufe umzuleiten.

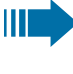

 $\equiv$  0

Wenn Ihr Telefon zu einer ONS-Gruppe gehört: Der Anrufschutz kann an jedem Telefon der ONS-Gruppe ein-/ausgeschaltet werden und gilt dann für alle Telefone der ONS-Gruppe.

**Voraussetzung:** Der Administrator hat den Anrufschutz für alle Teilnehmer im System generell freigegeben.

Drücken Sie die Taste zum Öffnen des Hauptmenüs.

**Anrufschutz** "Anrufschutz" auswählen. Das Display zeigt an, ob Anrufschutz ein- oder ausgeschaltet ist.

**Anrufschutz** Drücken Sie die Taste, um den Modus zu wechseln.

Ein Ton erinnert Sie nach Abheben des Hörers an den eingeschalteten Anrufschutz. Außerdem wird in der Statusleiste das Symbol ● angezeigt.

Ш Die Vermittlung kann den Anrufschutz umgehen und Sie erreichen. Wenn der Administrator die Funktion "Anrufschutz" generell für das Telefon gesperrt hat, wird das Symbol nicht in der Statusleiste angezeigt.

# Aktivieren oder Deaktivieren des Ansprechschutzes

Sie können sich davor schützen, direkt angesprochen zu werden. Der Versuch, Sie über Lautsprecher direkt anzusprechen, wird dann zu einem normalen Anruf.

Drücken Sie die Taste zum Öffnen des Hauptmenüs.

Einstellungen **Gründer Beiter Sie "Einstellungen".** 

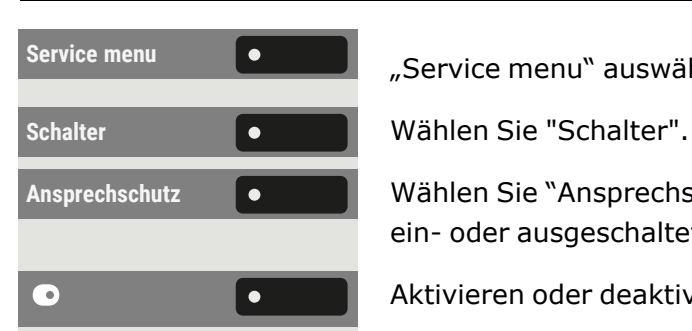

"Service menu" auswählen.

**Ansprechschutz** Wählen Sie "Ansprechschutz". Das Display zeigt an, ob Ansprechschutz ein- oder ausgeschaltet ist.

Aktivieren oder deaktivieren Sie den Ansprechschutz.

# Rufnummernanzeige beim Angerufenen unterdrücken

Die Anzeigeunterdrückung gilt jeweils nur für einen nachfolgenden Anruf und wird bei der Wahlwiederholung nicht mitgespeichert (siehe ["Letztgewählte Rufnummer](#page-152-0) für eine bestimmte Leitung"  $\rightarrow$  Seite 153).

Drücken Sie die Taste zum Öffnen des Hauptmenüs.

**Service menu** "Service menu" auswählen.

Weitere Funktionen **Communist Wählen Sie "Weitere Funktionen".** 

Wählen Sie "Rufnr.-Unterdrückung". Der Wählton ist hörbar.

Rufnummer des Teilnehmers eingeben. Nimmt der Teilnehmer den Anruf an, wird Ihre Rufnummer nicht angezeigt.

## <span id="page-188-0"></span>Benutzerpasswort einstellen

<span id="page-188-1"></span>Das Benutzerpasswort schützt die einzelnen Konfigurationen, einschließlich der Spracheinstellungen. Sie können auch das Benut-zerpasswort verwenden, um Ihr Telefon zu sperren (siehe ["Telefon](#page-191-0) [sperren](#page-191-0) "  $\rightarrow$  Seite 192 oder für Mobilität "Mobility [function"](../../../../../../Content/CP-general/mobility/mobility-intro.htm)  $\rightarrow$  page 1).

Die folgenden Einstellungen können zutreffen:

- Das Passwort ist deaktiviert. Sie haben keine Möglichkeit Benutzer-Einstellungen vorzunehmen. Sie erhalten die Meldung "Passwort ist deaktiviert".
- Das Passwort ist vorübergehend gesperrt: Während dieser Zeit haben Sie keine Möglichkeit, Benutzer-Einstellungen vorzunehmen. Sie erhalten die Meldung "Passwort ist gesperrt".

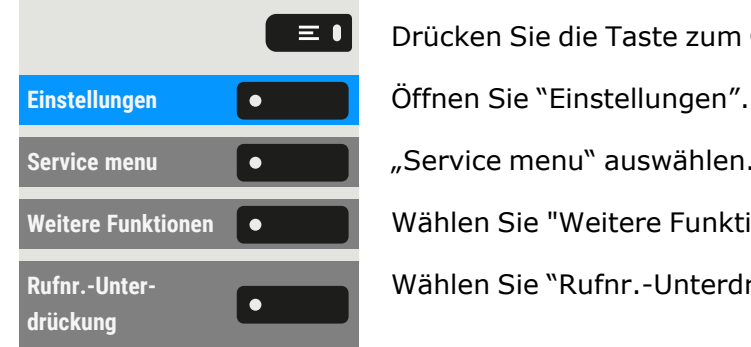

喌

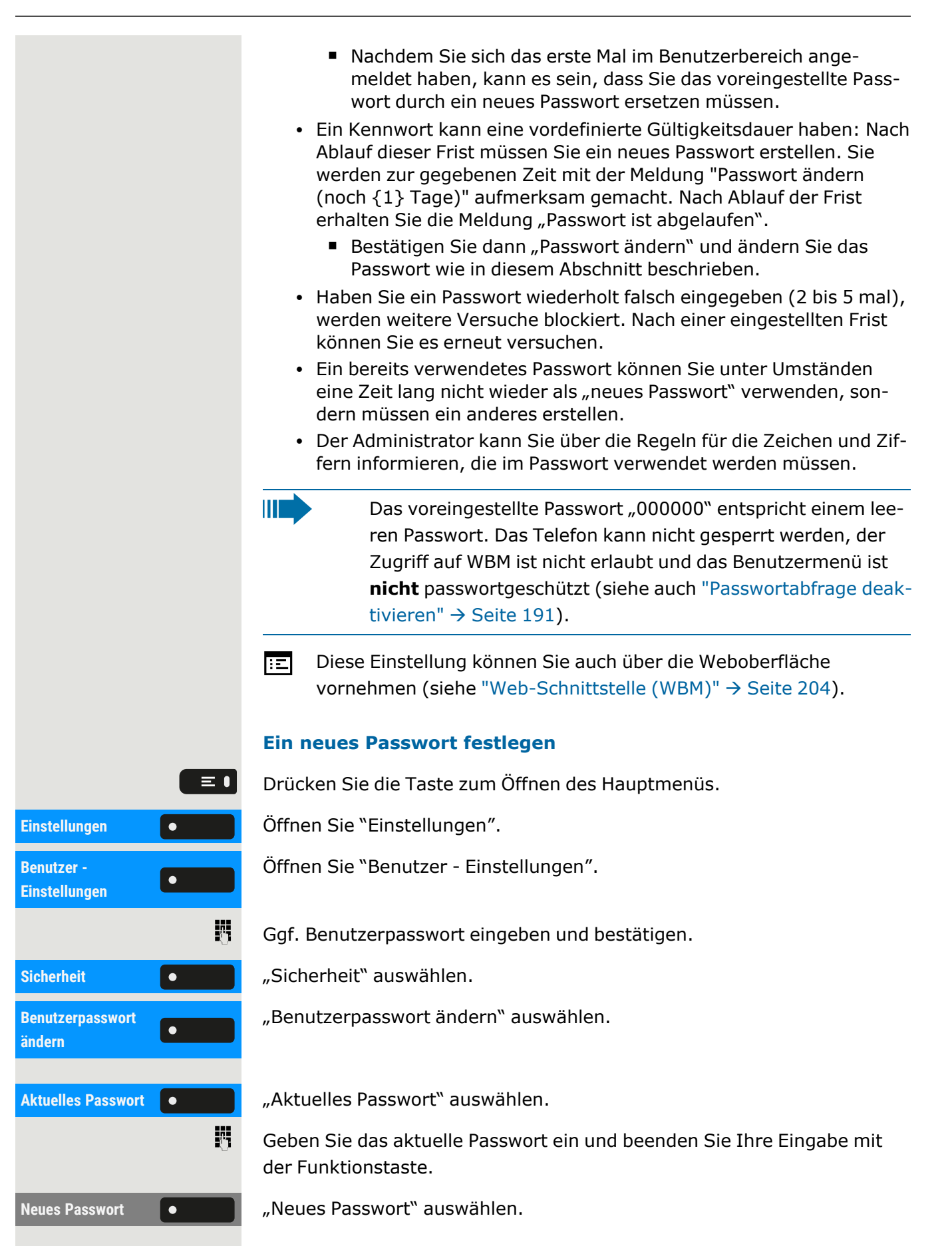

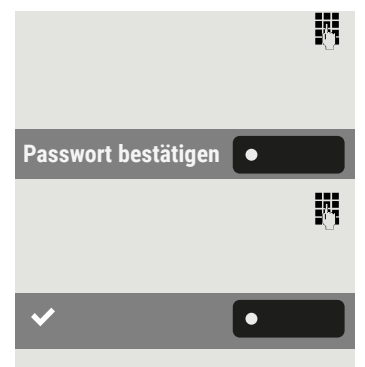

Geben Sie das neue Passwort ein und beenden Sie Ihre Eingabe mit der Funktionstaste.

Passwort bestätigen  $\begin{bmatrix} \bullet & \bullet & \bullet \end{bmatrix}$  "Passwort bestätigen" auswählen.

Wiederholen Sie das neue Passwort und beenden Sie Ihre Eingabe mit der Funktionstaste.

Einstellung speichern.

Das neue Passwort ist jetzt gültig.

#### **Passwortabfrage deaktivieren**

Um das Benutzerpasswort zu deaktivieren, gehen Sie wie oben beschrieben vor und setzen das neue Passwort auf die Standardeinstellung "000000".

#### <span id="page-190-1"></span><span id="page-190-0"></span>Passwortabfrage deaktivieren

Wurde bereits ein Passwort eingerichtet, können Sie die Abfrage für das Telefon wieder außer Kraft setzen.

Die Deaktivierung der Passwortabfrage wirkt sich nicht auf die Web-Schnittstelle oder CTI-Anwendungen aus, die eine Passwortabfrage verwenden.

Ш

 $\equiv 0$ 

 $\overline{\phantom{a}}$ 

- Solange die Passwortabfrage deaktiviert ist, haben Sie keinen Zugang zur Web-Schnittstelle über die Benutzereinstellungen.
- Wenn Sie die Passwortabfrage deaktivieren, können Sie das Telefon **nicht mehr** sperren und das Benutzermenü ist **nicht** passwortgeschützt.

Drücken Sie die Taste zum Öffnen des Hauptmenüs.

Einstellungen **Gründer Beiter Gesternen Sie** Öffnen Sie "Einstellungen".

Öffnen Sie "Benutzer - Einstellungen".

Ggf. Benutzerpasswort eingeben und bestätigen.

躢 Sicherheit **Communist Sicherheit** "auswählen. **Benutzerpasswort**  $\bullet$ **ändern** 閼

**Benutzer - Einstellungen**

"Benutzerpasswort ändern" auswählen.

**Aktuelles Passwort**  $\bullet$  **Aktuelles Passwort** auswählen.

Geben Sie das aktuelle Passwort ein.

#### Datenschutz und Sicherheit 192

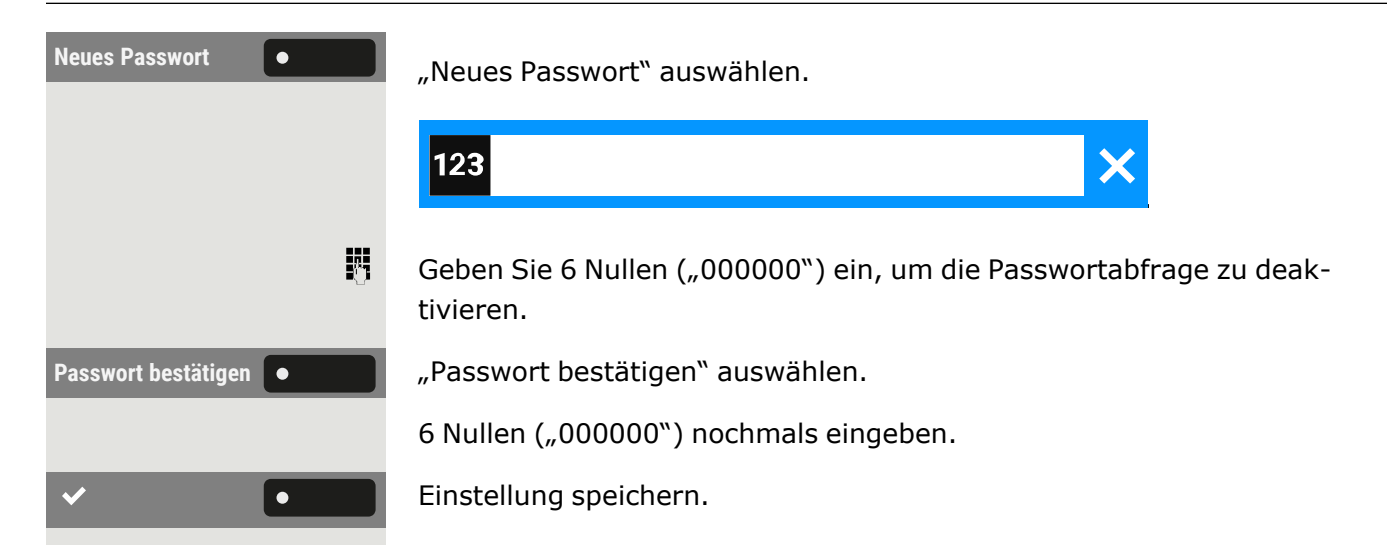

## <span id="page-191-0"></span>Telefon sperren

Um das Telefon vor unberechtigtem Zugriff zu schützen, können Sie das Telefon sperren, damit niemand, ohne das Benutzerpasswort zu kennen, telefonieren oder Einstellungen ändern kann.

Vordefinierte Nummern aus dem Wählplan können auch gewählt werden, wenn das Telefon gesperrt ist. Kontaktieren Sie für nähere Informationen den Administrator.

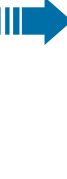

 $\frac{1}{2}$   $\frac{A}{2}$ 

Das Telefon kann nur gesperrt werden, wenn Sie ein Benutzerpasswort festgelegt haben (siehe ["Benutzerpasswort](#page-188-0) ein[stellen"](#page-188-0) à Seite 189). Das Passwort darf **nicht** die Standardeinstellung "000000" sein. Fragen Sie, ob der Administrator die Telefonsperre freigeschaltet hat.

#### Sperre einschalten

Halten Sie die Taste gedrückt, bis "Telefon sperren" angezeigt wird.

**Sperren "Sperren"** auswählen.

#### **Sperren über das Menü "Präsenz"**

Sie können auch die Taste drücken, um das Menü "Präsenz" zu öffnen.

[  $\rightarrow$  • **[-) •** 

Telefon sperren **Communist Prefering** Telefon sperren<sup>"</sup> auswählen.

Drücken Sie die Taste, um das Menü zu verlassen.

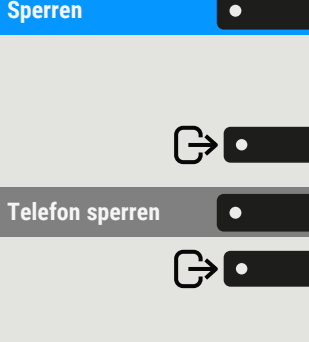

#### Telefon entsperren

Wenn das Telefon gesperrt ist, können ausgewählte Funktionstasten nicht verwendet werden. Das gilt auch dann, wenn auf dieser Taste die Notrufnummer gespeichert ist.

**Telefon gesperrt <b>E**s wird die Information "Telefon gesperrt" angezeigt.

Telefon entsperren **C Telefon** entsperren "auswählen.

Benutzerpasswort eingeben und bestätigen. Die Sperre ist aufgehoben, wenn das Passwort korrekt war.

Admin entsperren **e leep also wählen Sie optional "Admin entsperren".** 

Geben Sie das Administratorkennwort ein und bestätigen Sie es, wenn das Benutzerkennwort nicht bekannt ist. Die Sperre ist aufgehoben, wenn das Passwort korrekt war.

Wenn das Telefon gesperrt ist, kann eine vom Administrator eingegebene Notrufnummer über die Wähltastatur oder die Option "Notruf" gewählt werden.

### <span id="page-192-0"></span>Notrufnummern wählen

II T

Ш

Wurde eine Notrufnummer vom Administrator im Telefon eingetragen,wird "Notruf" angezeigt, nachdem Sie die Sperre eingeschaltet haben. Sie können eine Notrufnummer auch über die Wähltastatur eingeben.

**Notruf Notruf** "Notruf" auswählen. Die voreingestellte Notrufnummer wird angewählt.

Die Nummer wird automatisch gewählt, ohne dass Sie drücken müssen, und es wird eine leere Option angezeigt. Wenn Sie also versehentlich | ok | drücken, wird der Anruf nicht abgebrochen.

# <span id="page-192-2"></span><span id="page-192-1"></span>Sprachverschlüsselung

### Status abfragen im Ruhemodus

Im Ruhezustand des Telefons können Sie abfragen ob die Sprachverschlüsselung an Ihrem Telefon aktiv ist.

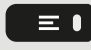

Drücken Sie die Taste zum Öffnen des Hauptmenüs.

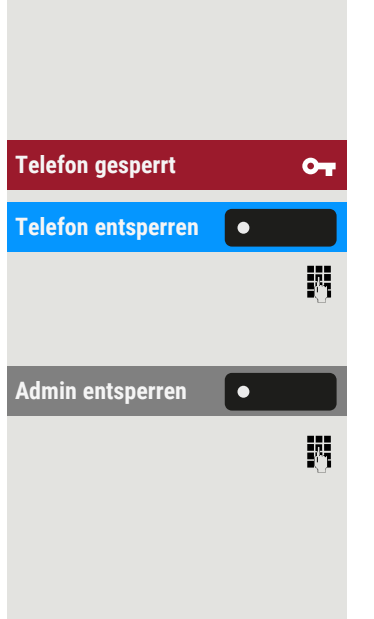

<span id="page-193-1"></span><span id="page-193-0"></span>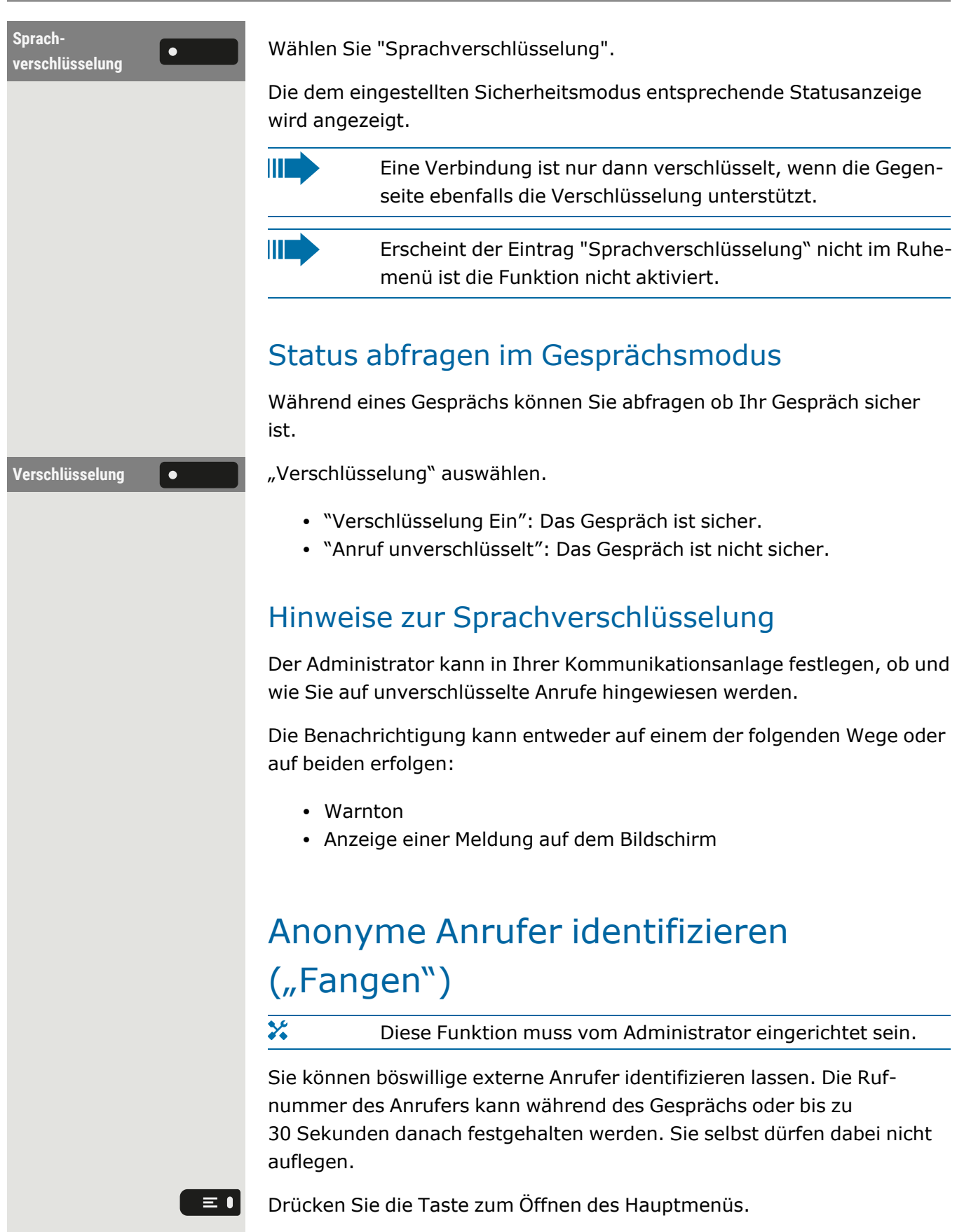

Einstellungen **Gründer Beiter Sie "Einstellungen".** 

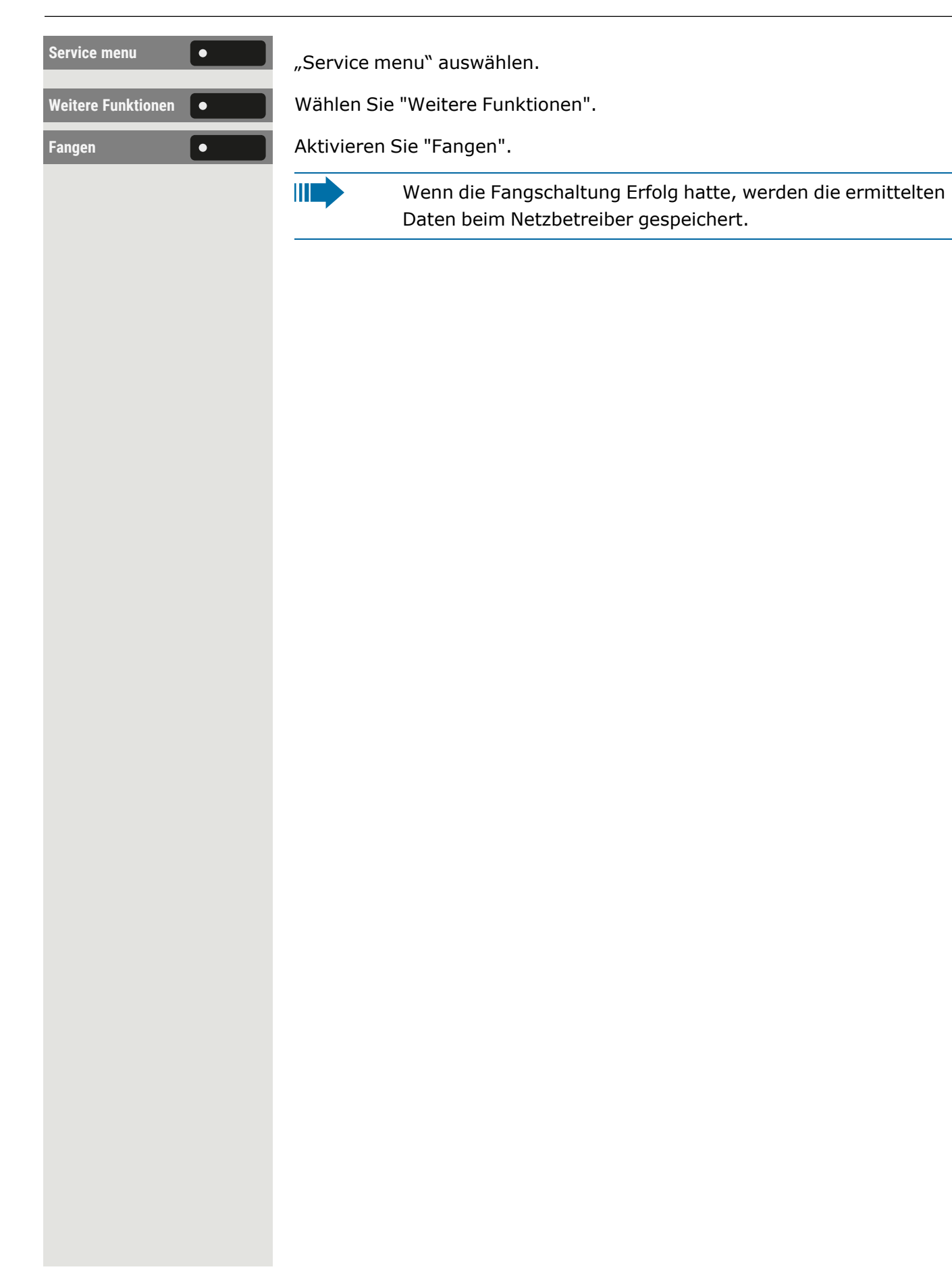

# Lokale Telefon-Einstellungen

## Audioeinstellungen

Sie können die Audioeinstellungen auf dem Telefon für Ihre Arbeitsumgebung und entsprechend Ihren persönlichen Wünschen optimieren.

#### <span id="page-195-0"></span>Lautstärken

Stellen Sie hier z. B. die Lautstärke des Lautsprechers, des Hörers oder des Headsets ein.

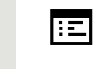

 $\equiv$   $\bullet$ 

瞬

 $\overline{\phantom{a}}$ 

Diese Einstellung können Sie auch über die Weboberfläche vornehmen (siehe ["Web-Schnittstelle](#page-203-0) (WBM)" → Seite 204).

Drücken Sie die Taste zum Öffnen des Hauptmenüs.

Einstellungen **Gründer Beiter Sie "Einstellungen".** 

Öffnen Sie "Benutzer - Einstellungen".

Ggf. Benutzerpasswort eingeben und bestätigen.

**Audio** Wählen Sie "Audio".

Lautstärken **1980 – Lautstärken** "auswählen. Für folgende Mikrofone und Signalisierungen können Sie jeweils unterschiedliche Lautstärken in 10 Stufen einstellen:

- Lautsprecher
- Rufton
- Hörer
- Kopfhörer
- Freisprechen
- Rollover
- Warning tone

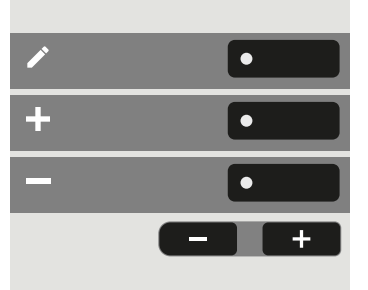

**Benutzer - Einstellungen**

"Bearbeiten" auswählen.

Verwenden Sie die Funktionstaste, um den Wert zu erhöhen.

Verwenden Sie die Funktionstaste, um den Wert zu verringern.

• Sie können auch die Tasten auf dem Ziffernblock verwenden.

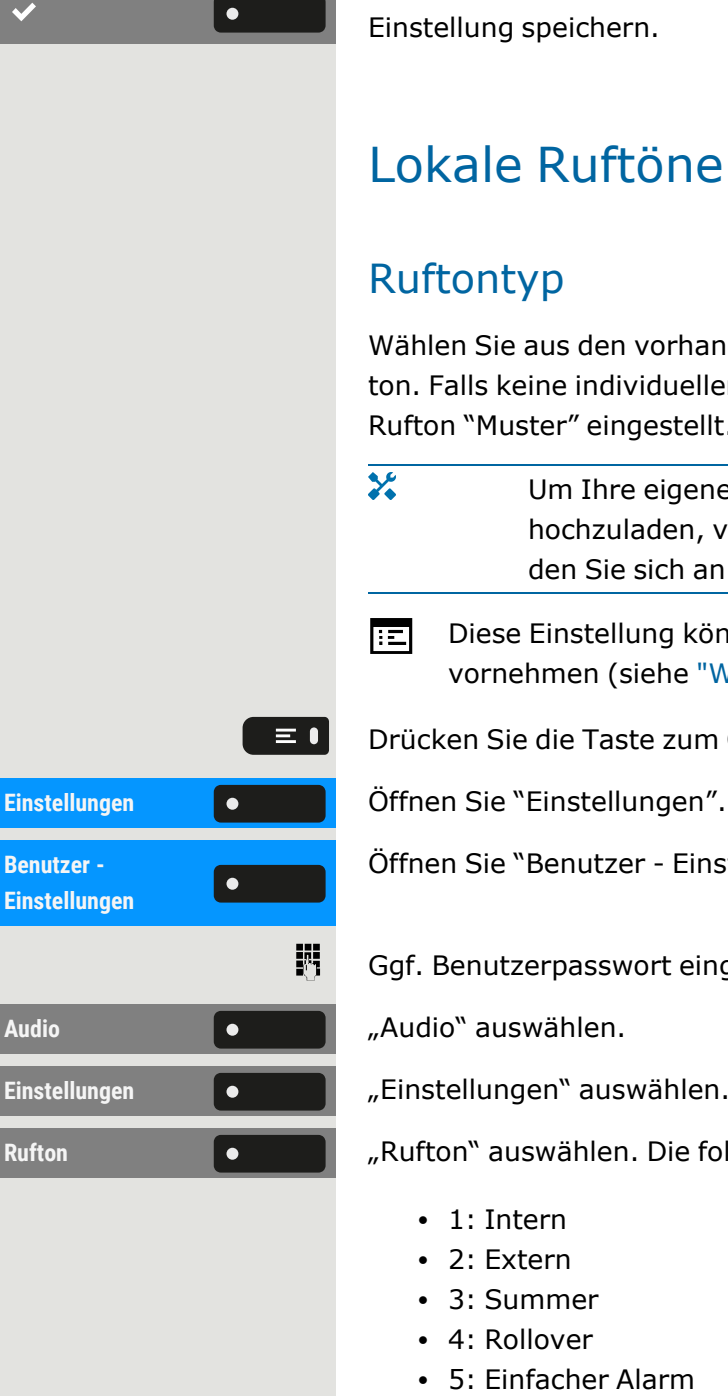

Einstellung speichern.

# Lokale Ruftöne einstellen

## **Ruftontyp**

 $\overline{\mathbf{y}}$ 

Wählen Sie aus den vorhandenen Audiodateien Ihren bevorzugten Rufton. Falls keine individuellen Audiodateien zur Verfügung stehen, ist der Rufton "Muster" eingestellt.

- Um Ihre eigenen Dateien im Format "\*.mp3" oder "\*.wav" hochzuladen, verwenden Sie die Webschnittstelle oder wenden Sie sich an den Administrator.
- Diese Einstellung können Sie auch über die Weboberfläche 膻 vornehmen (siehe ["Web-Schnittstelle](#page-203-0) (WBM)" → Seite 204).

Drücken Sie die Taste zum Öffnen des Hauptmenüs.

Öffnen Sie "Benutzer - Einstellungen".

Ggf. Benutzerpasswort eingeben und bestätigen.

Einstellungen **Communist Einstellungen** auswählen.

Rufton **1980 (Committed Telephanism** auswählen. Die folgenden Standardoptionen sind verfügbar:

- $\cdot$  1: Intern
- $\cdot$  2: Extern
- 3: Summer
- 4: Rollover
- <sup>l</sup> 5: Einfacher Alarm
- 6: Mehrfachalarm
- $\cdot$  7: Spezial 1
- $\cdot$  8: Spezial 2
- $\cdot$  9: Spezial 3
- $\cdot$  10: Achtung
- 11: Nicht spezifiziert
- 12: US DSN-Precedence
- 13: US DSN-Routine
- $\cdot$  14: Notfall

<span id="page-197-0"></span>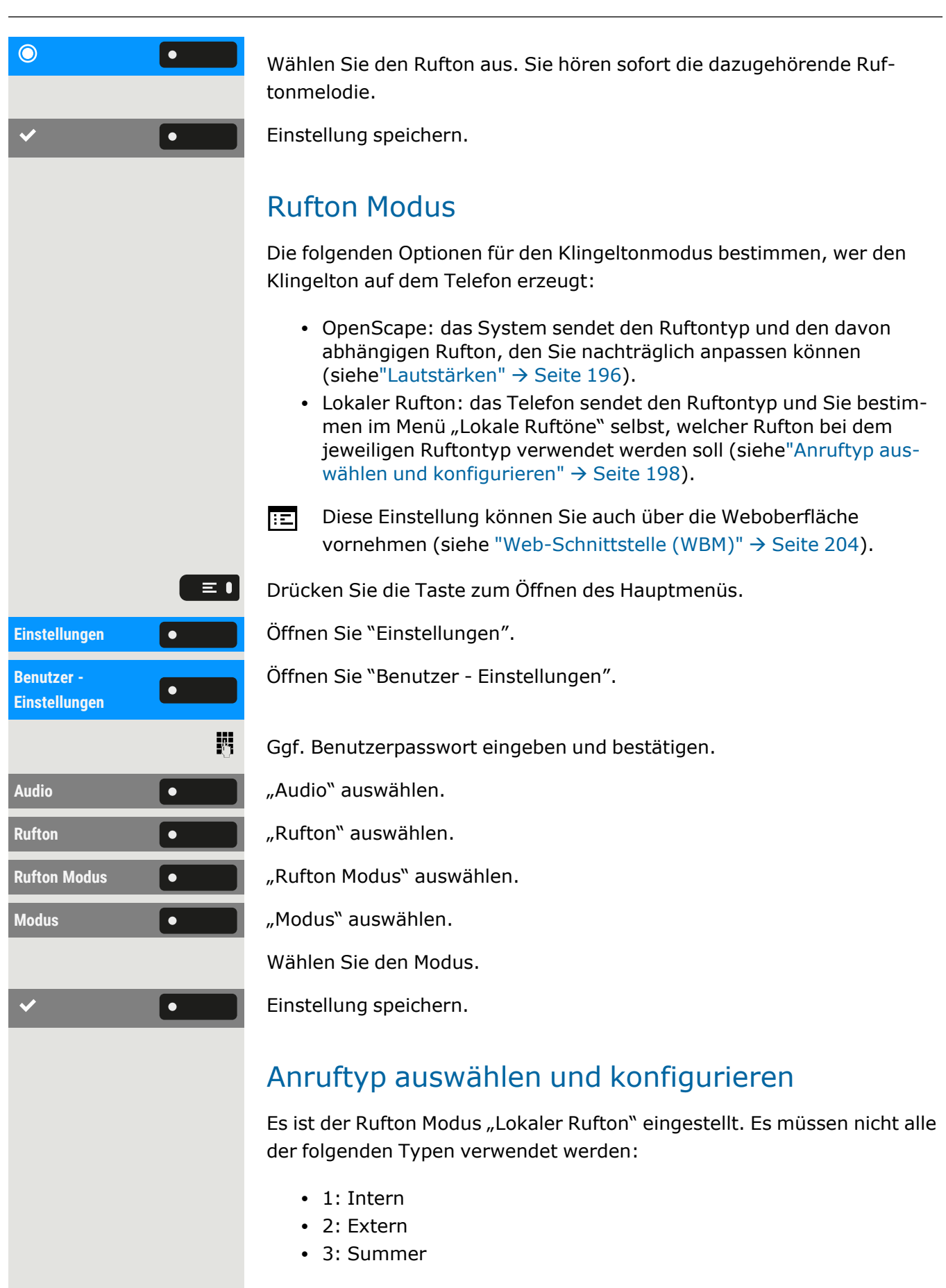

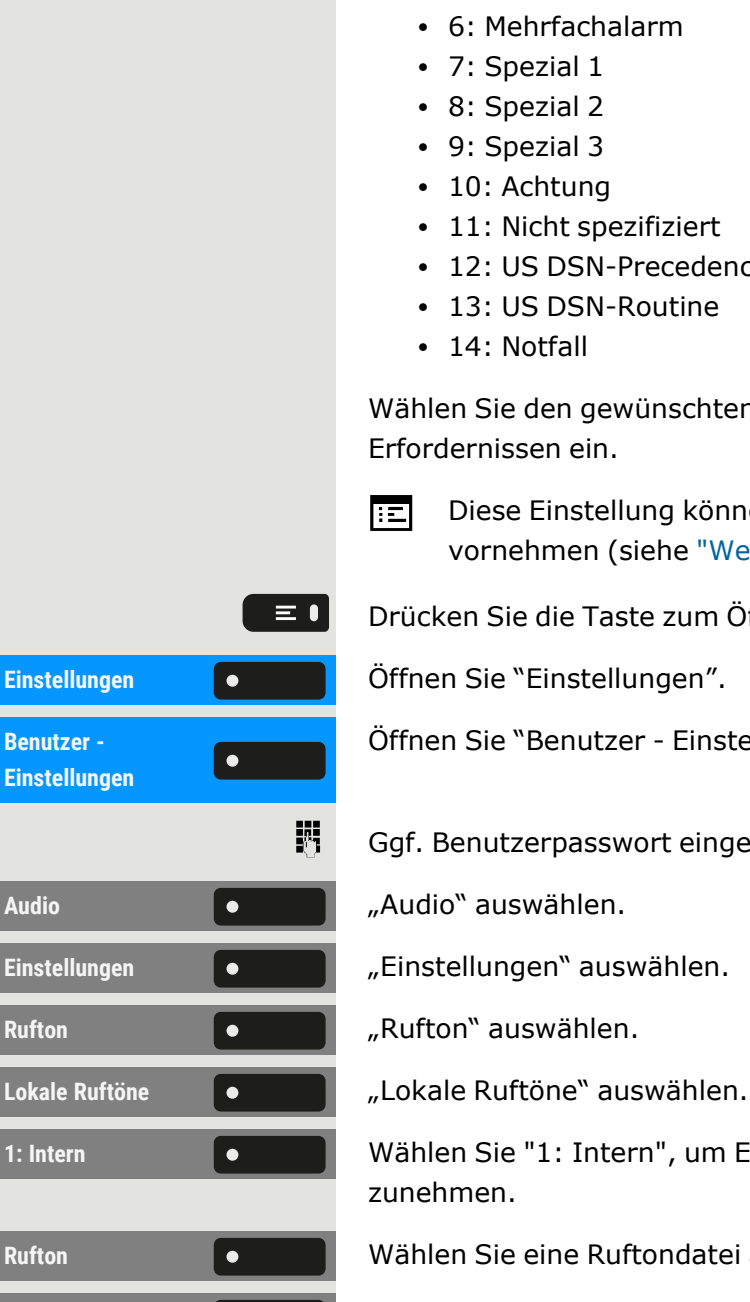

 $\bullet$ 

- 4: Rollover
- <sup>l</sup> 5: Einfacher Alarm
- 6: Mehrfachalarm
- $\bullet$  7: Spezial 1
- $\cdot$  8: Spezial 2
- $\cdot$  9: Spezial 3
- $\cdot$  10: Achtung
- 11: Nicht spezifiziert
- 12: US DSN-Precedence
- 13: US DSN-Routine
- $\cdot$  14: Notfall

Wählen Sie den gewünschten Anruftyp aus und stellen Sie ihn nach Ihren Erfordernissen ein.

扈

Diese Einstellung können Sie auch über die Weboberfläche vornehmen (siehe ["Web-Schnittstelle](#page-203-0) (WBM)" → Seite 204).

Drücken Sie die Taste zum Öffnen des Hauptmenüs.

Öffnen Sie "Benutzer - Einstellungen".

Ggf. Benutzerpasswort eingeben und bestätigen.

**1: Intern** Wählen Sie "1: Intern", um Einstellungen für den internen Rufton vorzunehmen.

Rufton **Nation Communist Communist Communist Communist Communist Communist Communist Communist Communist Communist Communist Communist Communist Communist Communist Communist Communist Communist Communist Communist Communi** 

Einstellung speichern.

Haben Sie statt einer Ruftondatei die Option "Muster" ausgewählt, können Sie noch die Werte für "Mustermelodie" und "Reihenfolge" einstellen.

### Warnung bei sicherem Anruf

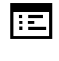

Diese Einstellung können Sie auch über die Weboberfläche vornehmen (siehe ["Web-Schnittstelle](#page-203-0) (WBM)" → Seite 204).

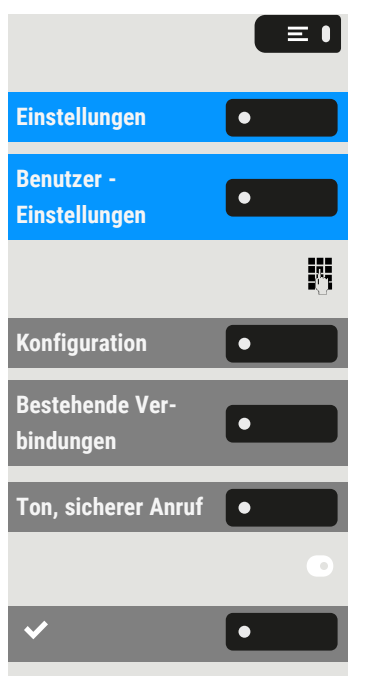

Drücken Sie die Taste zum Öffnen des Hauptmenüs.

Einstellungen **Gründer Beiter Sie "Einstellungen".** 

Öffnen Sie "Benutzer - Einstellungen".

Ggf. Benutzerpasswort eingeben und bestätigen.

Konfiguration **Communist Configuration** auswählen.

"Bestehende Verbindungen" auswählen.

**Ton, sicherer Anruf**  $\bullet$   $\bullet$   $\bullet$   $\bullet$   $\bullet$   $\bullet$  Ton, sicherer Anruf<sup>n</sup> auswählen.

"Ton, sicherer Anruf" aktivieren oder deaktivieren.

Einstellung speichern.

# Blockwahl für abgehende Anrufe

Wird die Blockwahl angezeigt, wird beim Löschen z. B. einer Rufnummer alle im Feld vorhandene Zeichen auf einmal gelöscht. Ist die Blockwahl eingeschaltet, können Sie einzelne Zeichen löschen.

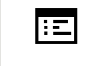

 $\equiv 0$ 

Diese Einstellung können Sie auch über die Weboberfläche vornehmen (siehe ["Web-Schnittstelle](#page-203-0) (WBM)" → Seite 204).

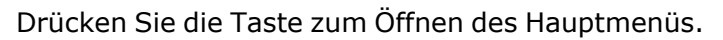

Einstellungen **Gründer Beiter Gesternen Sie** Öffnen Sie "Einstellungen". **Benutzer -**  $\overline{\phantom{a}}$ **Einstellungen** 瞬 **Blockwahl** "Blockwahl" auswählen.

Öffnen Sie "Benutzer - Einstellungen".

Ggf. Benutzerpasswort eingeben und bestätigen.

Konfiguration **Communist Configuration** auswählen.

Abgehende Anrufe **Communist Property Abgehende Anrufe** auswählen.

"Blockwahl" aktivieren oder deaktivieren.

Einstellung speichern.

## <span id="page-200-1"></span>Microsoft® Exchange Verwenden

Falls konfiguriert, importiert das Telefon Kontakte von Microsoft® Exchange und hält sie auf dem neuesten Stand.

II T

Exchange wird nicht in eine Suche einbezogen, aber importierte Kontakte sind Teil einer Konversationssuche.

#### **Einrichten des Microsoft® Exchange-Zugangs**

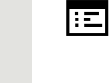

Diese Einstellung können Sie auch über die Weboberfläche vornehmen (siehe ["Web-Schnittstelle](#page-203-0) (WBM)" → Seite 204).

Drücken Sie die Taste zum Öffnen des Hauptmenüs.

Öffnen Sie "Benutzer - Einstellungen".

Ggf. Benutzerpasswort eingeben und bestätigen.

Verwenden Sie bei Bedarf die Navigationstasten zum Blättern.

"Microsoft® Exchange" auswählen.

Bearbeiten Sie die Einstellungen für den Microsoft® Exchange-Server, indem Sie die folgenden Informationen eingeben:

- IP-Adresse des
- Username
- User password
- Folder (optional)-Servers für die Quelldaten

<span id="page-200-0"></span>Einstellung speichern.

## Netzwerkinformationen anzeigen

Diese Übersicht zeigt Informationen über die IP-Adresse oder den Namen des Telefons und die HTML-Adresse der Webschnittstelle an. Zusätzlich erhalten Sie Informationen zur Netzwerk-Aktivität des Telefons in Echtzeit.

Drücken Sie die Taste zum Öffnen des Hauptmenüs.

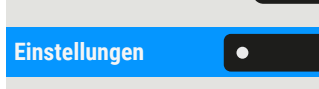

Einstellungen **Örffnen Sie "Einstellungen".** 

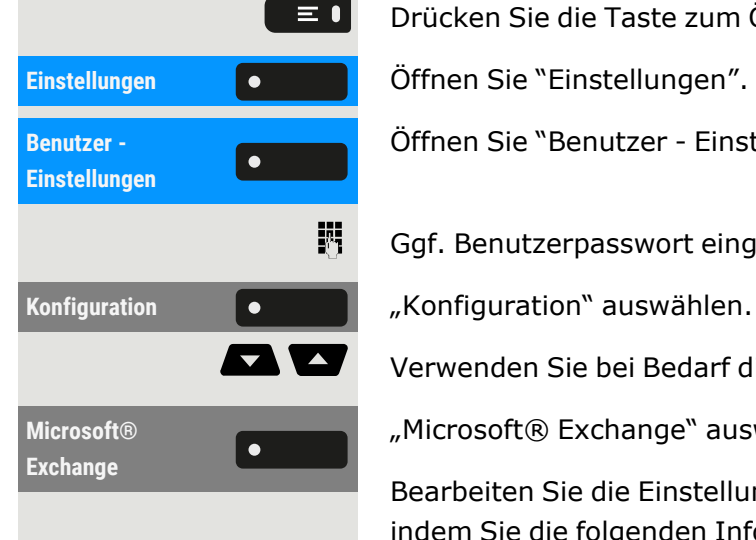

 $\bullet$ 

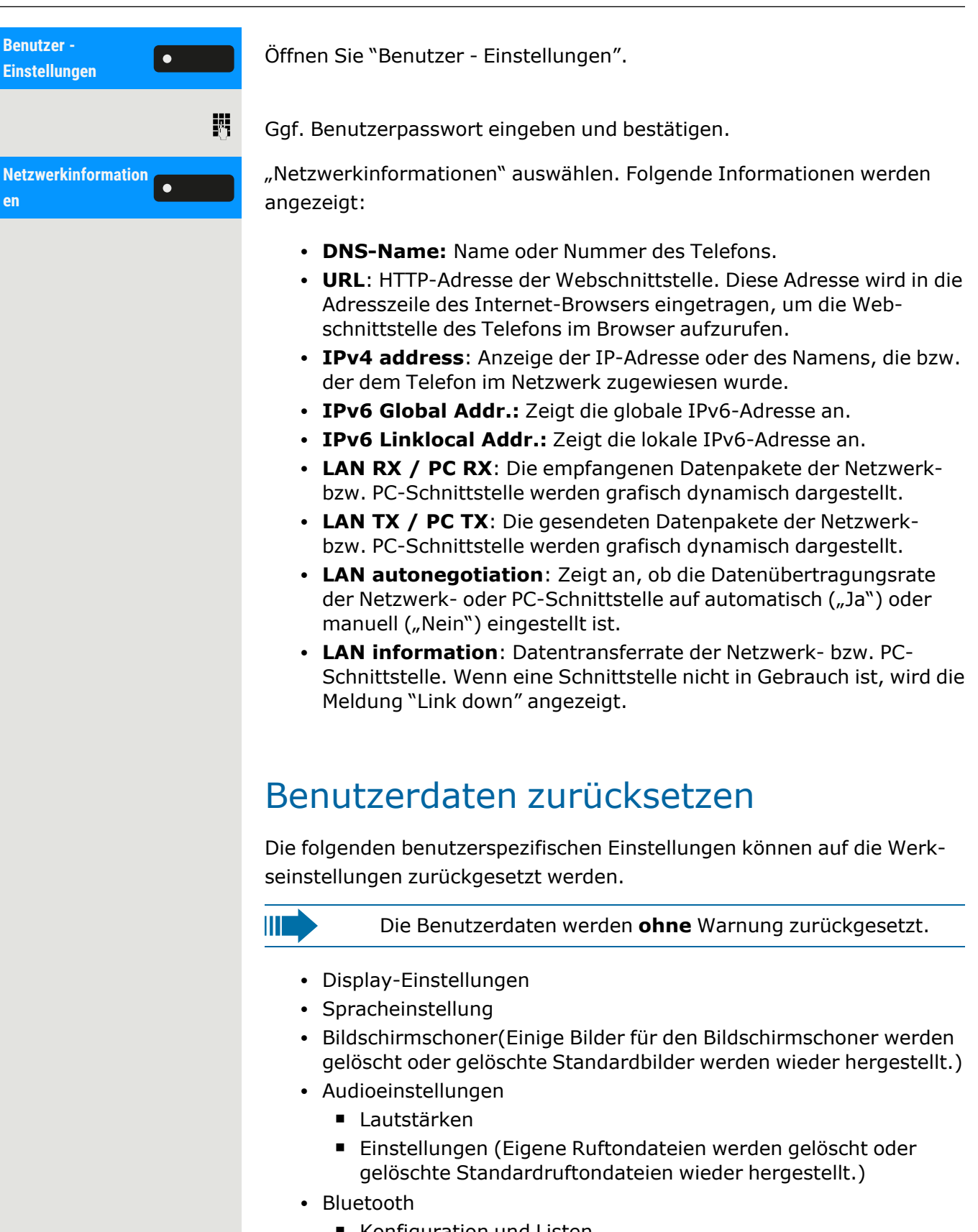

■ Konfiguration und Listen

- Tasten
	- Alle personalisierten Programmierungen werden gelöscht (siehe ["Zurücksetzen](#page-96-0) aller zugewiesenen Funktionen auf Tasten"  $\rightarrow$  [Seite](#page-96-0) 97).

#### **Zurücksetzen durchführen**

Drücken Sie die Taste zum Öffnen des Hauptmenüs.

Öffnen Sie "Benutzer - Einstellungen".

Ggf. Benutzerpasswort eingeben und bestätigen.

Die zuvor aufgeführten Benutzerdaten sind auf Werkseinstellung zurückgesetzt.

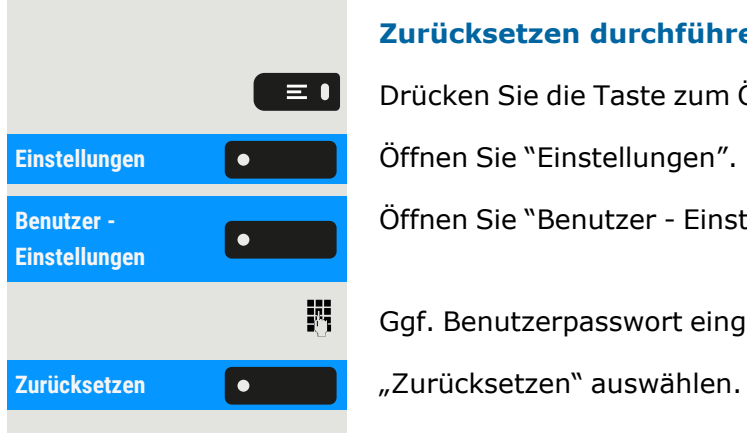

 $\mathbf{y}$ 

II T

 $\mathbf{y}$ 

# <span id="page-203-0"></span>Web-Schnittstelle (WBM)

Über das "Web-Based Management" (WBM) können Sie diverse Einstellungen für Ihr Telefon vornehmen. Die Informationen werden über eine sichere HTTPS-Verbindung übertragen.

> Der Zugang zum Web Based-Management muss vom Administrator freigeschaltet sein.

## Web-Schnittstelle öffnen

Weitere Information zur IP-Adresse, Adresse der Webschnittstelle und zur Verbindung des Telefons mit dem Netzwerk finden Sie im Abschnitt ["Netzwerkinformationen](#page-200-0) [anzeigen"](#page-200-0)  $\rightarrow$  Seite 201.

- 1. Zum Aufrufen der Oberfläche öffnen Sie einen Web-Browser und geben die folgenden Adressen ein:
	- <sup>l</sup> **https://[IP des Telefons]** [IP des Telefons] steht für die IP-Adresse des Telefons.
	- <sup>l</sup> **https://[Name des Telefons]** [Name des Telefons] der ihm vom Fachpersonal zugewiesen wurde.
- 2. Vom Browser erhalten Sie ggf. einen Zertifikatshinweis. Folgen Sie den Anweisungen, um das Zertifikat herunter zu laden.
- 3. Beim ersten Aufruf der WBM-Schnittstelle werden Sie aufgefordert, ein Benutzerpasswort einzurichten. Beim nächsten Aufruf der "Benutzer - Einstellungen" müssen Sie sich mit diesem Passwort anmelden.

# Administrator - Einstellungen (Admin)

In diesem Bereich können Einstellungen zur Administration Ihres Telefons und der Netzwerkumgebung gemacht werden. Der Zugang zu den "Administrator - Einstellungen (Admin)" ist durch das Admin-Passwort geschützt.

Weitere Informationen erhalten Sie vom Administrator oder in der Administrationsanleitung.

# Anmeldung bei den Benutzereinstellungen

Die Startseite der Web-Schnittstelle wird geöffnet, sobald Sie die IP-Adresse des Telefons eingegeben und bestätigt haben.

- 1. Ggf. Benutzerpasswort eingeben.
- 2. Klicken Sie auf einen Menü-Titel, um die einzelnen Menü-Einträge anzuzeigen. Durch wiederholtes Klicken wird das Menü wieder geschlossen.
- 3. Klicken Sie auf einen Menü-Eintrag, um das entsprechende Formular zu öffnen.
- 4. Nehmen Sie die gewünschten Änderungen vor.
- 5. Klicken Sie auf die entsprechende Schaltfläche, um Ihre Änderungen zu speichern bzw. abzubrechen.

#### **Funktion der Schaltflächen**

- **· Anmeldung**: nach Eingabe des Benutzerpasswortes am Telefon anmelden
- <sup>l</sup> **Speichern & beenden**: Änderungen übernehmen
- **· Zurücksetzen**: die ursprünglichen Werte behalten
- **Aktualisieren**: Werte aktualisieren
- **Abmeldung**: am Telefon abmelden

### Benutzermenü

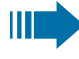

Alle Einstellungen im Benutzermenü der WBM-Schnittstelle können Sie auch im Benutzermenü am Telefon vornehmen.

### Lizenzen

In diesem Bereich finden Sie Informationen zu EULA (End User License Agreement) und Open-Source-Lizenzen. Weitere Informationen erhalten Sie von Ihrem zuständigen Fachpersonal oder in der Administrationsanleitung.

## Kontakte über WBM importieren

Sie können Ihre Kontakte über die WBM-Schnittstelle in Ihr Telefon importieren. Die Kontaktdatei kann aus Outlook oder OSM exportiert werden

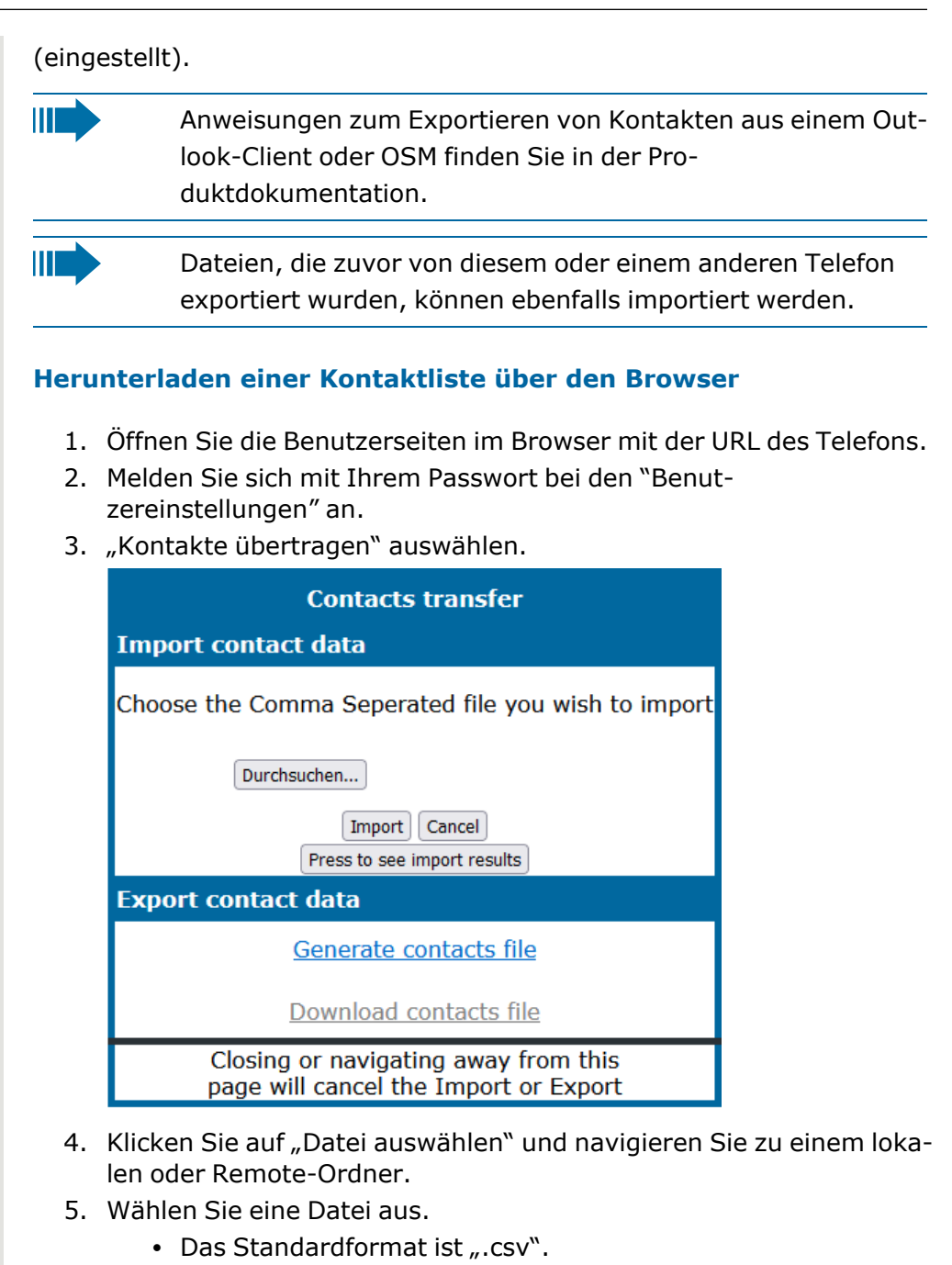

- Sie können ein Komma oder ein Semikolon als Wertetrennzeichen für die importierte CSV-Datei verwenden
- Ändern Sie beim Exportieren aus Outlook nicht die Namen der zugeordneten Kopfzeilenfelder.
- 6. Bestätigen. Der Pfad zur Datei wird auf der Seite angezeigt, wenn Sie das Ziel auswählen und das Fenster schließen
- 7. Wählen Sie "Importieren" aus. Während des Imports kann es zu einer Verschlechterung der Leistung des Telefons kommen.

Ш

Bildclips (Avatare) sind nicht Bestandteil des Imports.

Der Fortschritt und das Ergebnis des Imports werden angezeigt.

- Eine Abschlussmeldung wird angezeigt, wenn die Schaltfläche "Drücken Sie, um die Importergebnisse zu sehen" gedrückt wird.
- Ein erfolgreicher Import wird durch die Textmeldung "Import abgeschlossen" unterhalb des Bedienfelds auf der Seite angezeigt.
- Die Meldung "Importieren der Kontakte abgeschlossen" wird auch auf dem Bildschirm des Telefons angezeigt, wenn der Import abgeschlossen ist.
- Fehler werden durch eine entsprechende Textmeldung unterhalb des Bedienfelds auf der Seite angezeigt.

### Kontakte über WBM exportieren

Sie können Ihre Kontakte über die WBM-Schnittstelle aus Ihrem Telefon exportieren, sodass Sie sie anderweitig verwenden können.

#### **Herunterladen einer Kontaktliste vom Telefon über den Browser**

```
Beim Exportieren von Kontakten über den Internet Explorer-
IIT
           Browser wird die Kontaktdatei "*.CSV" direkt auf die Brow-
           ser-Seite geschrieben und muss kopiert und eingefügt wer-
           den.
```
- 1. Öffnen Sie die Benutzerseiten im Browser mit der URL des Telefons.
- 2. Melden Sie sich mit Ihrem Passwort beim "Benutzer Einstellungen" an.
- 3. "Kontakte übertragen" auswählen.

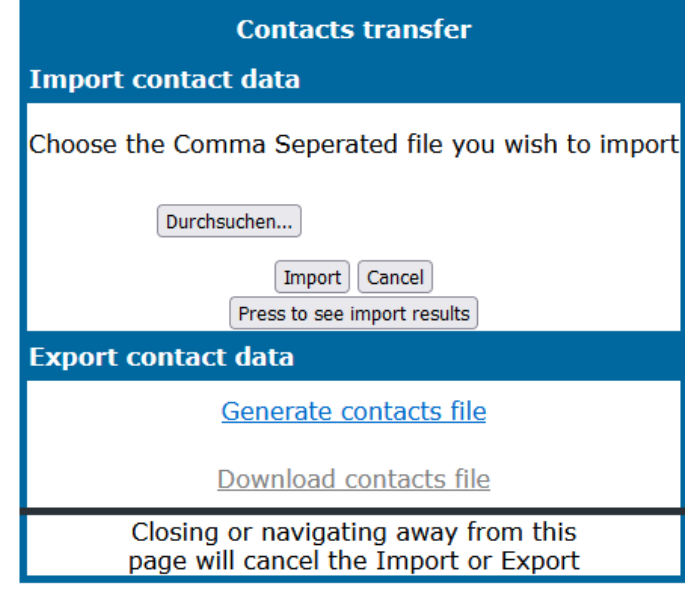

4. Wählen Sie "Kontaktdatei erzeugen" und es wird eine neue interne Datei mit allen gültigen Kontakten erstellt. Das Standardformat ist  $\ldots$ CSV $\ldots$ 

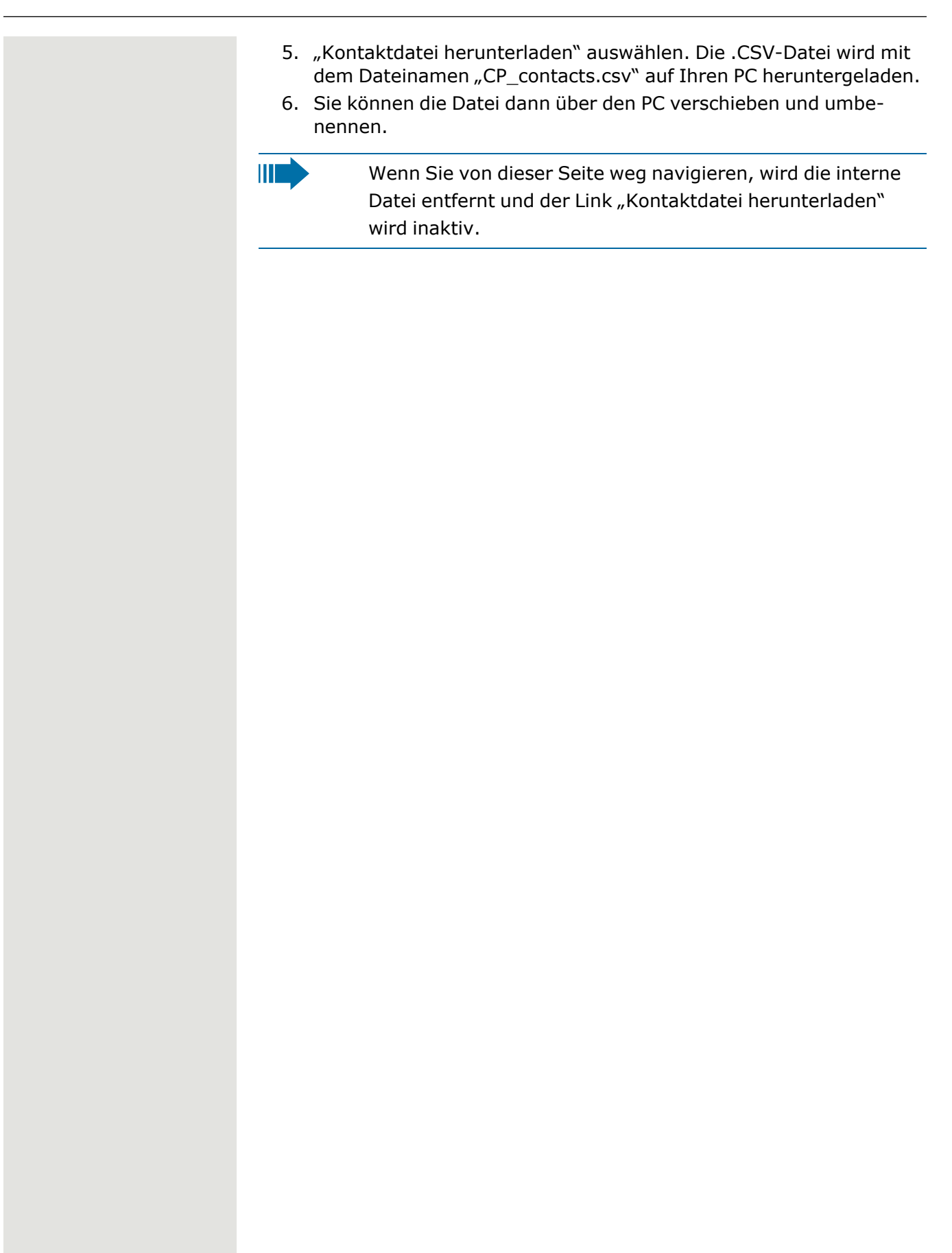

## <span id="page-208-1"></span>Ratgeber

### Pflege Ihres Telefons

- Lassen Sie das Telefon niemals mit Farbstoffen oder öligen und aggressiven Substanzen in Berührung kommen.
- Verwenden Sie zum Reinigen des Telefons immer ein feuchtes oder antistatisches Tuch. Verwenden Sie niemals ein trockenes Tuch.
- Wenn das Telefon sehr verschmutzt ist, reinigen Sie es mit einem verdünnten neutralen Reiniger, der Tenside enthält, wie z. B. einem Spülmittel. Entfernen Sie anschließend alle Spuren des Reinigungsmittels mit einem feuchten Tuch (nur mit Wasser).
- Verwenden Sie niemals alkoholhaltigen Reinigungsmittel oder Reinigungsmittel, die Kunststoff korrodieren, sowie Scheuerpulver!

## <span id="page-208-0"></span>Problembehandlung

#### **Gedrückte Taste reagiert nicht**

Wenn das Telefon gesperrt ist, können Zielwahltasten auf dem Tastenmodul nicht verwendet werden. Das gilt auch dann, wenn auf dieser Taste eine Notrufnummer gespeichert ist.

- Überprüfen Sie, ob Ihr Telefon gesperrt ist (die folgende Meldung wird auf dem Bildschirm angezeigt: "Telefon gesperrt Zum Entsperren die PIN eingeben.").
- Wenn das Telefon gesperrt ist, geben Sie Ihre PIN ein, um es zu entsperren.

#### **Das Telefon läutet nicht bei Anrufen**

- Überprüfen Sie, ob der Rufton ausgeschaltet ist (siehe Symbol in der Statusleiste auf dem Display ).
- Wenn er ausgeschaltet ist, schalten Sie den Rufton ein.

#### **Sie können keine Nummer wählen**

- Überprüfen Sie, ob Ihr Telefon gesperrt ist (die folgende Meldung wird auf dem Bildschirm angezeigt: "Telefon gesperrt Zum Entsperren die PIN eingeben.").
- Wenn das Telefon gesperrt ist, geben Sie Ihre PIN ein, um es zu entsperren.

# Meldungen während der Fernkonfiguration

Wenn während der Webbereitstellung ein Fehler auftritt, wird dieser auf dem Display gemeldet. Folgende Fehlercodes sind möglich:

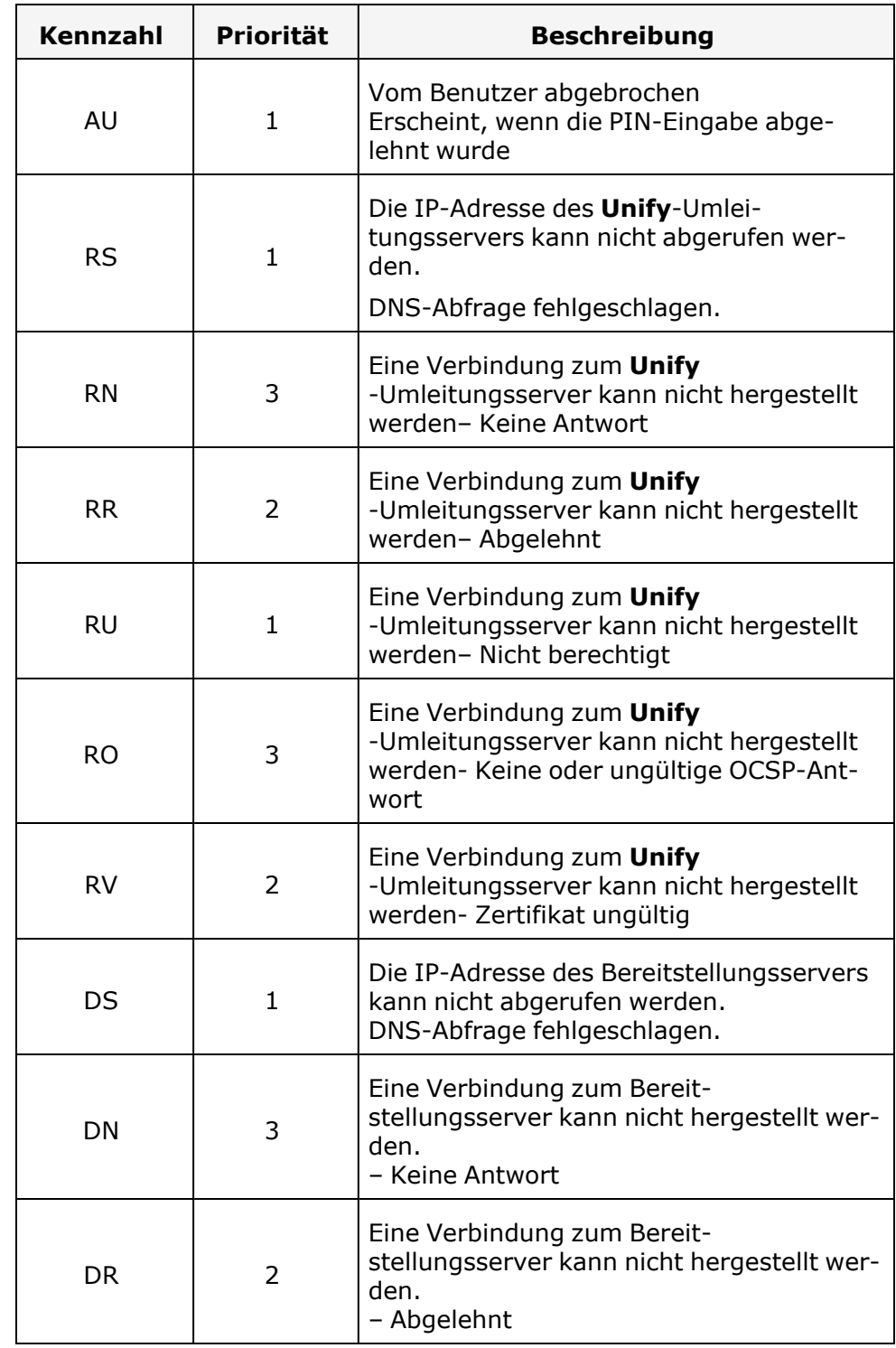

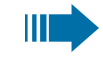

Wenden Sie sich in solchen Fällen an den Administrator und geben Sie den Fehlercode an.

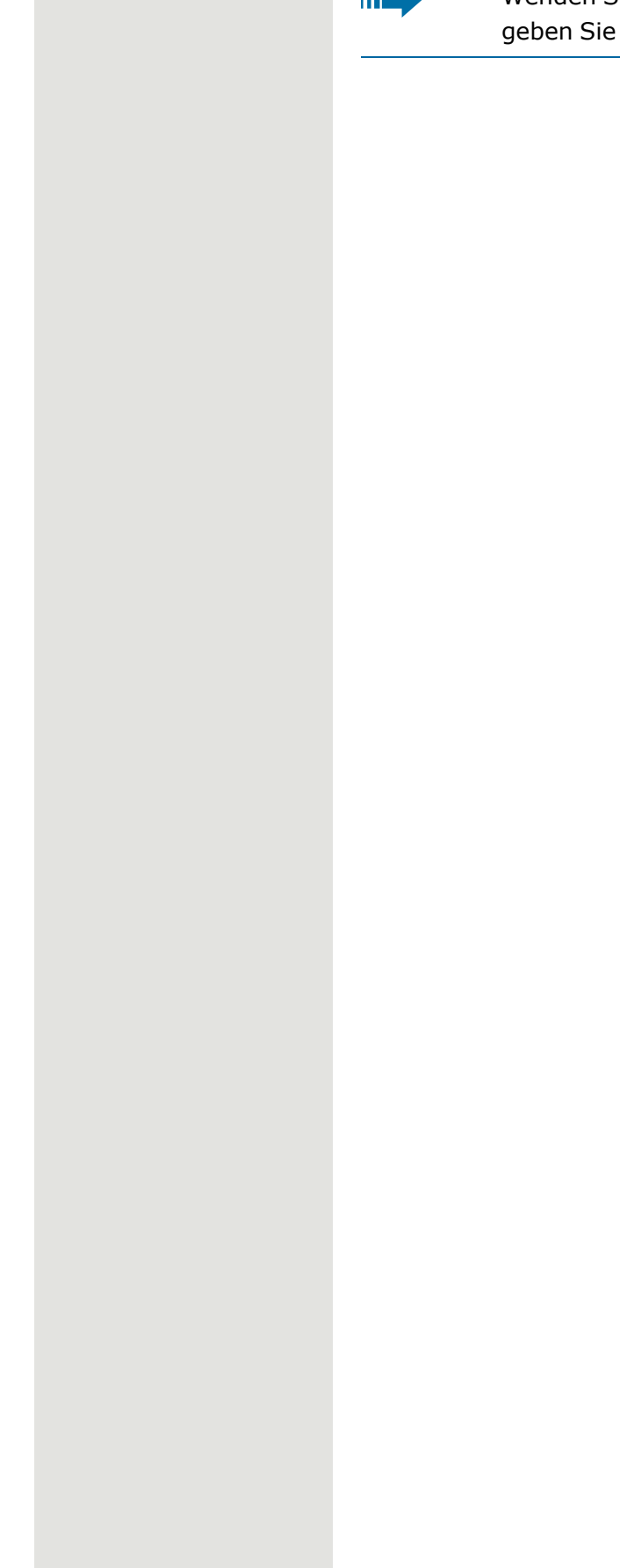

# Index

## A

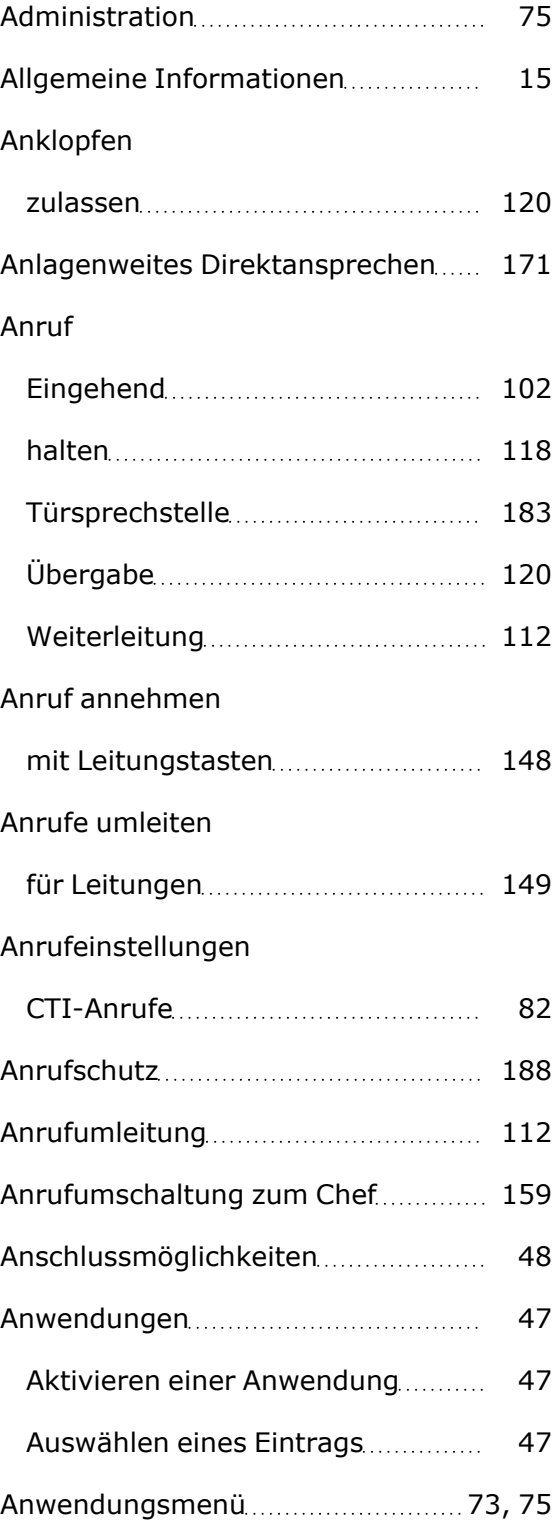

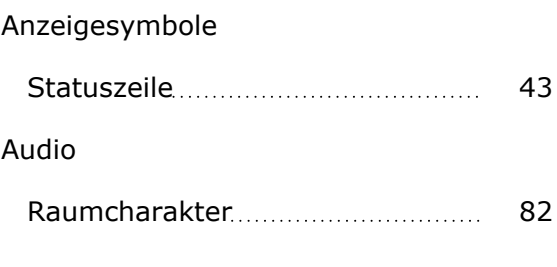

### $5 \text{ } B$

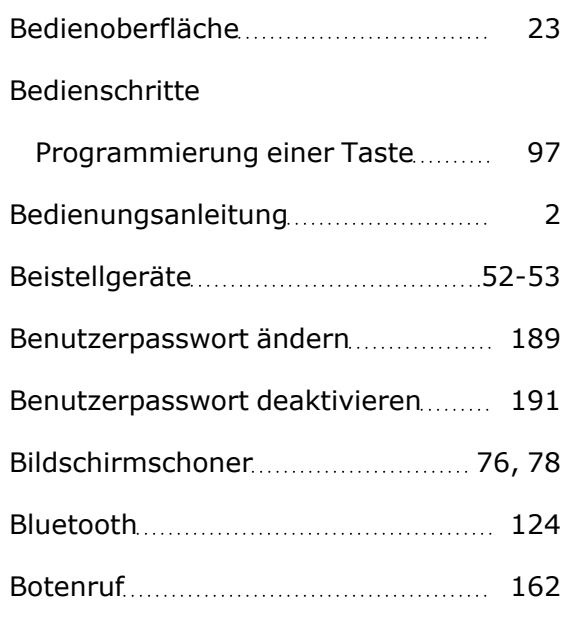

## C

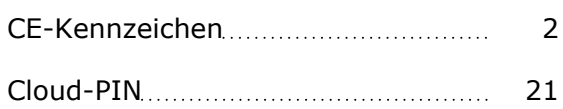

## D

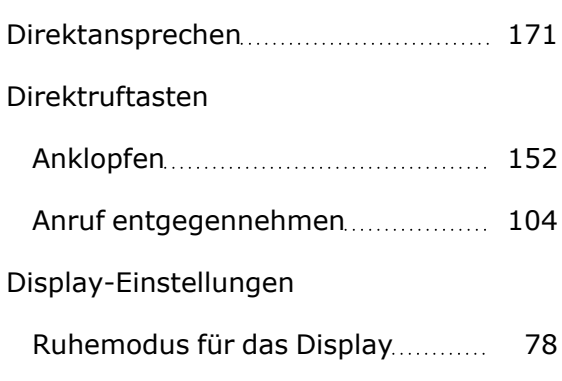

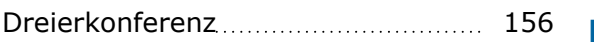

## E

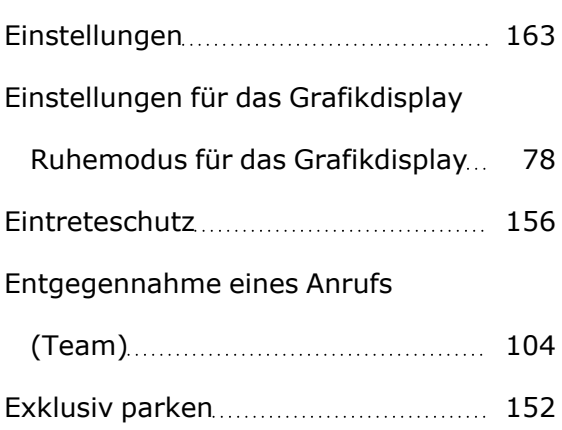

### F

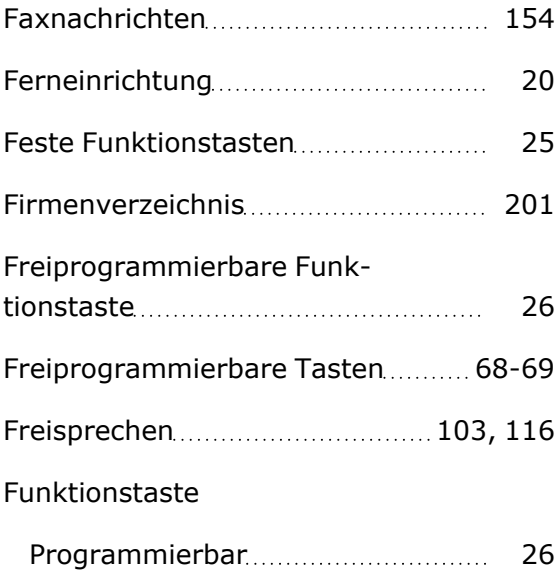

## G

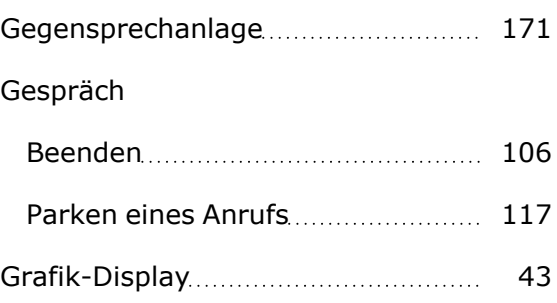

## H

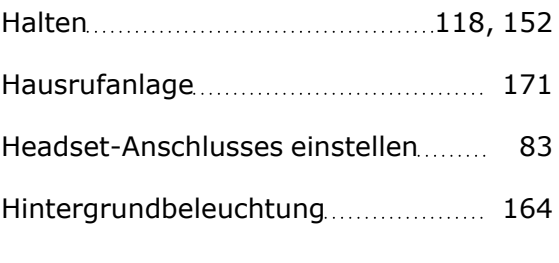

### I

Identifikation an anderem Telefon.... [166](#page-165-0)

# K

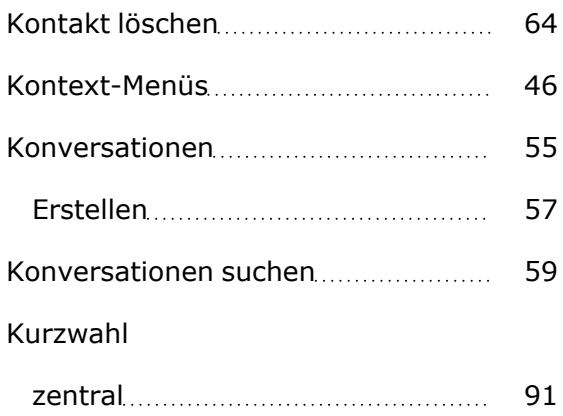

### L

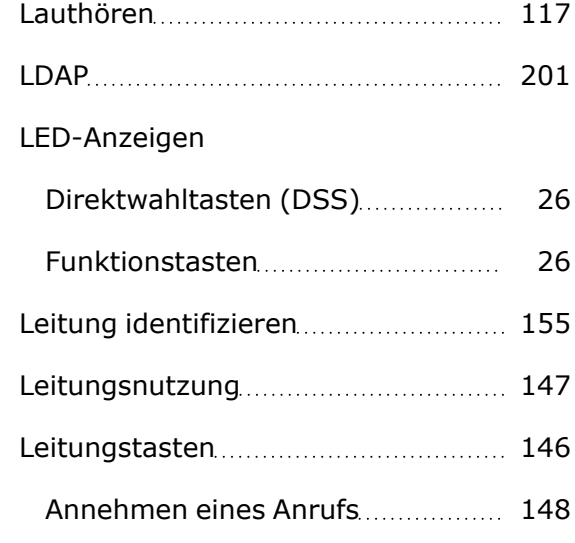

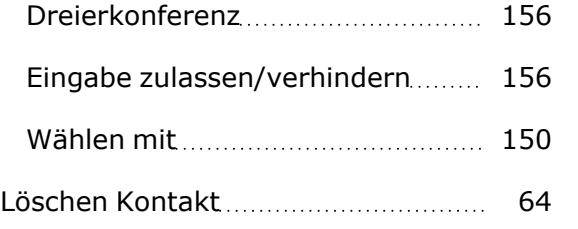

## M

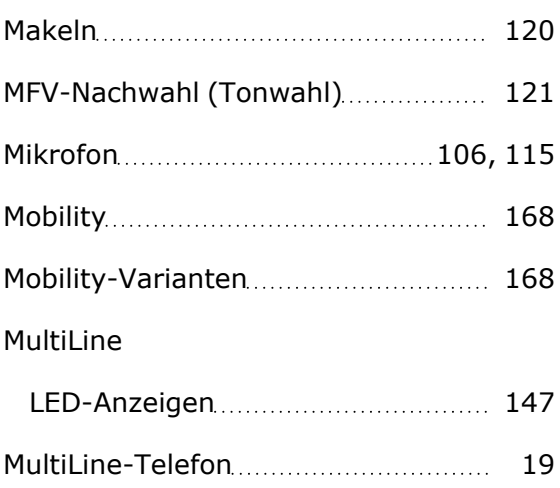

# N

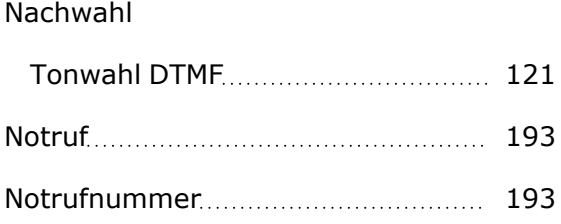

# O

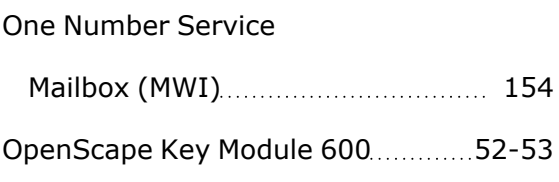

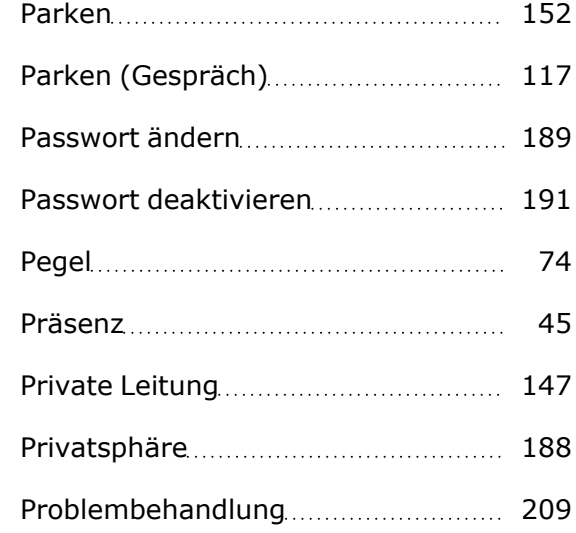

# R

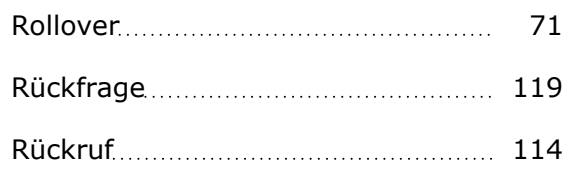

# S

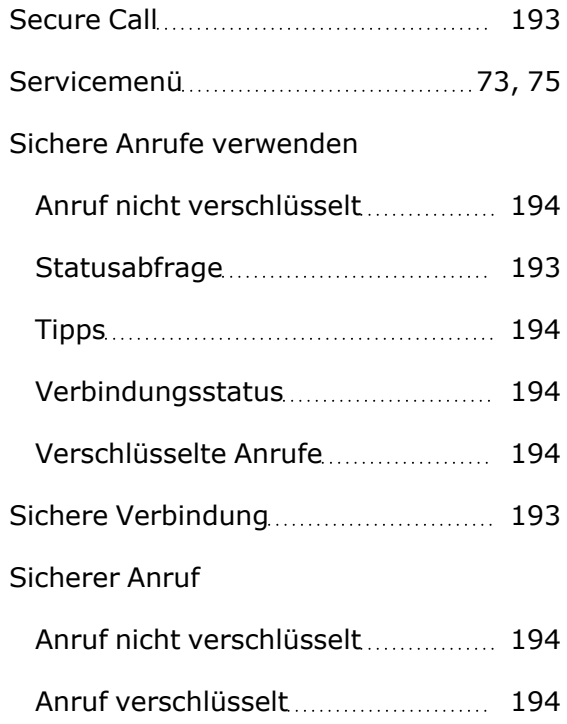

## P

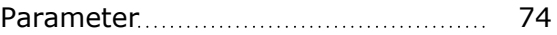

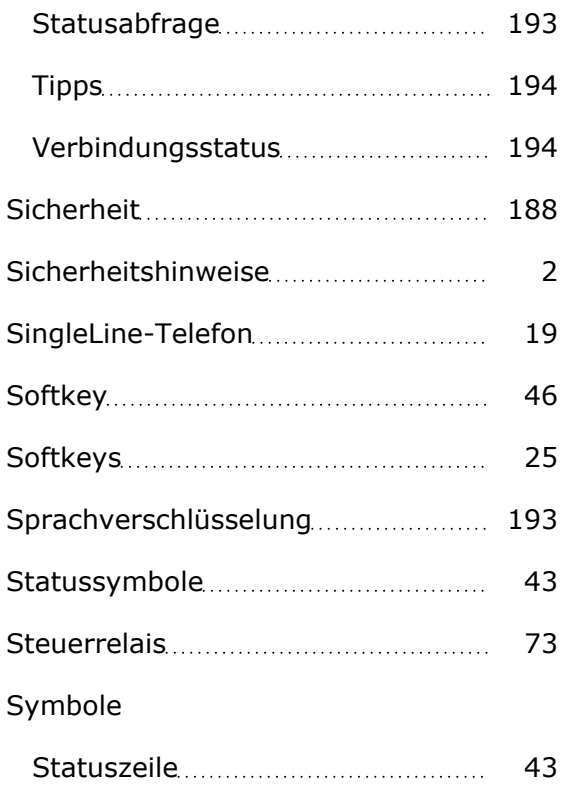

## T

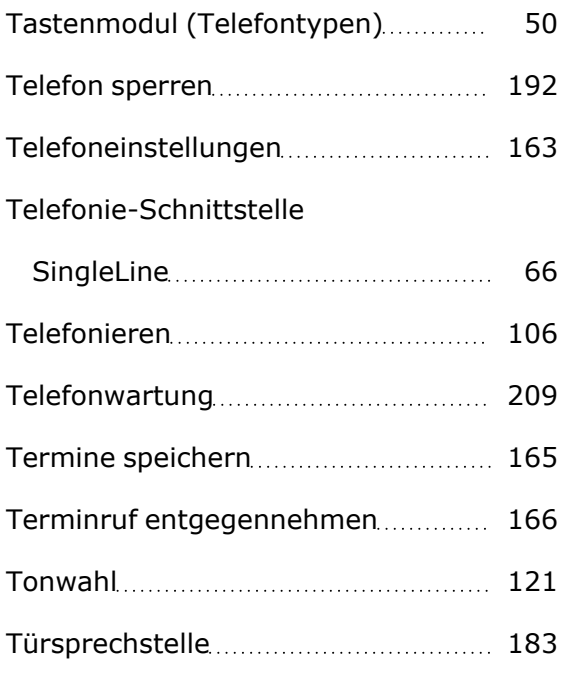

# U

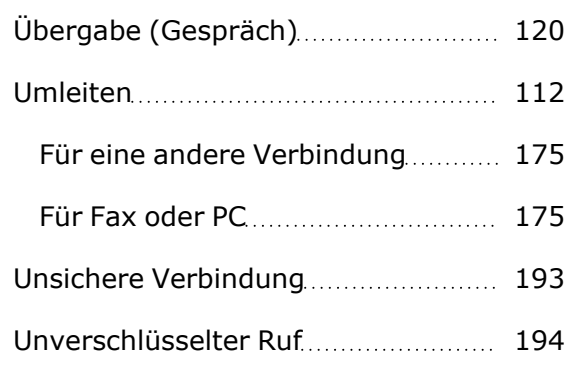

## V

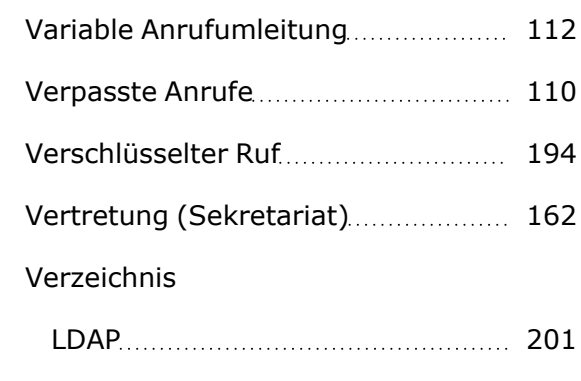

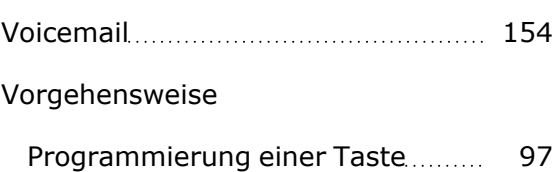

# W

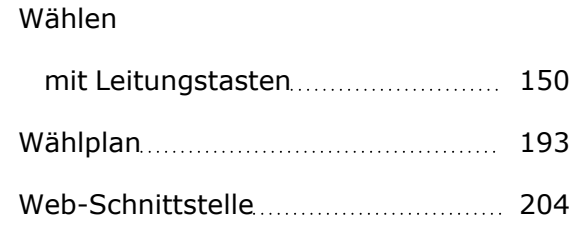

# Z

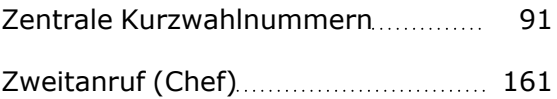

Zweittelefon (Chef)................................ [160](#page-159-0)
Wenn Sie Verbesserungsvorschläge zu diesem Dokument haben, senden Sie Ihr Feedback bitte an: [edo](mailto:edoku@atos.net)[ku@atos.net](mailto:edoku@atos.net).

Wenden Sie sich als Wiederverkäufer bei Fragen zum Vorverkauf an die entsprechende Stelle für Vorverkauf bei Unify oder an Ihren Distributor. Für bestimmte technische Anfragen können Sie die Support-Knowledgebase verwenden, ein Support-Ticket über unser Partnerportal stellen (sofern ein Supportvertrag für Software vorhanden ist) oder sich an Ihren Distributor wenden.

> Unsere Qualitäts- und Umweltmanagementsysteme sind den Anforderungen der Normen ISO 9001 und ISO 14001 entsprechend implementiert und durch eine externe Zertifizierungsstelle zertifiziert.

> Copyright © Unify Software and Solutions GmbH & Co. KG 11.2022 Alle Rechte vorbehalten.

## Referenznummer: A31003-C1000-U145-01-0019

Die Informationen in diesem Dokument enthalten lediglich allgemeine Leistungsbeschreibungen bzw. -eigenschaften, die beim tatsächlichen Gebrauch nicht immer den Angaben entsprechen oder aufgrund der Weiterentwicklung der Produkte von diesen abweichen.

Eine Pflicht zur Bereitstellung der jeweiligen Eigenschaften besteht nur, wenn dies in den Vertragsbedingungen ausdrücklich vereinbart wurde.

Verfügbarkeit und technische Vorgaben können sich ohne Vorankündigung ändern.

Unify, OpenScape, OpenStage und HiPath sind eingetragene Warenzeichen der Unify Software and Solutions GmbH & Co. KG. Alle anderen Unternehmens-, Marken-, Produkt- und Servicenamen sind Warenzeichen oder eingetragene Warenzeichen ihrer jeweiligen Inhaber. atos.net

## Atos